**Alienware m18 R2 Podręcznik użytkownika**

**Model regulacji: P51E Typ regulacji: P51E001 Kwiecień 2024 r. Wer. A02**

#### **Uwagi, przestrogi i ostrzeżenia**

**UWAGA:** Napis UWAGA oznacza ważną wiadomość, która pomoże lepiej wykorzystać komputer.

**OSTRZEŻENIE: Napis PRZESTROGA informuje o sytuacjach, w których występuje ryzyko uszkodzenia sprzętu lub utraty danych, i przedstawia sposoby uniknięcia problemu.**

**PRZESTROGA: Napis OSTRZEŻENIE informuje o sytuacjach, w których występuje ryzyko uszkodzenia sprzętu, obrażeń ciała lub śmierci.**

© 2024 Dell Inc. lub podmioty zależne. Wszelkie prawa zastrzeżone. Dell Technologies, Dell i inne znaki towarowe są znakami towarowymi firmy Dell Inc. lub jej spółek zależnych. Inne znaki towarowe mogą być znakami towarowymi ich właścicieli.

# Spis treści

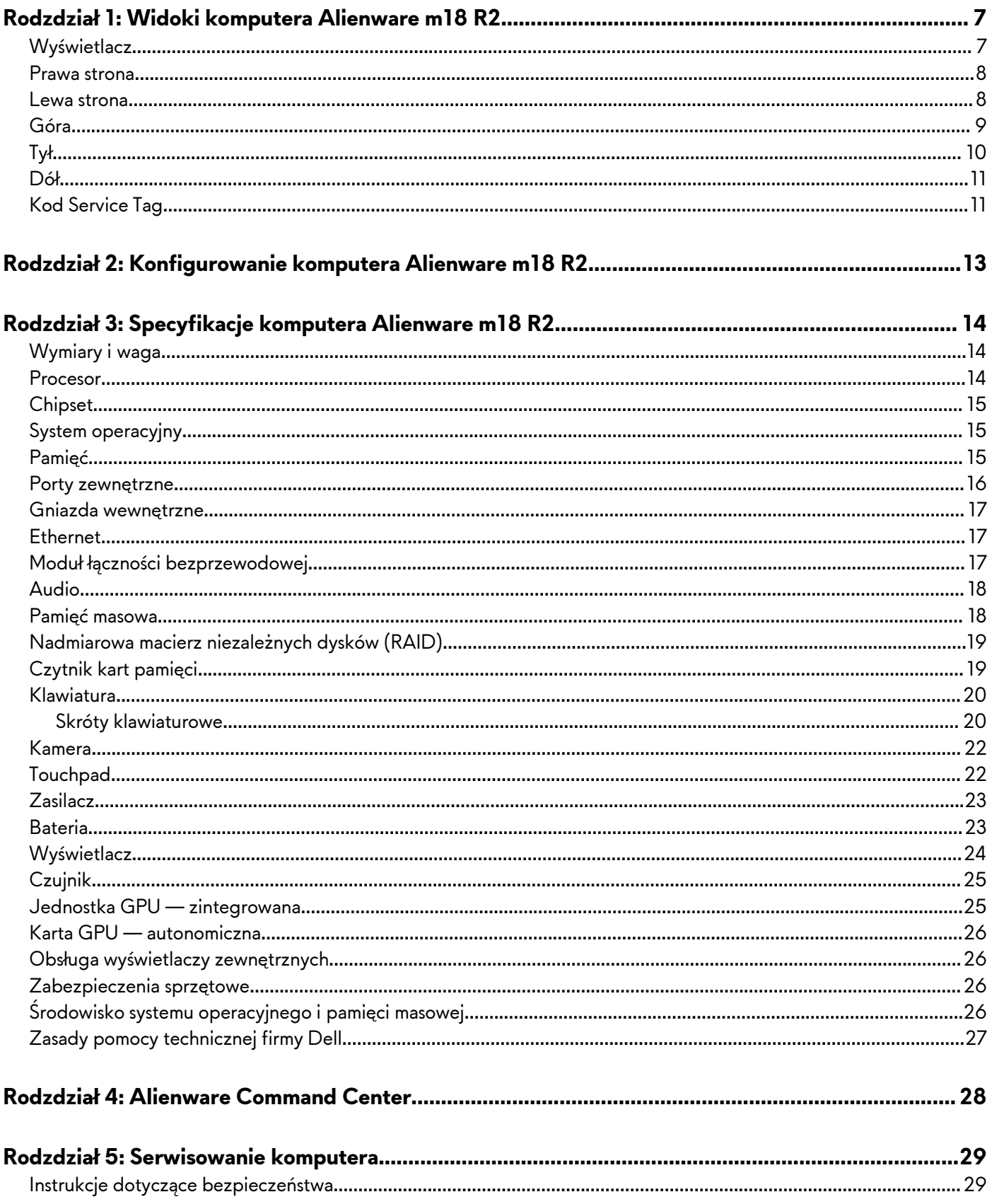

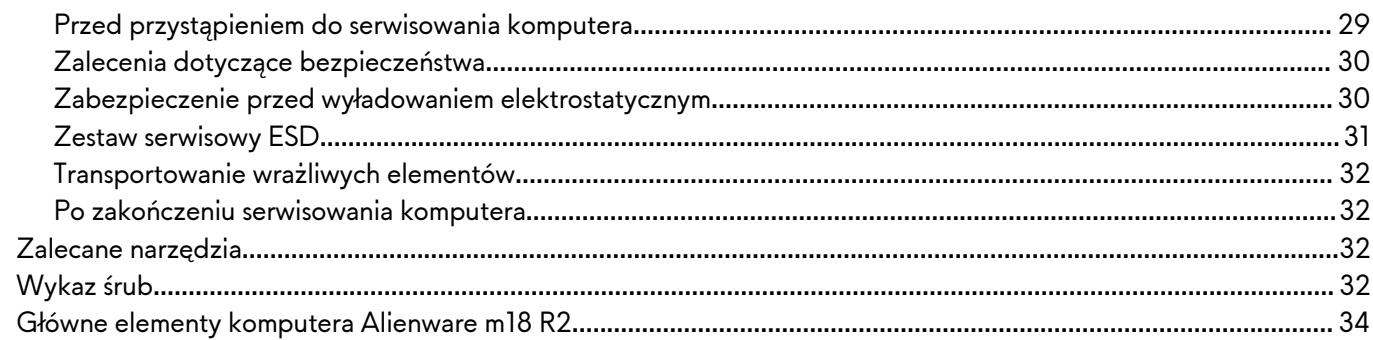

### Rodzdział 6: Wymontowywanie i instalowanie modułów wymienianych samodzielnie przez

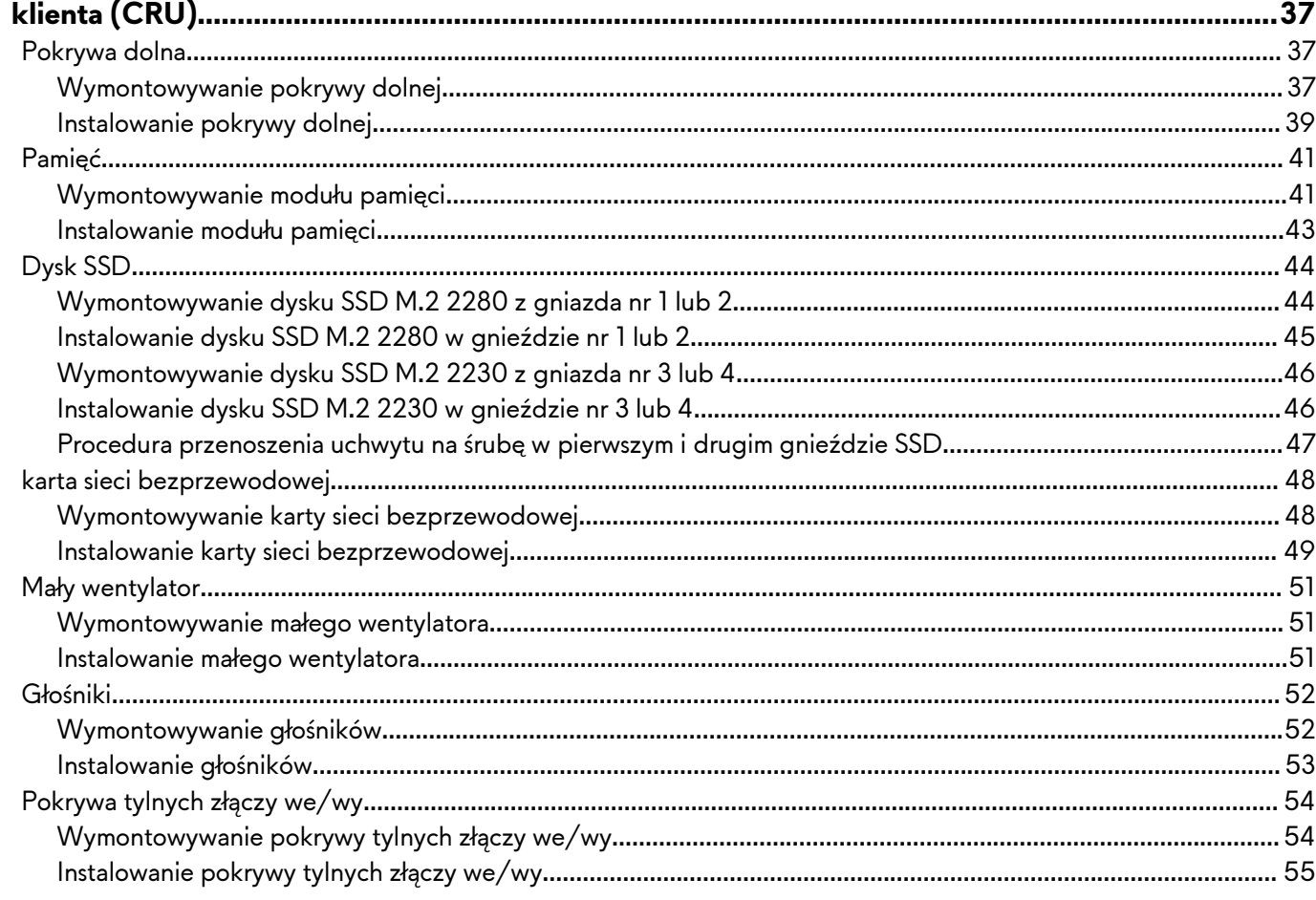

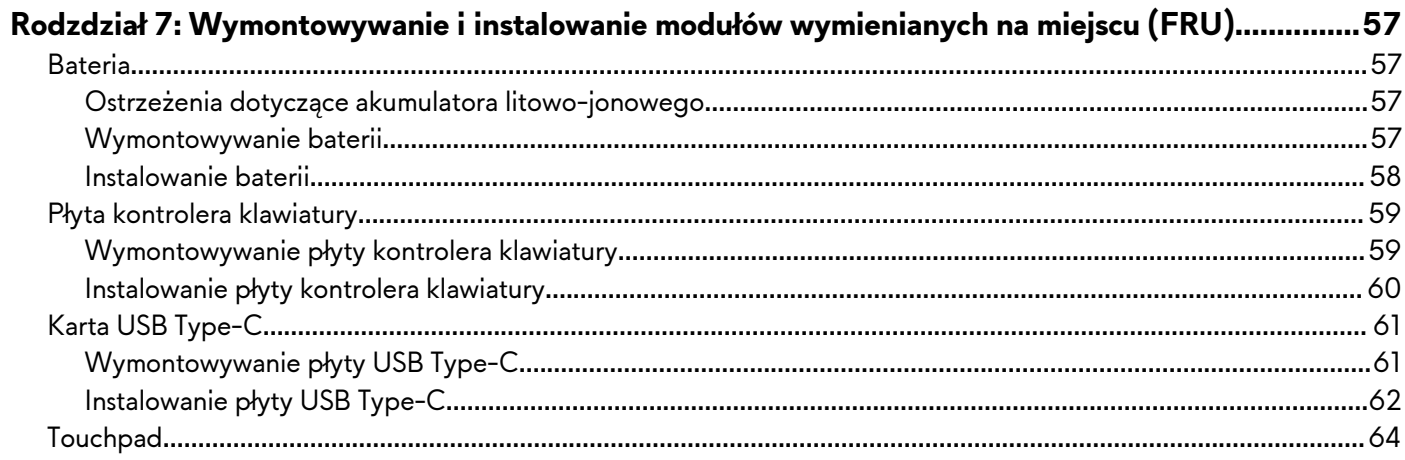

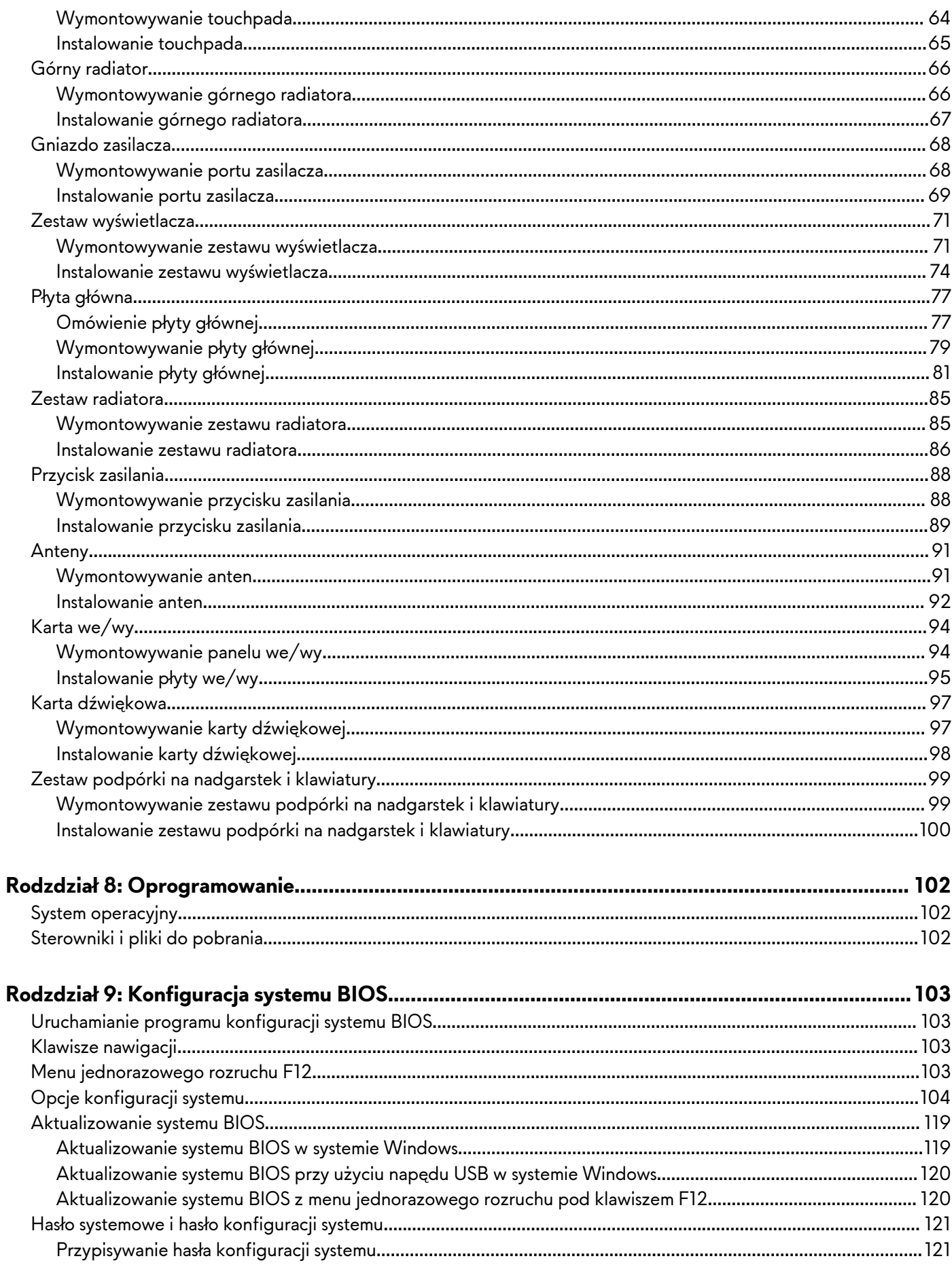

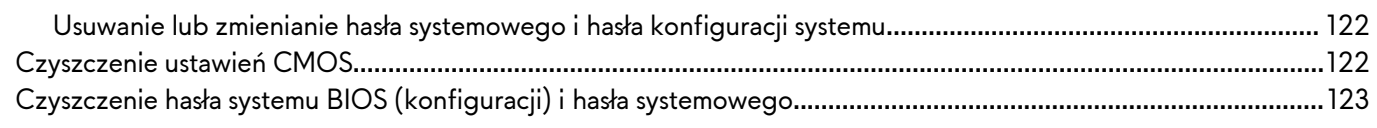

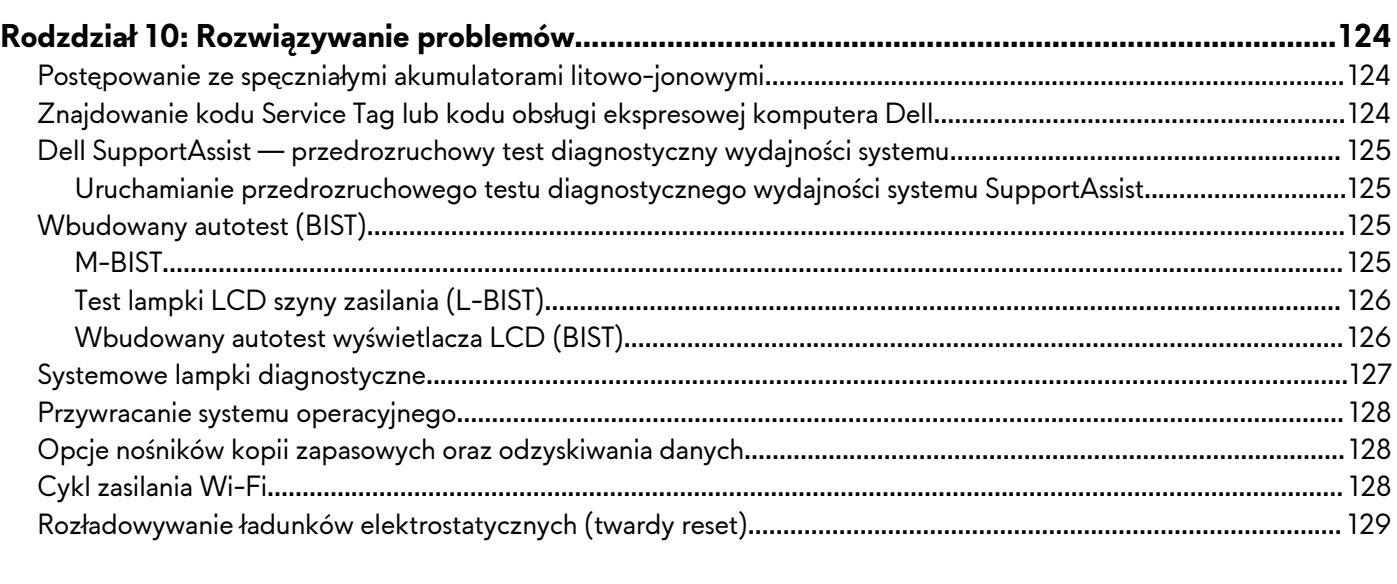

### **Rodzdział 11: Uzyskiwanie pomocy i kontakt z [firmą Alienware.......................................................](#page-129-0) 130**

# <span id="page-6-0"></span>**Widoki komputera Alienware m18 R2**

### **Wyświetlacz**

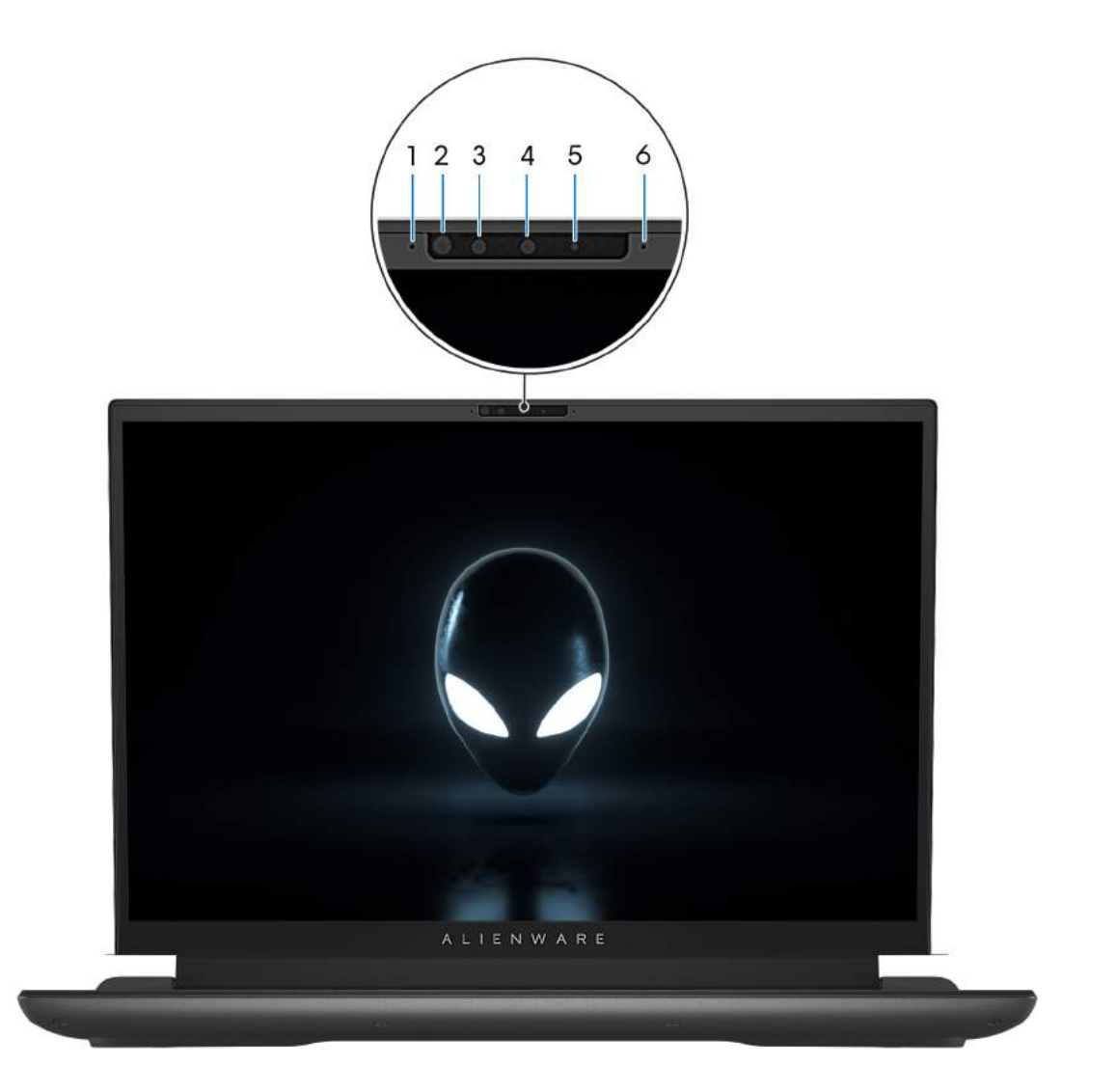

#### **Rysunek 1. Widok wyświetlacza**

#### **1. Mikrofon lewy**

Wejście dźwięku wysokiej jakości. Umożliwia nagrywanie dźwięku i prowadzenie rozmów.

#### **2. Nadajnik podczerwieni**

Emituje promieniowanie podczerwone, który umożliwia wykrywanie i śledzenie ruchu za pomocą kamery.

#### **3. Kamer na podczerwień**

Zwiększa bezpieczeństwo po uwierzytelnieniu w systemie rozpoznawania twarzy Windows Hello.

#### **4. Kamera**

Umożliwia prowadzenie czatów wideo, robienie zdjęć i nagrywanie filmów.

#### **5. Lampka stanu kamery**

Świeci, gdy kamera jest w użyciu.

#### <span id="page-7-0"></span>**6. Mikrofon prawy**

Wejście dźwięku wysokiej jakości. Umożliwia nagrywanie dźwięku i prowadzenie rozmów.

### **Prawa strona**

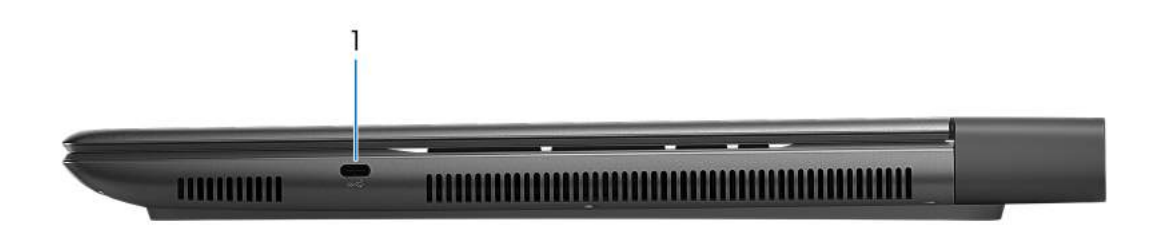

#### **Rysunek 2. Rzut prawy**

#### **1. Port USB 3.2 Type-C pierwszej generacji**

Podłącz zewnętrzne urządzenia pamięci masowej. Zapewnia szybkość transferu danych do 5 Gb/s.

**UWAGA:** Ten port nie obsługuje streamingu wideo ani audio.

### **Lewa strona**

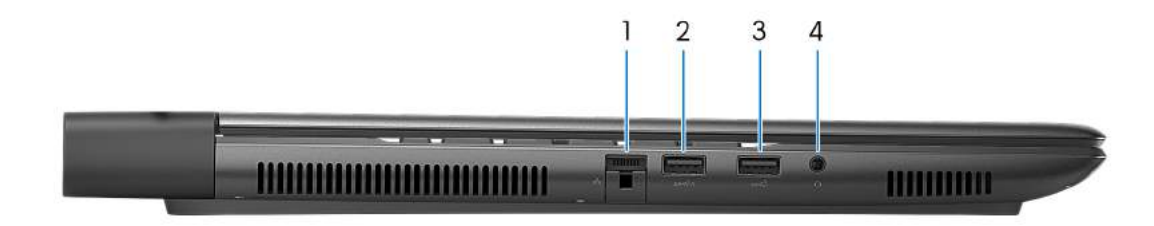

#### **Rysunek 3. Rzut lewy**

#### **1. Złącze sieciowe**

Umożliwia podłączenie komputera do routera lub modemu szerokopasmowego kablem Ethernet (RJ45) w celu nawiązania łączności z siecią lokalną lub z Internetem.

#### **2. Port USB 3.2 pierwszej generacji z funkcją PowerShare**

Służy do podłączania urządzeń, takich jak zewnętrzne urządzenia pamięci masowej i drukarki.

Zapewnia szybkość transferu danych do 5 Gb/s. Port z funkcją PowerShare umożliwia ładowanie urządzeń USB nawet wtedy, kiedy komputer jest wyłączony.

- **UWAGA:** Jeśli komputer jest wyłączony lub w stanie hibernacji, należy podłączyć zasilacz, aby naładować urządzenie korzystające z portu PowerShare. Tę funkcję należy włączyć w programie konfiguracji systemu BIOS.
- **UWAGA:** Niektóre urządzenia USB mogą nie być ładowane, kiedy komputer jest wyłączony lub znajduje się w trybie uśpienia. Aby w takich przypadkach naładować urządzenie, należy włączyć komputer.

#### **3. Port USB 3.2 pierwszej generacji**

Służy do podłączania urządzeń, takich jak zewnętrzne urządzenia pamięci masowej i drukarki. Zapewnia szybkość transferu danych do 5 Gb/s.

#### **4. Uniwersalne gniazdo audio**

<span id="page-8-0"></span>Umożliwia podłączenie słuchawek lub zestawu słuchawkowego (słuchawek i mikrofonu).

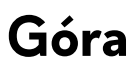

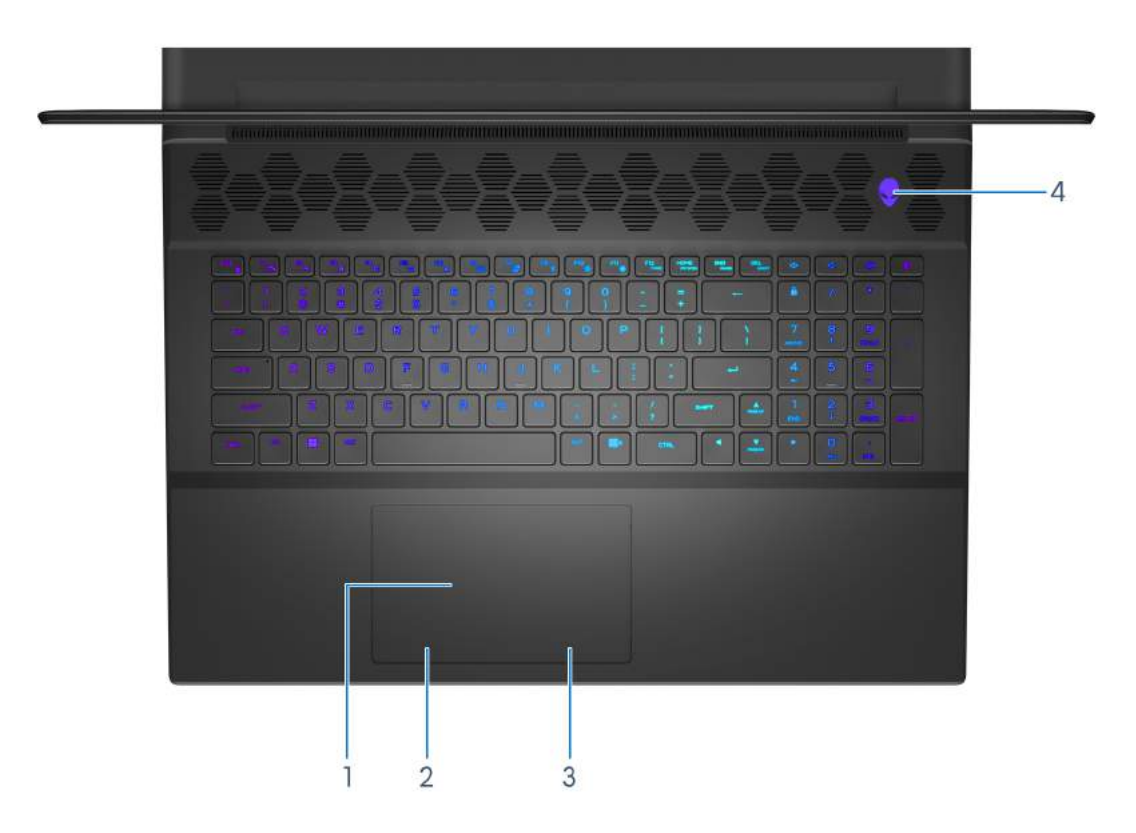

#### **Rysunek 4. Widok z góry**

#### **1. Touchpad**

Przesuwaj palcem po touchpadzie, aby poruszać wskaźnikiem myszy. Dotknięcie jednym palcem odpowiada kliknięciu lewym przyciskiem myszy, podczas gdy dotknięcie dwoma palcami jest równoznaczne z kliknięciem prawym przyciskiem myszy.

#### **2. Kliknięcie lewym przyciskiem myszy**

Naciśnij przycisk, aby wykonać odpowiednik kliknięcia lewym przyciskiem myszy.

#### **3. Kliknięcie prawym przyciskiem myszy**

Naciśnij przycisk, aby wykonać odpowiednik kliknięcia prawym przyciskiem myszy.

#### **4. Przycisk zasilania (głowa obcego)**

Naciśnij, aby włączyć komputer, jeśli jest wyłączony albo w trybie uśpienia lub hibernacji.

Naciśnij, aby przełączyć komputer do stanu uśpienia, jeśli jest włączony.

Aby wymusić wyłączenie komputera, kiedy jest włączony, naciśnij i przytrzymaj przez 4 sekundy przycisk zasilania.

**UWAGA:** Sposób działania przycisku zasilania można dostosować w systemie Windows. Aby uzyskać więcej informacji, zapoznaj się z sekcją *Me and My Dell* na [stronie podręczników w](https://www.dell.com/support/manuals) witrynie Dell Support.

<span id="page-9-0"></span>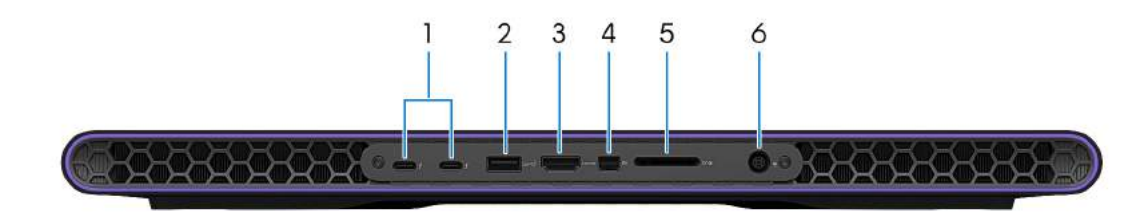

#### **Rysunek 5. Widok z tyłu**

#### **1. 2 porty Thunderbolt 4.0**

Obsługuje standardy USB 4, DisplayPort 1.4, Thunderbolt 4, a ponadto umożliwia podłączenie wyświetlacza zewnętrznego za pomocą adaptera. Port Thunderbolt 4.0 obsługuje szybkość transmisji danych do 40 Gb/s w przypadku standardów USB 4 i Thunderbolt 4.

**UWAGA:** Do podłączenia do urządzenia DisplayPort wymagany jest adapter USB Type-C/DisplayPort (sprzedawany osobno).

**UWAGA:** Złącza USB 4 są wstecznie zgodne ze standardami USB 3.2, USB 2.0 i Thunderbolt 3.

**UWAGA:** Standard Thunderbolt 4 umożliwia podłączenie dwóch wyświetlaczy 4K lub jednego wyświetlacza 8K.

#### **2. Port USB 3.2 pierwszej generacji**

Służy do podłączania urządzeń, takich jak zewnętrzne urządzenia pamięci masowej i drukarki. Port USB 3.2 pierwszej generacji zapewnia szybkość transferu danych do 5 Gb/s.

#### **3. Port HDMI 2.1**

Umożliwia podłączanie telewizora, zewnętrznego wyświetlacza lub innego urządzenia z wejściem HDMI. Port HDMI 2.1 zapewnia sygnał wideo i audio.

#### **4. Złącze Mini-DisplayPort**

Umożliwia podłączenie telewizora lub innego urządzenia z wejściem DisplayPort. Gniazdo Mini DisplayPort zapewnia sygnał wideo i audio.

#### **5. Gniazdo karty SD**

Umożliwia odczytywanie i zapisywanie informacji na karcie SD.

#### **6. Port zasilacza**

Umożliwia podłączenie zasilacza do komputera.

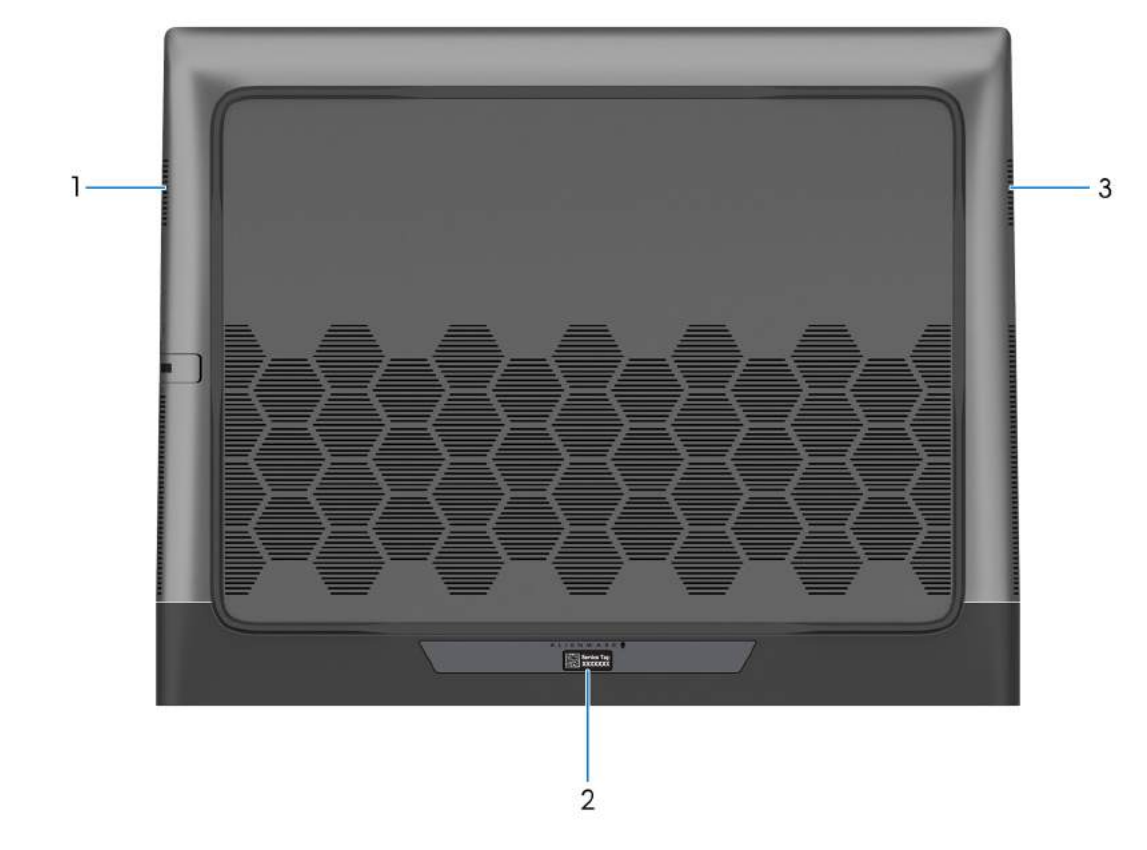

#### **Rysunek 6. Widok z dołu**

#### **1. Głośnik lewy**

<span id="page-10-0"></span>**Dół**

Wyjście dźwięku.

#### **2. Etykieta z kodem Service Tag**

Kod Service Tag jest unikatowym identyfikatorem alfanumerycznym, który umożliwia pracownikom serwisowym firmy Dell identyfikowanie podzespołów sprzętowych w komputerach klientów i uzyskiwanie dostępu do informacji o gwarancji.

#### **3. Głośnik prawy**

Wyjście dźwięku.

## **Kod Service Tag**

Kod Service Tag jest unikalnym, alfanumerycznym identyfikatorem, który umożliwia pracownikom serwisowym firmy Dell identyfikowanie składników sprzętowych w komputerach klientów i uzyskiwanie dostępu do informacji o gwarancji.

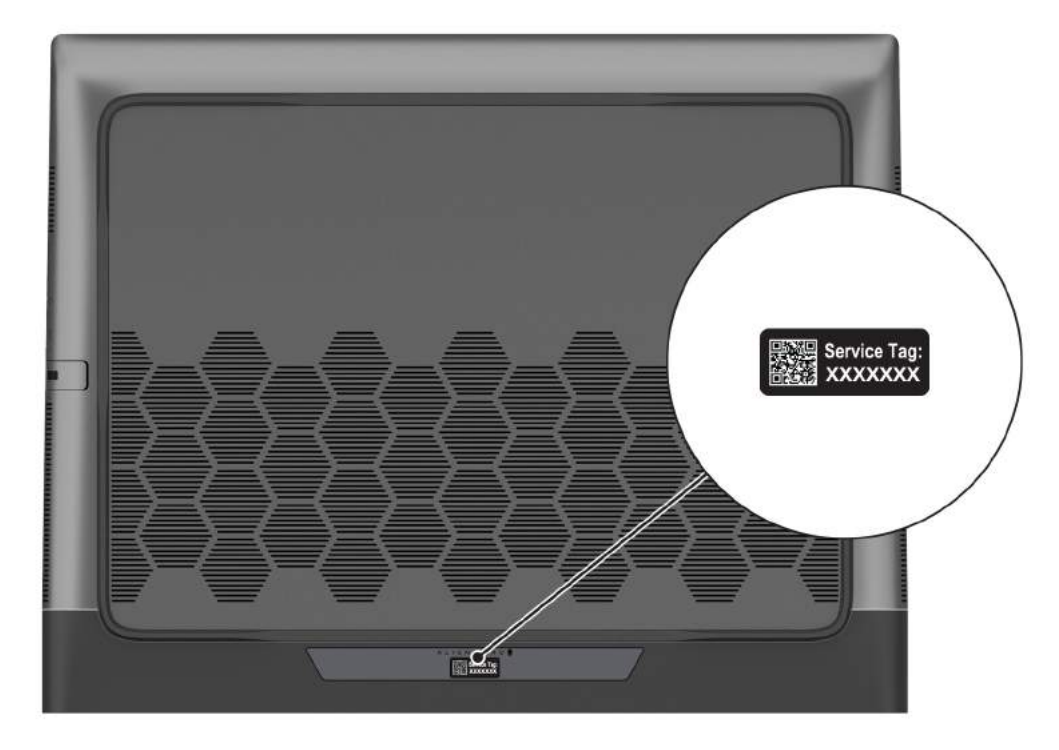

**Rysunek 7. Umiejscowienie kodu Service Tag**

# <span id="page-12-0"></span>**Konfigurowanie komputera Alienware m18 R2**

#### **Informacje na temat zadania**

**UWAGA:** W zależności od zamówionej konfiguracji posiadany komputer może wyglądać nieco inaczej niż na ilustracjach w tym dokumencie.

#### **Kroki**

Podłącz zasilacz i naciśnij przycisk zasilania.

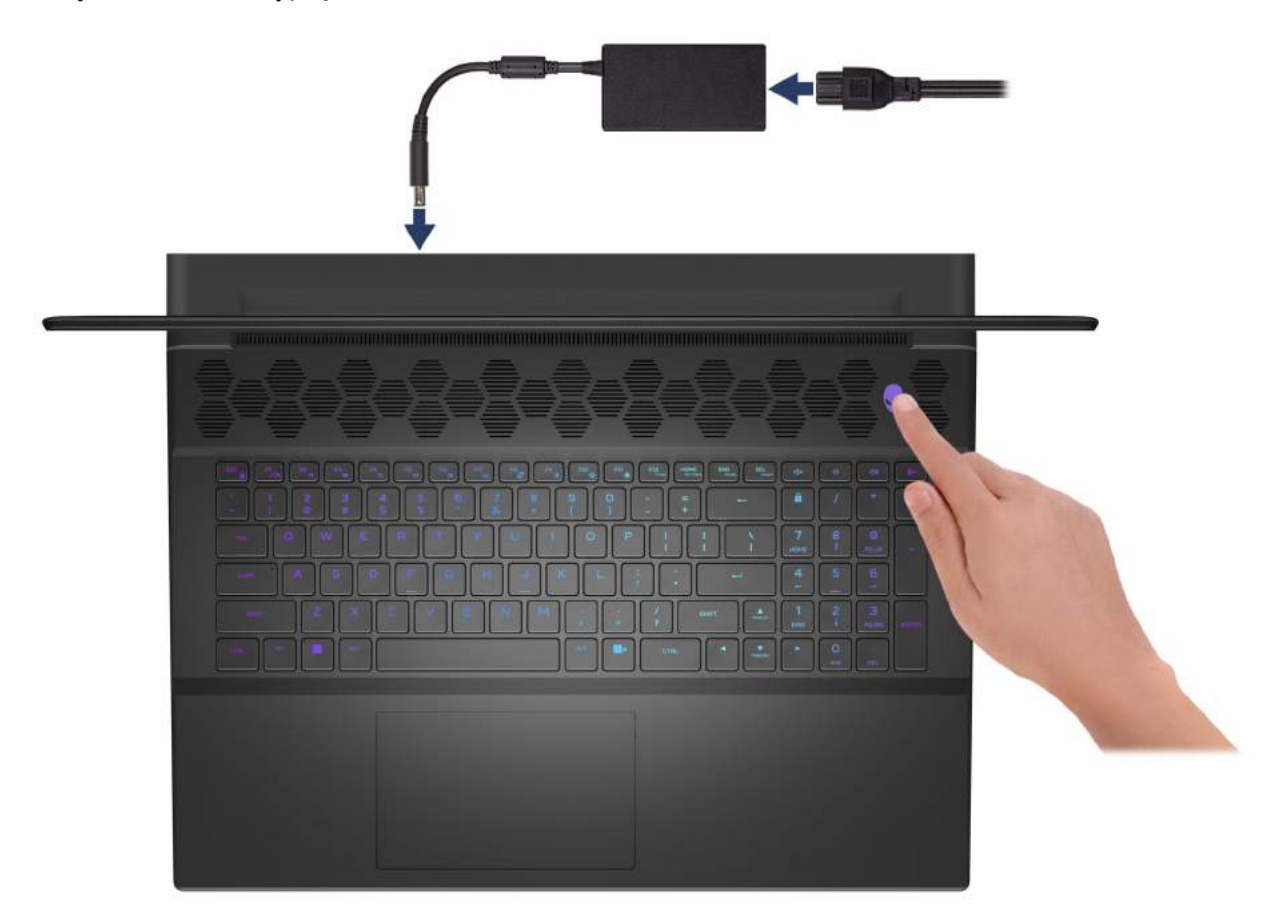

# <span id="page-13-0"></span>**Specyfikacje komputera Alienware m18 R2**

# **Wymiary i waga**

W poniższej tabeli przedstawiono informacje o wymiarach (wysokość, szerokość, głębokość) i wadze komputera Alienware m18 R2.

#### **Tabela 1. Wymiary i waga**

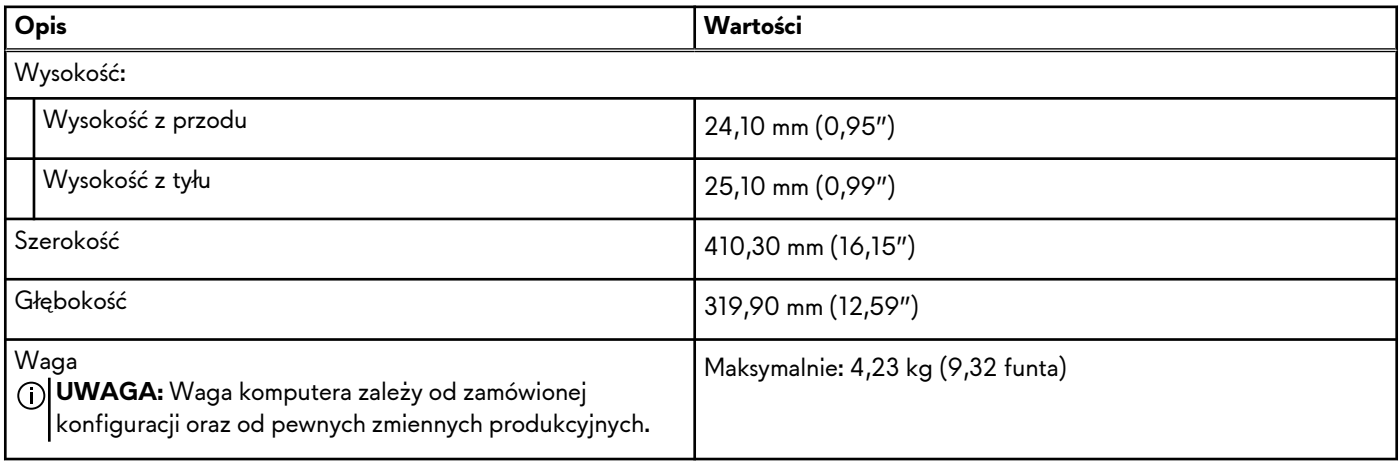

### **Procesor**

Tabela poniżej zawiera szczegółowe informacje o procesorach obsługiwanych przez komputer Alienware m18 R2.

#### **Tabela 2. Procesor**

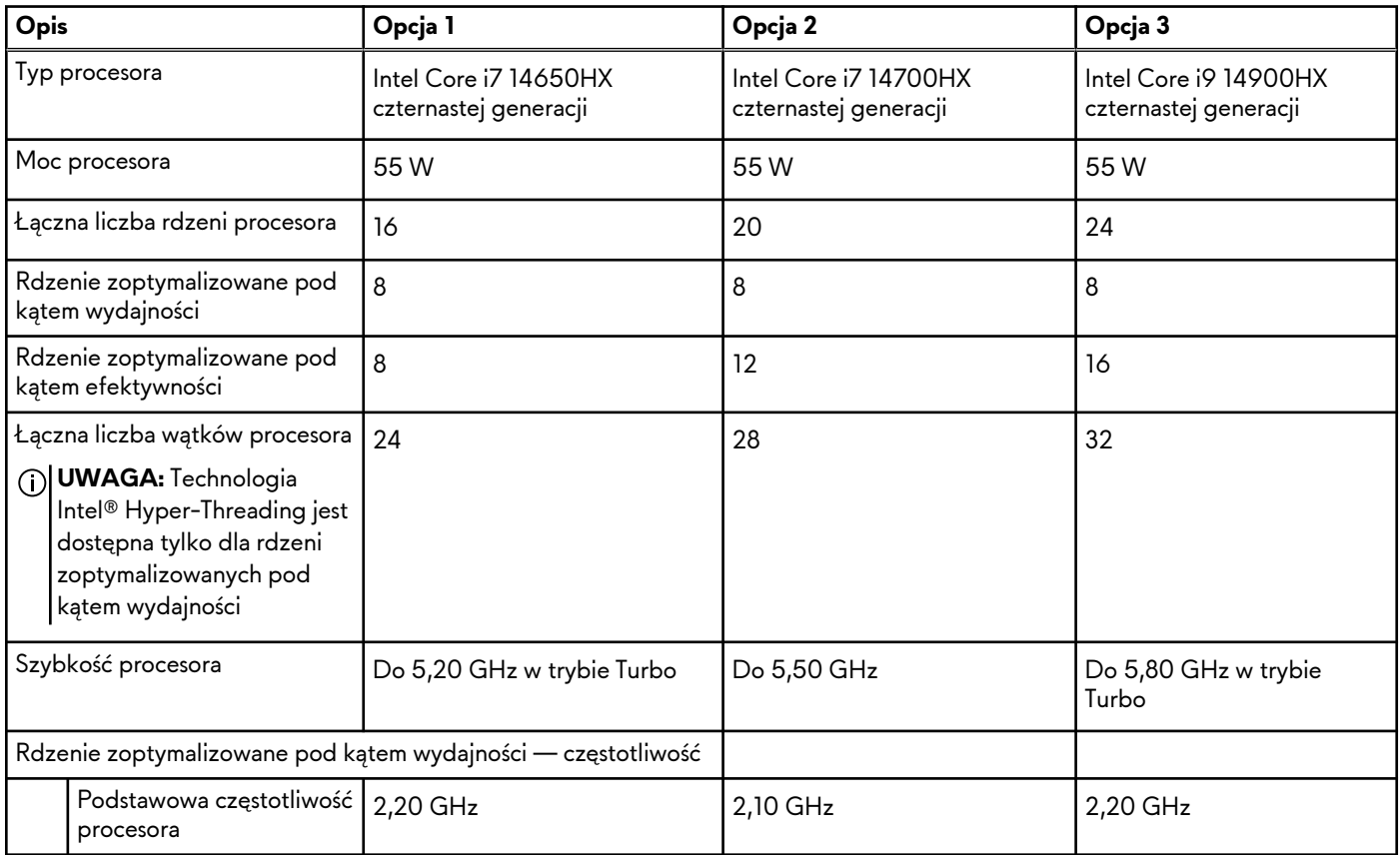

#### <span id="page-14-0"></span>**Tabela 2. Procesor (cd.)**

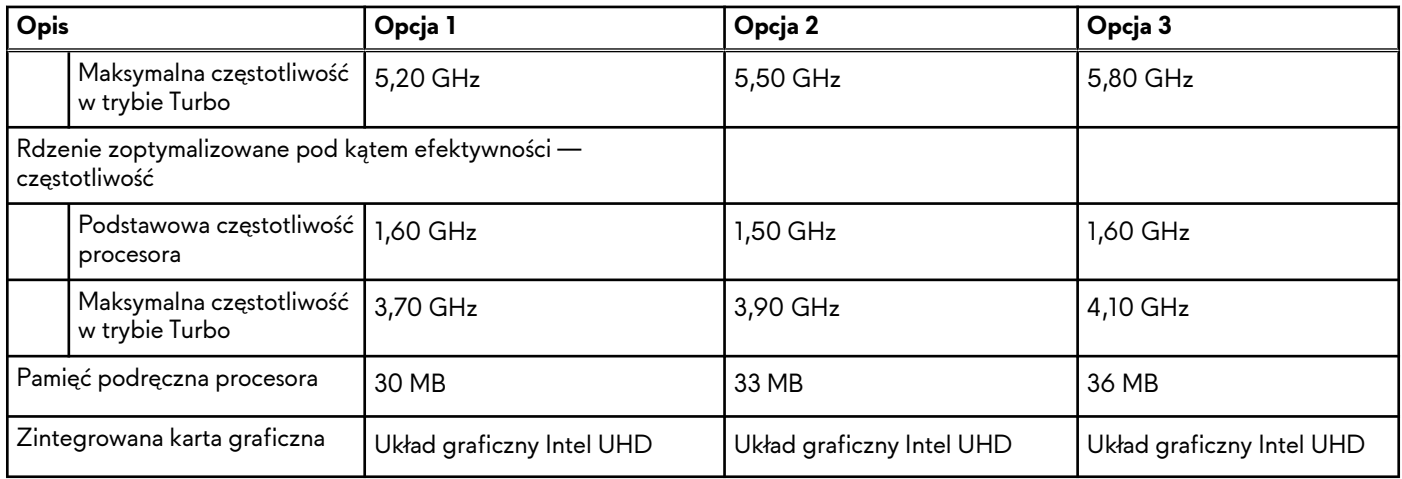

## **Chipset**

W poniższej tabeli przedstawiono informacje na temat chipsetu obsługiwanego przez komputer Alienware m18 R2.

#### **Tabela 3. Chipset**

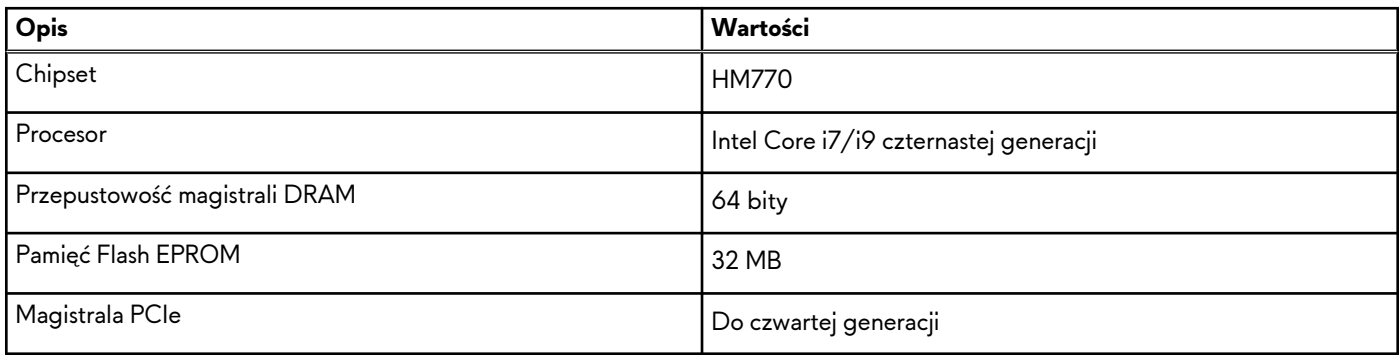

# **System operacyjny**

Komputer Alienware m18 R2 obsługuje następujące systemy operacyjne:

- Windows 11 Home (64-bitowy)
- Windows 11 Professional (64-bitowy)

# **Pamięć**

W poniższej tabeli przedstawiono specyfikacje pamięci komputera Alienware m18 R2.

#### **Tabela 4. Specyfikacje pamięci**

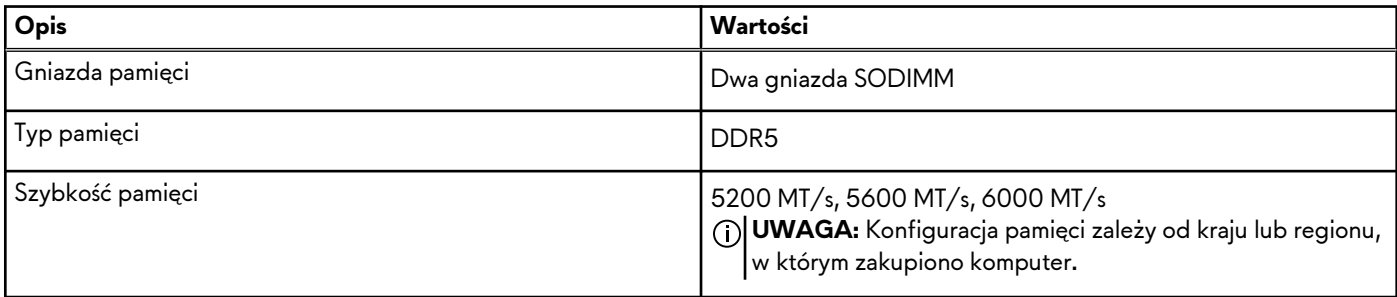

#### <span id="page-15-0"></span>**Tabela 4. Specyfikacje pamięci (cd.)**

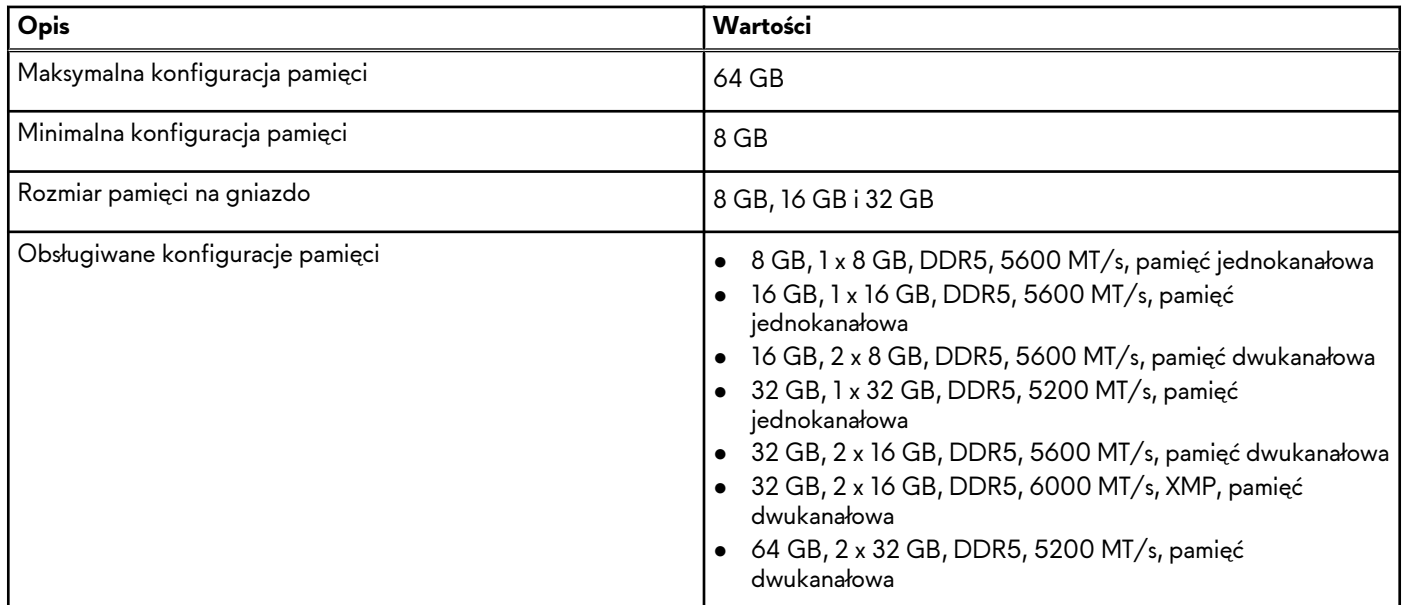

### **Porty zewnętrzne**

W tabeli poniżej przedstawiono zewnętrzne gniazda komputera Alienware m18 R2.

#### **Tabela 5. Porty zewnętrzne**

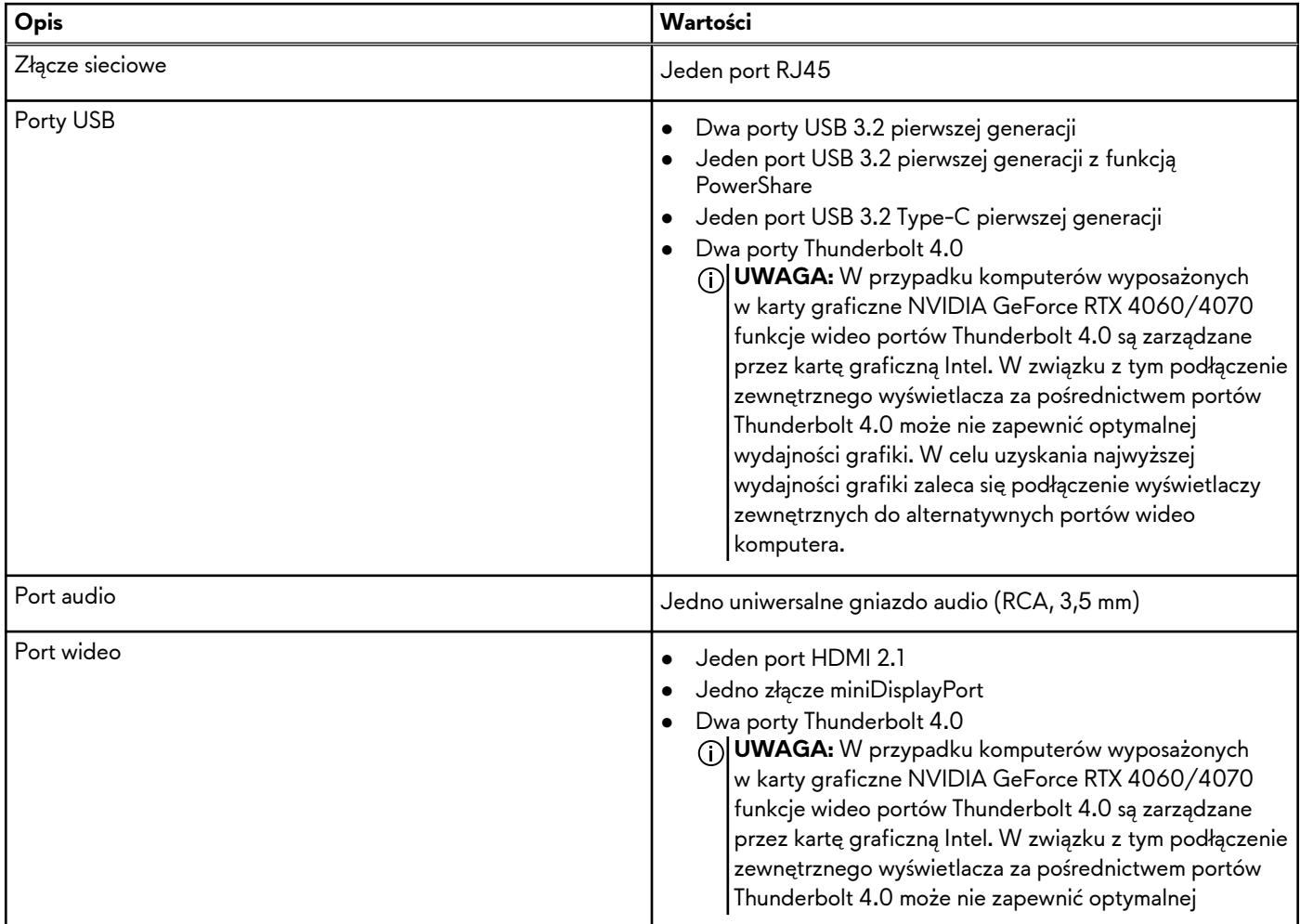

#### <span id="page-16-0"></span>**Tabela 5. Porty zewnętrzne (cd.)**

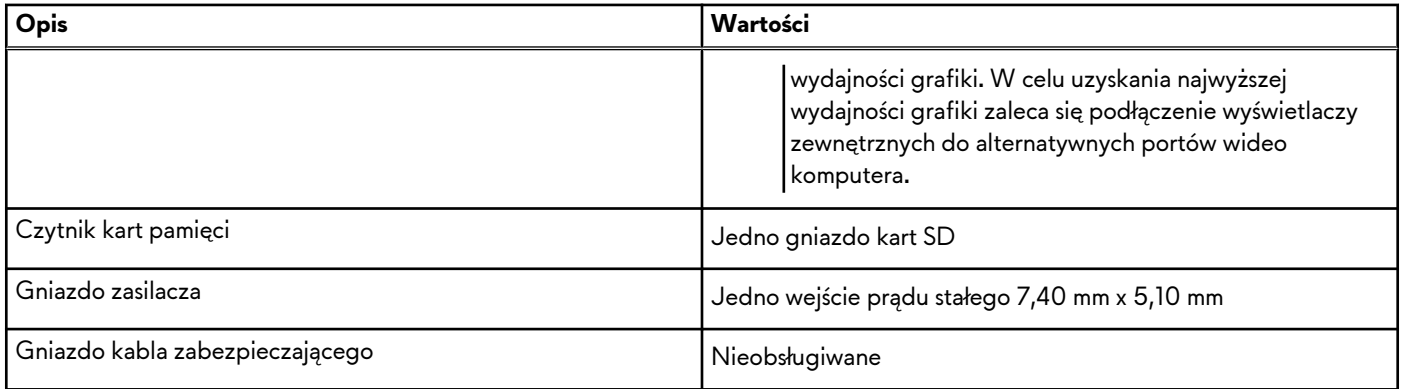

## **Gniazda wewnętrzne**

W poniższej tabeli przedstawiono wewnętrzne gniazda komputera Alienware m18 R2.

#### **Tabela 6. Gniazda wewnętrzne**

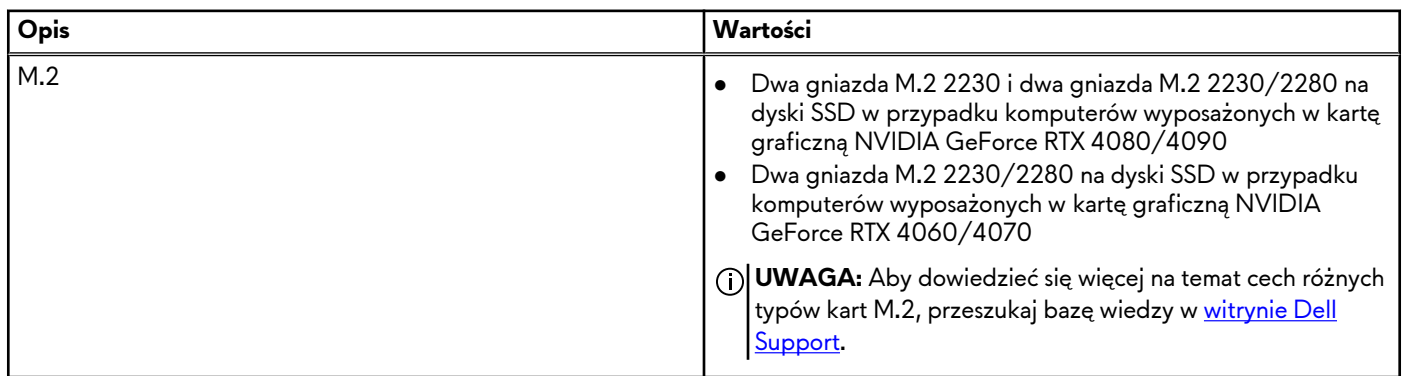

## **Ethernet**

W tabeli przedstawiono specyfikacje karty przewodowej sieci lokalnej Ethernet (LAN) komputera Alienware m18 R2.

#### **Tabela 7. Ethernet — specyfikacje**

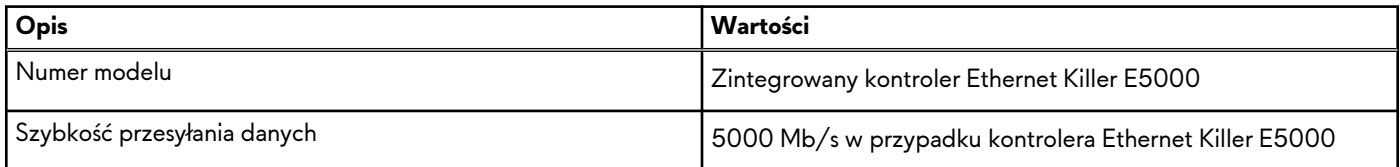

## **Moduł łączności bezprzewodowej**

W poniższej tabeli wyszczególniono moduły bezprzewodowej sieci lokalnej (WLAN) obsługiwane przez komputer Alienware m18 R2.

#### **Tabela 8. Specyfikacje modułu sieci bezprzewodowej**

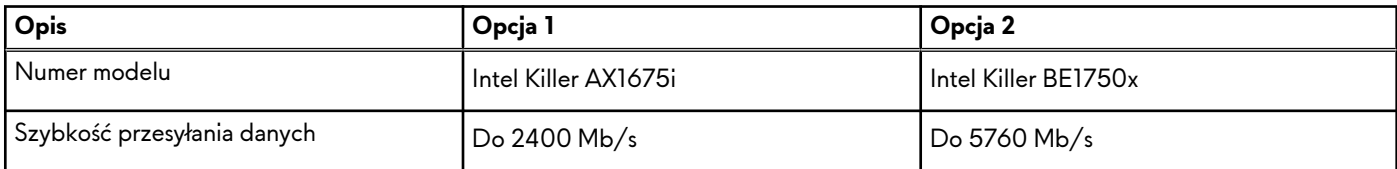

<span id="page-17-0"></span>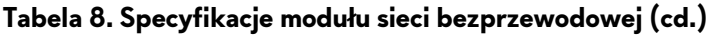

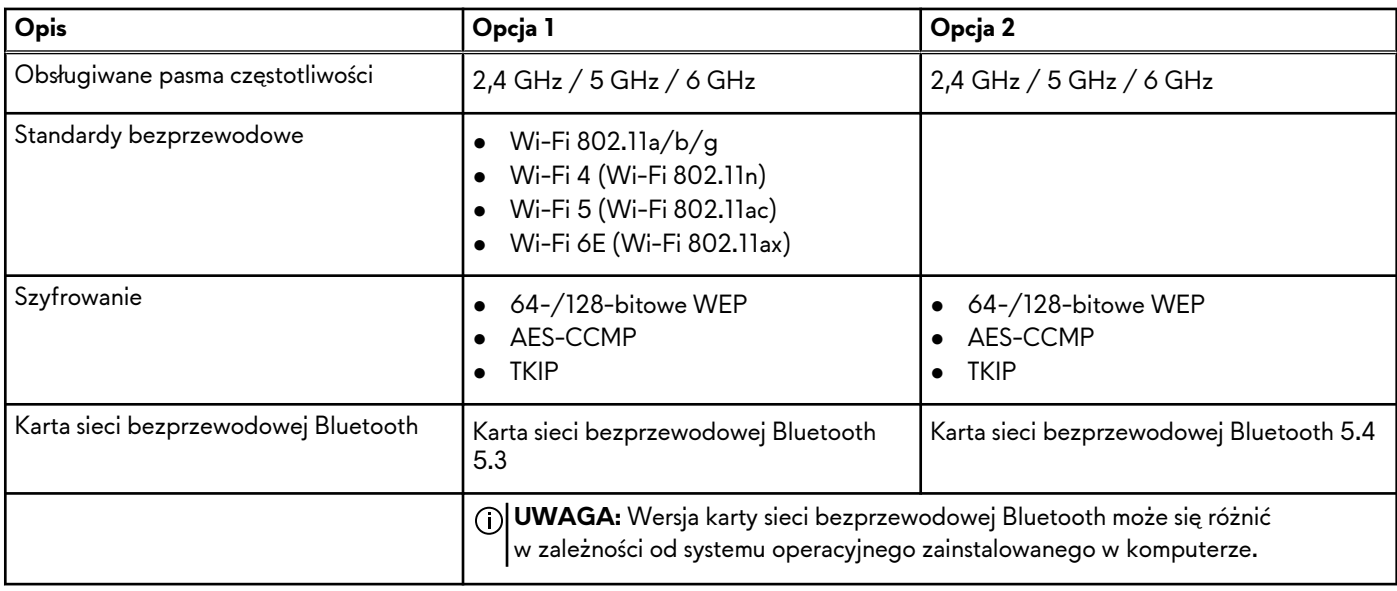

## **Audio**

W poniższej tabeli przedstawiono specyfikacje audio komputera Alienware m18 R2.

#### **Tabela 9. Specyfikacje audio**

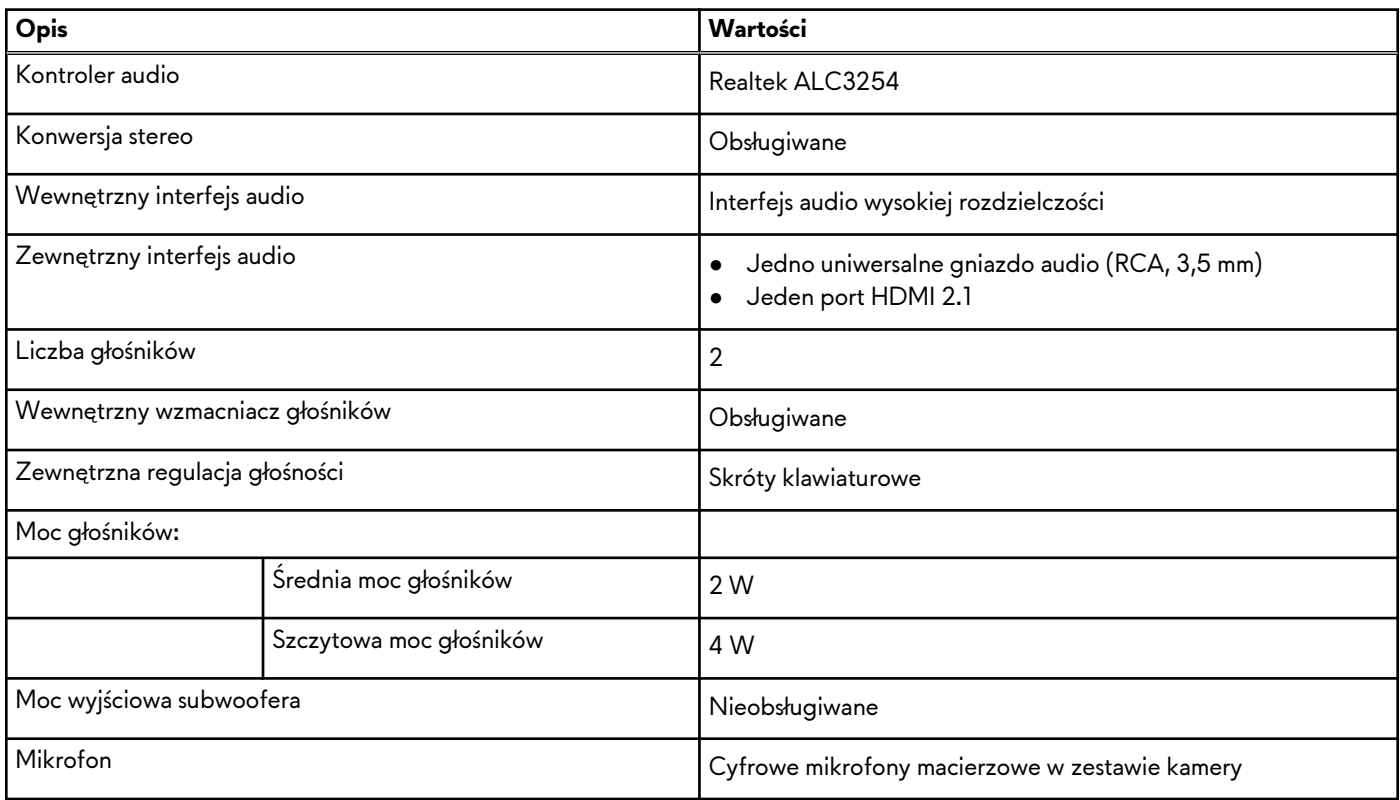

### **Pamięć masowa**

W tej sekcji przedstawiono opcje pamięci masowej komputera Alienware m18 R2.

Komputer Alienware m18 R2 obsługuje jedną z następujących konfiguracji pamięci masowej:

- <span id="page-18-0"></span>● Dwa gniazda M.2 2230 i dwa gniazda M.2 2230/2280 na dyski SSD w przypadku komputerów wyposażonych w kartę graficzną NVIDIA GeForce RTX 4080/4090
- Dwa gniazda M.2 2230/2280 na dyski SSD w przypadku komputerów wyposażonych w kartę graficzną NVIDIA GeForce RTX 4060/4070

Podstawowy dysk komputera Alienware m18 R2 różni się w zależności od konfiguracji pamięci masowej. Dysk podstawowy komputera to dysk M.2 2280, na którym zainstalowano system operacyjny.

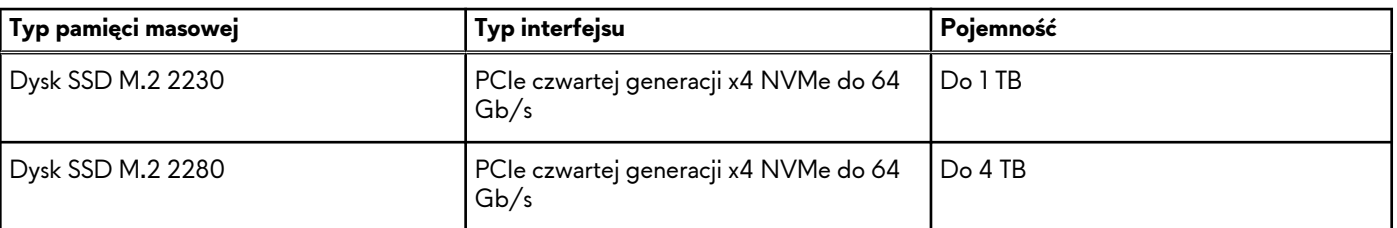

#### **Tabela 10. Specyfikacje pamięci masowej**

## **Nadmiarowa macierz niezależnych dysków (RAID)**

W celu uzyskania optymalnej wydajności przy konfigurowaniu dysków jako woluminu RAID firma Dell Technologies zaleca stosowanie identycznych modeli dysków.

Macierze RAID 0 (przeplatane, tworzone dla zwiększenia wydajności) zapewniają wyższą wydajność, gdy dyski są jednakowe, ponieważ dane są dzielone między wiele dysków: wszelkie operacje we/wy, przy których rozmiar bloku jest większy niż rozmiar Stripe, powodują podzielenie wejścia/wyjścia i ograniczenie prędkości do obsługiwanej przez najwolniejszy dysk. W przypadku operacji we/wy RAID 0, w których rozmiary bloków są mniejsze niż rozmiar Stripe, wydajność zależy od dysku będącego przedmiotem operacji we/wy, co powoduje zmienną wydajność i niespójne opóźnienia. Ta zmienność jest szczególnie widoczna w przypadku operacji zapisu i może być problematyczna w zastosowaniach wrażliwych na opóźnienia. Przykładem takiej sytuacji jest aplikacja, która wykonuje tysiące losowych zapisów na sekundę przy bardzo małych rozmiarach bloku.

Macierze RAID 1 (dublowane, tworzone w celu ochrony danych) zapewniają wyższą wydajność, gdy dyski są jednakowe, ponieważ dane są odzwierciedlone na wielu dyskach. Wszystkie operacje we/wy muszą być wykonywane jednocześnie na obu dyskach, a zatem różnice w wydajności powodują, że operacja odbywa się z szybkością obsługiwaną przez najwolniejszy dysk. Różnica w wydajności dysków nie zmienia opóźnień przy losowych operacjach we/wy (jakie pojawiają się w konfiguracji RAID 0 z różnymi dyskami), ale jej wpływ i tak jest poważny, ponieważ wydajniejszy dysk nie wykorzystuje w pełni swoich możliwości we/wy. Jedną z najpoważniejszych sytuacji ograniczenia wydajności jest korzystanie z niebuforowanego wejścia/wyjścia. Aby zapewnić pełne zapamiętywanie danych w nieulotnych regionach woluminu RAID, niebuforowana operacja we/wy pomija pamięć podręczną (na przykład przez użycie bitu wymuszenia dostępu jednostkowego w protokole NVMe) i nie kończy się, dopóki wszystkie dyski w woluminie RAID nie potwierdzą zapamiętania danych. Ten rodzaj operacji we/wy całkowicie eliminuje zalety szybszego dysku w woluminie.

Należy zwrócić uwagę, aby dopasować nie tylko producenta dysku, pojemność i klasę, ale także konkretny model. Dyski tego samego producenta, o tej samej pojemności, a nawet w tej samej klasie, mogą mieć bardzo różną charakterystykę wydajności dla niektórych typów operacji we/wy. Tylko zgodność modelu daje pewność, że woluminy RAID składają się z dysków o jednakowych parametrach, które mają wszystkie zalety woluminu RAID i nie powodują ryzyka straty wydajności, gdy jeden lub więcej dysków w woluminie działa wolniej.

Komputer Alienware m18 R2 obsługuje konfiguracje RAID z więcej niż jednym dyskiem twardym.

## **Czytnik kart pamięci**

Poniższa tabela zawiera listę kart pamięci obsługiwanych przez komputer Alienware m18 R2.

#### **Tabela 11. Specyfikacje czytnika kart pamięci**

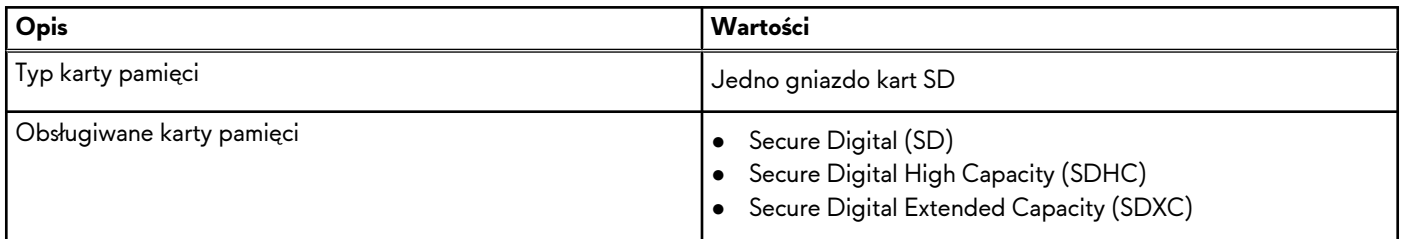

#### <span id="page-19-0"></span>**Tabela 11. Specyfikacje czytnika kart pamięci (cd.)**

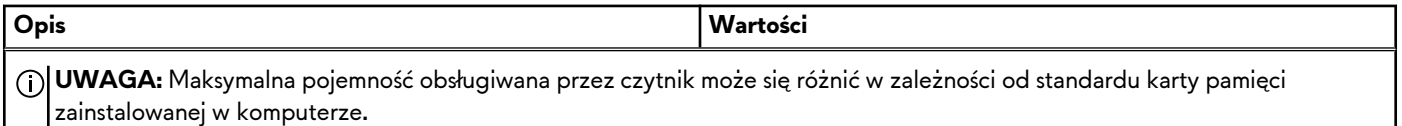

### **Klawiatura**

W poniższej tabeli przedstawiono specyfikacje klawiatury komputera Alienware m18 R2.

#### **Tabela 12. Specyfikacje klawiatury**

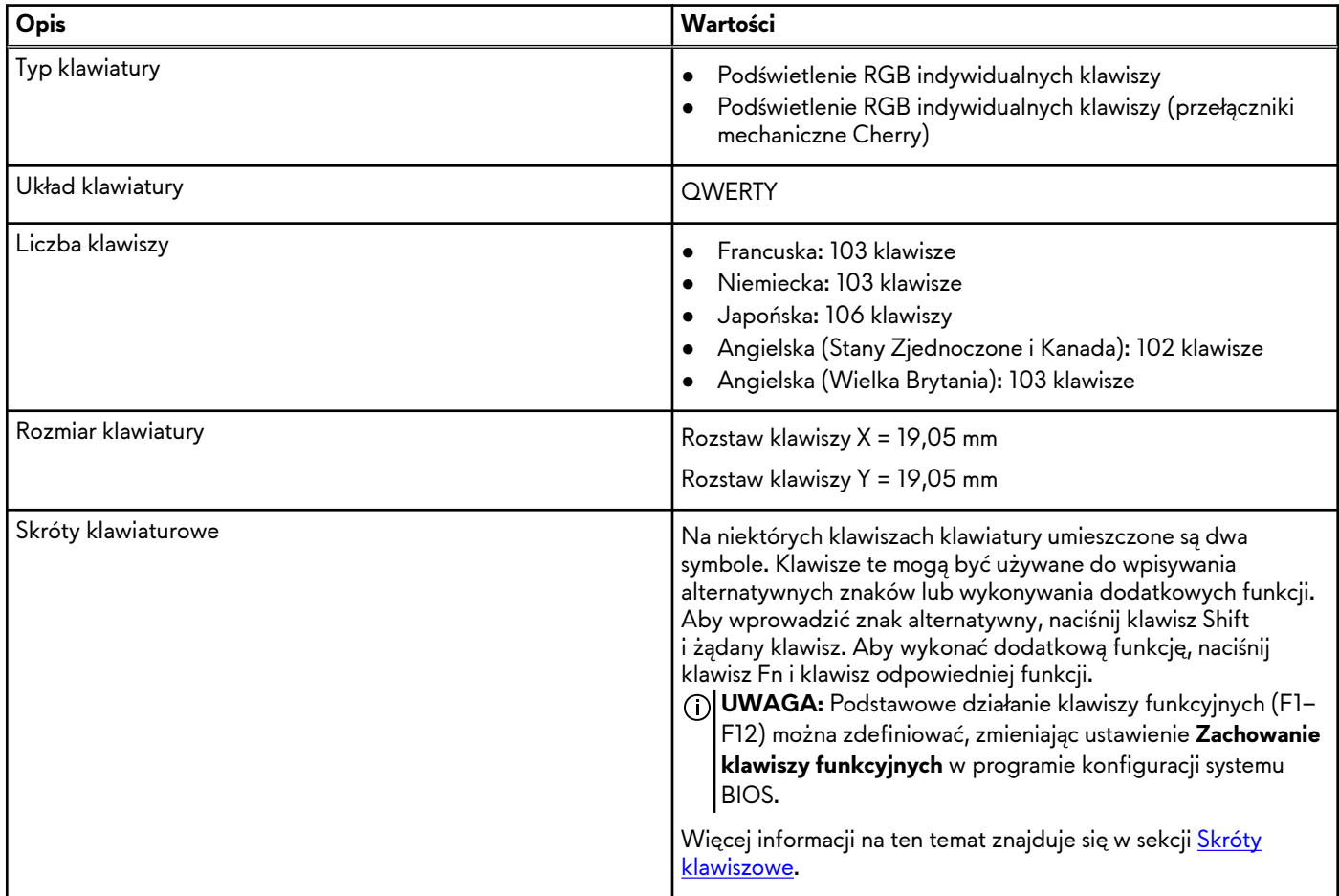

### **Skróty klawiaturowe**

**UWAGA:** Znaki klawiatury mogą być różne w zależności od konfiguracji języka klawiatury. Klawisze używane do uruchamiania skrótów są takie same we wszystkich konfiguracjach językowych.

Na niektórych klawiszach klawiatury umieszczone są dwa symbole. Klawisze te mogą być używane do wpisywania alternatywnych znaków lub wykonywania dodatkowych funkcji. Symbol przedstawiony w dolnej części klawisza odnosi się do znaku wpisywanego przez naciśnięcie klawisza. Jeśli naciśniesz klawisz wraz z klawiszem Shift, wpisany zostanie symbol przedstawiony w górnej części klawisza. Na przykład po naciśnięciu klawisza **2** zostanie wpisana cyfra **2**, a po naciśnięciu kombinacji **Shift** + **2** zostanie wpisany znak **@**.

W górnym rzędzie klawiatury znajdują się klawisze funkcyjne F1–F12 służące do sterowania multimediami, o czym informują ikony w ich dolnej części. Naciśnij klawisz funkcyjny, aby uruchomić zadanie reprezentowane przez ikonę. Na przykład naciśnięcie klawisza F1 powoduje włączenie/wyłączenie większej wydajności (patrz tabela poniżej).

Jeśli jednak klawisze funkcyjne F1–F12 są potrzebne w aplikacjach, można wyłączyć funkcje multimedialne, naciskając klawisze **Fn** + **Esc**. Aby później wywołać funkcje sterowania multimediami, można nacisnąć klawisz **Fn** i odpowiedni klawisz funkcyjny. Na przykład wyłącz/włącz zwiększenie wydajności, naciskając klawisze **fn** + **F1**.

**UWAGA:** Można też zdefiniować podstawowe działanie klawiszy funkcyjnych (F1–F12), zmieniając ustawienie **Zachowanie klawiszy funkcyjnych** w programie konfiguracji BIOS.

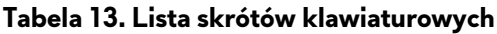

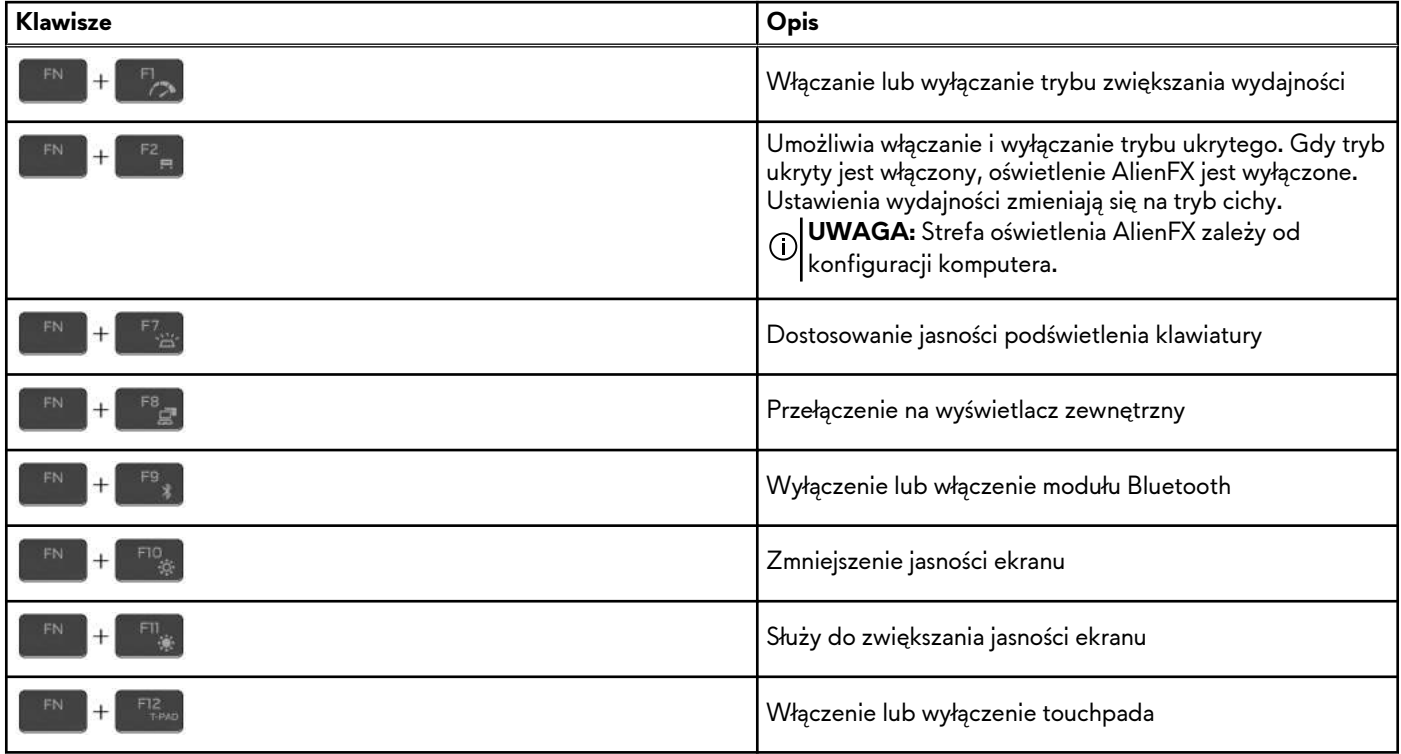

Komputer jest wyposażony we wstępnie programowalne klawisze makr, które umożliwiają wykonywanie wielu operacji za jednym naciśnięciem klawisza.

#### **Tabela 14. Lista przycisków makro**

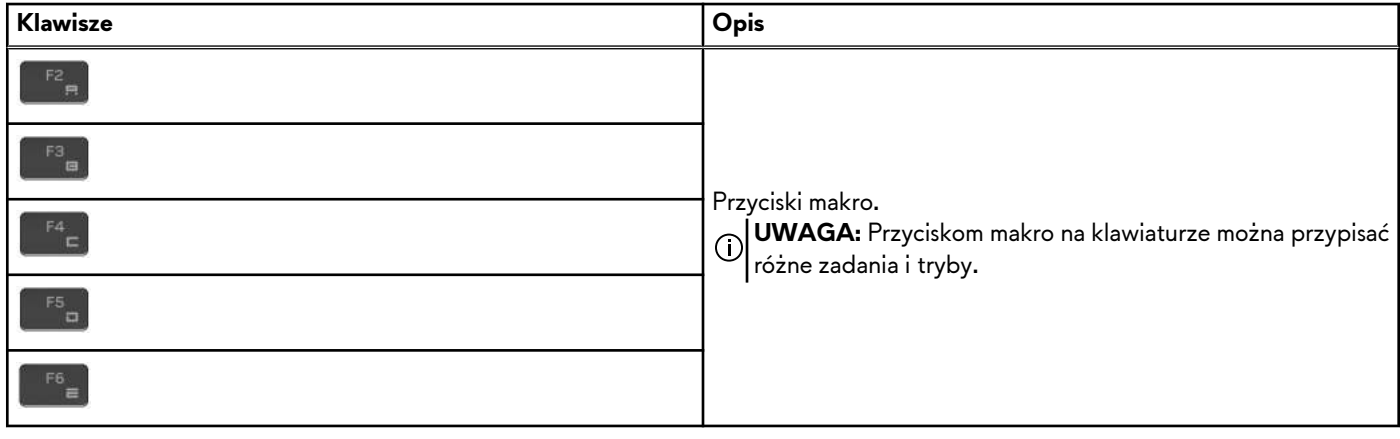

Komputer jest wyposażony w specjalne klawisze, które umożliwiają sterowanie funkcjami audio przy użyciu jednego naciśnięcia klawisza.

#### **Tabela 15. Lista klawiszy służących do sterowania funkcjami dźwięku**

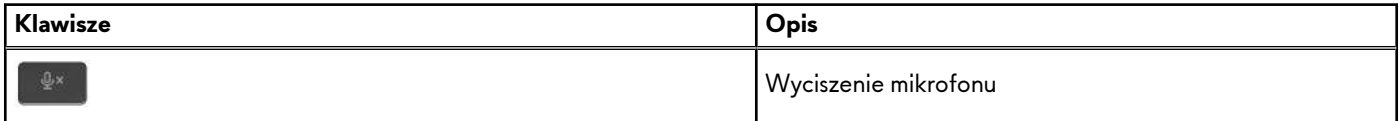

<span id="page-21-0"></span>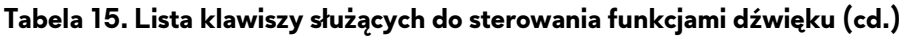

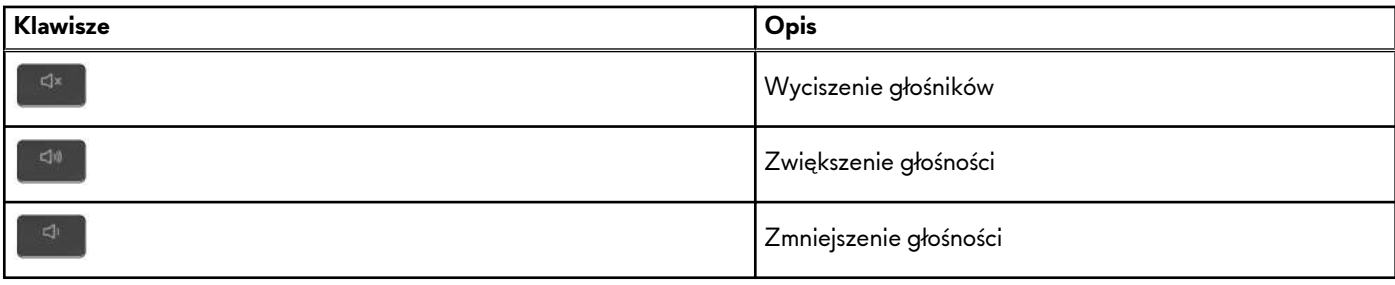

## **Kamera**

W poniższej tabeli przedstawiono specyfikacje kamery komputera Alienware m18 R2.

#### **Tabela 16. Specyfikacje kamery**

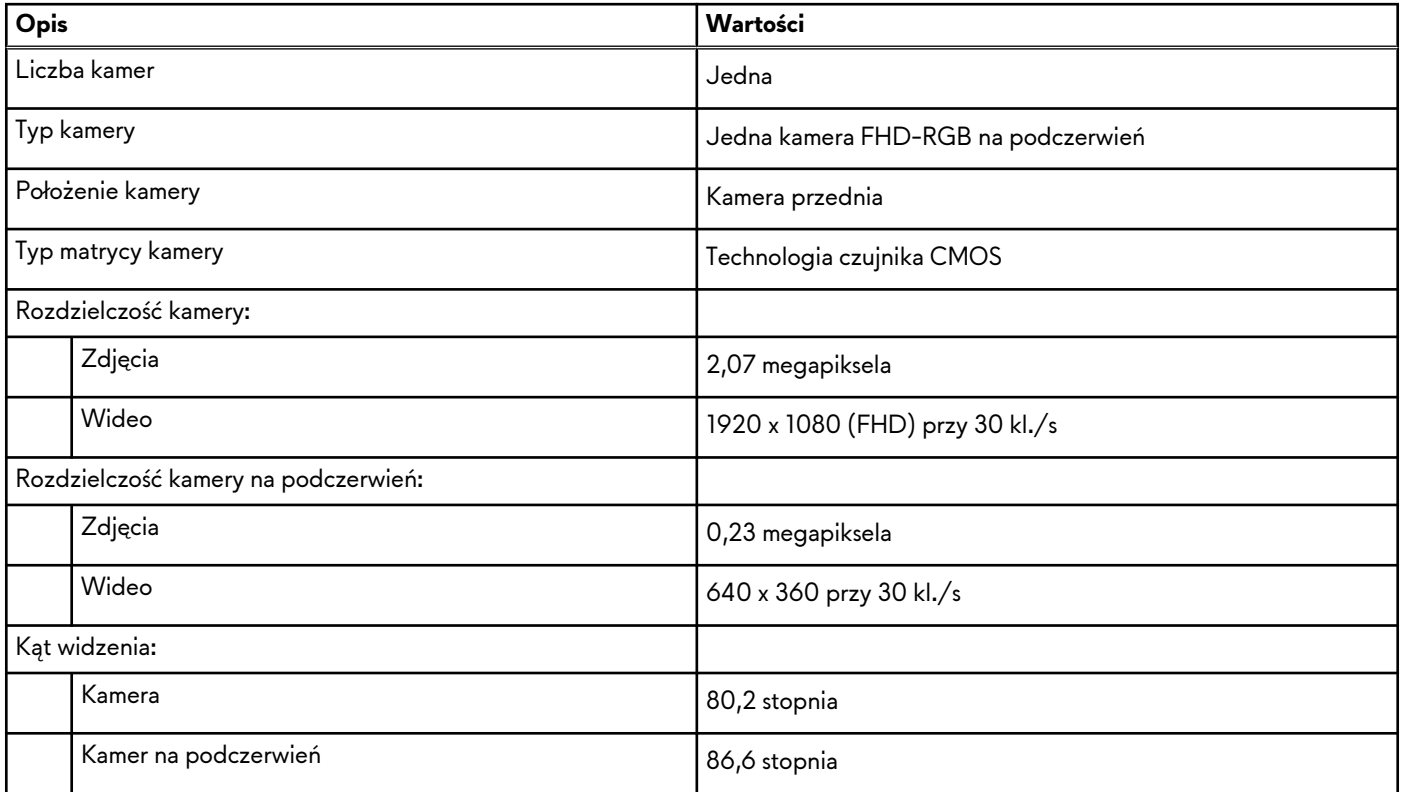

# **Touchpad**

W poniższej tabeli przedstawiono specyfikacje touchpada komputera Alienware m18 R2.

#### **Tabela 17. Specyfikacje touchpada**

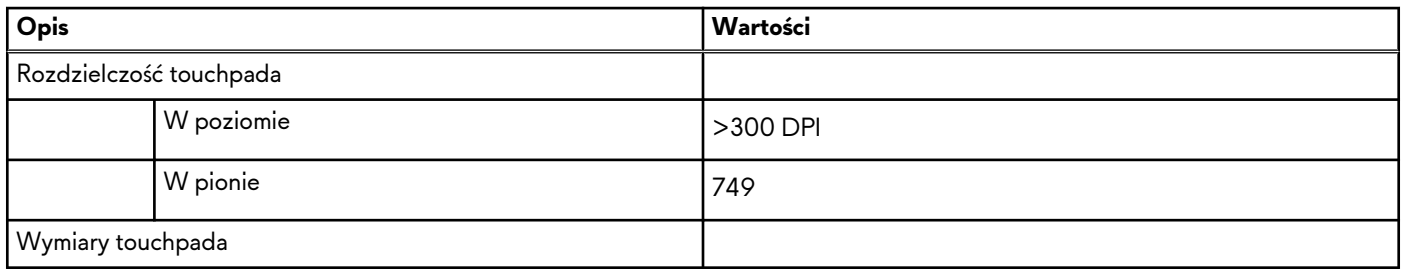

#### <span id="page-22-0"></span>**Tabela 17. Specyfikacje touchpada (cd.)**

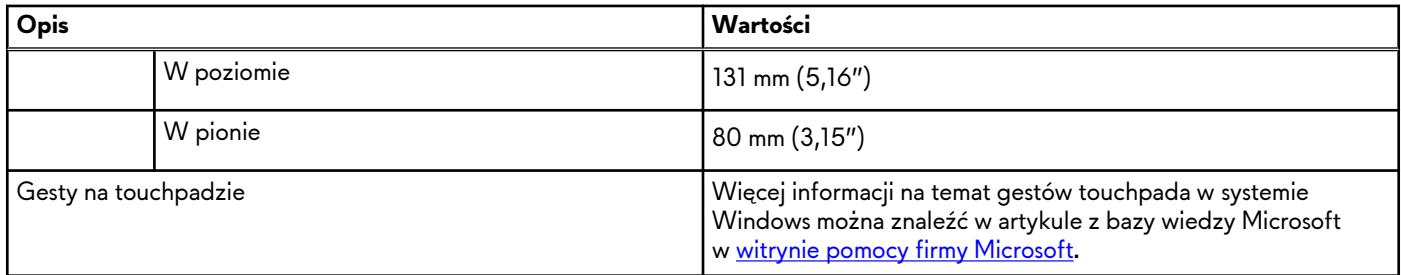

## **Zasilacz**

W poniższej tabeli przedstawiono specyfikacje zasilacza komputera Alienware m18 R2.

#### **Tabela 18. Specyfikacje zasilacza**

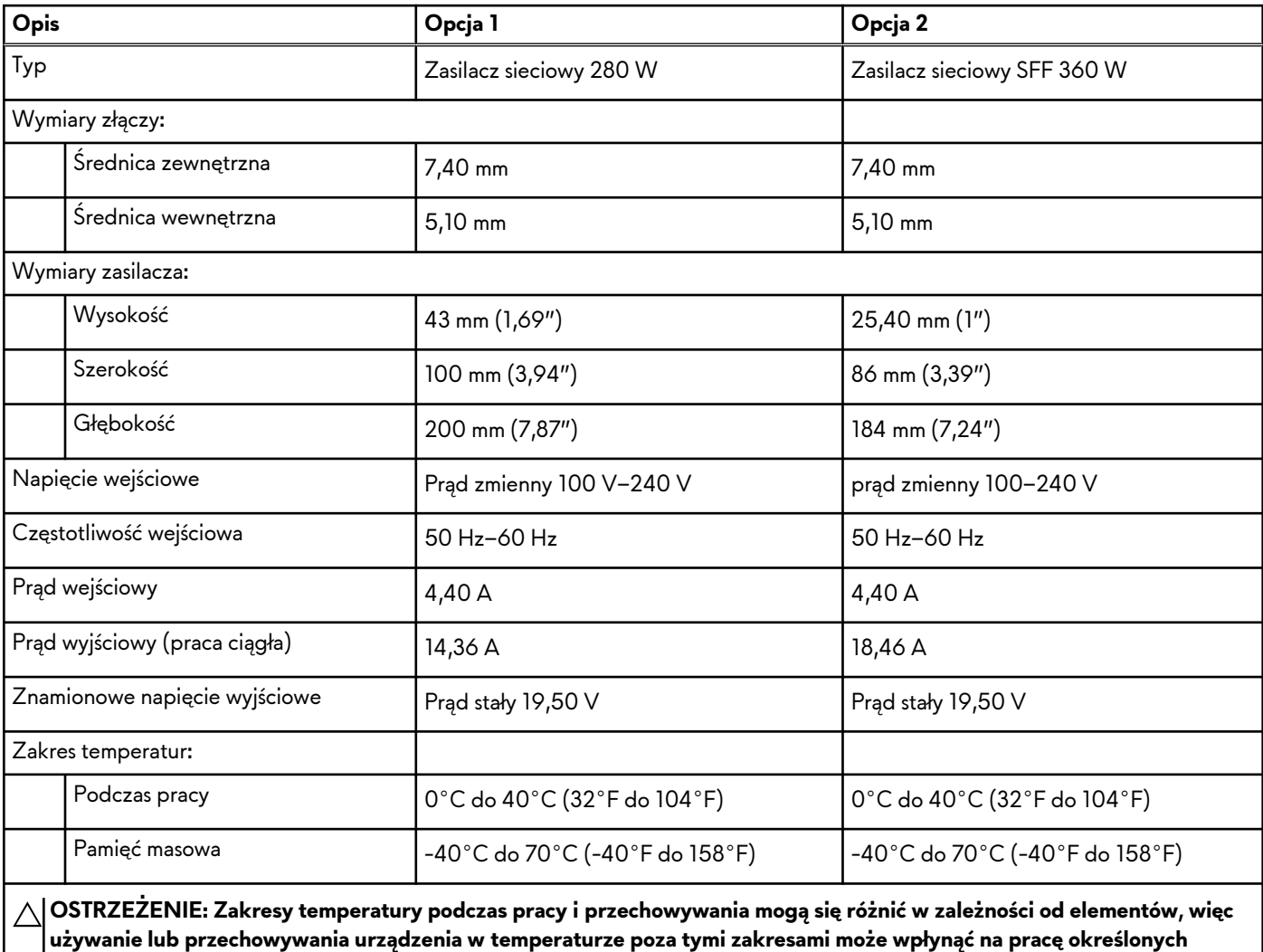

**Bateria**

**elementów.**

W poniższej tabeli przedstawiono specyfikacje baterii komputera Alienware m18 R2.

#### <span id="page-23-0"></span>**Tabela 19. Specyfikacje baterii**

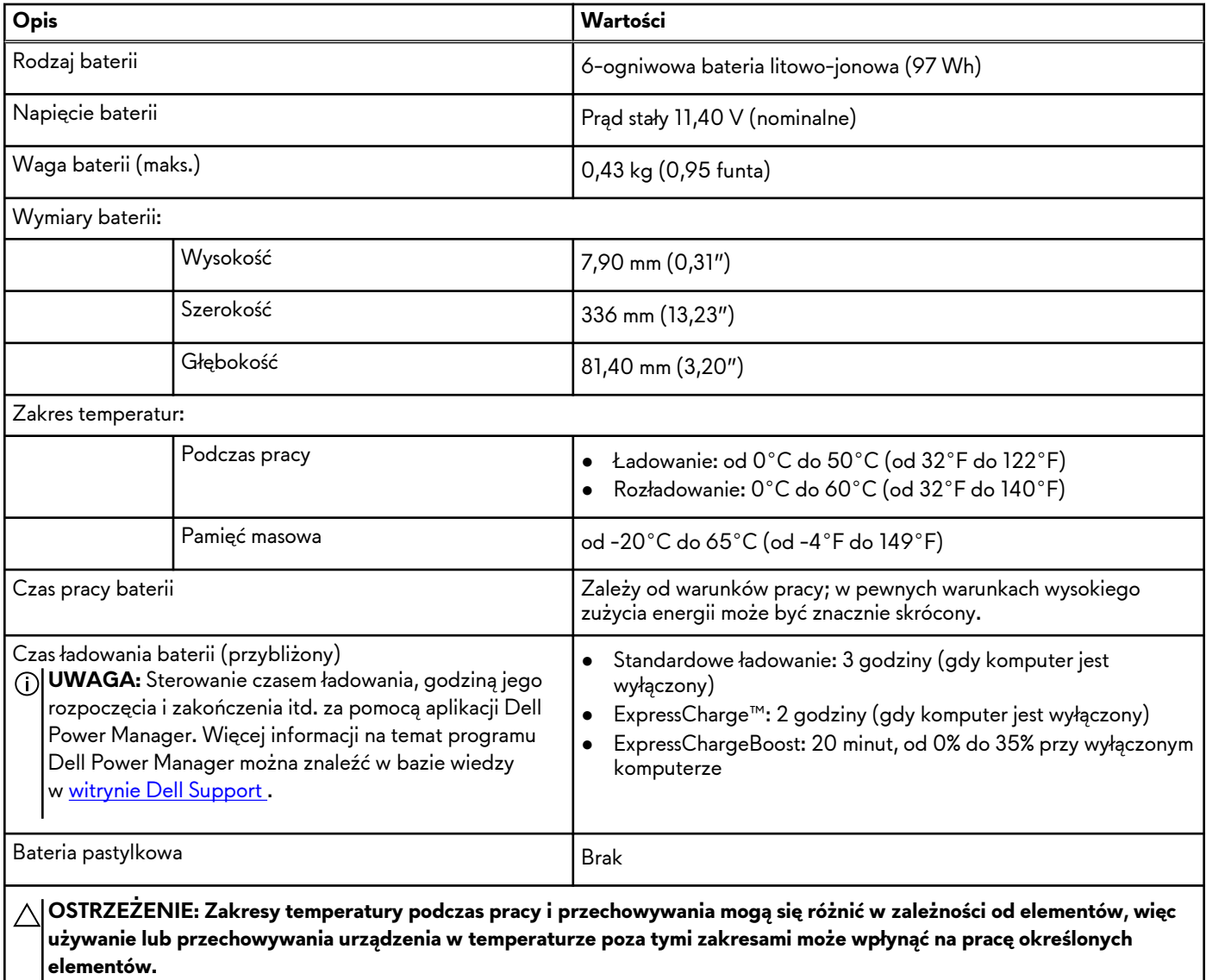

**OSTRZEŻENIE: Firma Dell Technologies zaleca regularne ładowanie baterii w celu zapewnienia optymalnego zużycia energii. Jeśli bateria jest rozładowana, podłącz zasilacz, włącz komputer, a następnie uruchom komputer ponownie, aby zmniejszyć zużycie energii.**

# **Wyświetlacz**

W tabeli przedstawiono specyfikacje wyświetlacza komputera Alienware m18 R2.

#### **Tabela 20. Specyfikacje: wyświetlacz**

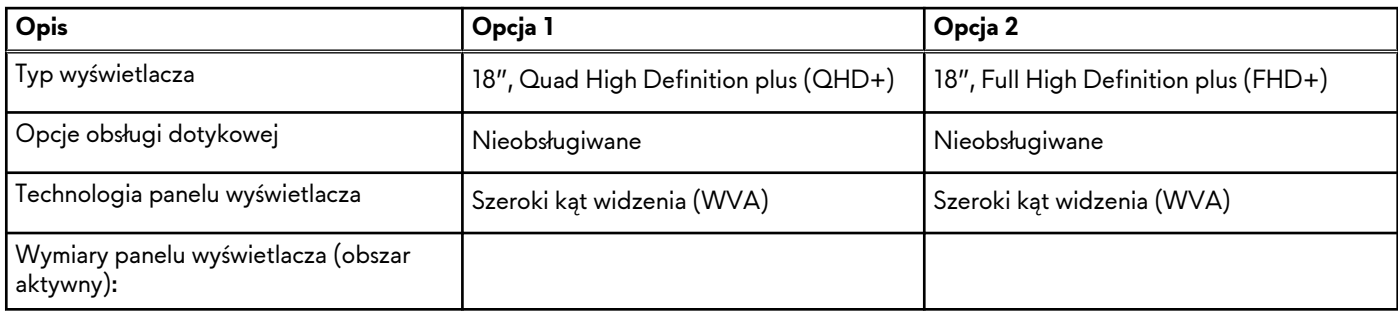

| Opis                                                    |           | Opcja 1                                                            | Opcja 2                                               |
|---------------------------------------------------------|-----------|--------------------------------------------------------------------|-------------------------------------------------------|
|                                                         |           |                                                                    |                                                       |
|                                                         | Wysokość  | 387,76 mm (15,27")                                                 | 387,76 mm (15,27")                                    |
|                                                         | Szerokość | 242,35 mm (9,54")                                                  | 242,35 mm (9,54")                                     |
|                                                         | Przekątna | 457,27 mm (18")                                                    | 457,27 mm (18")                                       |
| Rozdzielczość macierzysta panelu<br>wyświetlacza        |           | 2560 x 1600                                                        | 1920 x 1200                                           |
| Luminancja (typowa)                                     |           | 300 nitów                                                          | 300 nitów                                             |
| Liczba megapikseli                                      |           | 4,10                                                               | 2,3                                                   |
| Gama barw (standardowo)                                 |           | DCI-P3 100%                                                        | DCI-P3 100%                                           |
| Liczba pikseli na cal (PPI)                             |           | 168                                                                | 126                                                   |
| Standardowy współczynnik kontrastu                      |           | 1000:1                                                             | 1000:1                                                |
| Czas reakcji (standardowo)                              |           | W trybie overdrive: 3 ms<br>$\bullet$<br>Bez trybu overdrive: 7 ms | W trybie overdrive: 3 ms<br>Bez trybu overdrive: 7 ms |
| Częstotliwość odświeżania                               |           | 165 Hz                                                             | 480 Hz                                                |
| Kąt widzenia w poziomie (standardowo)                   |           | $+/- 85$ stopni                                                    | $+/- 85$ stopni                                       |
| Kąt widzenia w pionie (standardowo)                     |           | $+/- 85$ stopni                                                    | $+/- 85$ stopni                                       |
| Rozstaw pikseli                                         |           | $0,15$ mm                                                          | $0,20$ mm                                             |
| Zużycie energii (maks.)                                 |           | 8,72 W                                                             | 8,30 W                                                |
| Powłoka przeciwodblaskowa czy<br>błyszczące wykończenie |           | Powłoka przeciwodblaskowa                                          | Powłoka przeciwodblaskowa                             |

<span id="page-24-0"></span>**Tabela 20. Specyfikacje: wyświetlacz (cd.)**

# **Czujnik**

W poniższej tabeli wyszczególniono czujniki komputera Alienware m18 R2.

#### **Tabela 21. Czujnik**

```
Obsługa czujników
Czujnik na podczerwień do rozpoznawania twarzy (Windows Hello)
Akcelerometr
```
## **Jednostka GPU — zintegrowana**

W poniższej tabeli przedstawiono specyfikacje zintegrowanej karty graficznej (GPU) obsługiwanej przez komputer Alienware m18 R2.

**Tabela 22. Jednostka GPU — zintegrowana**

| Kontroler                 | l Rozmiar pamięci                | Procesor                               |
|---------------------------|----------------------------------|----------------------------------------|
| Układ graficzny Intel UHD | Współużytkowana pamięć systemowa | Intel Core i7/i9 czternastej generacji |

# <span id="page-25-0"></span>**Karta GPU — autonomiczna**

W poniższej tabeli przedstawiono specyfikacje autonomicznej karty graficznej (GPU) obsługiwanej przez komputer Alienware m18 R2.

#### **Tabela 23. Karta GPU — autonomiczna**

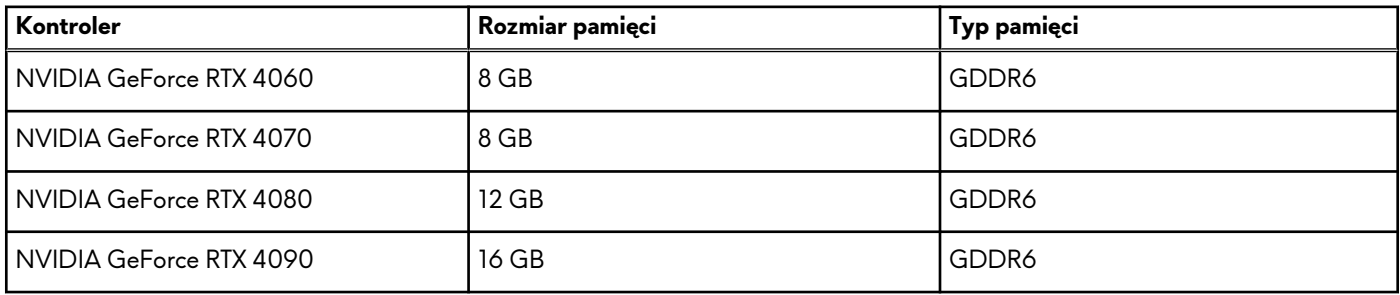

### **Obsługa wyświetlaczy zewnętrznych**

Tabela poniżej zawiera matrycę zgodności dotyczącą obsługi wyświetlaczy zewnętrznych przez komputer Alienware m18 R2.

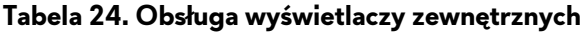

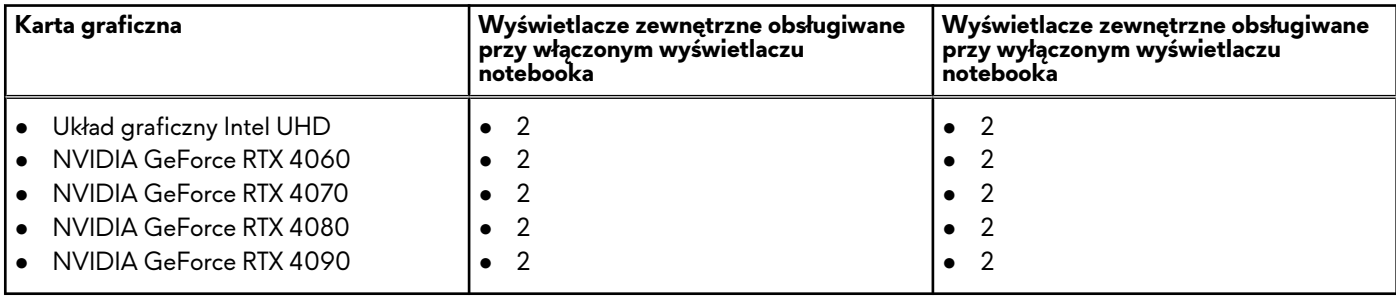

## **Zabezpieczenia sprzętowe**

W poniższej tabeli przedstawiono zabezpieczenia sprzętowe komputera Alienware m18 R2.

#### **Tabela 25. Zabezpieczenia sprzętowe**

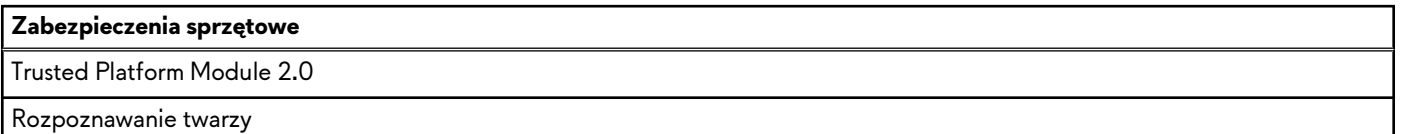

# **Środowisko systemu operacyjnego i pamięci masowej**

W poniższej tabeli przedstawiono specyfikacje środowiska pracy i przechowywania dotyczące komputera Alienware m18 R2. **Poziom zanieczyszczeń w powietrzu:** G1 lub niższy, wg definicji w ISA-S71.04-1985

#### **Tabela 26. Środowisko pracy komputera**

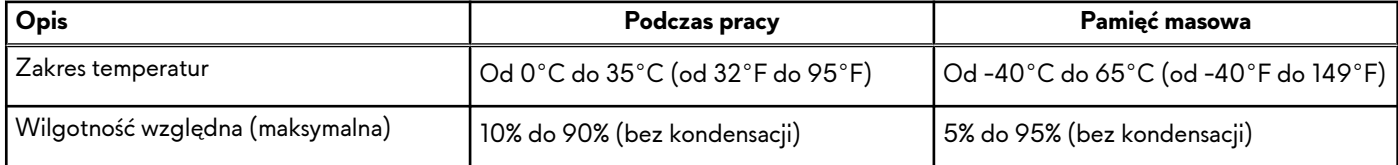

#### <span id="page-26-0"></span>**Tabela 26. Środowisko pracy komputera (cd.)**

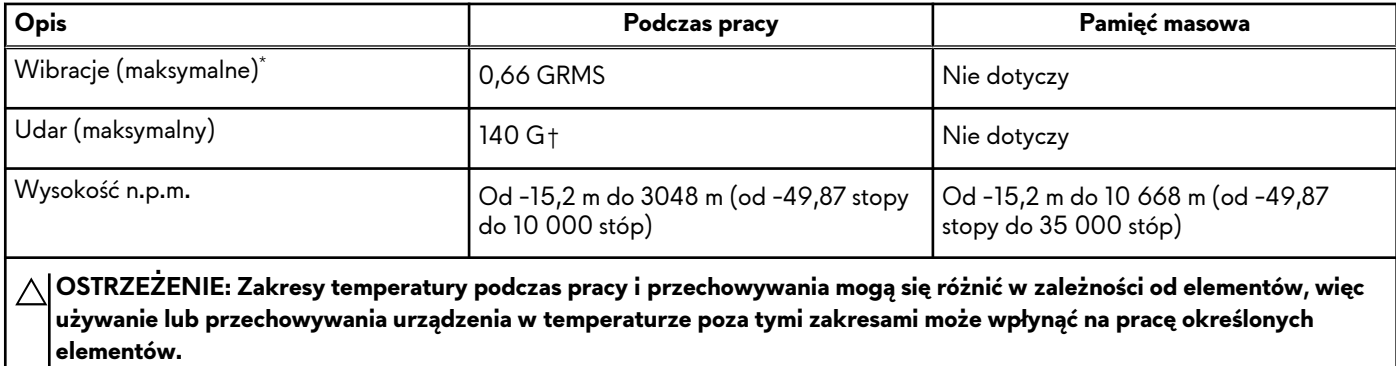

\* Mierzone z użyciem spektrum losowych wibracji, które symulują środowisko użytkownika.

† Mierzone za pomocą impulsu półsinusoidalnego o czasie trwania 2 ms.

## **Zasady pomocy technicznej firmy Dell**

Informacje na temat zasad korzystania z pomocy technicznej firmy Dell można znaleźć w bazie wiedzy w [witrynie Dell Support.](https://www.dell.com/support/)

# <span id="page-27-0"></span>**Alienware Command Center**

Alienware Command Center (AWCC) jest wyposażony w jeden interfejs w celu dostosowania i zwiększenia komfortu grania. Na pulpicie nawigacyjnym AWCC wyświetlane są ostatnio odtwarzane lub dodawane gry, a także informacje dotyczące gier, motywy i profile. Można z niego też szybko uzyskać dostęp do ustawień komputera, takich jak profile i kompozycje specyficzne dla gier, oświetlenie, makra i dźwięk, które są istotne podczas korzystania z gier.

Oprogramowanie AWCC obsługuje także oświetlenie AlienFX. AlienFX umożliwia tworzenie, przypisywanie i udostępnianie map oświetleniowych specyficznych dla gier w celu zwiększenia komfortu grania. Umożliwia także tworzenie indywidualnych efektów oświetleniowych i stosowanie ich do komputera lub podłączonych urządzeń peryferyjnych. AWCC osadza elementy sterowania urządzeniami peryferyjnymi, aby zapewnić zunifikowane działanie oraz możliwość powiązania ustawień z komputerem lub grą.

Komputer jest wyposażony w następujące strefy oświetlenia AlienFX:

- Klawiatura
- stadion
- Przycisk zasilania AlienHead
- Światło LED AlienHead z tyłu wyświetlacza

**UWAGA:** Informacje o umiejscowieniu stref oświetlenia AlienFX w komputerze są dostępne w aplikacji AWCC.

Obsługuje następujące funkcje:

- FX: tworzenie stref AlienFX i zarządzanie nimi.
- Wydajność: oferuje możliwość dostosowywania specyficznych dla gier funkcji zarządzania energią, dźwiękiem i temperaturą.
- Zarządzanie urządzeniami peryferyjnymi: umożliwia wyświetlanie urządzeń peryferyjnych w programie Alienware Command Center i zarządzanie nimi. Obsługuje kluczowe ustawienia urządzeń peryferyjnych i kojarzy je z innymi funkcjami, takimi jak profile, makra, AlienFX i biblioteka gier.

AWCC obsługuje także zarządzanie dźwiękiem, sterowanie temperaturą oraz monitorowanie procesora, procesora GPU i pamięci RAM. Więcej informacji na temat AWCC znajdziesz w *pomocy online do oprogramowania Alienware Command Center* i w zasobach bazy wiedzy w [witrynie Dell Support.](https://www.dell.com/support/)

# <span id="page-28-0"></span>**Serwisowanie komputera**

# **Instrukcje dotyczące bezpieczeństwa**

Aby uchronić komputer przed uszkodzeniem i zapewnić sobie bezpieczeństwo, należy przestrzegać następujących zaleceń dotyczących bezpieczeństwa. O ile nie wskazano inaczej, każda procedura opisana w tym dokumencie zakłada, że użytkownik zapoznał się z informacjami dotyczącymi bezpieczeństwa dostarczonymi z komputerem.

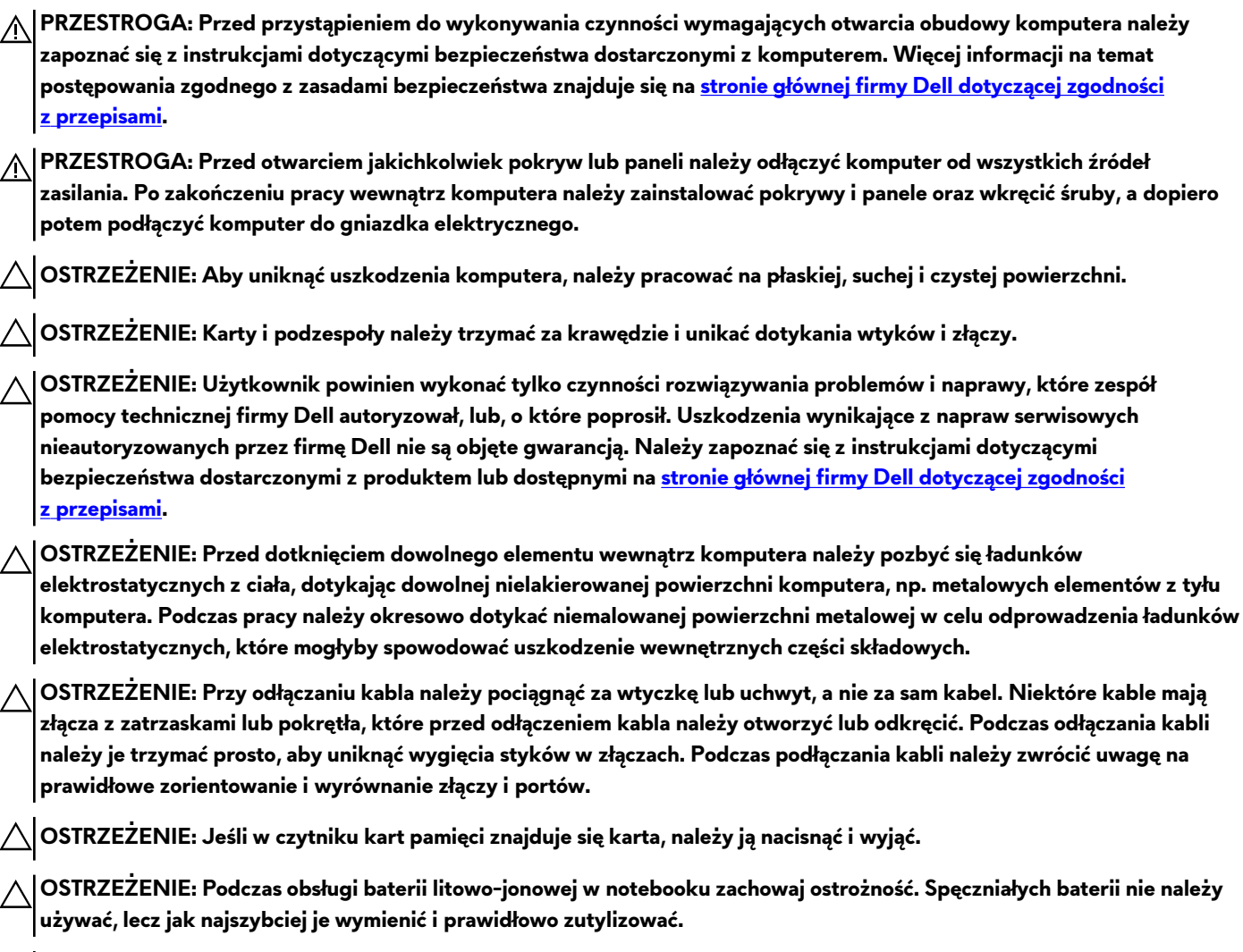

**UWAGA:** Kolor komputera i niektórych części może różnić się nieznacznie od pokazanych w tym dokumencie.

### **Przed przystąpieniem do serwisowania komputera**

#### **Informacje na temat zadania**

**UWAGA:** W zależności od zamówionej konfiguracji posiadany komputer może wyglądać nieco inaczej niż na ilustracjach w tym dokumencie.

#### **Kroki**

- **1.** Zapisz i zamknij wszystkie otwarte pliki, a także zamknij wszystkie otwarte aplikacje.
- **2.** Wyłącz komputer. W systemie operacyjnym Windows kliknij **Start** > **Zasilanie** > **Wyłącz**.

<span id="page-29-0"></span>**UWAGA:** Jeśli używasz innego systemu operacyjnego, wyłącz urządzenie zgodnie z instrukcjami odpowiednimi dla tego systemu.

**3.** Odłącz komputer i wszystkie urządzenia peryferyjne od gniazdek elektrycznych.

**4.** Odłącz od komputera wszystkie urządzenia sieciowe i peryferyjne, np. klawiaturę, mysz, monitor itd.

#### **OSTRZEŻENIE: Kabel sieciowy należy odłączyć najpierw od komputera, a następnie od urządzenia sieciowego.**

**5.** Wyjmij z komputera wszystkie karty pamięci i dyski optyczne.

### **Zalecenia dotyczące bezpieczeństwa**

Rozdział dotyczący środków ostrożności zawiera szczegółowe informacje na temat podstawowych czynności, jakie należy wykonać przed zastosowaniem się do instrukcji demontażu.

Przed rozpoczęciem jakichkolwiek procedur instalacyjnych lub związanych z awariami obejmujących demontaż bądź montaż należy zastosować następujące środki ostrożności:

- Wyłącz komputer i wszelkie podłączone do niego urządzenia peryferyjne.
- Odłącz komputer i wszystkie podłączone do niego urządzenia peryferyjne od zasilania sieciowego.
- Odłącz od komputera wszystkie kable sieciowe, telefoniczne i telekomunikacyjne.
- Podczas pracy wewnątrz dowolnego notebooka korzystaj z terenowego zestawu serwisowego ESD, aby uniknąć wyładowania elektrostatycznego.
- Po wymontowaniu jakiegokolwiek podzespołu komputera ostrożnie umieść go na macie antystatycznej.
- Noś obuwie o nieprzewodzącej gumowej podeszwie, by zmniejszyć prawdopodobieństwo porażenia prądem.
- Odłączenie od zasilania oraz naciśnięcie i przytrzymanie przycisku zasilania przez 15 sekund powinno usunąć energię resztkową z płyty głównej.

### Stan gotowości

Produkty firmy Dell, które mogą być w stanie gotowości, należy całkowicie odłączyć od prądu przed otwarciem obudowy. Urządzenia, które mają funkcję stanu gotowości, są zasilane, nawet gdy są wyłączone. Wewnętrzne zasilanie umożliwia komputerowi w trybie uśpienia włączenie się po otrzymaniu zewnętrznego sygnału (funkcja Wake-on-LAN). Ponadto urządzenia te są wyposażone w inne zaawansowane funkcje zarządzania energią.

### Połączenie wyrównawcze

Przewód wyrównawczy jest metodą podłączania dwóch lub więcej przewodów uziemiających do tego samego potencjału elektrycznego. Służy do tego terenowy zestaw serwisowy ESD. Podczas podłączania przewodu wyrównawczego zawsze upewnij się, że jest on podłączony do metalu, a nie do malowanej lub niemetalicznej powierzchni. Opaska na nadgarstek powinna być bezpiecznie zamocowana i mieć pełny kontakt ze skórą. Pamiętaj, aby przed podłączeniem opaski do urządzenia zdjąć biżuterię, np. zegarek, bransoletki czy pierścionki.

### **Zabezpieczenie przed wyładowaniem elektrostatycznym**

Wyładowania elektrostatyczne (ESD) to główny problem podczas korzystania z podzespołów elektronicznych, a zwłaszcza wrażliwych elementów, takich jak karty rozszerzeń, procesory, moduły pamięci i płyty główne. Nawet niewielkie wyładowania potrafią uszkodzić obwody w niezauważalny sposób, powodując sporadycznie występujące problemy lub skracając żywotność produktu. Ze względu na rosnące wymagania dotyczące energooszczędności i zagęszczenia układów ochrona przed wyładowaniami elektrostatycznymi staje się coraz poważniejszym problemem.

Z powodu większej gęstości półprzewodników w najnowszych produktach firmy Dell ich wrażliwość na uszkodzenia elektrostatyczne jest większa niż w przypadku wcześniejszych modeli. Dlatego niektóre wcześniej stosowane metody postępowania z częściami są już nieprzydatne.

Uszkodzenia spowodowane wyładowaniami elektrostatycznymi można podzielić na dwie kategorie: katastrofalne i przejściowe.

**Katastrofalne** — zdarzenia tego typu stanowią około 20 procent awarii związanych z wyładowaniami elektrostatycznymi. Uszkodzenie powoduje natychmiastową i całkowitą utratę funkcjonalności urządzenia. Przykładem katastrofalnej awarii może być moduł DIMM, który uległ wstrząsowi elektrostatycznemu i generuje błąd dotyczący braku testu POST lub braku sygnału wideo z sygnałem dźwiękowym oznaczającym niedziałającą pamięć.

<span id="page-30-0"></span>● **Przejściowe** — takie sporadyczne problemy stanowią około 80 procent awarii związanych z wyładowaniami elektrostatycznymi. Duża liczba przejściowych awarii oznacza, że w większości przypadków nie można ich natychmiast rozpoznać. Moduł DIMM ulega wstrząsowi elektrostatycznemu, ale ścieżki są tylko osłabione, więc podzespół nie powoduje bezpośrednich objawów związanych z uszkodzeniem. Faktyczne uszkodzenie osłabionych ścieżek może nastąpić po wielu tygodniach, a do tego czasu mogą występować: pogorszenie integralności pamięci, sporadyczne błędy i inne problemy.

Awarie przejściowe (sporadyczne) są trudniejsze do wykrycia i usunięcia.

Aby zapobiec uszkodzeniom spowodowanym przez wyładowania elektrostatyczne, pamiętaj o następujących kwestiach:

- Korzystaj z opaski uziemiającej, która jest prawidłowo uziemiona. Bezprzewodowe opaski antystatyczne nie zapewniają odpowiedniej ochrony. Dotknięcie obudowy przed dotknięciem części o zwiększonej wrażliwości na wyładowania elektrostatyczne nie zapewnia wystarczającej ochrony przed tymi zagrożeniami.
- Wszelkie czynności związane z komponentami wrażliwymi na ładunki statyczne wykonuj w obszarze zabezpieczonym przed ładunkiem. Jeżeli to możliwe, korzystaj z antystatycznych mat na podłogę i biurko.
- Podczas wyciągania z kartonu komponentów wrażliwych na ładunki statyczne nie wyciągaj ich z opakowania antystatycznego do momentu przygotowania się do ich montażu. Przed wyciągnięciem komponentu z opakowania antystatycznego rozładuj najpierw ładunki statyczne ze swojego ciała.
- W celu przetransportowania komponentu wrażliwego na ładunki statyczne umieść go w pojemniku lub opakowaniu antystatycznym.

### **Zestaw serwisowy ESD**

Najczęściej używany jest zestaw serwisowy bez monitorowania. Każdy zestaw ESD zawiera trzy podstawowe elementy: matę antystatyczną, pasek na rękę i przewód wyrównawczy.

### Elementy zestawu serwisowego ESD

Elementy zestawu serwisowego ESD:

- **Mata antystatyczna** mata antystatyczna rozprasza ładunki elektryczne i można na niej umieszczać części podczas procedury serwisowej. W przypadku korzystania z maty antystatycznej należy pewnie zacisnąć opaskę na rękę, a przewód wyrównawczy musi być podłączony do maty antystatycznej oraz do dowolnej niepokrytej powłoką izolacyjną metalowej części serwisowanego komputera. Po prawidłowym założeniu przewodu wyrównawczego można wyjąć części zamienne z woreczków ochronnych i umieścić bezpośrednio na macie antystatycznej. Podzespoły wrażliwe na wyładowania są bezpieczne tylko w dłoni serwisanta, na macie antystatycznej, w komputerze lub w woreczku ochronnym.
- **Opaska na rękę i przewód wyrównawczy** mogą tworzyć bezpośrednie połączenie między ciałem serwisanta a metalowym szkieletem komputera (jeśli nie jest potrzebna mata antystatyczna) lub być podłączone do maty antystatycznej w celu ochrony komponentów tymczasowo odłożonych na matę. Fizyczne połączenie opaski na rękę i przewodu, łączące skórę serwisanta, matę antystatyczną i urządzenie, jest nazywane połączeniem wyrównawczym. Należy korzystać wyłącznie z zestawów serwisowych zawierających opaskę na rękę, matę i przewód wyrównawczy. Nie należy korzystać z bezprzewodowych opasek na rękę. Należy pamiętać, że wewnętrzne przewody opaski na rękę są podatne na uszkodzenia spowodowane normalnym zużyciem na skutek eksploatacji i należy je regularnie testować za pomocą odpowiedniego zestawu w celu uniknięcia przypadkowego uszkodzenia sprzętu w wyniku wyładowania elektrostatycznego. Zalecane jest testowanie opaski na rękę i przewodu wyrównawczego co najmniej raz w tygodniu.
- **Tester opaski uziemiającej na rękę** przewody w opasce mogą z czasem ulegać uszkodzeniu. W przypadku korzystania z zestawu bez monitorowania zalecane jest regularne testowanie opaski przed każdym kontaktem dotyczącym obsługi technicznej, a co najmniej raz w tygodniu. Najlepiej testować opaskę za pomocą specjalnego zestawu testującego. Jeśli nie masz własnego zestawu do testowania opaski, skontaktuj się z regionalnym oddziałem, aby dowiedzieć się, czy nim dysponuje. Aby wykonać test, załóż opaskę na rękę, podłącz przewód wyrównawczy do urządzenia testującego i naciśnij przycisk. Zielone światło diody LED oznacza, że test zakończył się powodzeniem. Czerwone światło diody LED i sygnał dźwiękowy oznaczają, że test zakończył się niepowodzeniem.
- **Elementy izolacyjne** ważne jest, aby elementy wrażliwe na wyładowania elektrostatyczne, takie jak plastikowe obudowy radiatorów, były przechowywane z dala od elementów wewnętrznych, które są izolatorami i często mają duży ładunek elektryczny.
- **Środowisko pracy** przed zainstalowaniem zestawu serwisowego ESD należy ocenić sytuację w lokalizacji geograficznej klienta. Na przykład korzystanie z zestawu w środowisku serwerowym przebiega inaczej niż w pracy z pojedynczym komputerem stacjonarnym lub notebookiem. Serwery są zazwyczaj montowane w szafie serwerowej w centrum przetwarzania danych, natomiast komputery stacjonarne i notebooki są używane zwykle na biurkach. Należy znaleźć dużą, otwartą, płaską i wolną od zbędnych przedmiotów powierzchnię roboczą, na której można swobodnie rozłożyć zestaw ESD, pozostawiając miejsce na naprawiane urządzenie. Przestrzeń robocza powinna też być wolna od elementów nieprzewodzących, które mogłyby spowodować wyładowanie elektrostatyczne. Materiały izolujące, takie jak styropian i inne tworzywa sztuczne, powinny zawsze

<span id="page-31-0"></span>być oddalone o co najmniej 30 cm (12 cali) od wrażliwych komponentów. W przeciwnym razie nie należy dotykać tych komponentów.

- **Opakowanie antystatyczne** wszystkie urządzenia wrażliwe na wyładowania elektrostatyczne należy transportować w antystatycznych opakowaniach. Wskazane są metalowe, ekranowane woreczki. Należy jednak zawsze zwracać uszkodzony podzespół, korzystając z tego samego opakowania antystatycznego, w którym nadeszła nowa część. Woreczek antystatyczny należy złożyć i zakleić taśmą, a następnie zapakować w oryginalnym pudełku, w którym nadeszła nowa część, korzystając z tej samej pianki. Elementy wrażliwe na wyładowania elektrostatyczne należy wyjmować z opakowania tylko na powierzchni roboczej zabezpieczonej przed wyładowaniami. Nie należy nigdy ich kłaść na woreczkach antystatycznych, ponieważ tylko wnętrze woreczka jest ekranowane. Podzespoły te powinny znajdować się tylko w dłoni serwisanta, na macie antystatycznej, w komputerze lub w woreczku ochronnym.
- **Transportowanie komponentów wrażliwych** komponenty wrażliwe na wyładowania elektrostatyczne, takie jak części zamienne lub części zwracane do firmy Dell, należy koniecznie zapakować w woreczki antystatyczne na czas transportu.

### Ochrona przed wyładowaniami elektrostatycznymi — podsumowanie

Zaleca się, aby przy serwisowaniu produktów firmy Dell korzystać z tradycyjnej, przewodowej opaski uziemiającej na rękę oraz maty antystatycznej. Ponadto podczas serwisowania komputera należy koniecznie trzymać wrażliwe elementy z dala od części nieprzewodzących i umieszczać je w woreczkach antystatycznych na czas transportu.

### **Transportowanie wrażliwych elementów**

Podczas transportowania komponentów wrażliwych na wyładowania elektryczne, takich jak lub części zamienne lub części zwracane do firmy Dell, należy koniecznie zapakować je w woreczki antystatyczne.

### **Po zakończeniu serwisowania komputera**

#### **Informacje na temat zadania**

**OSTRZEŻENIE: Pozostawienie nieużywanych lub nieprzykręconych śrub wewnątrz komputera może poważnie uszkodzić komputer.**

#### **Kroki**

- **1.** Przykręć wszystkie śruby i sprawdź, czy wewnątrz komputera nie pozostały żadne nieużywane śruby.
- **2.** Podłącz do komputera wszelkie urządzenia zewnętrzne, peryferyjne i kable odłączone przed rozpoczęciem pracy.
- **3.** Zainstaluj karty pamięci, dyski i wszelkie inne elementy wymontowane przed rozpoczęciem pracy.
- **4.** Podłącz komputer i wszystkie urządzenia peryferyjne do gniazdek elektrycznych.
- **5.** Włącz komputer.

### **Zalecane narzędzia**

Procedury przedstawione w tym dokumencie mogą wymagać użycia następujących narzędzi:

- Śrubokręt krzyżakowy nr 0
- Plastikowy otwierak

## **Wykaz śrub**

- **UWAGA:** Przy wykręcaniu śrub z elementów zalecane jest, aby zanotować typ oraz liczbę śrub, a następnie umieścić je w pudełku na śruby. Umożliwia to przykręcenie właściwych śrub w odpowiedniej liczbie podczas ponownego instalowania elementu.
- **UWAGA:** Niektóre komputery mają powierzchnie magnetyczne. Przy instalowaniu elementów upewnij się, że na takich powierzchniach nie zostały śruby.

**UWAGA:** Kolor śrub może się różnić w zależności od zamówionej konfiguracji.

#### **Tabela 27. Wykaz śrub**

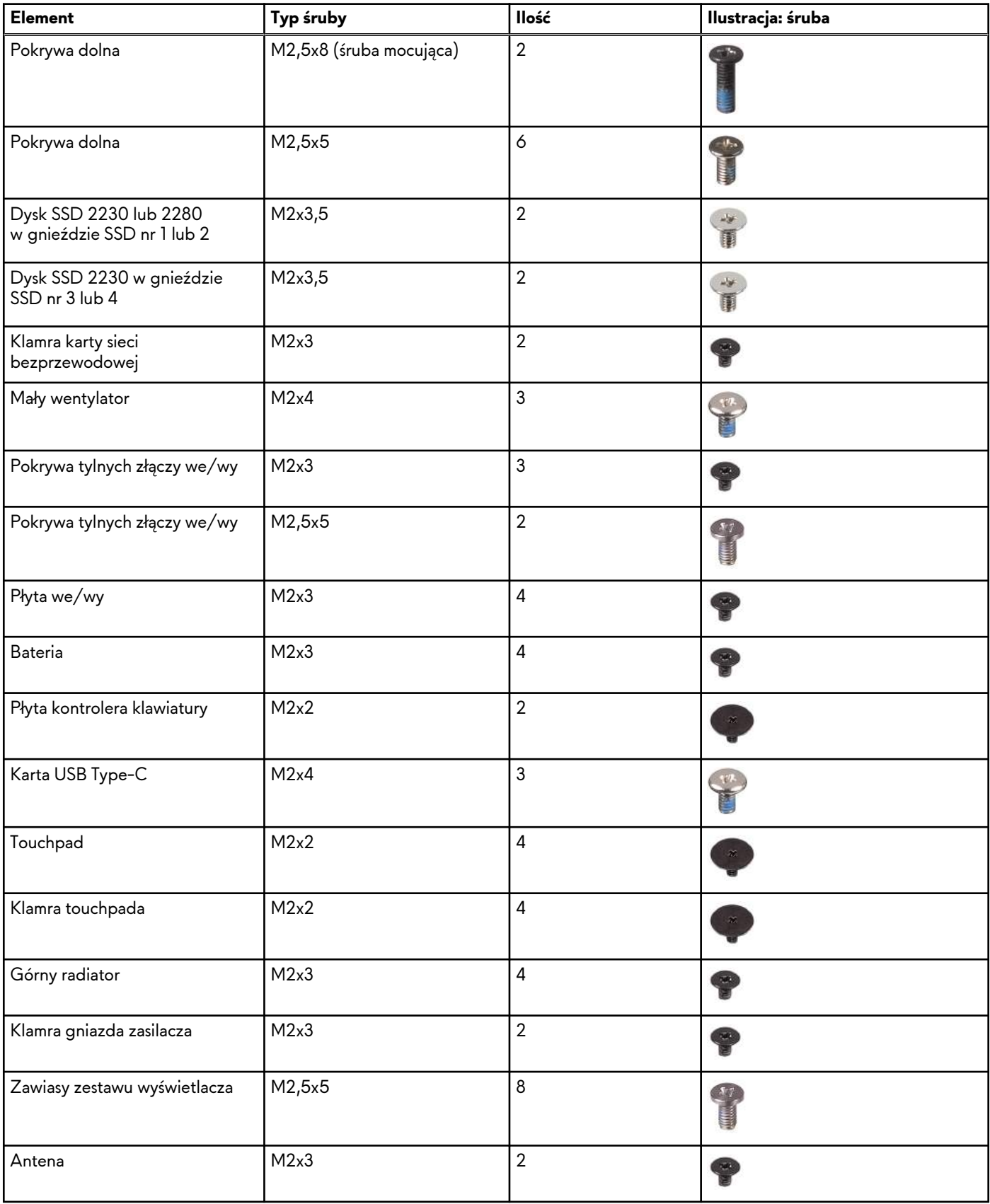

#### <span id="page-33-0"></span>**Tabela 27. Wykaz śrub (cd.)**

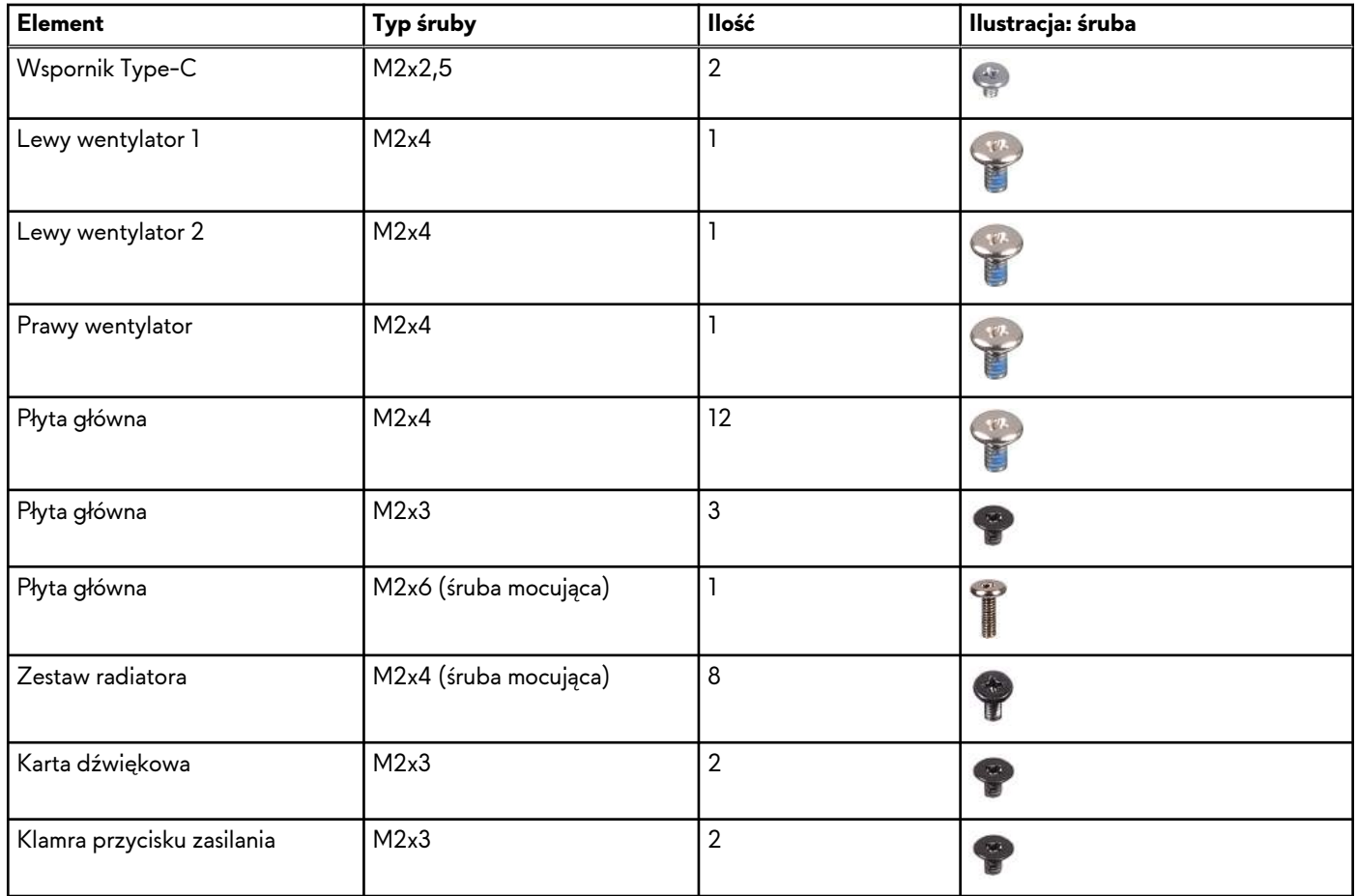

# **Główne elementy komputera Alienware m18 R2**

Na poniższej ilustracji przedstawiono główne elementy komputera Alienware m18 R2.

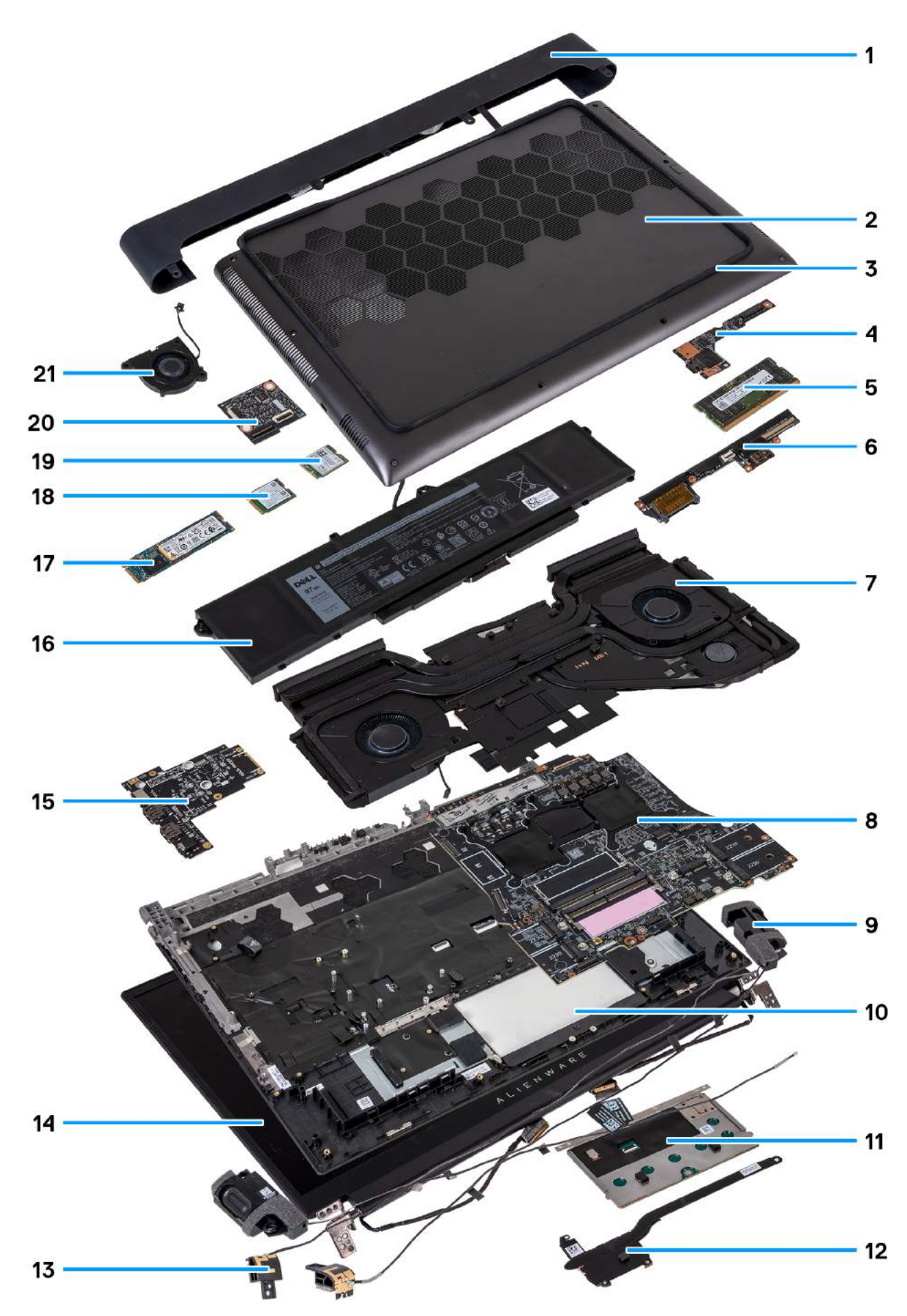

**Rysunek 8. Główne elementy komputera Alienware m18 R2**

- **1.** Pokrywa tylnych złączy we/wy
- **2.** Pokrywa dolna
- **3.** Gumowy uchwyt
- **4.** Karta USB Type-C
- **5.** Moduły pamięci
- **6.** Płyta we/wy
- **7.** Zestaw wentylatora i radiatora
- **8.** Płyta główna
- **9.** Głośniki
- **10.**Zestaw podpórki na nadgarstek i klawiatury
- **11.** Touchpad
- **12.** Górny radiator
- **13.** Uchwyt anteny
- **14.**Zestaw wyświetlacza
- **15.**Karta dźwiękowa
- **16.**Bateria
- **17.** Dysk SSD M.2 2280
- **18.**Dysk SSD M.2 2230
- **19.**Karta sieci bezprzewodowej
- **20.**Płyta kontrolera klawiatury
- **21.** Mały wentylator

### **UWAGA:**

Komputery wyposażone w kartę graficzną NVIDIA GeForce RTX 4080 lub 4090 mają dwa gniazda M.2 2230 i dwa gniazda M.2 2230/2280 na dyski SSD.

Komputery wyposażone w kartę graficzną NVIDIA GeForce RTX 4060 lub 4070 mają tylko dwa gniazda M.2 2230/2280 na dyski SSD.

**UWAGA:** Firma Dell podaje listę elementów i ich numery części w zakupionej oryginalnej konfiguracji komputera. Dostępność tych części zależy od gwarancji zakupionych przez klienta. Aby uzyskać informacje na temat możliwości zakupów, skontaktuj się z przedstawicielem handlowym firmy Dell.
# <span id="page-36-0"></span>**Wymontowywanie i instalowanie modułów wymienianych samodzielnie przez klienta (CRU)**

Elementy opisane w tym rozdziale są modułami wymienianymi samodzielnie przez klienta (CRU).

**OSTRZEŻENIE: Klient może wymienić tylko moduły wymieniane samodzielnie przez klienta (CRU) zgodnie z zaleceniami dotyczącymi bezpieczeństwa i procedurami wymiany.**

**UWAGA:** W zależności od zamówionej konfiguracji posiadany komputer może wyglądać nieco inaczej niż na ilustracjach w tym dokumencie.

# **Pokrywa dolna**

## **Wymontowywanie pokrywy dolnej**

## **Wymagania**

**1.** Wykonaj procedurę przedstawioną w sekcji [Przed przystąpieniem do serwisowania komputera.](#page-28-0)

## **Informacje na temat zadania**

Na ilustracji przedstawiono umiejscowienie i procedurę wymontowywania pokrywy dolnej.

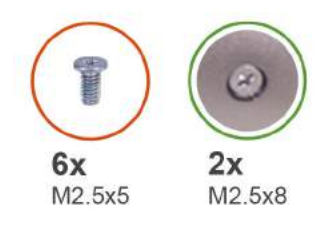

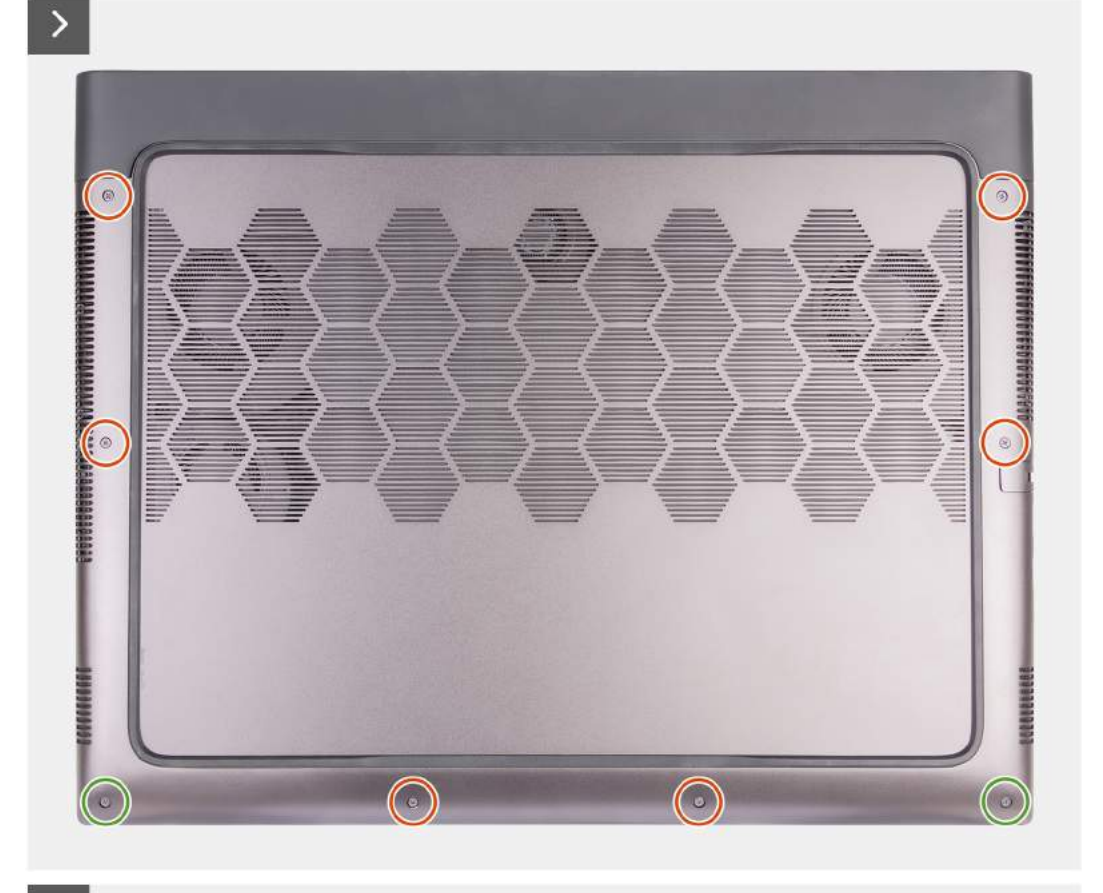

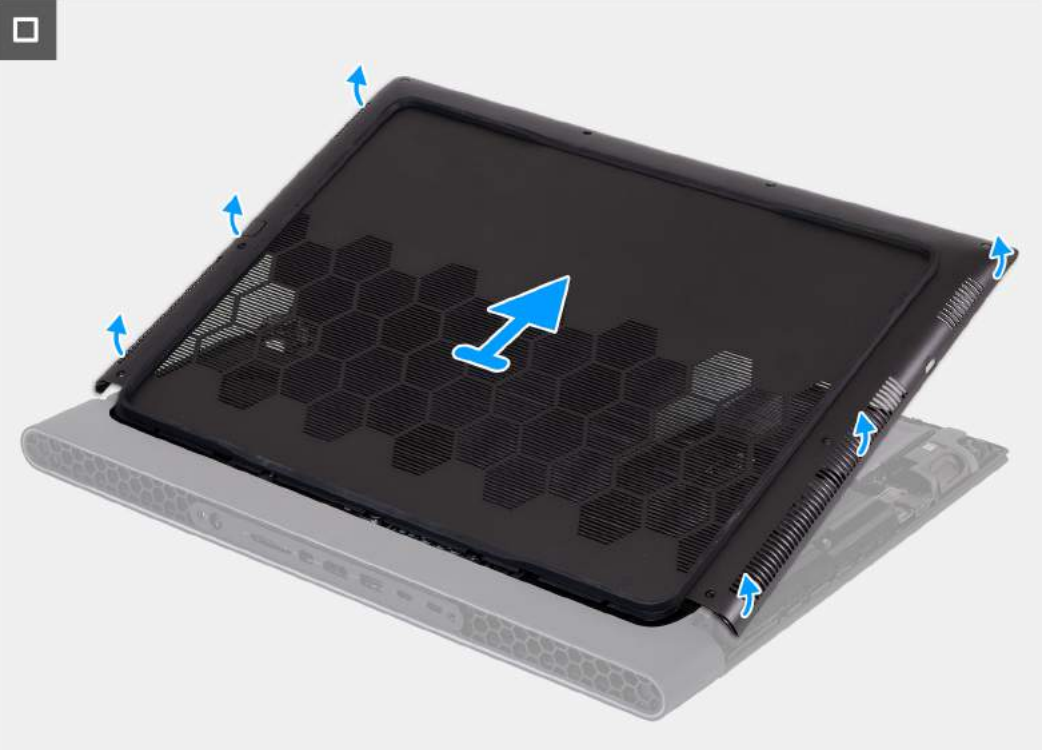

- <span id="page-38-0"></span>**1.** Wykręć sześć śrub (M2,5x5) mocujących pokrywę dolną do zestawu podpórki na nadgarstek i klawiatury.
- **2.** Poluzuj dwie śruby (M2,5x8) mocujące pokrywę dolną do zestawu podpórki na nadgarstek i klawiatury.
- **3.** Podważ pokrywę dolną, zaczynając w lewym dolnym rogu i kontynuując wzdłuż boków.
- **4.** Przesuń i zdejmij pokrywę dolną z zestawu podpórki na nadgarstek i klawiatury.

## **Instalowanie pokrywy dolnej**

## **Wymagania**

W przypadku wymiany elementu przed wykonaniem procedury instalacji wymontuj wcześniej zainstalowany element.

### **Informacje na temat zadania**

Na poniższych ilustracjach przedstawiono umiejscowienie i procedurę instalacji pokrywy dolnej.

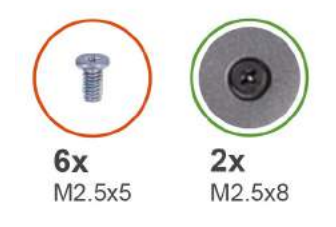

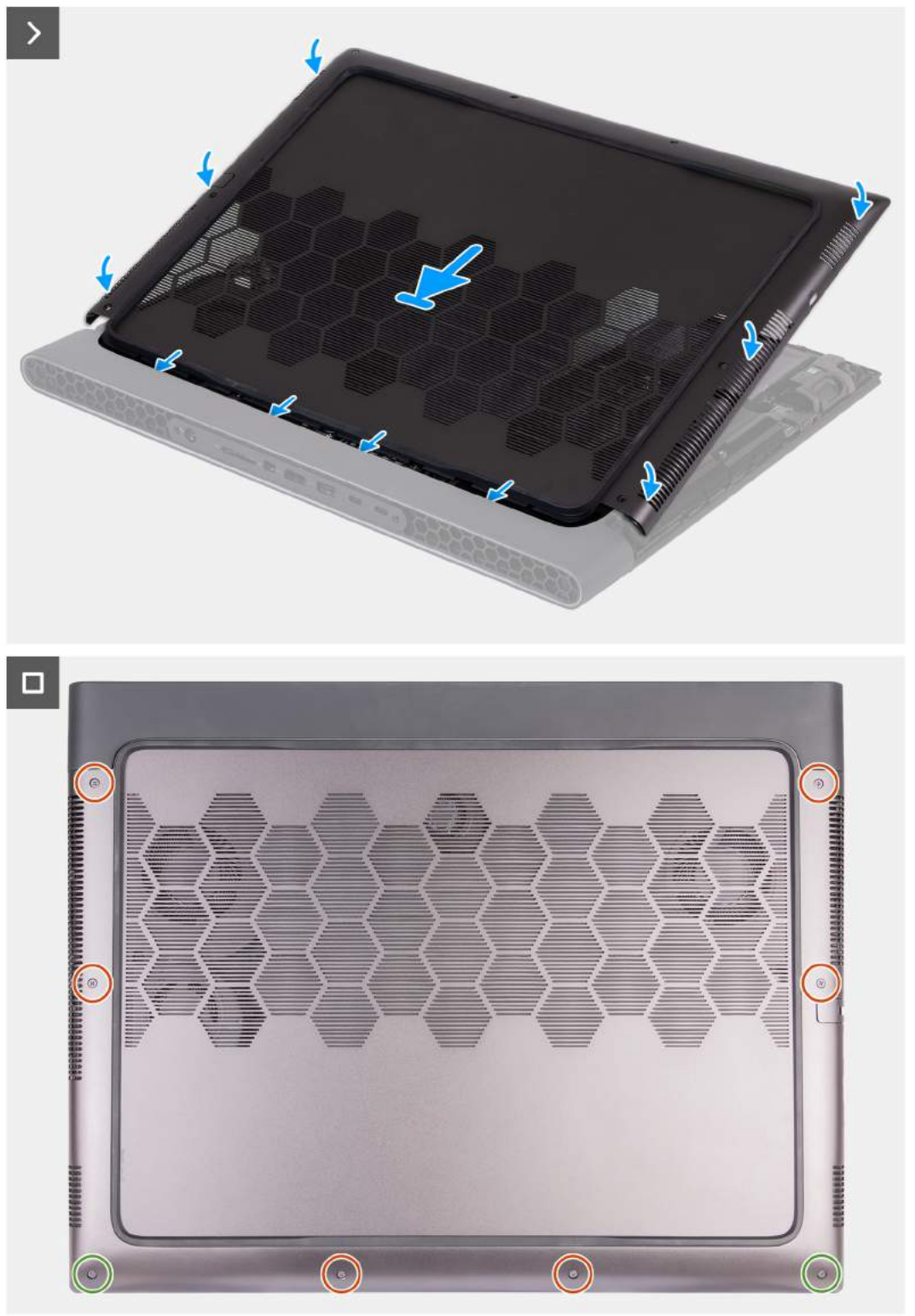

**Rysunek 10. Instalowanie pokrywy dolnej**

- **1.** Wsuń zaczepy u góry pokrywy dolnej pod pokrywę tylnych złączy we/wy, a następnie wciśnij pokrywę dolną, aby ją osadzić na zestawie podpórki na nadgarstek i klawiatury.
- **2.** Dokręć dwie śruby (M2,5x8) mocujące pokrywę dolną do zestawu podpórki na nadgarstek i klawiatury.
- **3.** Wkręć sześć śrub (M2,5x5) mocujących pokrywę dolną do zestawu podpórki na nadgarstek i klawiatury.

## **Kolejne kroki**

**1.** Wykonaj procedurę przedstawioną w sekcji [Po zakończeniu serwisowania komputera.](#page-31-0)

# **Pamięć**

## **Wymontowywanie modułu pamięci**

### **Wymagania**

- 1. Wykonaj procedurę przedstawioną w sekcji [Przed przystąpieniem do serwisowania komputera.](#page-28-0)
- **2.** Zdejmij [pokrywę dolną.](#page-36-0)

#### **Informacje na temat zadania**

**UWAGA:** W komputerze mogą być zainstalowane maksymalnie dwa moduły pamięci.

Na poniższych ilustracjach przedstawiono umiejscowienie i procedurę wymontowywania modułów pamięci.

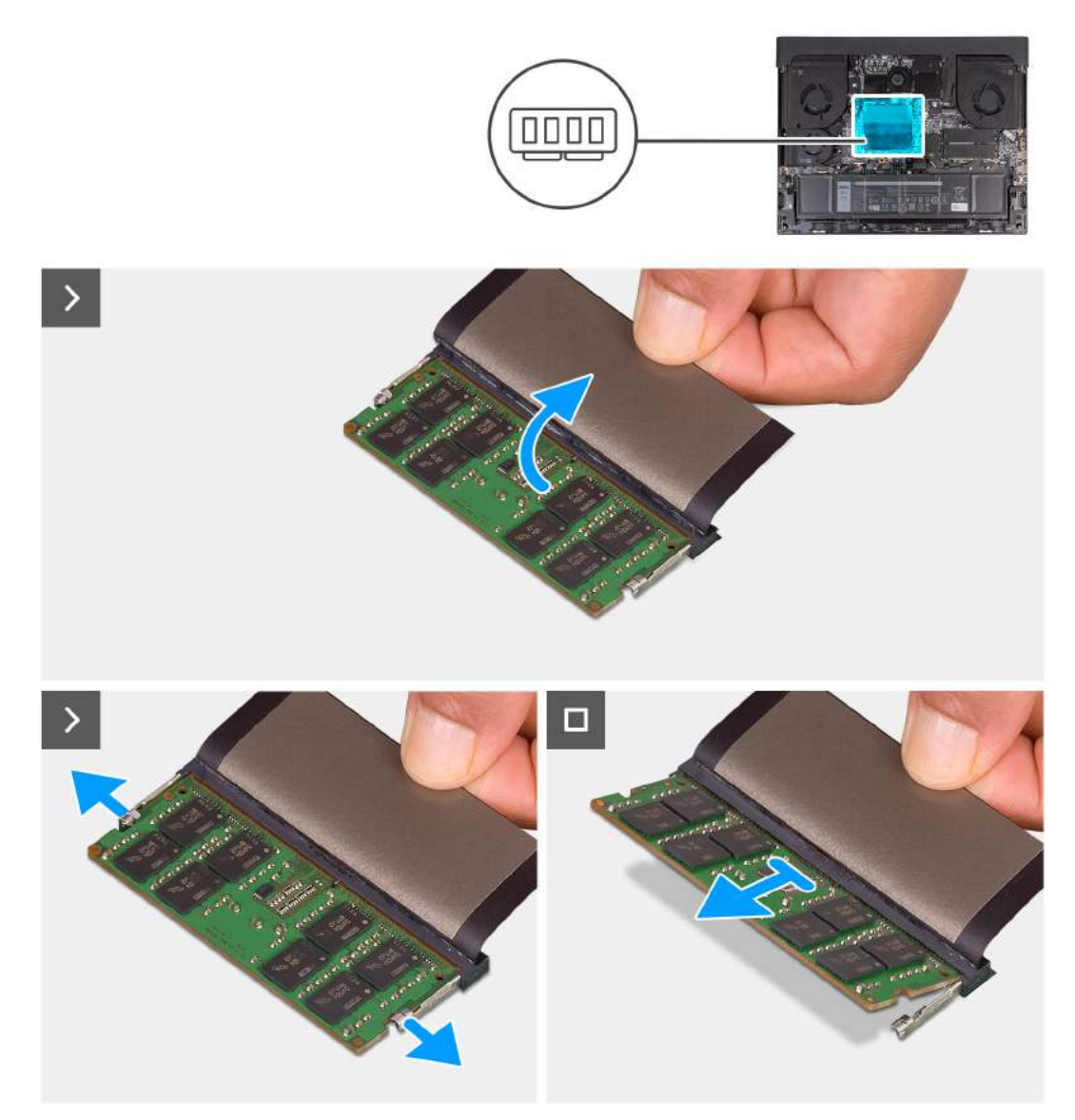

**Rysunek 11. Wymontowywanie modułu pamięci**

- **1.** Zdejmij taśmę z mylaru, aby uzyskać dostęp do pamięci.
- **2.** Ostrożnie rozciągnij palcami zatrzaski zabezpieczające znajdujące się na końcach każdego gniazda modułu pamięci, aż moduł odskoczy.
- **3.** Przesuń i wyjmij moduł pamięci z gniazda.
	- **OSTRZEŻENIE: Aby zapobiec uszkodzeniu modułu pamięci, należy go trzymać za brzegi. Nie należy dotykać elementów ani metalowych styków modułu pamięci, ponieważ wyładowania elektrostatyczne (ESD) mogą spowodować poważne uszkodzenie elementów. Więcej informacji na temat ochrony przed wyładowaniami elektrostatycznymi można znaleźć w sekcji [Ochrona przed wyładowaniami elektrostatycznymi.](#page-29-0)**
	- **UWAGA:** Powtórz czynności, aby wymontować pozostałe moduły pamięci zainstalowane w komputerze.
	- **UWAGA:** Zwróć uwagę na gniazda i orientację modułów pamięci, aby zainstalować je ponownie w taki sam sposób.
	- **UWAGA:** Jeśli wyjęcie modułu pamięci jest trudne, należy poluzować moduł, delikatnie poruszając nim w przód i w tył, aż do wyjęcia z gniazda.

## **Instalowanie modułu pamięci**

## **Wymagania**

W przypadku wymiany elementu przed wykonaniem procedury instalacji wymontuj wcześniej zainstalowany element.

## **Informacje na temat zadania**

**UWAGA:** W komputerze mogą być zainstalowane maksymalnie dwa moduły pamięci.

Na ilustracjach poniżej przedstawiono umiejscowienie i procedurę instalacji modułu pamięci.

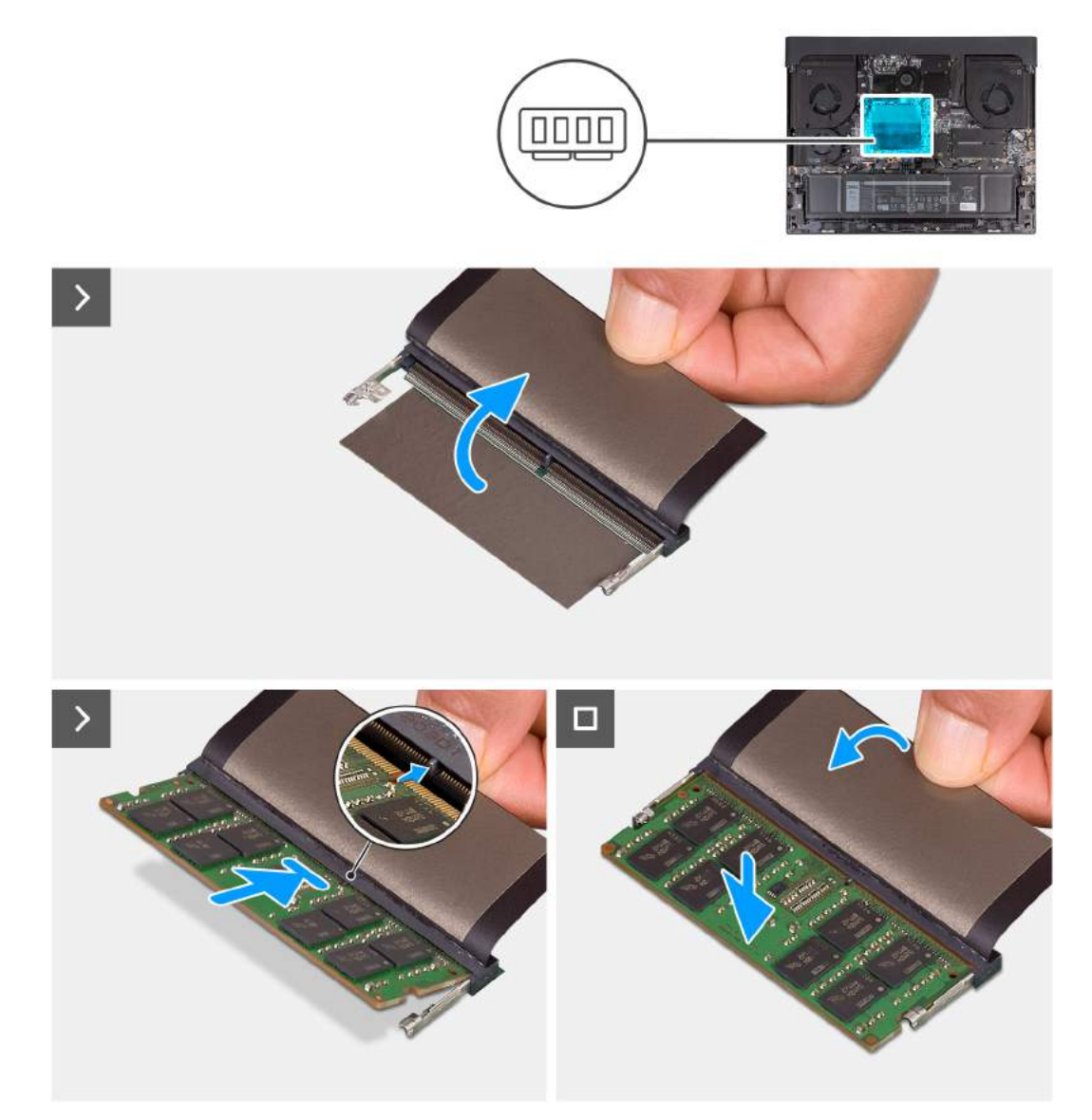

## **Rysunek 12. Instalowanie modułu pamięci**

## **Kroki**

- **1.** Zdejmij taśmę z mylaru, aby uzyskać dostęp do gniazda pamięci.
- **2.** Dopasuj wycięcie w module pamięci do wypustki w gnieździe.
- **3.** Wsuń moduł pamięci mocno pod kątem do gniazda modułu pamięci.
- **4.** Dociśnij moduł pamięci, aby go osadzić (charakterystyczne kliknięcie).

**OSTRZEŻENIE: Aby zapobiec uszkodzeniu modułu pamięci, należy go trzymać za brzegi. Nie należy dotykać elementów ani metalowych styków modułu pamięci, ponieważ wyładowania elektrostatyczne (ESD) mogą spowodować**  **poważne uszkodzenie elementów. Więcej informacji na temat ochrony przed wyładowaniami elektrostatycznymi można znaleźć w sekcji [Ochrona przed wyładowaniami elektrostatycznymi.](#page-29-0)**

- **UWAGA:** Powtórz czynności, aby zainstalować pozostałe moduły pamięci w komputerze.
- **UWAGA:** Zaciski mocujące powinny powrócić do pozycji zamkniętej. Jeśli nie usłyszysz kliknięcia, wyjmij moduł pamięci i zainstaluj go ponownie.

## **Kolejne kroki**

- **1.** Zainstaluj [pokrywę dolną.](#page-38-0)
- **2.** Wykonaj procedurę przedstawioną w sekcji [Po zakończeniu serwisowania komputera.](#page-31-0)

# **Dysk SSD**

## **Wymontowywanie dysku SSD M.2 2280 z gniazda nr 1 lub 2**

## **Wymagania**

- 1. Wykonaj procedurę przedstawioną w sekcji [Przed przystąpieniem do serwisowania komputera.](#page-28-0)
- **2.** Zdejmij [pokrywę dolną.](#page-36-0)

## **Informacje na temat zadania**

**UWAGA:** Ta procedura dotyczy tylko komputerów wyposażonych w dysk SSD M.2 2280 w pierwszym (SSD1) lub drugim (SSD2) gnieździe M.2.

**UWAGA:** Dostępność kart M.2 w obu gniazdach M.2 (SSD1 i SSD2) zależy od zamówionej konfiguracji. Obsługiwane നി konfiguracje kart:

- Dysk SSD M.2 2230
- Dysk SSD M.2 2280

Na ilustracjach przedstawiono umiejscowienie i procedurę wymontowywania dysku SSD M.2 2280 z gniazda nr 1 lub 2.

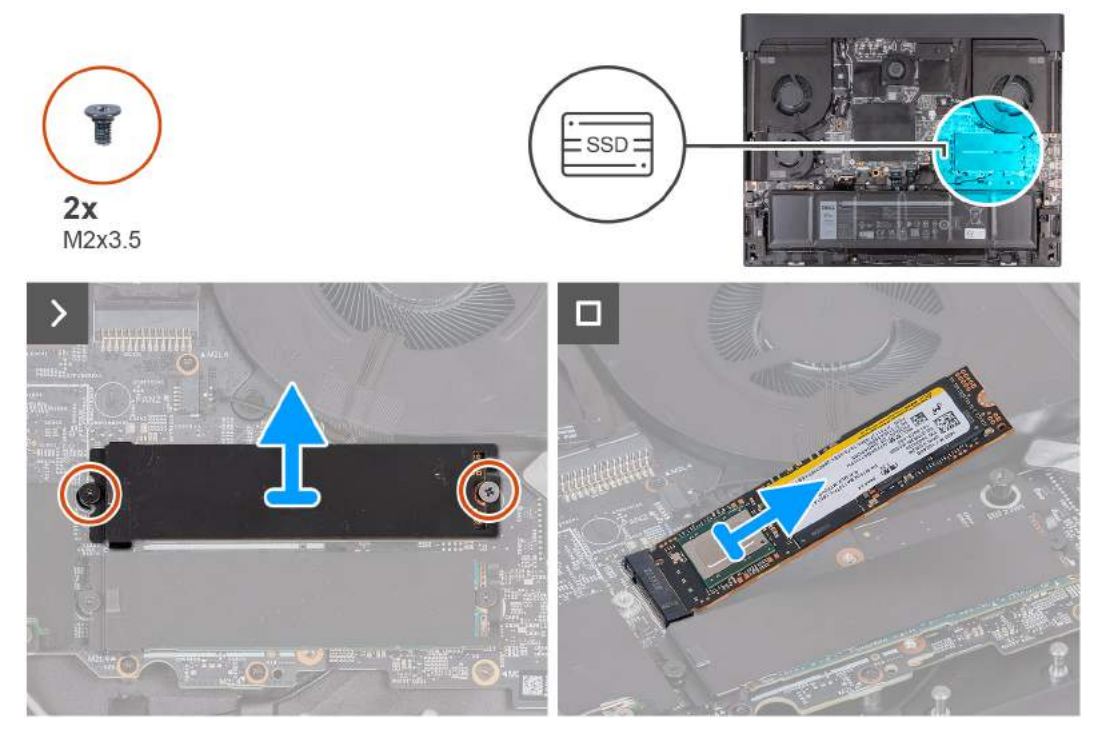

**Rysunek 13. Wymontowywanie dysku SSD M.2 2280**

- <span id="page-44-0"></span>**1.** Wykręć dwie śruby (M2x3,5) mocujące osłonę termiczną dysku M.2 2280 do zestawu podpórki na nadgarstek i klawiatury.
- **2.** Unieś osłonę termiczną M.2 2280 z dysku półprzewodnikowego.
- **3.** Wysuń i wyjmij dysk SSD M.2 2280 z gniazda dysku SSD (SSD1 lub SSD2).

## **Instalowanie dysku SSD M.2 2280 w gnieździe nr 1 lub 2**

## **Wymagania**

W przypadku wymiany elementu przed wykonaniem procedury instalacji wymontuj wcześniej zainstalowany element.

## **Informacje na temat zadania**

**UWAGA:** Ta procedura ma zastosowanie w przypadku instalowania dysku SSD M.2 2280 w pierwszym (SSD1) lub drugim (SSD2) gnieździe M.2.

**UWAGA:** Obsługiwane konfiguracje kart w pierwszym (SSD1) i drugim (SSD2) gnieździe M.2: ⋒

- Dysk SSD M.2 2230
- Dysk SSD M.2 2280

Na ilustracjach przedstawiono umiejscowienie i procedurę instalacji dysku SSD M.2 2280 w gnieździe 1 lub 2.

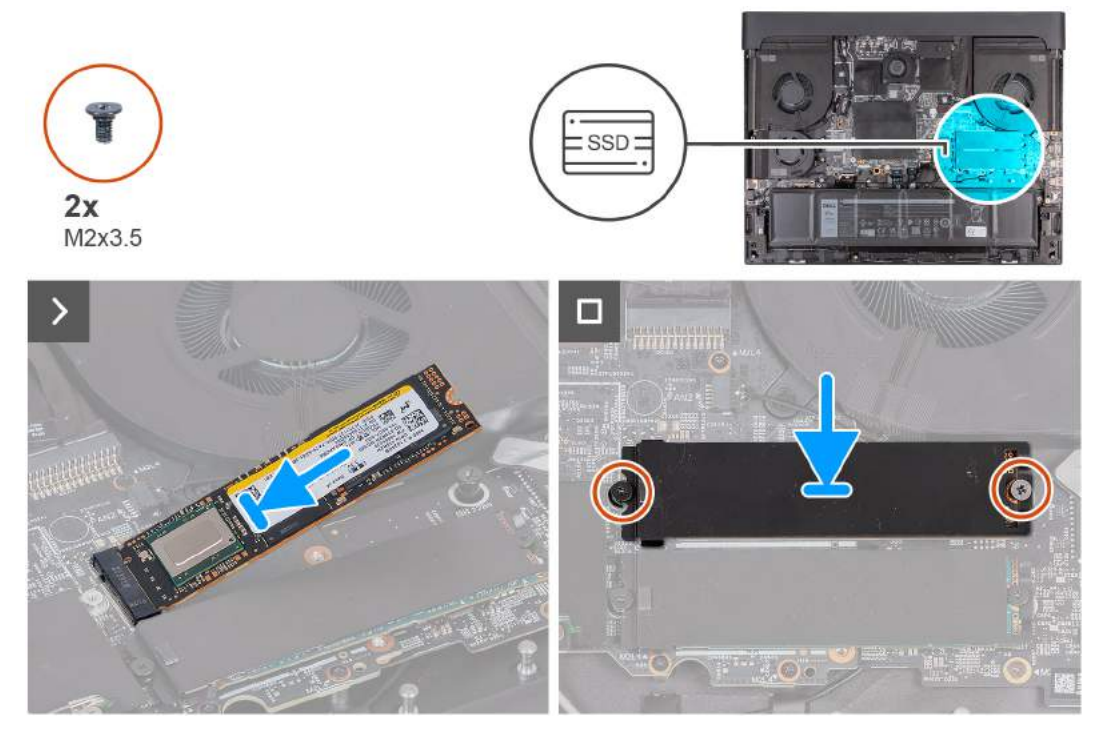

### **Rysunek 14. Instalowanie dysku SSD M.2 2280**

## **Kroki**

- **1.** Dopasuj wgłębienie w dysku SSD M.2 2280 do zaczepu na gnieździe M.2 (SSD1 lub SSD2) na płycie głównej
- **2.** Włóż dysk SSD M.2 2280 pod kątem do gniazda na kartę M.2 (SSD1 lub SSD2) na płycie głównej.
- **3.** Wsuń zaczep osłony termicznej dysku M.2 2280 do gniazda karty M.2 (SSD1 lub SSD2) i dopasuj otwory na śruby w osłonie termicznej do otworów w zestawie podpórki na nadgarstek i klawiatury.
- **4.** Wkręć dwie śruby (M2x3,5) mocujące osłonę termiczną dysku M.2 2280 do zestawu podpórki na nadgarstek i klawiatury.

## **Kolejne kroki**

- **1.** Zainstaluj [pokrywę dolną.](#page-38-0)
- **2.** Wykonaj procedurę przedstawioną w sekcji [Po zakończeniu serwisowania komputera.](#page-31-0)

## <span id="page-45-0"></span>**Wymontowywanie dysku SSD M.2 2230 z gniazda nr 3 lub 4**

## **Wymagania**

- **1.** Wykonaj procedurę przedstawioną w sekcji [Przed przystąpieniem do serwisowania komputera.](#page-28-0)
- **2.** Zdejmij [pokrywę dolną.](#page-36-0)
- **UWAGA:** Wykonaj następujące czynności, aby wymontować dysk SSD M.2 2230 z gniazda nr 1 lub 2.

## **Informacje na temat zadania**

Na ilustracjach przedstawiono umiejscowienie i procedurę wymontowywania dysku SSD M.2 2230 z gniazda nr 3 lub 4. **UWAGA:** 

Komputery wyposażone w kartę graficzną NVIDIA GeForce RTX 4080 lub 4090 mają dwa gniazda M.2 2230 i dwa gniazda M.2 2230/2280 na dyski SSD.

Komputery wyposażone w kartę graficzną NVIDIA GeForce RTX 4060 lub 4070 mają tylko dwa gniazda M.2 2230/2280 na dyski SSD.

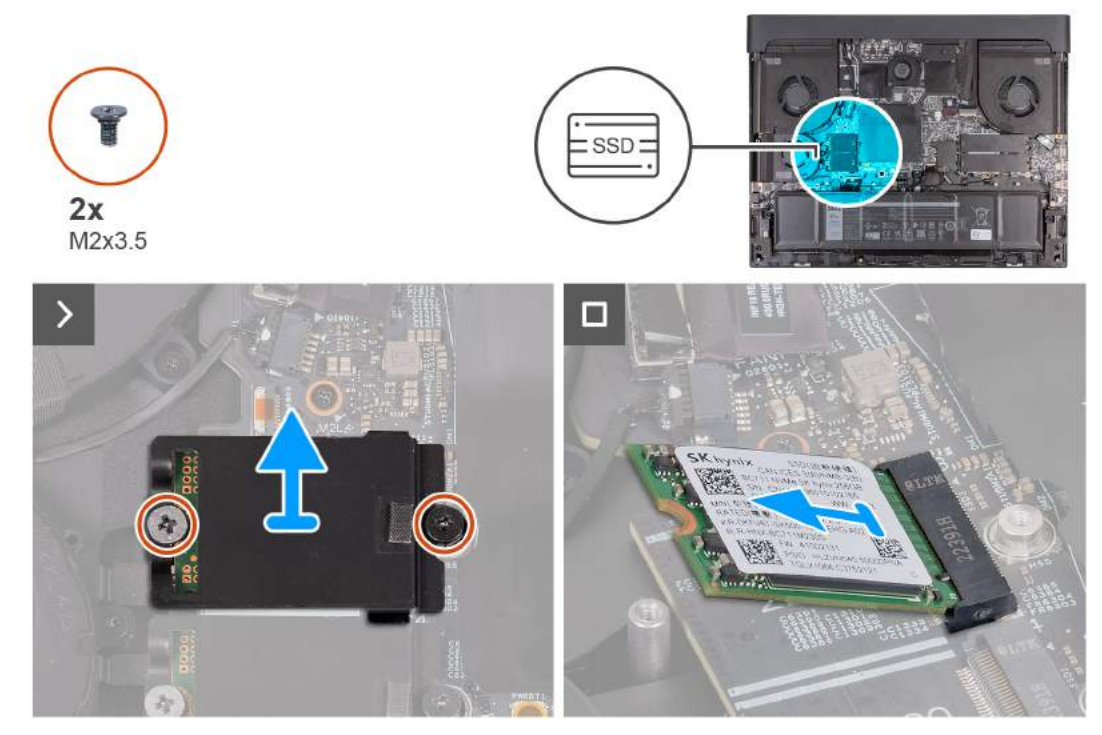

**Rysunek 15. Wymontowywanie dysku SSD M.2 2230**

## **Kroki**

- **1.** Wykręć dwie śruby (M2x3,5) mocujące osłonę termiczną dysku M.2 2230 do zestawu podpórki na nadgarstek i klawiatury.
- **2.** Zdejmij osłonę termiczną z dysku SSD M.2 2230.
- **3.** Wysuń i wyjmij dysk SSD M.2 2230 z gniazda dysku SSD (SSD3 lub SSD4).

## **Instalowanie dysku SSD M.2 2230 w gnieździe nr 3 lub 4**

### **Wymagania**

W przypadku wymiany elementu przed wykonaniem procedury instalacji wymontuj wcześniej zainstalowany element.

### **Informacje na temat zadania**

Na ilustracjach przedstawiono umiejscowienie i procedurę wymontowywania dysku SSD M.2 2230 z gniazda nr 3 lub 4.

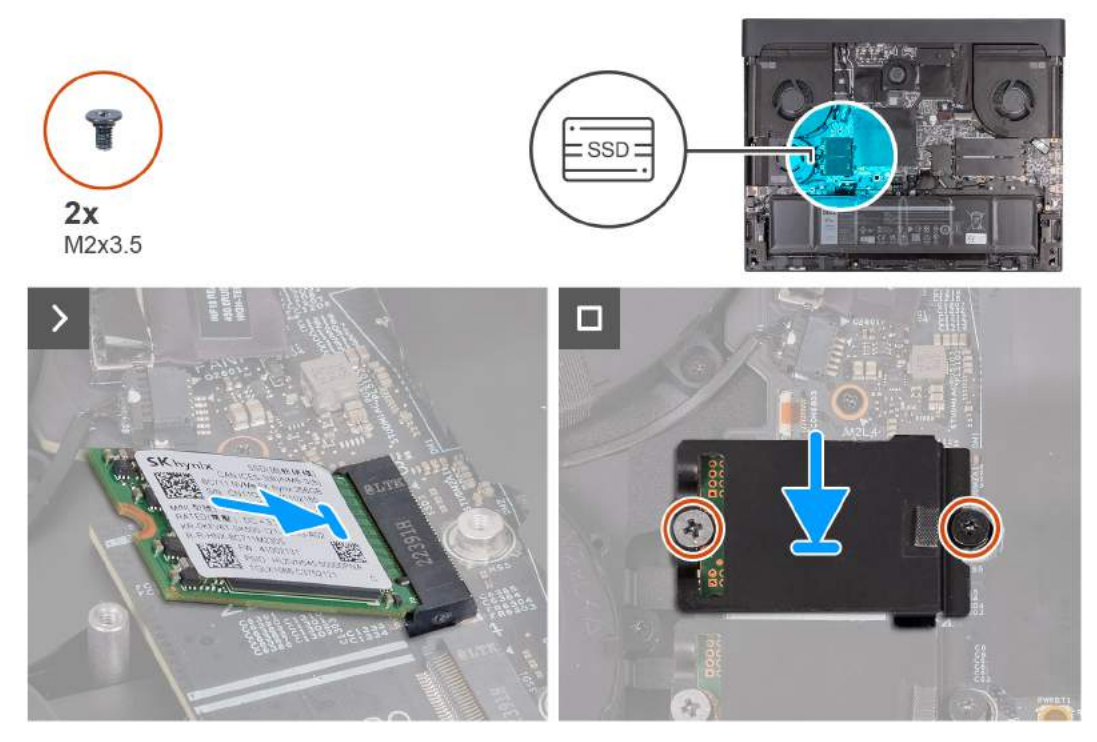

**Rysunek 16. Instalowanie dysku SSD M.2 2230**

- **1.** Dopasuj wgłębienie w dysku SSD M.2 2230 do zaczepu na gnieździe M.2 (SSD3 lub SSD4) na płycie głównej
- **2.** Wsuń dysk SSD M.2 2230 do gniazda na kartę M.2 (SSD3 lub SSD4) na płycie głównej.
- **3.** Wyrównaj i załóż osłonę termiczną na dysk SSD.
- **4.** Dopasuj otwór na śrubę w osłonie termicznej dysku SSD do otworu w dysku SSD oraz zestawie podpórki na nadgarstek i klawiatury.
- **5.** Wkręć dwie śruby (M2x3,5) mocujące osłonę termiczną dysku M.2 2230 do zestawu podpórki na nadgarstek i klawiatury.

## **Kolejne kroki**

- **1.** Zainstaluj [pokrywę dolną.](#page-38-0)
- **2.** Wykonaj procedurę przedstawioną w sekcji [Po zakończeniu serwisowania komputera.](#page-31-0)

## **Procedura przenoszenia uchwytu na śrubę w pierwszym i drugim gnieździe SSD**

## **Informacje na temat zadania**

Ten komputer obsługuje dwa rodzaje dysków SSD w gniazdach nr 1 i 2:

- M.2 2230
- M.2 2280

## **Kroki**

- **1.** Wyjmij uchwyt na śruby z podpórki na nadgarstek i klawiatury.
- **2.** Wsuń uchwyt na śrubę do drugiej szczeliny montażowej w zestawie podpórki na nadgarstek i klawiatury.

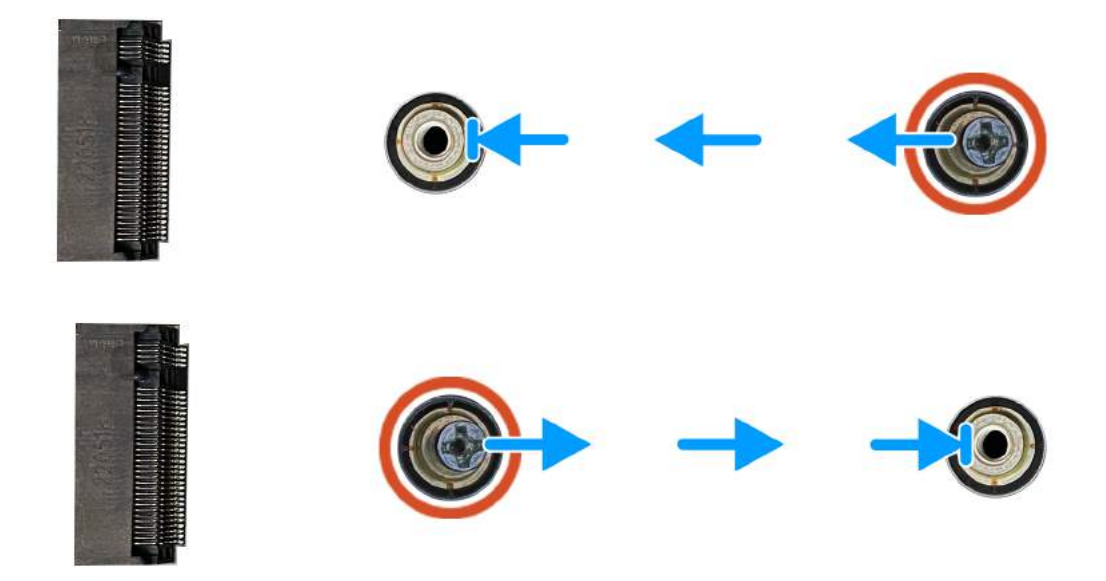

- **3.** Aby zainstalować dysk SSD M.2 2230 w gnieździe SSD nr 1 lub 2, zapoznaj się z [tą instrukcją.](#page-45-0)
- **4.** Aby zainstalować dysk SSD M.2 2280 w gnieździe SSD nr 1 lub 2, zapoznaj się z [tą instrukcją.](#page-44-0)

# **karta sieci bezprzewodowej**

## **Wymontowywanie karty sieci bezprzewodowej**

## **Wymagania**

- **1.** Wykonaj procedurę przedstawioną w sekcji [Przed przystąpieniem do serwisowania komputera.](#page-28-0)
- **2.** Zdejmij [pokrywę dolną.](#page-36-0)

## **Informacje na temat zadania**

Na ilustracji przedstawiono umiejscowienie i procedurę wymontowywania karty sieci bezprzewodowej.

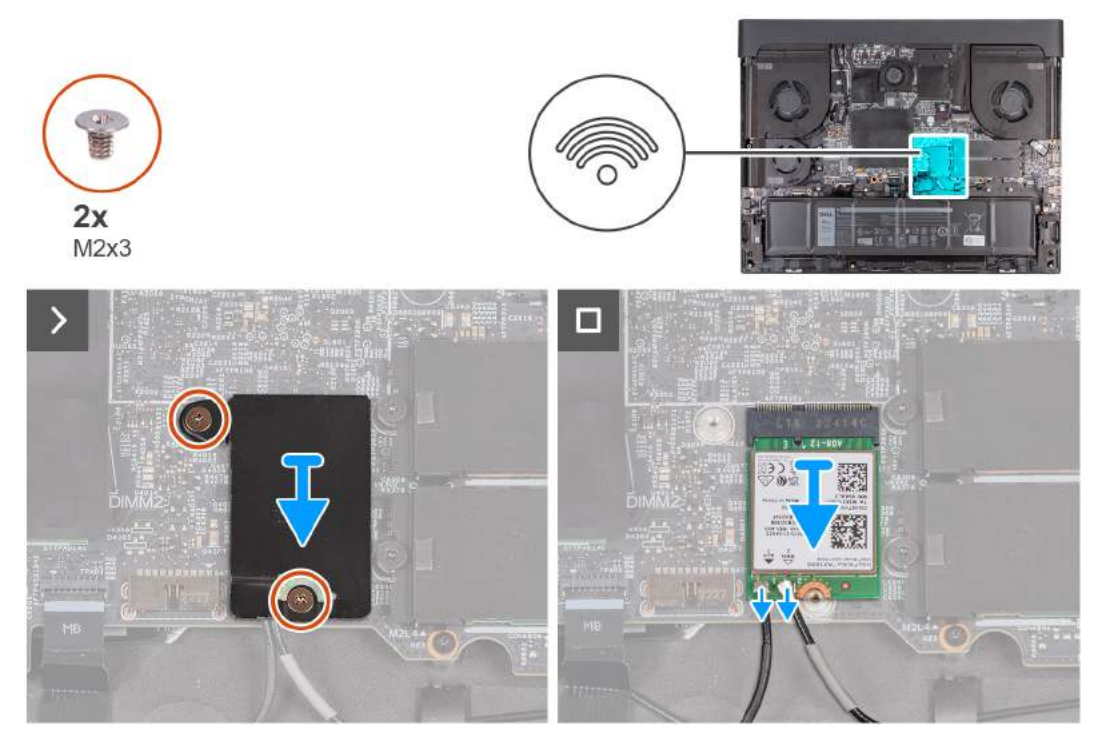

**Rysunek 17. Wymontowywanie karty sieci bezprzewodowej**

- **1.** Wykręć dwie śruby (M2x3) mocujące osłonę termiczną karty sieci bezprzewodowej do karty sieci bezprzewodowej oraz zestawu podpórki na nadgarstek i klawiatury.
- **2.** Przesuń i zdejmij osłonę termiczną karty sieci bezprzewodowej.
- **3.** Odłącz kable antenowe od karty sieci bezprzewodowej.
- **4.** Przesuń i wyjmij kartę sieci bezprzewodowej z gniazda (WLAN1).

## **Instalowanie karty sieci bezprzewodowej**

### **Wymagania**

W przypadku wymiany elementu przed wykonaniem procedury instalacji wymontuj wcześniej zainstalowany element.

### **Informacje na temat zadania**

Na ilustracji przedstawiono umiejscowienie i procedurę instalacji karty sieci bezprzewodowej.

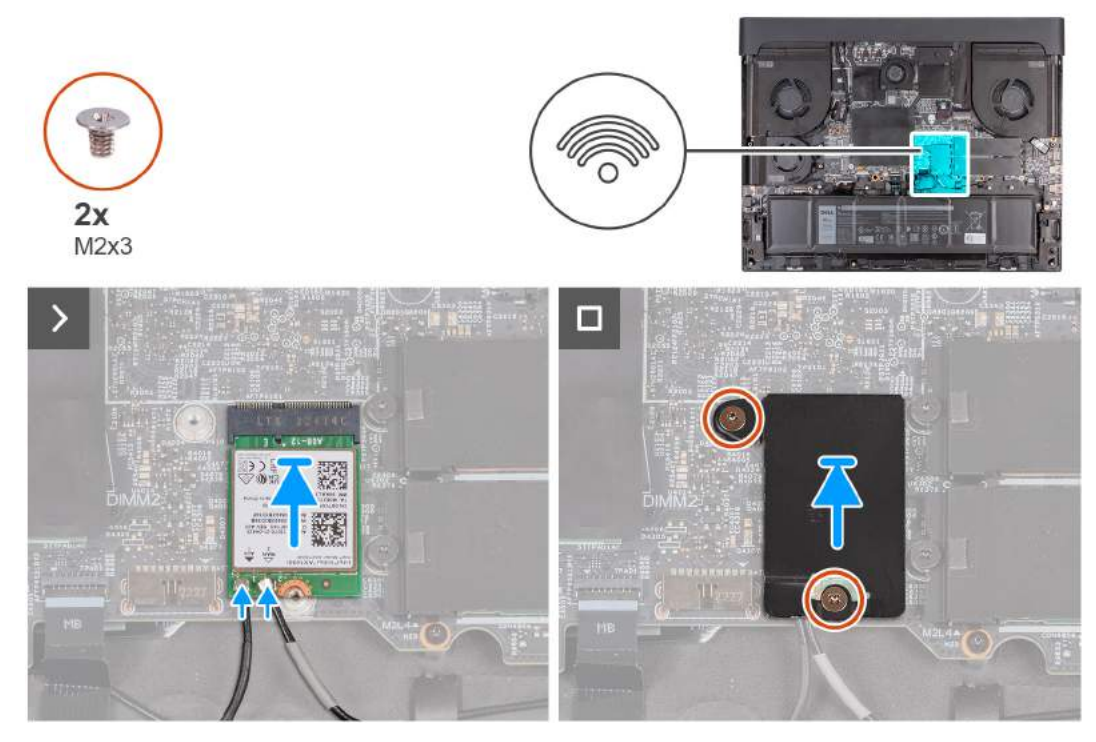

**Rysunek 18. Instalowanie karty sieci bezprzewodowej**

- **1.** Podłącz kable antenowe do karty sieci bezprzewodowej.
	- **UWAGA:** W tabeli przedstawiono schemat kolorów kabli antenowych karty sieci bezprzewodowej obsługiwanej przez komputer.

**Tabela 28. Schemat kolorów kabli antenowych**

| l Złacze na karcie sieci<br>bezprzewodowej | Kolor kabla<br>antenowego | . Nadrukowane oznaczenia |                              |
|--------------------------------------------|---------------------------|--------------------------|------------------------------|
| Główne                                     | Biały                     | <b>GŁOWNE</b>            | $\triangle$ (biały trójkąt)  |
| Dodatkowe                                  | Czarnv                    | <b>AUX</b>               | $\triangle$ (czarny trójkąt) |

- **2.** Dopasuj wycięcie na karcie sieci bezprzewodowej do zaczepu w gnieździe karty sieci bezprzewodowej (WLAN1) i wsuń kartę do gniazda.
- **3.** Umieść osłonę termiczną karty sieci bezprzewodowej na karcie.
- **4.** Wyrównaj otwór na śrubę w osłonie termicznej karty sieci bezprzewodowej z otworem na śrubę w karcie sieci bezprzewodowej i w zestawie podpórki na nadgarstek i klawiatury.
- **5.** Wkręć dwie śruby (M2x3) mocujące osłonę termiczną karty sieci bezprzewodowej do karty sieci bezprzewodowej oraz zestawu podpórki na nadgarstek i klawiatury.

## **Kolejne kroki**

- **1.** Zainstaluj [pokrywę dolną.](#page-38-0)
- **2.** Wykonaj procedurę przedstawioną w sekcji [Po zakończeniu serwisowania komputera.](#page-31-0)

# **Mały wentylator**

## **Wymontowywanie małego wentylatora**

## **Wymagania**

- **1.** Wykonaj procedurę przedstawioną w sekcji [Przed przystąpieniem do serwisowania komputera.](#page-28-0)
- **2.** Zdejmij [pokrywę dolną.](#page-36-0)

## **Informacje na temat zadania**

Na ilustracji przedstawiono umiejscowienie i procedurę wymontowywania małego wentylatora.

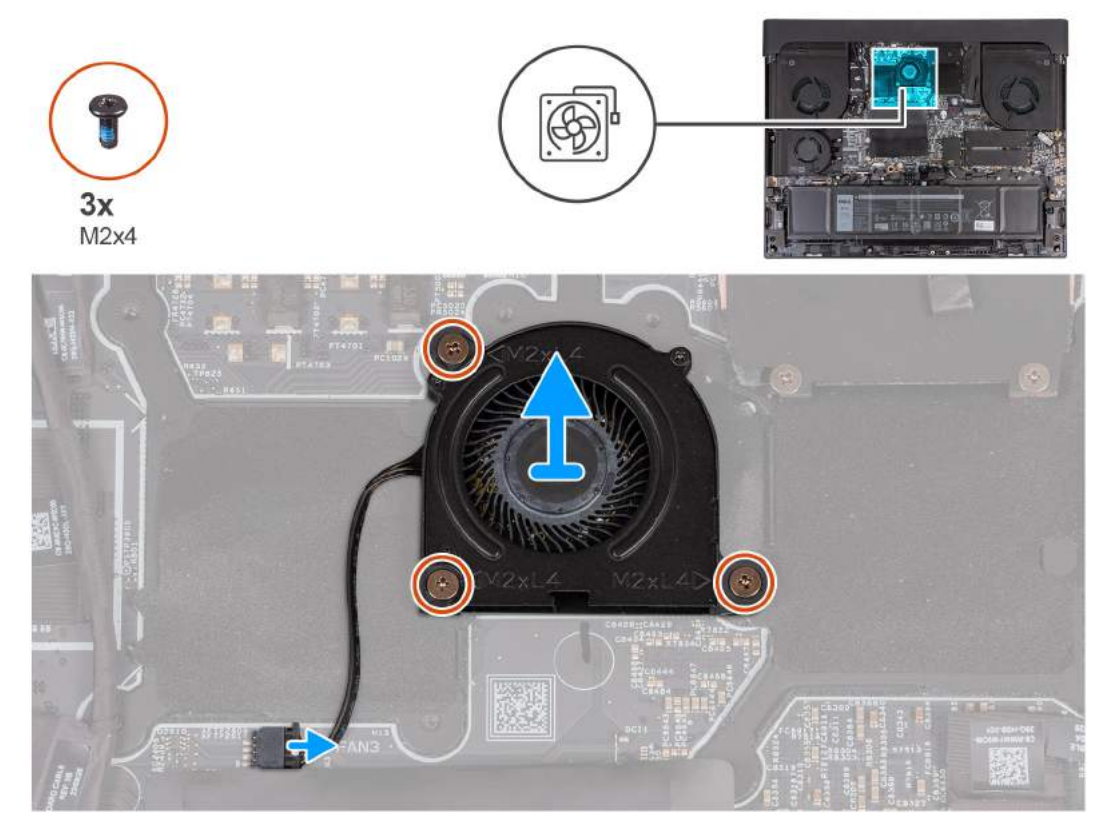

**Rysunek 19. Wymontowywanie małego wentylatora**

### **Kroki**

- **1.** Odłącz kabel wentylatora od złącza (FAN3) na płycie głównej.
- **2.** Wykręć trzy śruby (M2x4) mocujące wentylator do zestawu podpórki na nadgarstek i klawiatury.
- **3.** Zdejmij wentylator z płyty głównej.

## **Instalowanie małego wentylatora**

### **Wymagania**

W przypadku wymiany elementu przed wykonaniem procedury instalacji wymontuj wcześniej zainstalowany element.

## **Informacje na temat zadania**

Na ilustracji przedstawiono umiejscowienie i procedurę instalacji małego wentylatora.

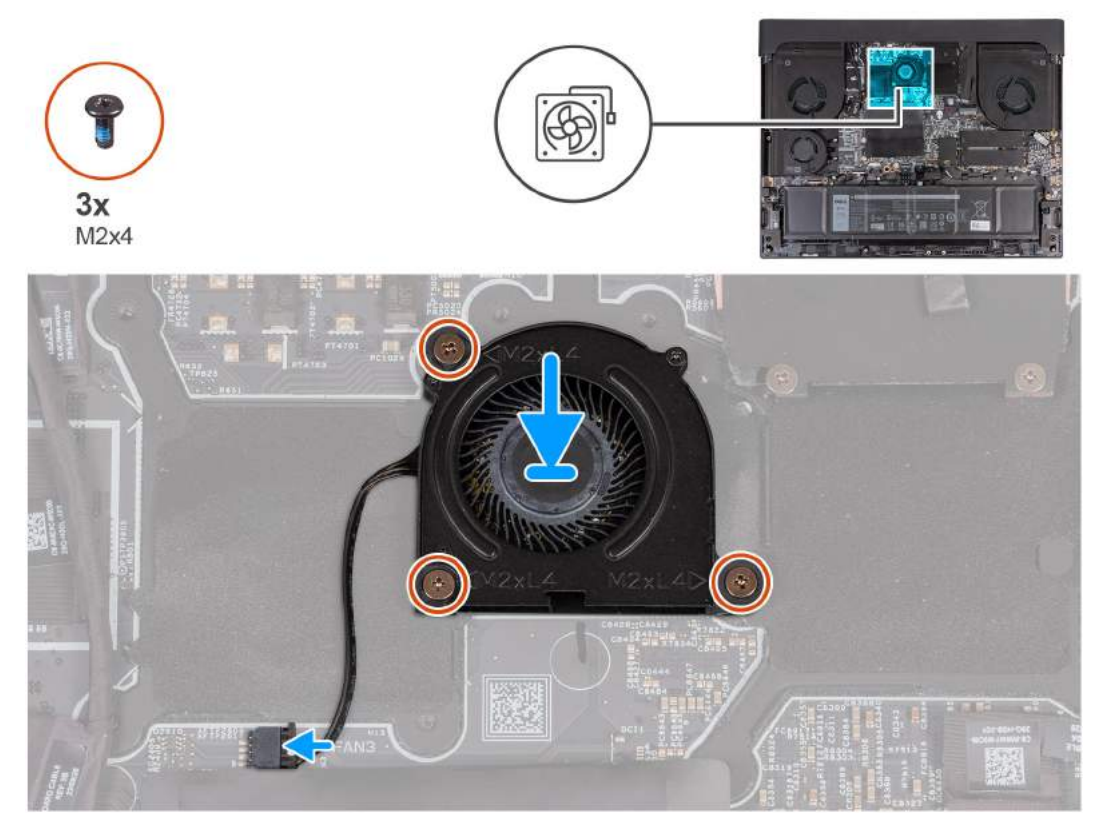

**Rysunek 20. Instalowanie małego wentylatora**

- **1.** Dopasuj śruby na płycie głównej do otworów na śruby w wentylatorze.
- **2.** Wkręć trzy śruby (M2x4) mocujące wentylator do zestawu podpórki na nadgarstek i klawiatury.
- **3.** Podłącz kabel wentylatora do złącza (FAN3) na płycie głównej.

## **Kolejne kroki**

- **1.** Zainstaluj [pokrywę dolną.](#page-38-0)
- **2.** Wykonaj procedurę przedstawioną w sekcji [Po zakończeniu serwisowania komputera.](#page-31-0)

# **Głośniki**

## **Wymontowywanie głośników**

#### **Wymagania**

- 1. Wykonaj procedurę przedstawioną w sekcji [Przed przystąpieniem do serwisowania komputera.](#page-28-0)
- **2.** Zdejmij [pokrywę dolną.](#page-36-0)

#### **Informacje na temat zadania**

Na ilustracji przedstawiono umiejscowienie i procedurę wymontowywania głośników.

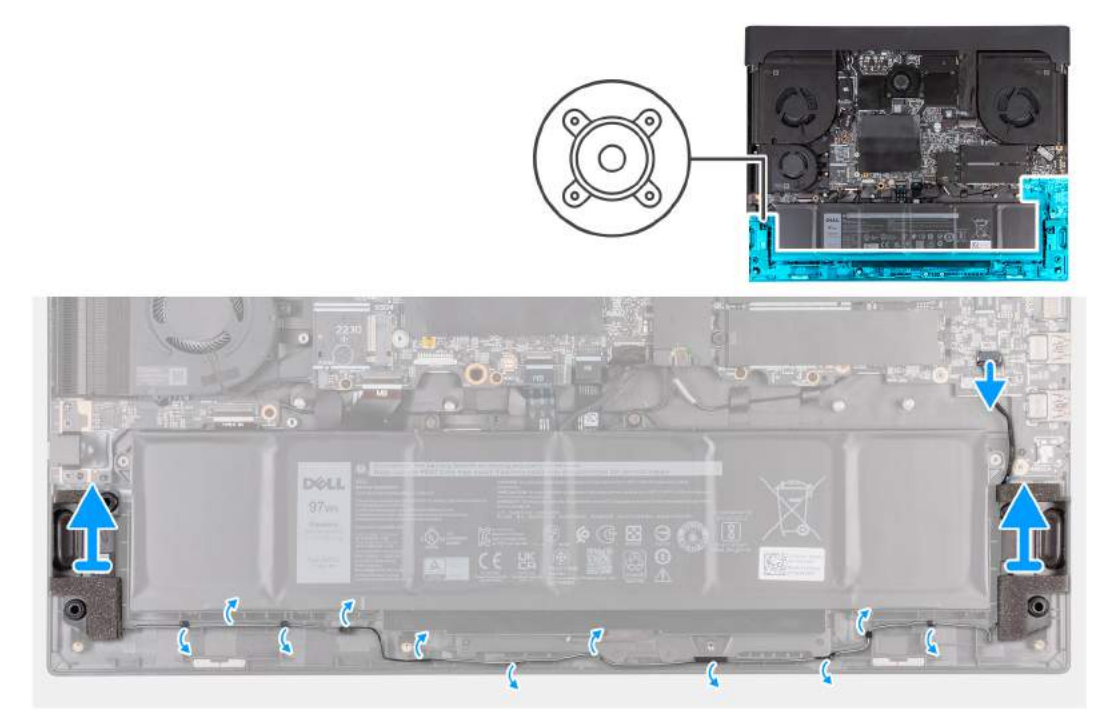

## **Rysunek 21. Wymontowywanie głośników**

## **Kroki**

- **1.** Odłącz kabel głośnikowy od karty dźwiękowej.
- **2.** Wyjmij kabel głośnikowy z prowadnic w zestawie podpórki na nadgarstek i klawiatury.
- **3.** Wyjmij lewy i prawy głośnik wraz z kablem z zestawu podpórki na nadgarstek i klawiatury.

## **Instalowanie głośników**

### **Wymagania**

W przypadku wymiany elementu przed wykonaniem procedury instalacji wymontuj wcześniej zainstalowany element.

## **Informacje na temat zadania**

Na ilustracji przedstawiono umiejscowienie i procedurę instalacji głośników.

<span id="page-53-0"></span>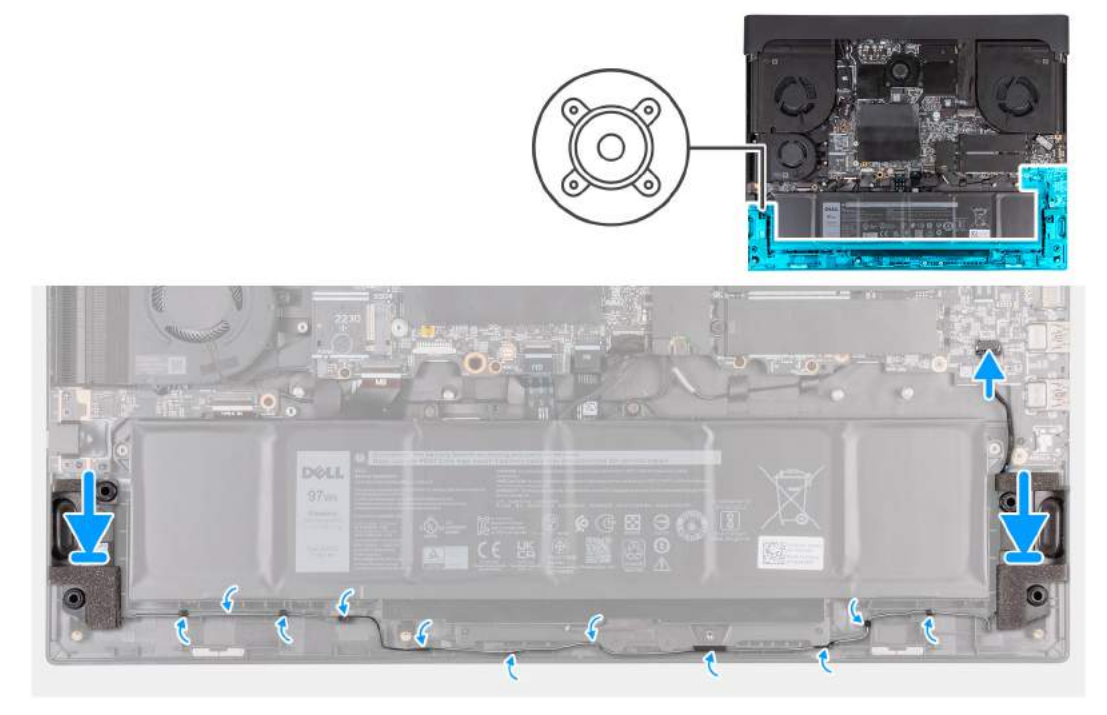

### **Rysunek 22. Instalowanie głośników**

## **Kroki**

**1.** Umieść głośniki w zestawie podpórki na nadgarstek i klawiatury, korzystając z wypustek.

**UWAGA:** Upewnij się, że wypustki znajdują się w gumowych pierścieniach na głośniku.

- **2.** Umieść kabel głośników w prowadnicach w zestawie podpórki na nadgarstek i klawiatury.
- **3.** Podłącz kabel głośnikowy do płyty głównej.

## **Kolejne kroki**

- **1.** Zainstaluj [pokrywę dolną.](#page-38-0)
- **2.** Wykonaj procedurę przedstawioną w sekcji [Po zakończeniu serwisowania komputera.](#page-31-0)

# **Pokrywa tylnych złączy we/wy**

## **Wymontowywanie pokrywy tylnych złączy we/wy**

### **Wymagania**

- **1.** Wykonaj procedurę przedstawioną w sekcji [Przed przystąpieniem do serwisowania komputera.](#page-28-0)
- **2.** Zdejmij [pokrywę dolną.](#page-36-0)

### **Informacje na temat zadania**

Na ilustracjach przedstawiono umiejscowienie i procedurę wymontowywania pokrywy tylnych złączy we/wy.

<span id="page-54-0"></span>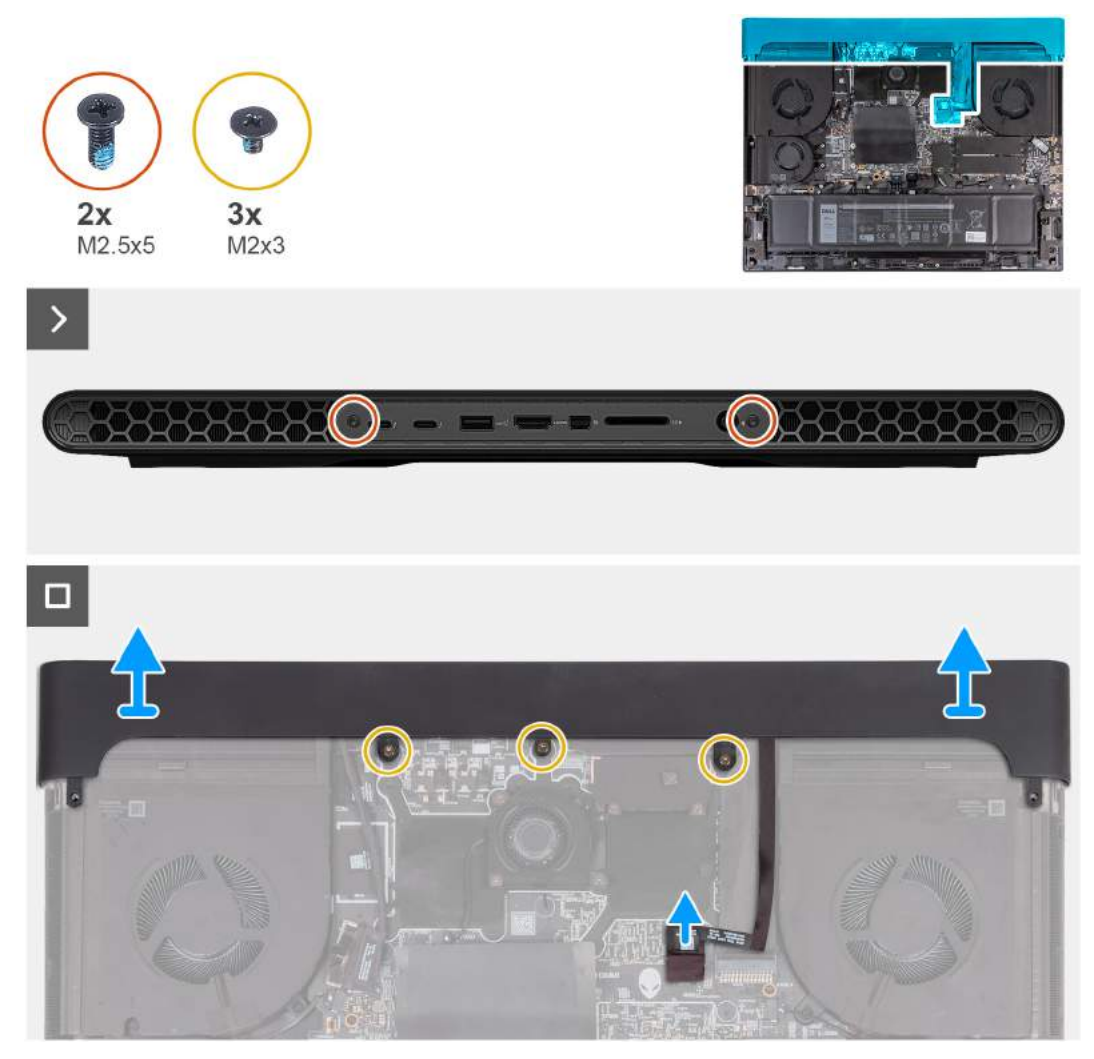

**Rysunek 23. Wymontowywanie pokrywy tylnych złączy we/wy**

- **1.** Wykręć dwie śruby (M2,5x5) mocujące pokrywę tylnych złączy we/wy do zestawu podpórki na nadgarstek i klawiatury.
- **2.** Odłącz kabel oświetlenia Tron od płyty głównej.
- **3.** Wykręć trzy śruby (M2x3) mocujące pokrywę tylnych złączy we/wy do zestawu podpórki na nadgarstek i klawiatury.
	- **UWAGA:** Aby zapobiec uszkodzeniu komputera, przed zdjęciem pokrywy tylnych złączy we/wy upewnij się, że kabel oświetlenia Tron został odłączony od złącza (LEDON1) na płycie głównej i odklej kabel oświetlenia Tron od kabla gniazda zasilacza.
- **4.** Mocno chwyć boki komputera obiema rękami i odchyl kciukami pokrywę tylnych złączy we/wy, aby uwolnić ją z zestawu podpórki na nadgarstek i klawiatury.
- **5.** Zdejmij pokrywę tylnych złączy we/wy z zestawu podpórki na nadgarstek i klawiatury.

## **Instalowanie pokrywy tylnych złączy we/wy**

## **Wymagania**

W przypadku wymiany elementu przed wykonaniem procedury instalacji wymontuj wcześniej zainstalowany element.

## **Informacje na temat zadania**

Na ilustracjach przedstawiono umiejscowienie i procedurę instalacji pokrywy tylnych złączy we/wy.

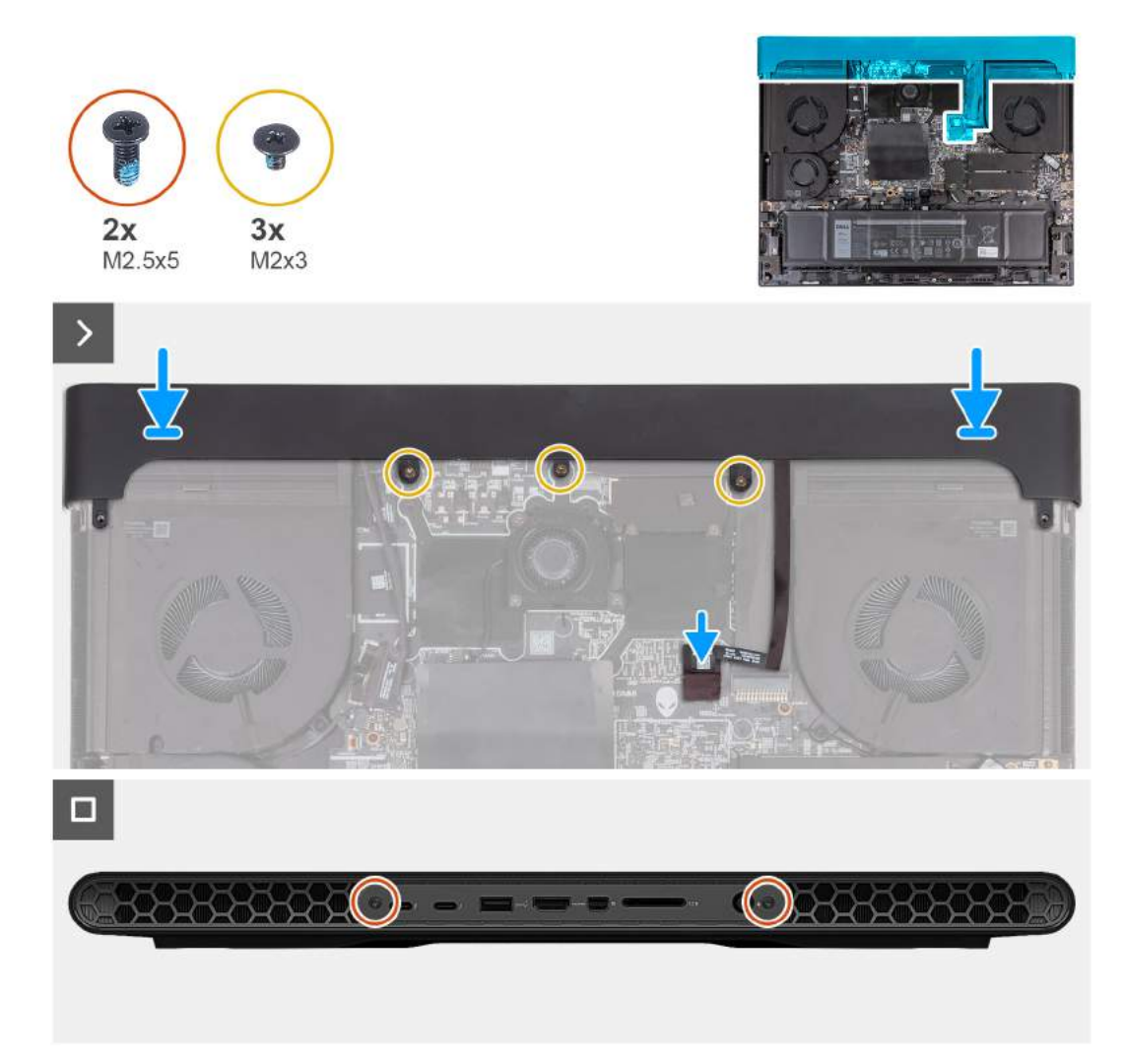

**Rysunek 24. Instalowanie pokrywy tylnych złączy we/wy**

- **1.** Umieść pokrywę tylnych złączy we/wy w odpowiedniej orientacji na zestawie podpórki na nadgarstek i klawiatury, a następnie wciśnij ją na miejsce.
	- **UWAGA:** Aby uniknąć uszkodzenia komputera, należy się upewnić, że kabel oświetlenia Tron nie jest ściśnięty podczas przesuwania pokrywy tylnych złączy we/wy na miejsce.
- **2.** Wkręć trzy śruby (M2x3) mocujące pokrywę tylnych złączy we/wy do zestawu podpórki na nadgarstek i klawiatury.
- **3.** Podłącz kabel oświetlenia Tron do złącza (LEDON1) na płycie głównej.
- **4.** Wkręć dwie śruby (M2,5x5) mocujące pokrywę tylnych złączy we/wy do zestawu podpórki na nadgarstek i klawiatury.

## **Kolejne kroki**

- **1.** Zainstaluj [pokrywę dolną.](#page-38-0)
- **2.** Wykonaj procedurę przedstawioną w sekcji [Po zakończeniu serwisowania komputera.](#page-31-0)

# <span id="page-56-0"></span>**Wymontowywanie i instalowanie modułów wymienianych na miejscu (FRU)**

Elementy opisane w tym rozdziale są modułami wymienianymi na miejscu (FRU).

- **OSTRZEŻENIE: Informacje zawarte w sekcji dotyczącej wymontowywania i instalowania części FRU są przeznaczone wyłącznie dla autoryzowanych techników serwisowych.**
- **OSTRZEŻENIE: Aby uniknąć potencjalnego uszkodzenia elementu lub utraty danych, należy upewnić się, że części wymieniane na miejscu (FRU) wymienia autoryzowany serwisant.**
- **OSTRZEŻENIE: Firma Dell Technologies zaleca, aby te naprawy były wykonywane przez wykwalifikowanych specjalistów ds. serwisu technicznego.**
- **OSTRZEŻENIE: Przypominamy, że gwarancja nie obejmuje uszkodzeń, które mogą wystąpić podczas wymiany elementów FRU bez upoważnienia firmy Dell Technologies.**
- **UWAGA:** W zależności od zamówionej konfiguracji posiadany komputer może wyglądać nieco inaczej niż na ilustracjach w tym dokumencie.

# **Bateria**

## **Ostrzeżenia dotyczące akumulatora litowo-jonowego**

## **OSTRZEŻENIE:**

- **● Podczas obsługi akumulatorów litowo-jonowych zachowaj ostrożność.**
- **● Przed wymontowaniem baterii należy ją całkowicie rozładować. Odłącz zasilacz prądu zmiennego od komputera i pracuj z komputerem wyłącznie na zasilaniu bateryjnym. Bateria jest całkowicie rozładowana, gdy oświetlenie komputera nie włącza się po naciśnięciu przycisku zasilania.**
- **● Nie wolno zgniatać, upuszczać lub uszkadzać baterii ani jej przebijać.**
- **● Nie wolno wystawiać baterii na działanie wysokiej temperatury ani rozmontowywać jej ani jej ogniw.**
- **● Nie należy naciskać powierzchni baterii.**
- **● Nie wyginać baterii.**
- **● Nie wolno podważać baterii żadnymi narzędziami.**
- **● Podczas serwisowania tego produktu należy się upewnić, że żadne śruby nie zostały zgubione ani nie znajdują się w nieodpowiednim miejscu, ponieważ grozi to przypadkowym przebiciem lub uszkodzeniem baterii bądź innych elementów komputera.**
- **● Jeśli akumulator litowo-jonowy utknie w urządzeniu z powodu spęcznienia, nie należy go przebijać, wyginać ani zgniatać, ponieważ jest to niebezpieczne. Aby uzyskać więcej informacji, skontaktuj się z pomocą techniczną firmy Dell. Zapoznaj się z informacjami w [sekcji kontaktu z pomocą techniczną w witrynie Dell Support.](https://www.dell.com/support)**
- **● Należy kupować tylko oryginalne baterie dostępne w [witrynie Dell](https://www.dell.com) lub u autoryzowanych partnerów i sprzedawców produktów firmy Dell.**
- **● Spęczniałych baterii nie należy używać, lecz jak najszybciej je wymienić i prawidłowo zutylizować. Aby uzyskać wskazówki na temat sposobu postępowania ze spęczniałymi akumulatorami litowo-jonowymi i ich wymiany, patrz [Postępowanie ze spęczniałymi akumulatorami litowo-jonowymi.](#page-123-0)**

## **Wymontowywanie baterii**

**OSTRZEŻENIE: Informacje zawarte w tej sekcji są przeznaczone wyłącznie dla autoryzowanych techników serwisowych.**

## <span id="page-57-0"></span>**Wymagania**

- **1.** Wykonaj procedurę przedstawioną w sekcji [Przed przystąpieniem do serwisowania komputera.](#page-28-0)
- **2.** Zdejmij [pokrywę dolną.](#page-36-0)

## **Informacje na temat zadania**

- **UWAGA:** Ten komputer nie ma baterii pastylkowej zegara czasu rzeczywistego. Po wykonaniu czynności serwisowych wiążących się z odłączeniem baterii komputera, po całkowitym rozładowaniu baterii lub po ponownym zmontowaniu i włączeniu komputera zegar czasu rzeczywistego zostanie zresetowany. W przypadku zresetowania zegara czasu rzeczywistego komputer włączy się i wyłączy ponownie trzy razy. Zostanie wyświetlony komunikat o błędzie "Invalid Configuration" z prośbą o przejście do systemu BIOS i skonfigurowanie daty i godziny. Po ustawieniu daty i godziny komputer zacznie działać normalnie.
- **UWAGA:** Wyjęcie baterii spowoduje przywrócenie domyślnych ustawień programu konfiguracyjnego systemu BIOS. Przed wyjęciem baterii zaleca się zanotowanie aktualnych ustawień programu konfiguracyjnego systemu BIOS.

Na ilustracji przedstawiono umiejscowienie i procedurę wymontowywania baterii.

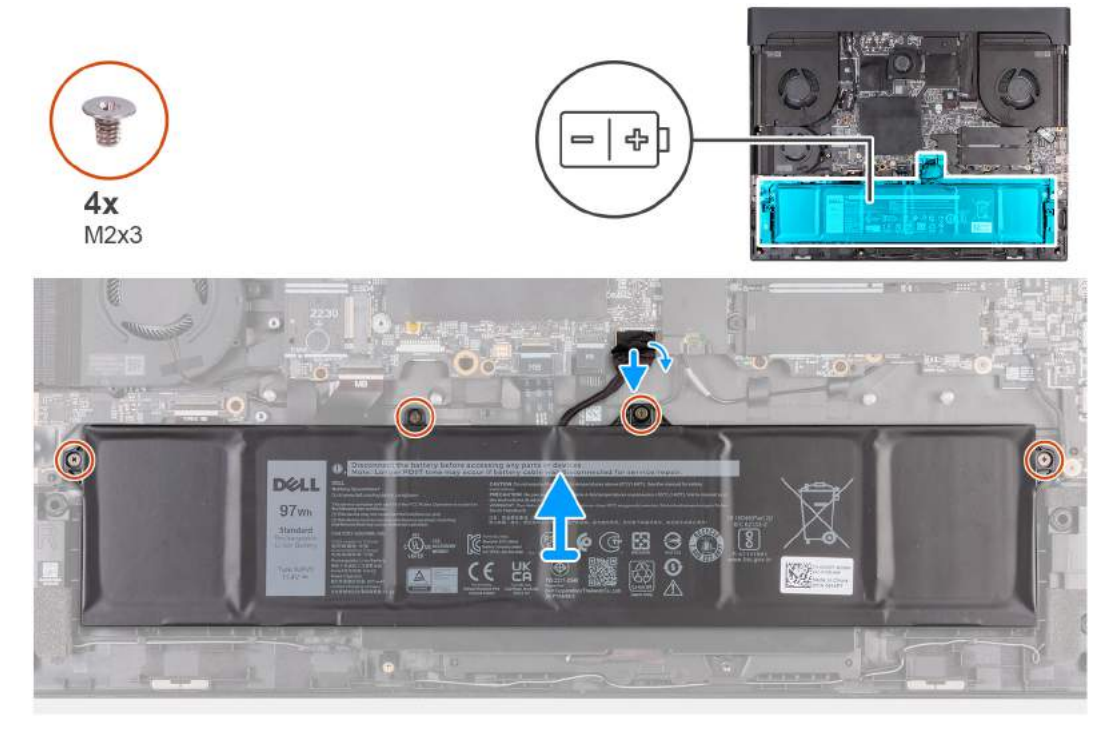

## **Rysunek 25. Wymontowywanie baterii**

## **Kroki**

- **1.** Odklej taśmę mocującą kabel baterii do płyty głównej.
- **2.** Odłącz kabel baterii od złącza (BATT1) na płycie głównej.

**UWAGA:** Kroki 1 i 2 mają zastosowanie tylko wtedy, gdy kabel baterii nie został odłączony.

- **3.** Wykręć cztery śruby (M2x3) mocujące baterię do zestawu klawiatury i podpórki na nadgarstek.
- **4.** Wyjmij baterię z zestawu podpórki na nadgarstek i klawiatury.

## **Instalowanie baterii**

**OSTRZEŻENIE: Informacje zawarte w tej sekcji są przeznaczone wyłącznie dla autoryzowanych techników serwisowych.**

## **Wymagania**

W przypadku wymiany elementu przed wykonaniem procedury instalacji wymontuj wcześniej zainstalowany element.

### **Informacje na temat zadania**

Na ilustracji przedstawiono umiejscowienie i procedurę instalacji baterii.

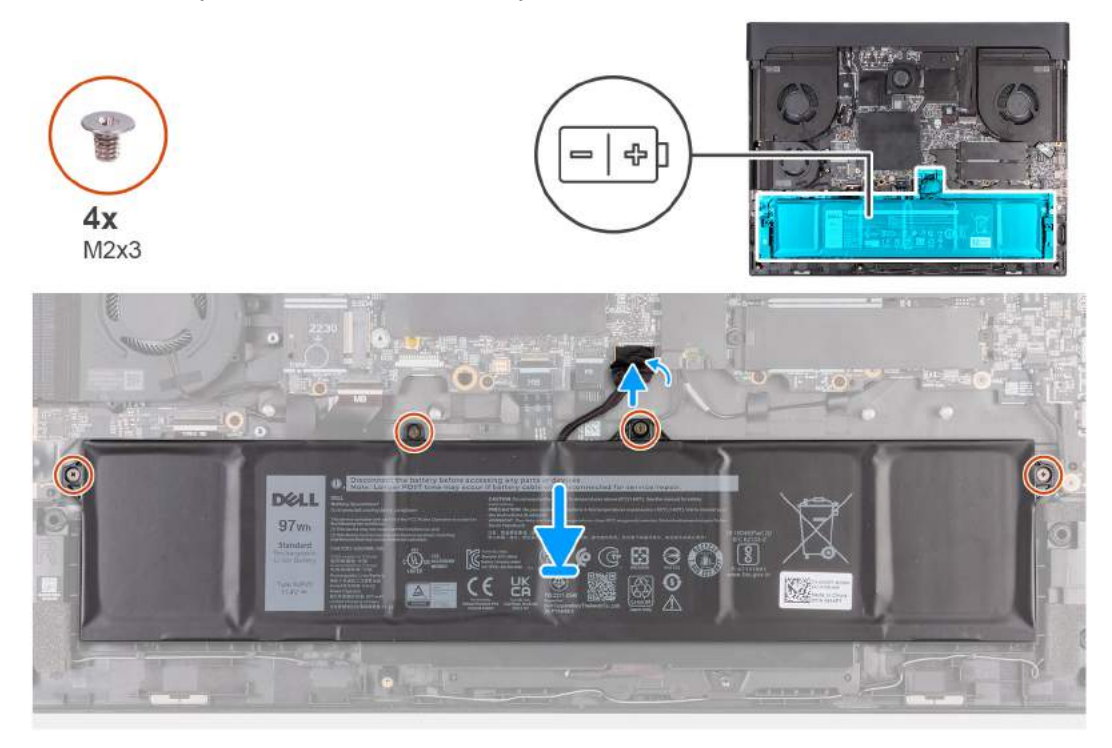

#### **Rysunek 26. Instalowanie baterii**

### **Kroki**

- **1.** Umieść głośniki w zestawie podpórki na nadgarstek i klawiatury, korzystając z wypustek.
- **2.** Dopasuj otwory na śruby w baterii do otworów w zestawie klawiatury i podpórki na nadgarstek.
- **3.** Wkręć cztery śruby (M2x3) mocujące baterię do zestawu klawiatury i podpórki na nadgarstek.
- **4.** Podłącz kabel baterii do złącza (BATT1) na płycie głównej.
- **5.** Przyklej taśmę mocującą kabel baterii do płyty głównej.

## **Kolejne kroki**

- **1.** Zainstaluj [pokrywę dolną.](#page-38-0)
- **2.** Wykonaj procedurę przedstawioną w sekcji [Po zakończeniu serwisowania komputera.](#page-31-0)

# **Płyta kontrolera klawiatury**

## **Wymontowywanie płyty kontrolera klawiatury**

**OSTRZEŻENIE: Informacje zawarte w tej sekcji są przeznaczone wyłącznie dla autoryzowanych techników serwisowych.**

## **Wymagania**

- **1.** Wykonaj procedurę przedstawioną w sekcji [Przed przystąpieniem do serwisowania komputera.](#page-28-0)
- **2.** Zdejmij [pokrywę dolną.](#page-36-0)
- **3.** Wyjmij [baterię.](#page-56-0)

#### **Informacje na temat zadania**

Na ilustracji przedstawiono umiejscowienie i procedurę wymontowywania płyty kontrolera klawiatury.

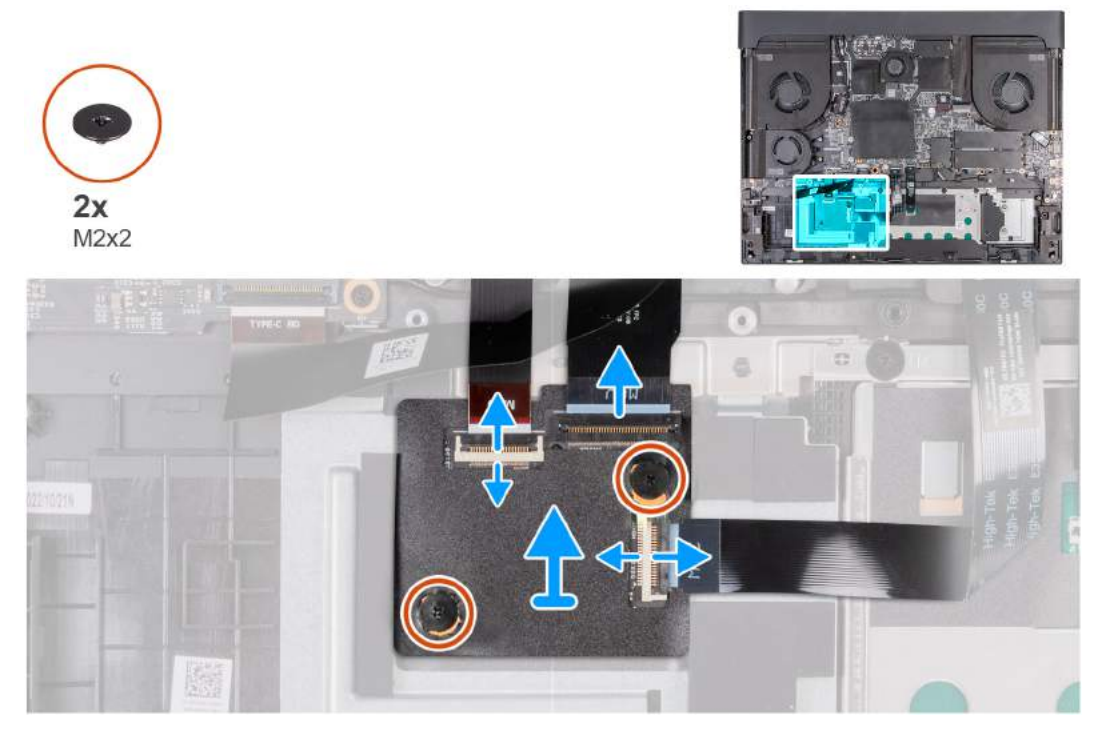

**Rysunek 27. Wymontowywanie płyty kontrolera klawiatury**

- **1.** Otwórz zatrzask i odłącz kabel klawiatury od złącza na płycie kontrolera klawiatury.
- **2.** Otwórz zatrzask i odłącz kabel podświetlenia klawiatury od złącza na płycie kontrolera klawiatury.
- **3.** Otwórz zatrzask i odłącz kabel płyty kontrolera klawiatury od złącza na płycie kontrolera.
- **4.** Wykręć dwie śruby (M2x2) mocujące płytę kontrolera klawiatury do zestawu podpórki na nadgarstek i klawiatury.
- **5.** Zdejmij płytę kontrolera klawiatury z zestawu podpórki na nadgarstek i klawiatury.

## **Instalowanie płyty kontrolera klawiatury**

## **OSTRZEŻENIE: Informacje zawarte w tej sekcji są przeznaczone wyłącznie dla autoryzowanych techników serwisowych.**

## **Wymagania**

W przypadku wymiany elementu przed wykonaniem procedury instalacji wymontuj wcześniej zainstalowany element.

## **Informacje na temat zadania**

Na ilustracji przedstawiono umiejscowienie i procedurę instalacji płyty kontrolera klawiatury.

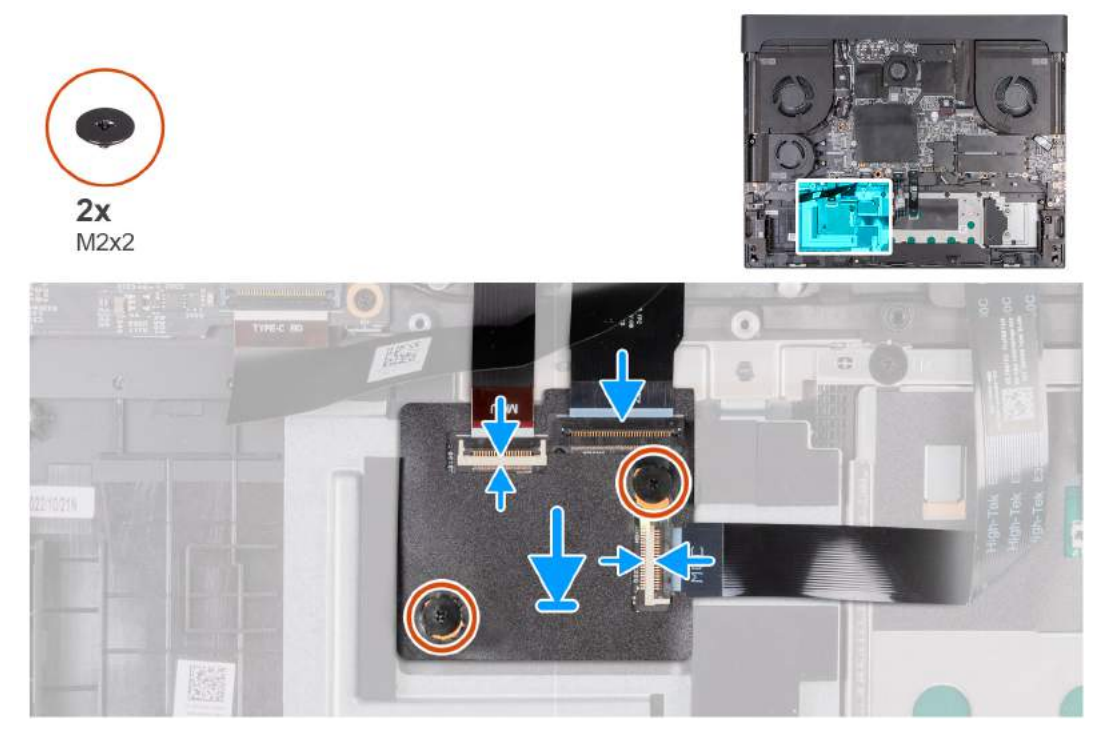

#### **Rysunek 28. Instalowanie płyty kontrolera klawiatury**

#### **Kroki**

- **1.** Umieść płytę kontrolera klawiatury w gnieździe na zestawie podpórki na nadgarstek i klawiatury, korzystając z wypustek.
- **2.** Wkręć dwie śruby (M2x2) mocujące płytę kontrolera klawiatury do zestawu podpórki na nadgarstek i klawiatury.
- **3.** Podłącz kabel klawiatury do złącza na płycie kontrolera klawiatury i zamknij zatrzask, aby zamocować kabel.
- **4.** Podłącz kabel podświetlenia klawiatury do złącza na płycie kontrolera klawiatury i zamknij zatrzask, aby zamocować kabel.
- **5.** Podłącz kabel płyty kontrolera klawiatury do złącza na płycie kontrolera klawiatury i zamknij zatrzask, aby zamocować kabel.

### **Kolejne kroki**

- **1.** Zainstaluj [baterię.](#page-57-0)
- **2.** Zainstaluj [pokrywę dolną.](#page-38-0)
- **3.** Wykonaj procedurę przedstawioną w sekcji [Po zakończeniu serwisowania komputera.](#page-31-0)

# **Karta USB Type-C**

## **Wymontowywanie płyty USB Type-C**

**OSTRZEŻENIE: Informacje zawarte w tej sekcji są przeznaczone wyłącznie dla autoryzowanych techników serwisowych.**

#### **Wymagania**

- 1. Wykonaj procedurę przedstawioną w sekcji [Przed przystąpieniem do serwisowania komputera.](#page-28-0)
- **2.** Zdejmij [pokrywę dolną.](#page-36-0)
- **3.** Wyjmij [baterię.](#page-56-0)

#### **Informacje na temat zadania**

Na ilustracjach przedstawiono umiejscowienie i sposób wymontowywania płyty USB Type-C.

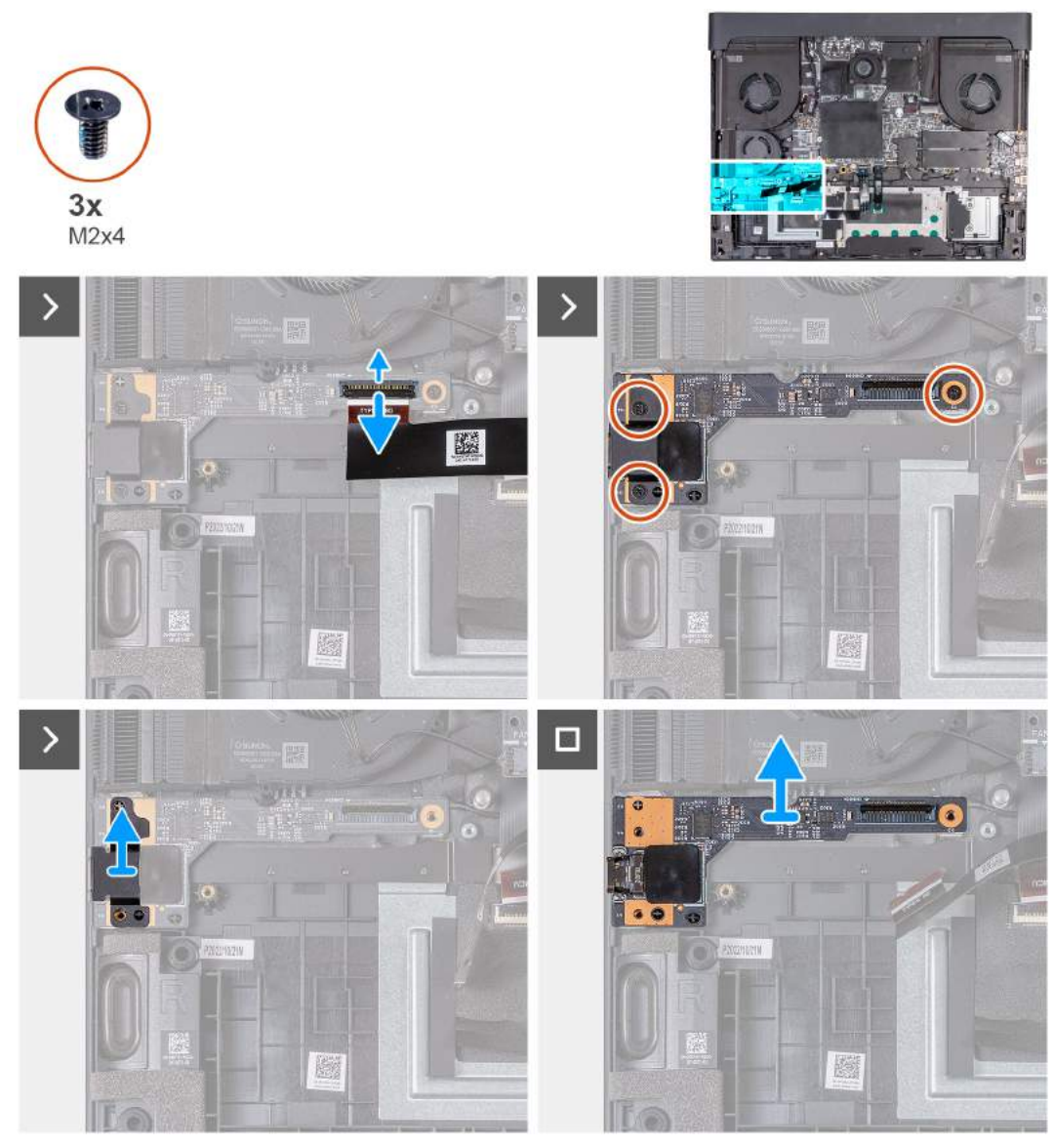

**Rysunek 29. Wymontowywanie płyty USB Type-C**

- **1.** Otwórz zatrzask i odłącz kabel płyty USB Type-C od złącza na płycie USB Type-C.
- **2.** Wykręć trzy śruby (M2x4) mocujące płytę USB Type-C do zestawu płyty głównej.
- **3.** Zdejmij osłonę płyty USB Type-C z lewej strony.
- **4.** Wyjmij płytę USB Type-C z zestawu płyty głównej.

## **Instalowanie płyty USB Type-C**

**OSTRZEŻENIE: Informacje zawarte w tej sekcji są przeznaczone wyłącznie dla autoryzowanych techników serwisowych.**

### **Wymagania**

W przypadku wymiany elementu przed wykonaniem procedury instalacji wymontuj wcześniej zainstalowany element.

## **Informacje na temat zadania**

Na ilustracji przedstawiono umiejscowienie i procedurę instalacji płyty USB Type-C.

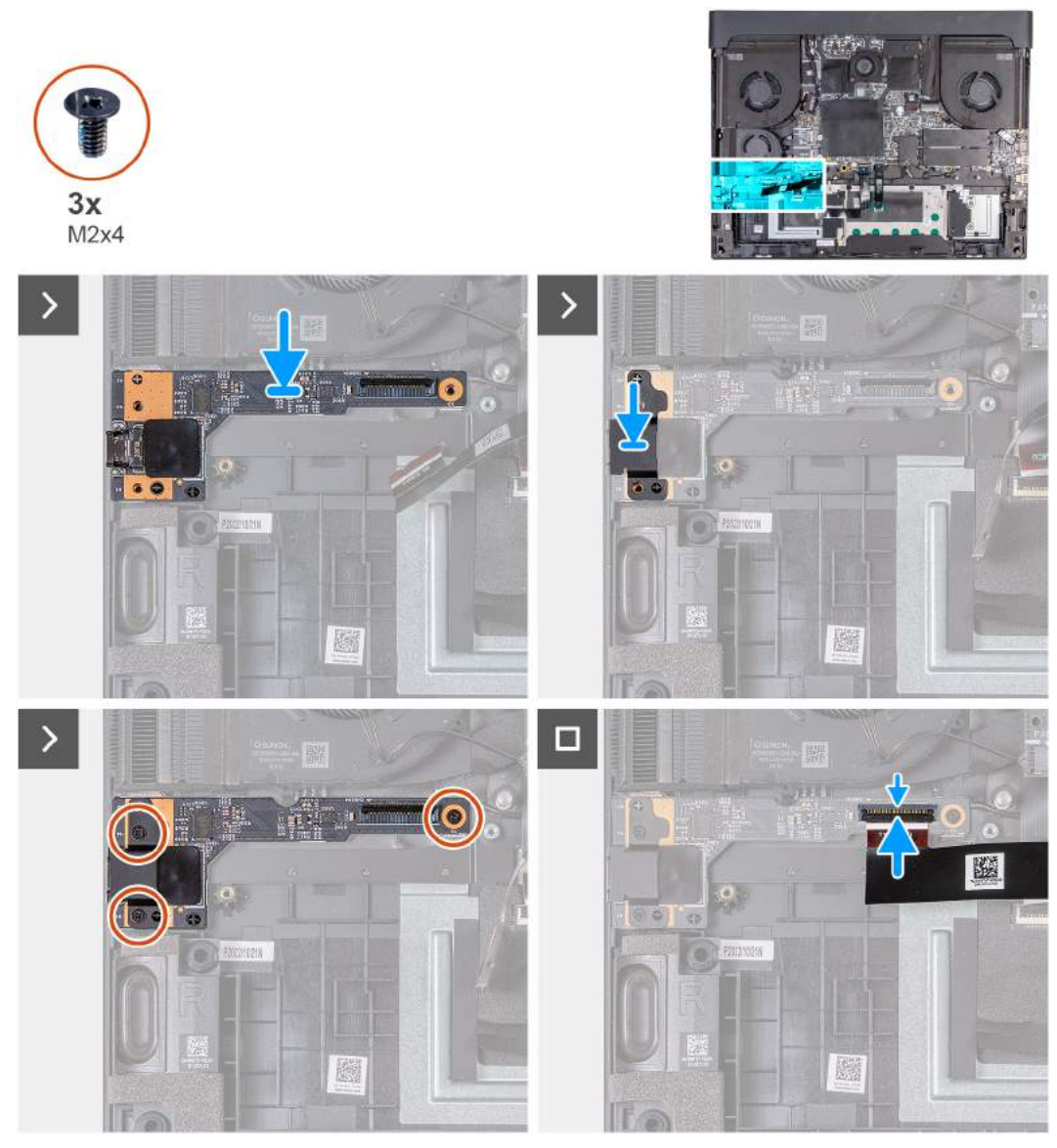

## **Rysunek 30. Instalowanie płyty USB Type-C**

### **Kroki**

- **1.** Dopasuj otwory na śruby w płycie USB Type-C do otworów w zestawie płyty głównej.
- **2.** Dopasuj otwory na śruby w osłonie USB Type-C do otworów na śruby w płycie głównej.
- **3.** Wkręć trzy śruby (M2x4) mocujące płytę USB Type-C do zestawu płyty głównej.
- **4.** Podłącz kabel płyty USB Type-C do płyty USB Type-C i zamknij zatrzask, aby zamocować kabel.

### **Kolejne kroki**

- **1.** Zainstaluj **baterię**
- **2.** Zainstaluj [pokrywę dolną.](#page-38-0)
- **3.** Wykonaj procedurę przedstawioną w sekcji [Po zakończeniu serwisowania komputera.](#page-31-0)

# **Touchpad**

## **Wymontowywanie touchpada**

**OSTRZEŻENIE: Informacje zawarte w tej sekcji są przeznaczone wyłącznie dla autoryzowanych techników serwisowych.**

## **Wymagania**

- 1. Wykonaj procedurę przedstawioną w sekcji [Przed przystąpieniem do serwisowania komputera.](#page-28-0)
- **2.** Zdejmij [pokrywę dolną.](#page-36-0)
- **3.** Wyjmij [baterię.](#page-56-0)

### **Informacje na temat zadania**

Na poniższych ilustracjach przedstawiono umiejscowienie i procedurę wymontowywania touchpada.

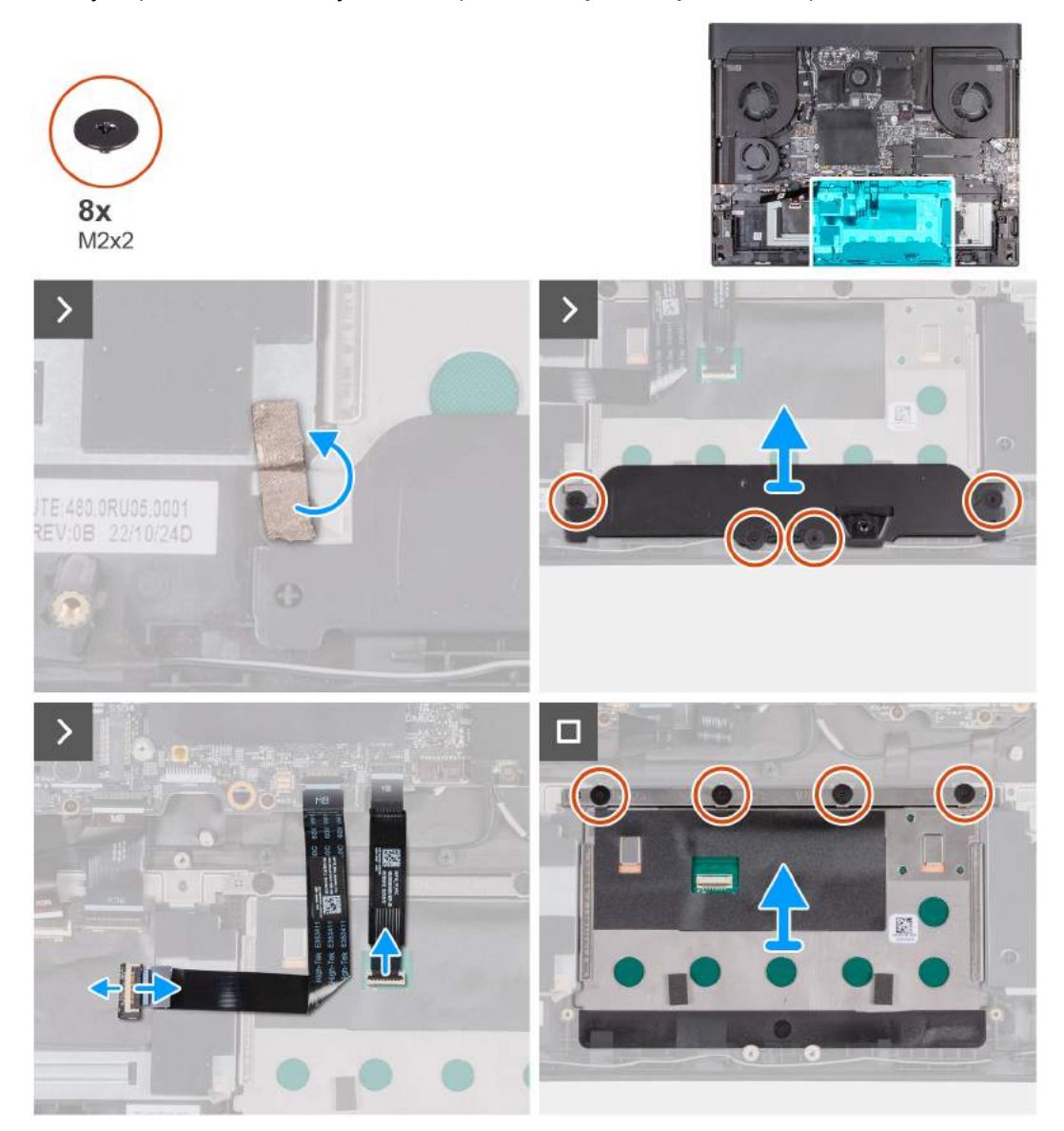

**Rysunek 31. Wymontowywanie touchpada**

## **Kroki**

**1.** Odklej taśmę od śruby klamry touchpada.

- **2.** Wykręć cztery śruby (M2x2) mocujące klamrę touchpada do zestawu podpórki na nadgarstek i klawiatury.
- **3.** Zdejmij klamrę touchpada z zestawu podpórki na nadgarstek i klawiatury.
- **4.** Otwórz zatrzask i odłącz kabel touchpada od złącza na touchpadzie.
- **5.** Otwórz zatrzask i odłącz kabel płyty kontrolera klawiatury, aby uzyskać dostęp do śruby touchpada.
- **6.** Wykręć cztery śruby (M2x2) mocujące touchpad do zestawu podpórki na nadgarstek i klawiatury.
- **7.** Otwórz wyświetlacz i wyjmij touchpada z zestawu podpórki na nadgarstek i klawiatury.

## **Instalowanie touchpada**

## **OSTRZEŻENIE: Informacje zawarte w tej sekcji są przeznaczone wyłącznie dla autoryzowanych techników serwisowych.**

## **Wymagania**

W przypadku wymiany elementu przed wykonaniem procedury instalacji wymontuj wcześniej zainstalowany element.

## **Informacje na temat zadania**

Na ilustracjach poniżej przedstawiono umiejscowienie i procedurę instalacji touchpada.

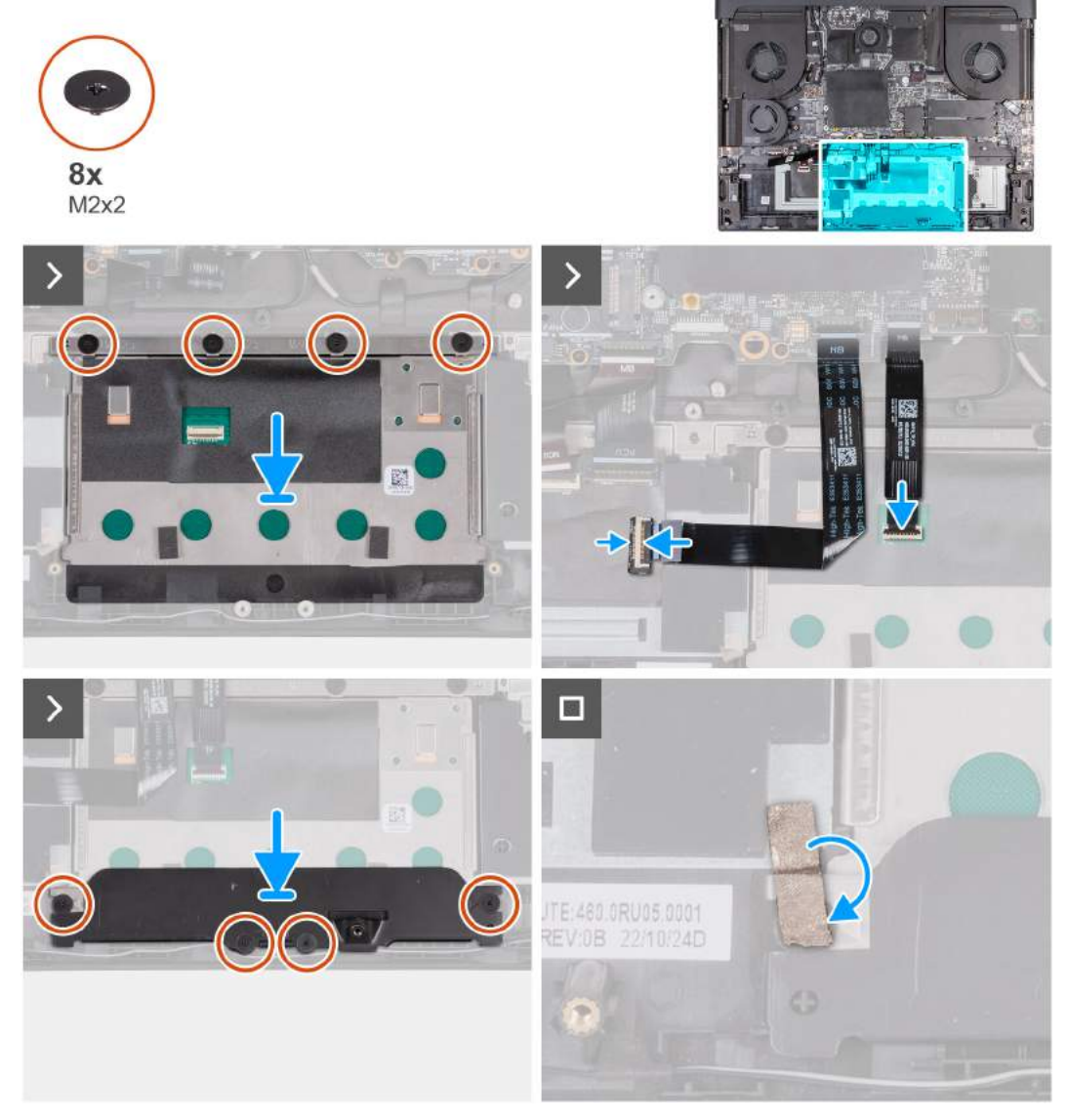

**Rysunek 32. Instalowanie touchpada**

- <span id="page-65-0"></span>**1.** Umieść touchpad we wnęce w zestawie podpórki na nadgarstek i klawiatury.
- **2.** Odwróć komputer i otwórz wyświetlacz, aby upewnić się, że touchpad jest dokładnie wyrównany ze wszystkich stron.

**UWAGA:** Poniższa ilustracja przedstawia prawidłowe ustawienie touchpada w komputerze.

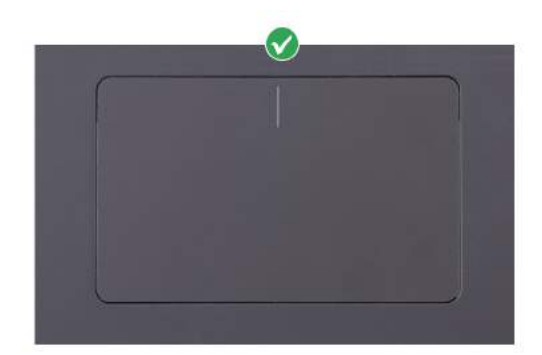

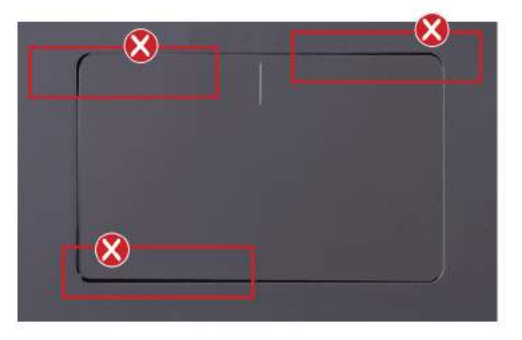

- **3.** Zamknij wyświetlacz i odwróć komputer spodem do góry.
- **4.** Wkręć cztery śruby (M2x2) mocujące touchpad do zestawu podparcia dłoni i klawiatury.
- **5.** Podłącz kabel płyty kontrolera klawiatury do złącza na płycie kontrolera klawiatury i zamknij zatrzask, aby zamocować kabel.
- **6.** Podłącz kabel touchpada do złącza na touchpadzie i zamknij zatrzask, aby zamocować kabel.
- **7.** Wyrównaj i umieść wspornik touchpada w szczelinach zestawu podpórki na nadgarstek i klawiatury.
- **8.** Wkręć cztery śruby (M2x2) mocujące klamrę touchpada do zestawu podpórki na nadgarstek i klawiatury.
- **9.** Przyklej taśmę do śruby klamry touchpada.

## **Kolejne kroki**

- **1.** Zainstaluj [baterię.](#page-57-0)
- **2.** Zainstaluj [pokrywę dolną.](#page-38-0)
- **3.** Wykonaj procedurę przedstawioną w sekcji [Po zakończeniu serwisowania komputera.](#page-31-0)

# **Górny radiator**

## **Wymontowywanie górnego radiatora**

**OSTRZEŻENIE: Informacje zawarte w tej sekcji są przeznaczone wyłącznie dla autoryzowanych techników serwisowych.**

## **Wymagania**

- **1.** Wykonaj procedurę przedstawioną w sekcji [Przed przystąpieniem do serwisowania komputera.](#page-28-0)
- **2.** Zdejmij [pokrywę dolną.](#page-36-0)
- **3.** Wymontuj [pokrywę tylnych złączy we/wy.](#page-53-0)

### **Informacje na temat zadania**

**OSTRZEŻENIE: Radiator może się silnie nagrzewać podczas normalnego działania. Przed dotknięciem radiatora należy zaczekać aż wystarczająco ostygnie.**

**UWAGA:** Aby zapewnić maksymalne chłodzenie procesora, nie należy dotykać powierzchni termoprzewodzących na radiatorze procesora. Substancje oleiste na skórze dłoni mogą zmniejszyć przewodność cieplną pasty termoprzewodzącej.

**UWAGA:** Tylko komputery wyposażone w kartę graficzną NVIDIA GeForce RTX 4080/4090 są wyposażone w górny radiator.

Na ilustracjach przedstawiono umiejscowienie i procedurę wymontowywania górnego radiatora.

<span id="page-66-0"></span>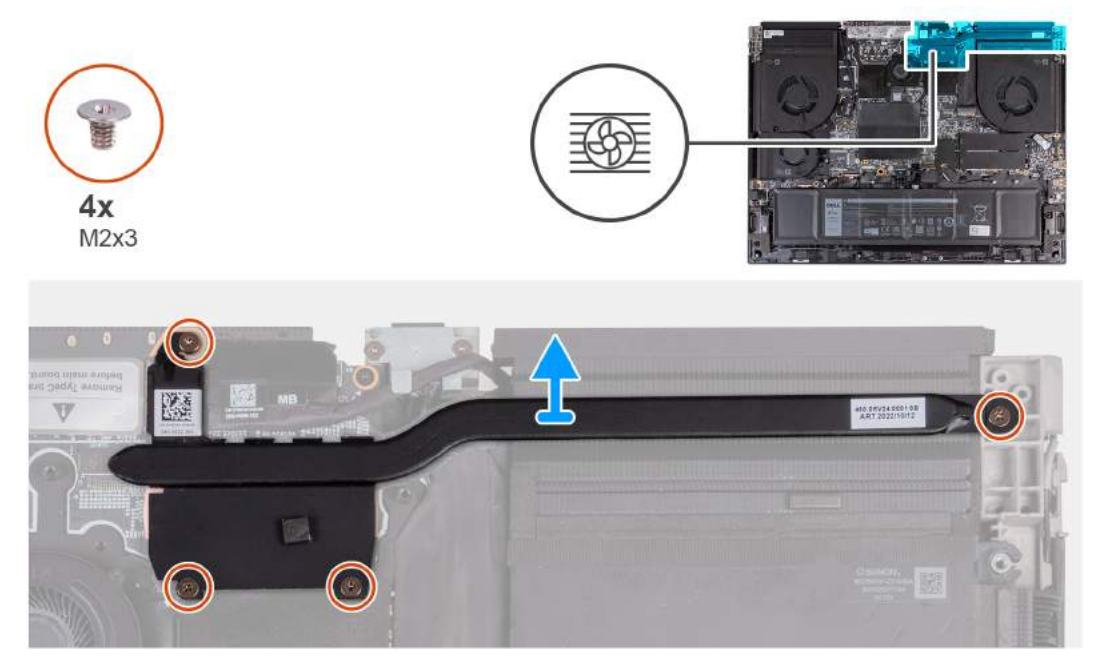

**Rysunek 33. Wymontowywanie górnego radiatora**

- **1.** Wykręć cztery śruby (M2x3) mocujące górny radiator do płyty głównej.
- **2.** Zdejmij radiator z płyty głównej.

## **Instalowanie górnego radiatora**

**OSTRZEŻENIE: Informacje zawarte w tej sekcji są przeznaczone wyłącznie dla autoryzowanych techników serwisowych.**

## **Wymagania**

W przypadku wymiany elementu przed wykonaniem procedury instalacji wymontuj wcześniej zainstalowany element.

## **Informacje na temat zadania**

Na ilustracjach przedstawiono umiejscowienie i procedurę instalacji górnego radiatora.

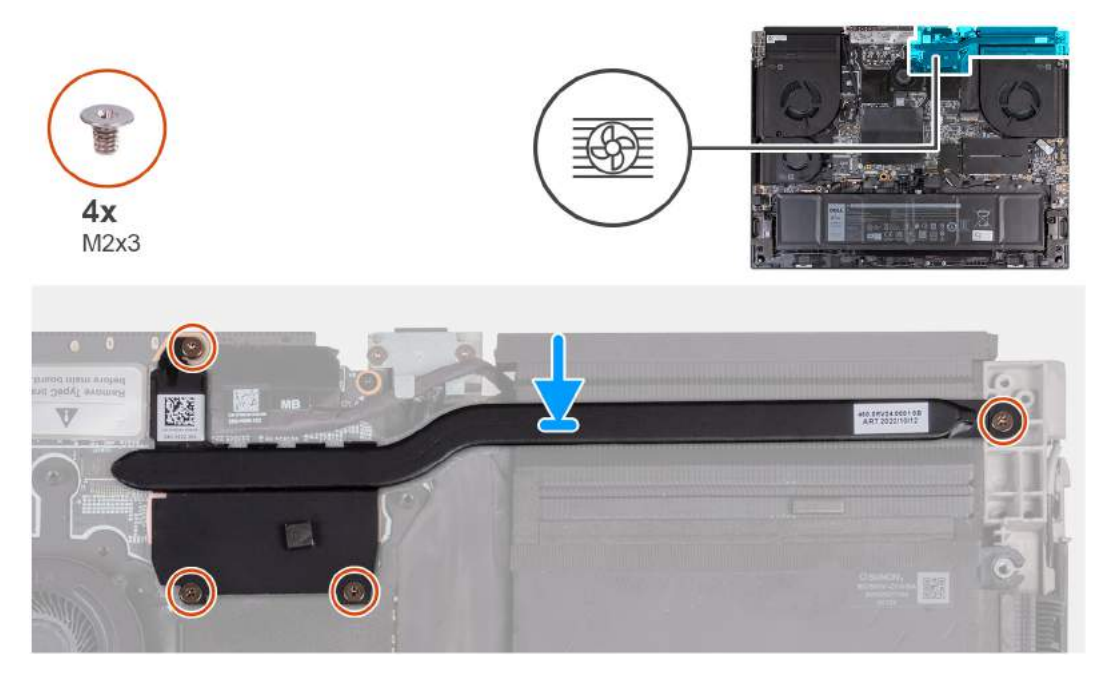

### **Rysunek 34. Instalowanie górnego radiatora**

## **Kroki**

- **1.** Umieść górny radiator na płycie głównej.
- **2.** Dopasuj otwory na śruby w górnym radiatorze do otworów w płycie głównej.
- **3.** Wkręć cztery śruby (M2x3) mocujące górny radiator do płyty głównej.

## **Kolejne kroki**

- **1.** Zainstaluj [pokrywę tylnych złączy we/wy.](#page-54-0)
- **2.** Zainstaluj [pokrywę dolną.](#page-38-0)
- **3.** Wykonaj procedurę przedstawioną w sekcji [Po zakończeniu serwisowania komputera.](#page-31-0)

# **Gniazdo zasilacza**

## **Wymontowywanie portu zasilacza**

**OSTRZEŻENIE: Informacje zawarte w tej sekcji są przeznaczone wyłącznie dla autoryzowanych techników serwisowych.**

### **Wymagania**

- 1. Wykonaj procedurę przedstawioną w sekcji [Przed przystąpieniem do serwisowania komputera.](#page-28-0)
- **2.** Zdejmij [pokrywę dolną.](#page-36-0)
- **3.** Wymontuj [pokrywę tylnych złączy we/wy.](#page-53-0)
- **4.** Wymontuj [górny radiator.](#page-65-0)

#### **Informacje na temat zadania**

Na ilustracjach przedstawiono umiejscowienie i procedurę wymontowywania gniazda zasilacza.

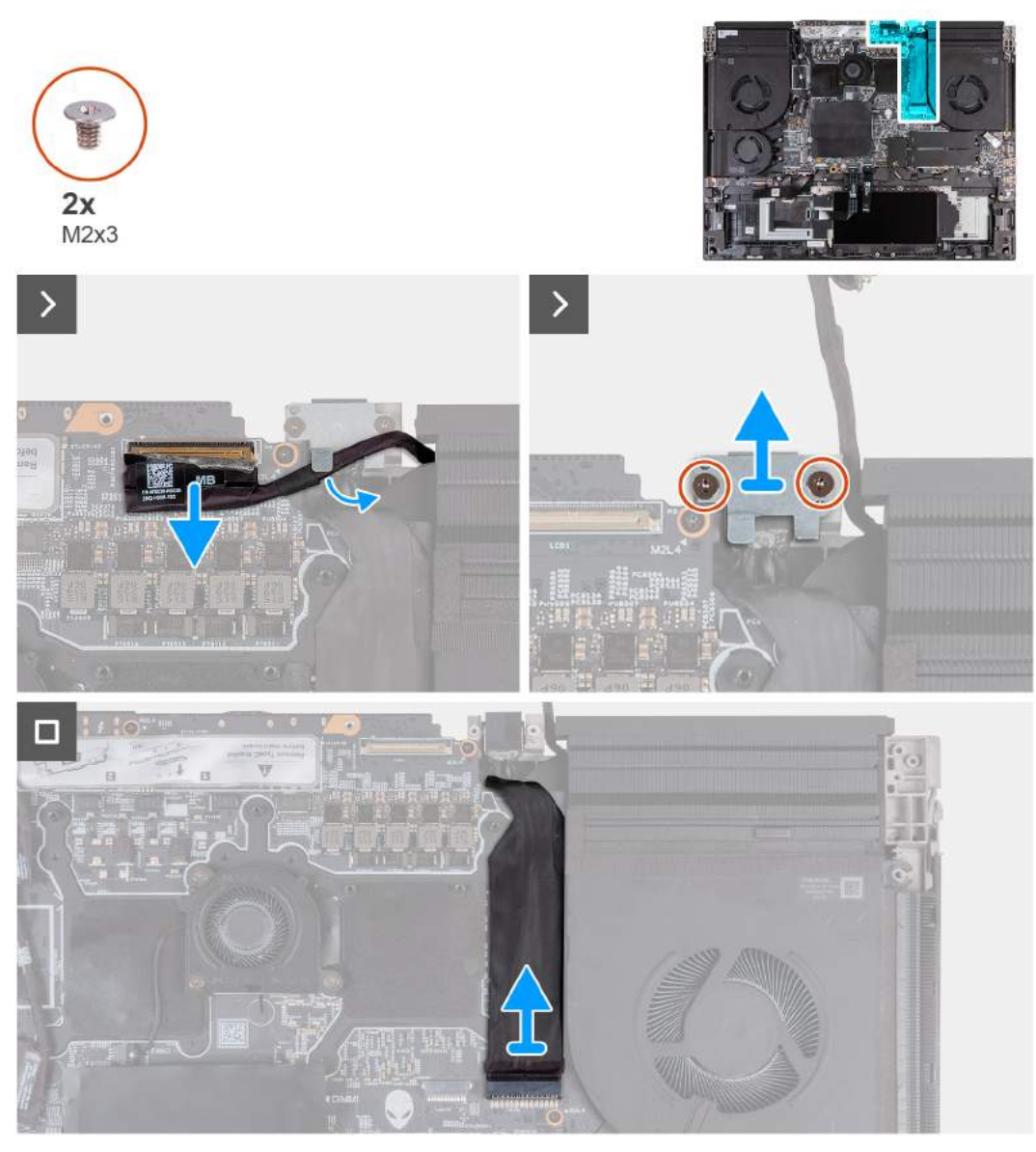

## **Rysunek 35. Wymontowywanie portu zasilacza**

## **Kroki**

- **1.** Odklej taśmę mocującą złącze kabla wyświetlacza do płyty głównej.
- **2.** Otwórz zatrzask i odłącz kabel wyświetlacza od złącza (LCD1) na płycie głównej.
- **3.** Odklej przewód wyświetlacza od płyty głównej i wyjmij przewód wyświetlacza z gniazda w zestawie podpórki na nadgarstek i klawiatury.
- **4.** Wykręć dwie śruby (M2x3) mocujące klamrę gniazda zasilacza do zestawu podpórki na nadgarstek i klawiatury.
- **5.** Wyjmij klamrę gniazda zasilacza z zestawu podpórki na nadgarstek i klawiatury.
- **6.** Odłącz kabel gniazda zasilacza od złącza (DCIN1) na płycie głównej.
- **7.** Odłącz kabel gniazda zasilacza od płyty głównej.

## **Instalowanie portu zasilacza**

**OSTRZEŻENIE: Informacje zawarte w tej sekcji są przeznaczone wyłącznie dla autoryzowanych techników serwisowych.**

## **Wymagania**

W przypadku wymiany elementu przed wykonaniem procedury instalacji wymontuj wcześniej zainstalowany element.

### **Informacje na temat zadania**

Na ilustracjach poniżej przedstawiono umiejscowienie i procedurę instalacji gniazda zasilacza.

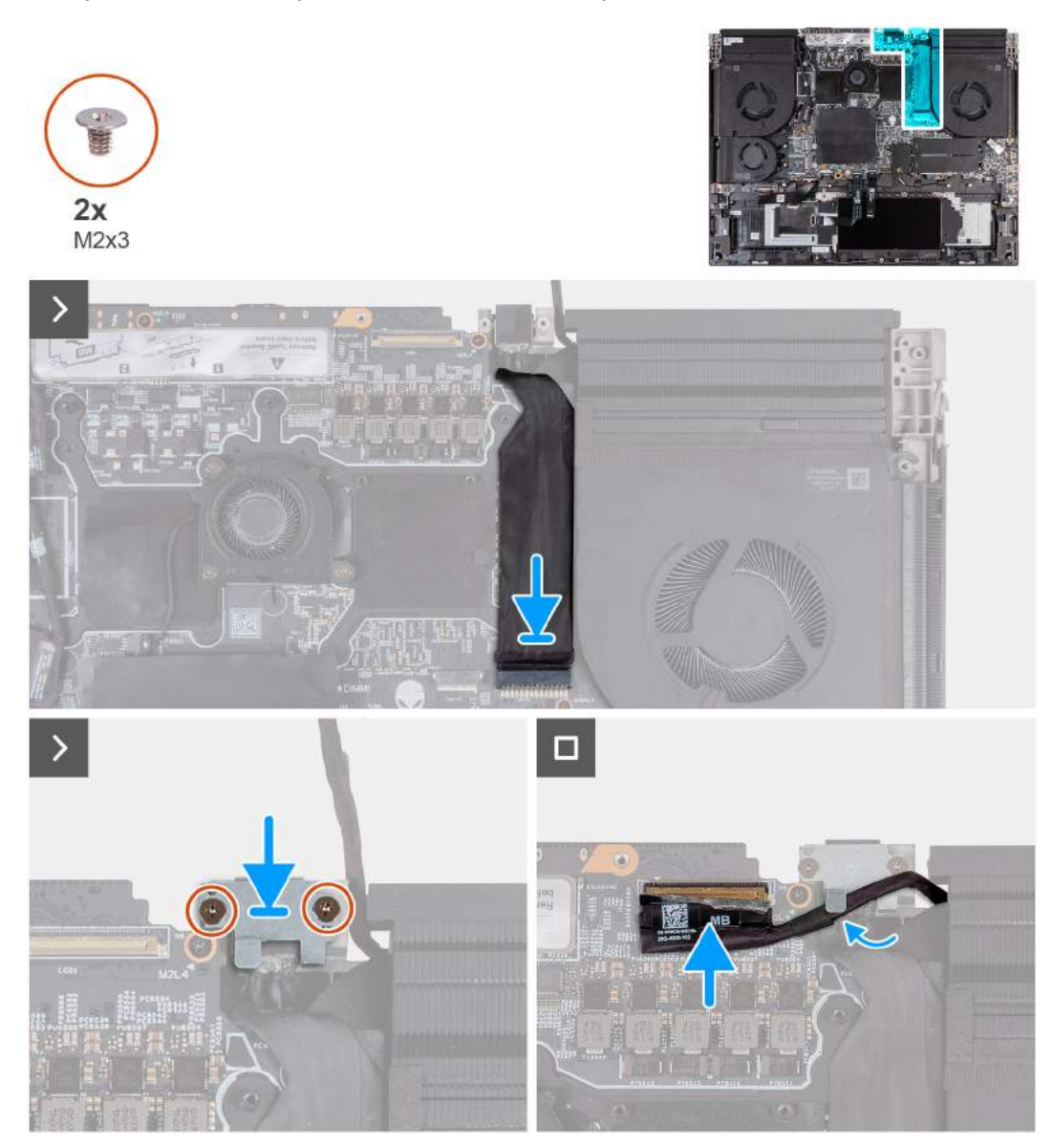

## **Rysunek 36. Instalowanie portu zasilacza**

### **Kroki**

- **1.** Wsuń gniazdo zasilacza do gniazda w zestawie podpórki na nadgarstek i klawiatury, a następnie przyklej kabel gniazda zasilacza do płyty głównej.
- **2.** Podłącz kabel gniazda zasilacza do złącza (DCIN1) na płycie głównej.
- **3.** Umieść klamrę gniazda zasilacza na gnieździe zasilacza.
- **4.** Dopasuj otwory na śruby w klamrze gniazda zasilacza do otworów w zestawie podpórki na nadgarstek i klawiatury.
- **5.** Wkręć dwie śruby (M2x3) mocujące klamrę gniazda zasilacza do zestawu podpórki na nadgarstek i klawiatury.
- **6.** Poprowadź kabel wyświetlacza od prowadnic do gniazda na zestawie podpórki na nadgarstek i klawiatury.
- **7.** Przyklej kabel wyświetlacza do płyty głównej.
- **8.** Podłącz kabel wyświetlacza do złącza (LCD1) na płycie głównej i zamknij zatrzask, aby zamocować kabel.
- **9.** Przyklej taśmę mocującą zatrzask złącza kabla wyświetlacza do płyty głównej.

## **Kolejne kroki**

**1.** Zainstaluj [górny radiator.](#page-66-0)

- **2.** Zainstaluj [pokrywę tylnych złączy we/wy.](#page-54-0)
- **3.** Zainstaluj [pokrywę dolną.](#page-38-0)
- **4.** Wykonaj procedurę przedstawioną w sekcji [Po zakończeniu serwisowania komputera.](#page-31-0)

# **Zestaw wyświetlacza**

## **Wymontowywanie zestawu wyświetlacza**

**OSTRZEŻENIE: Informacje zawarte w tej sekcji są przeznaczone wyłącznie dla autoryzowanych techników serwisowych.**

## **Wymagania**

- 1. Wykonaj procedurę przedstawioną w sekcji [Przed przystąpieniem do serwisowania komputera.](#page-28-0)
- **2.** Zdejmij [pokrywę dolną.](#page-36-0)
- **3.** Wymontuj [pokrywę tylnych złączy we/wy.](#page-53-0)

### **Informacje na temat zadania**

Na ilustracjach przedstawiono umiejscowienie i procedurę wymontowywania zestawu wyświetlacza.

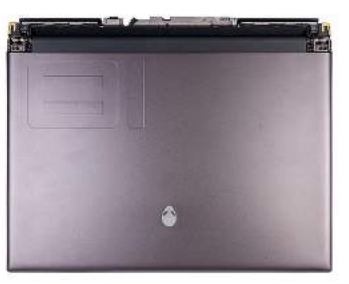

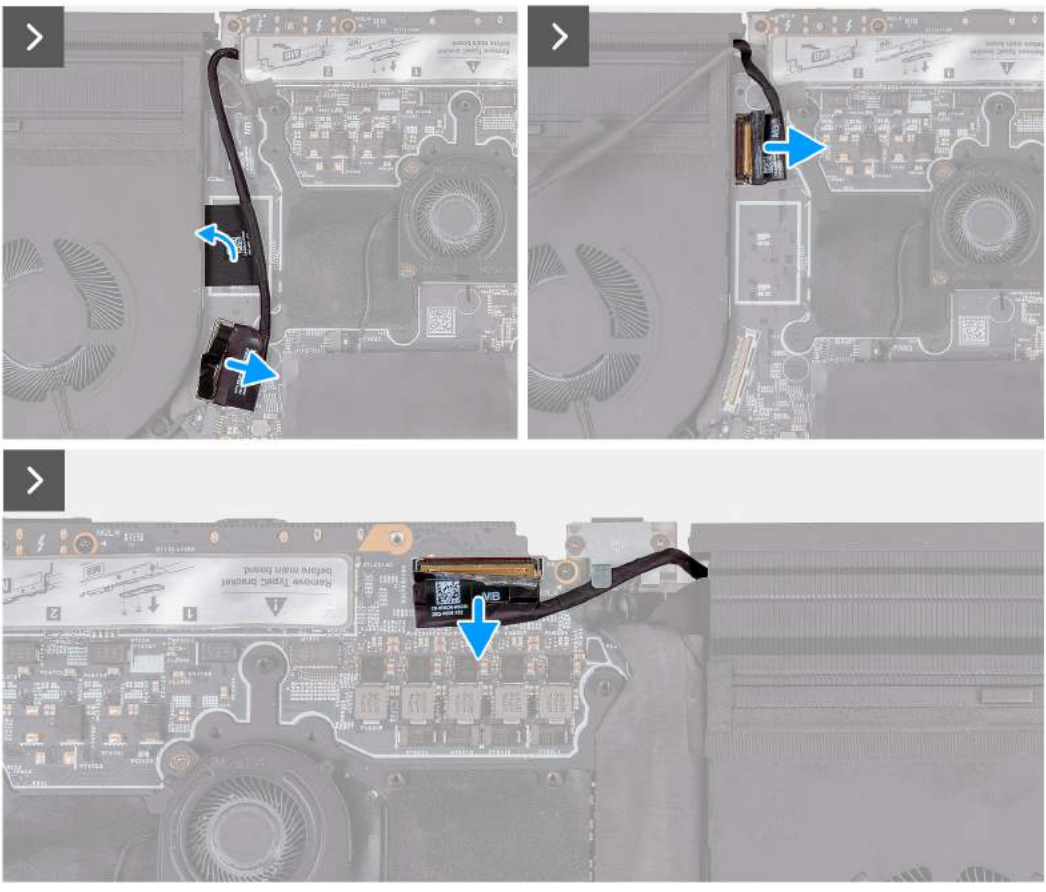

**Rysunek 37. Wymontowywanie zestawu wyświetlacza**

- **1.** Odłącz kabel płyty we/wy od złącza na płycie głównej.
- **2.** Zdejmij taśmy mocujące kabel tylnego panelu we/wy do płyty głównej.
- **3.** Odklej taśmę mocującą kabel kamery do płyty głównej.
- **4.** Otwórz zatrzask i odłącz kabel kamery od złącza (CAM1) na płycie głównej.
- **5.** Odklej taśmę mocującą złącze kabla wyświetlacza do płyty głównej.
- **6.** Otwórz zatrzask i odłącz kabel wyświetlacza od złącza (LCD1) na płycie głównej.
- **7.** Odwróć komputer spodem do góry.
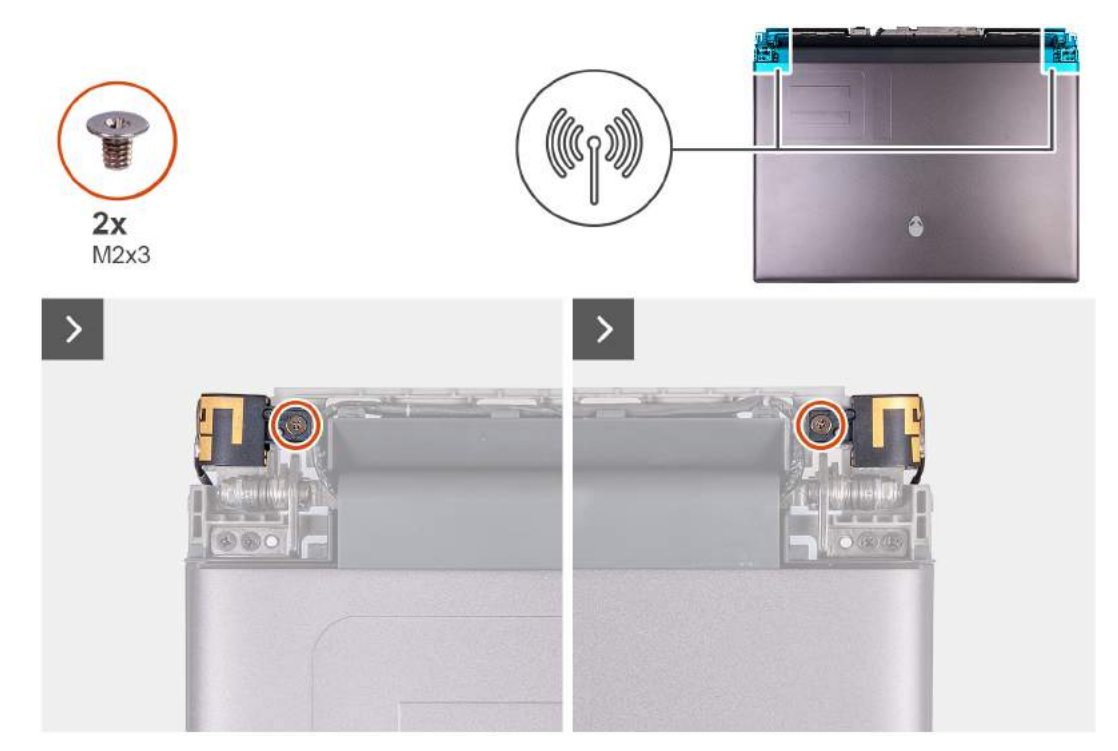

- **8.** Wykręć dwie śruby (M2x3) mocujące uchwyt anteny do zestawu wyświetlacza.
- **9.** Lekko przesuń uchwyt anteny, aby uzyskać dostęp do śrub w zawiasach wyświetlacza.

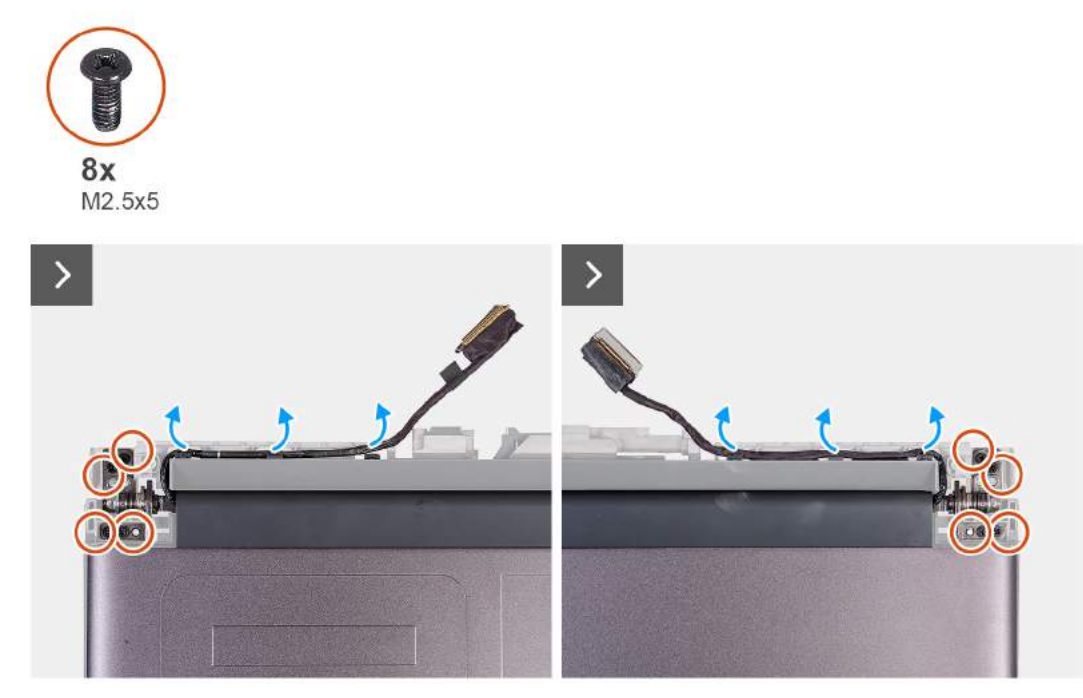

- **10.**Odklej przewód wyświetlacza od płyty głównej i wyjmij przewód wyświetlacza z gniazda w zestawie podpórki na nadgarstek i klawiatury.
- **11.** Wyjmij kabel wyświetlacza i kabel kamery z prowadnic na zestawie wyświetlacza.
- **12.** Wykręć osiem śrub (M2,5x5) mocujących zestaw wyświetlacza do zestawu podpórki na nadgarstek i klawiatury.

<span id="page-73-0"></span>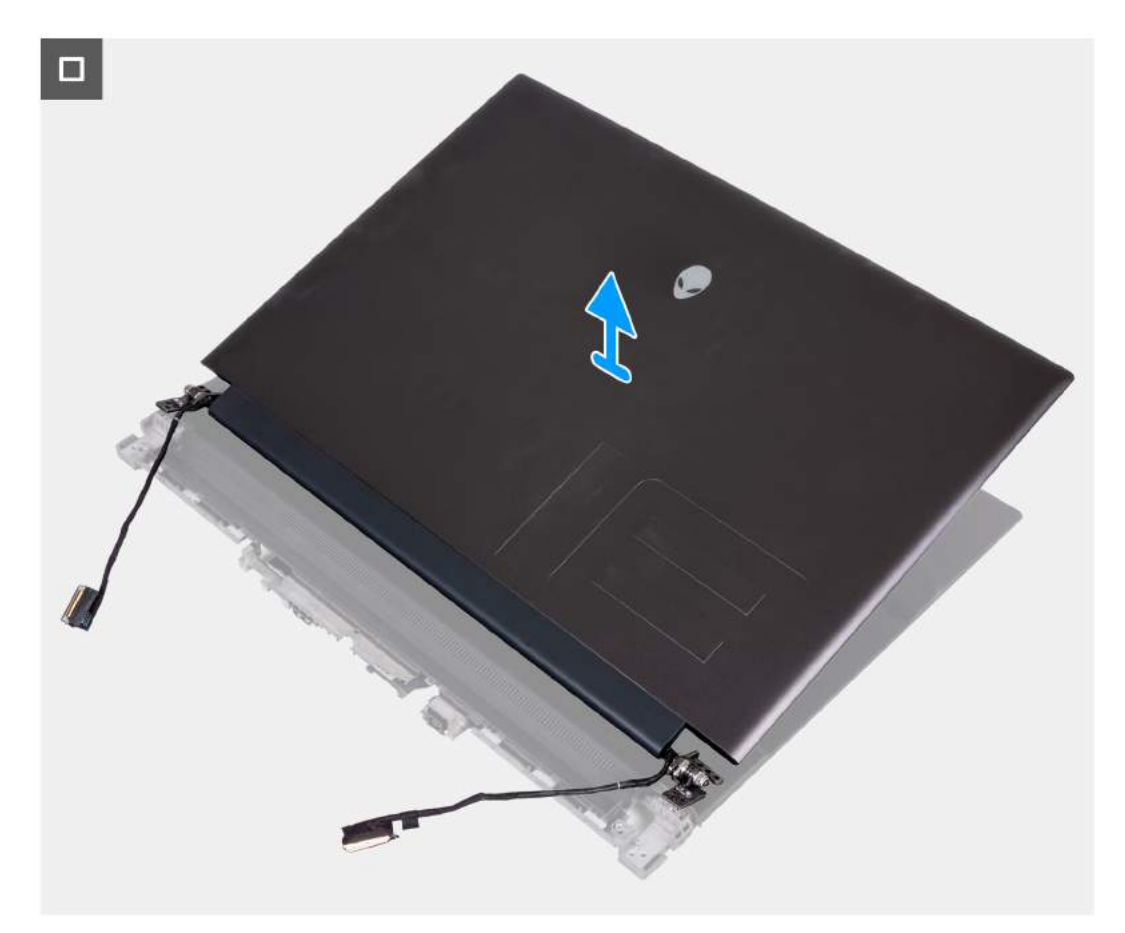

**13.** Zdejmij zestaw wyświetlacza z zestawu podpórki na nadgarstek i klawiatury.

## **Instalowanie zestawu wyświetlacza**

**OSTRZEŻENIE: Informacje zawarte w tej sekcji są przeznaczone wyłącznie dla autoryzowanych techników serwisowych.**

#### **Wymagania**

W przypadku wymiany elementu przed wykonaniem procedury instalacji wymontuj wcześniej zainstalowany element.

#### **Informacje na temat zadania**

Na ilustracjach przedstawiono umiejscowienie i procedurę instalacji anten.

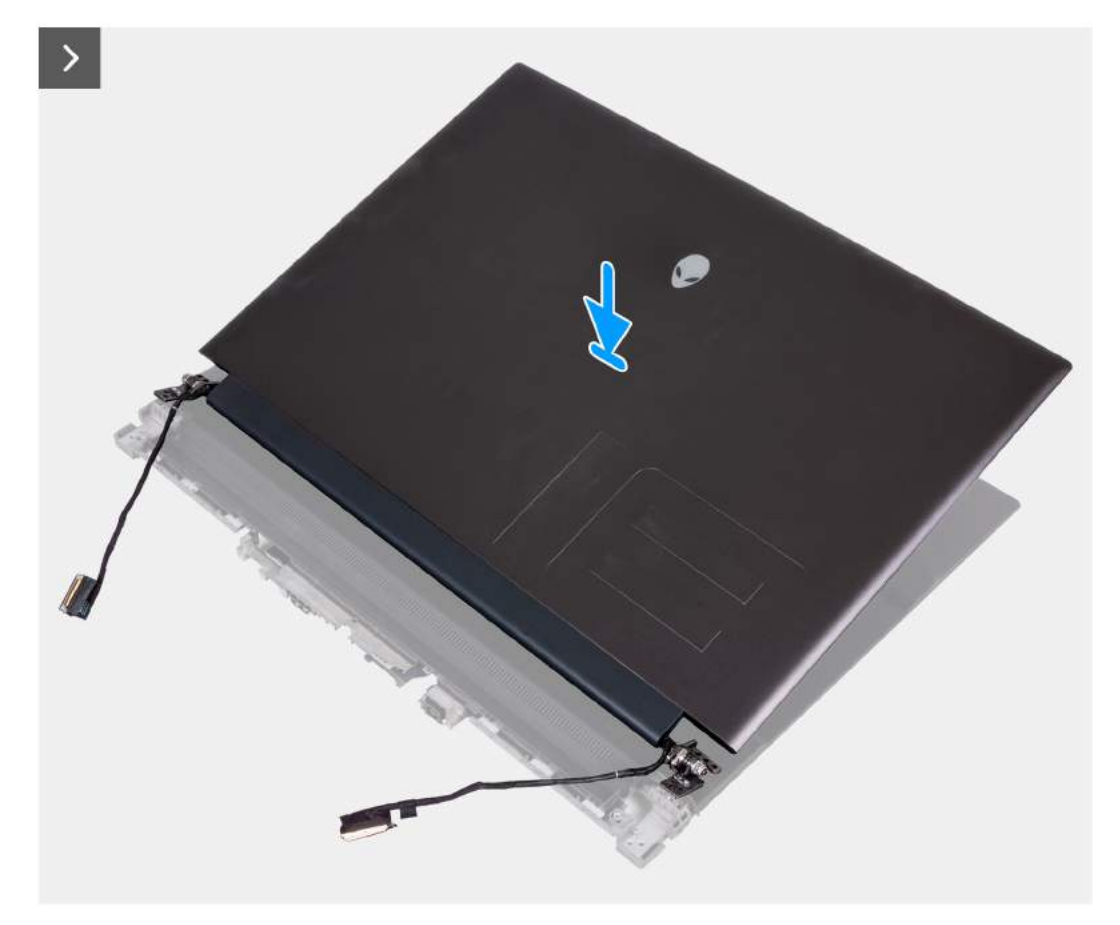

#### **Rysunek 38. Instalowanie zestawu wyświetlacza**

### **Kroki**

- **1.** Umieść zestaw wyświetlacza na zestawie podpórki na nadgarstek i klawiatury.
- **2.** Umieść kabel wyświetlacza i kabel kamery w prowadnicach na zestawie wyświetlacza.

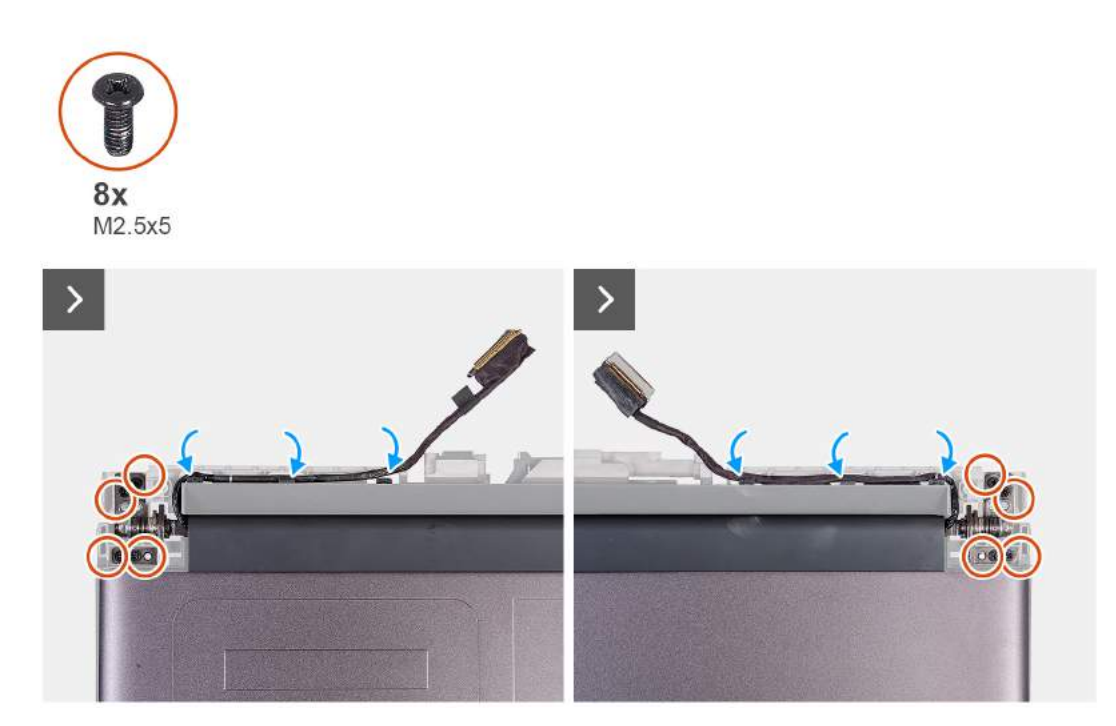

**3.** Dopasuj otwory na śruby w zestawie wyświetlacza do otworów w zestawie podpórki na nadgarstek i klawiatury.

**4.** Wkręć sześć śrub (M2,5x5) mocujących zestaw wyświetlacza do zestawu podpórki na nadgarstek i klawiatury.

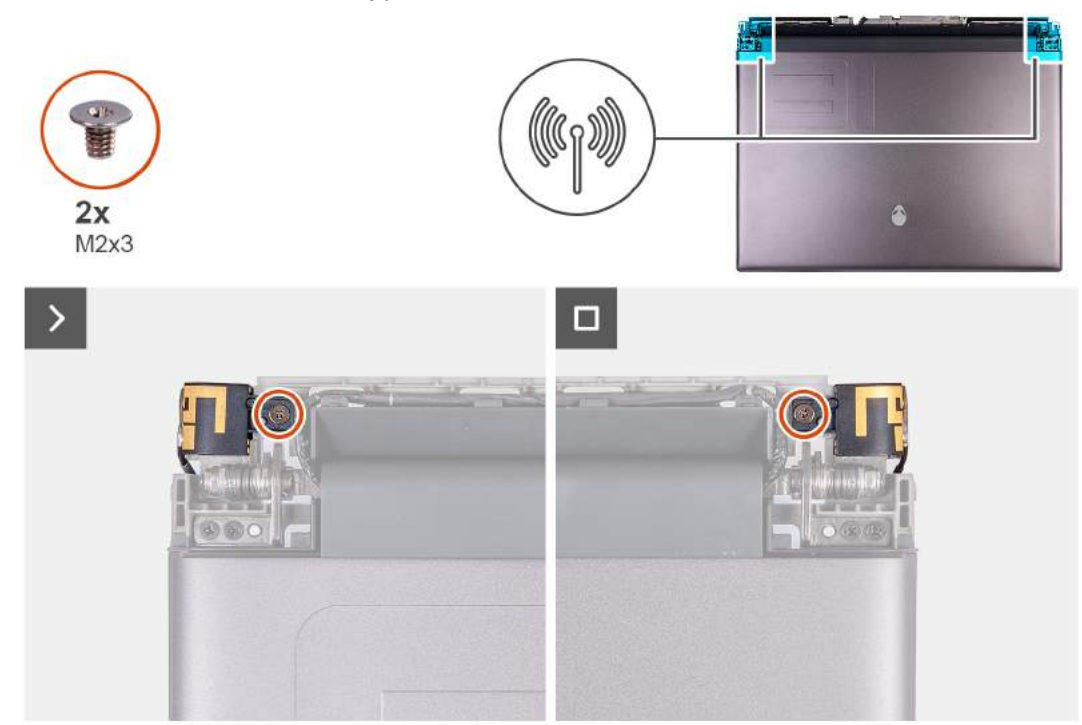

- **5.** Dopasuj otwory na śruby na uchwycie anteny do otworów w zestawie wyświetlacza.
- **6.** Wkręć dwie śruby (M2x3) mocujące uchwyt anteny do zestawu wyświetlacza.
- **7.** Odwróć komputer spodem do góry.

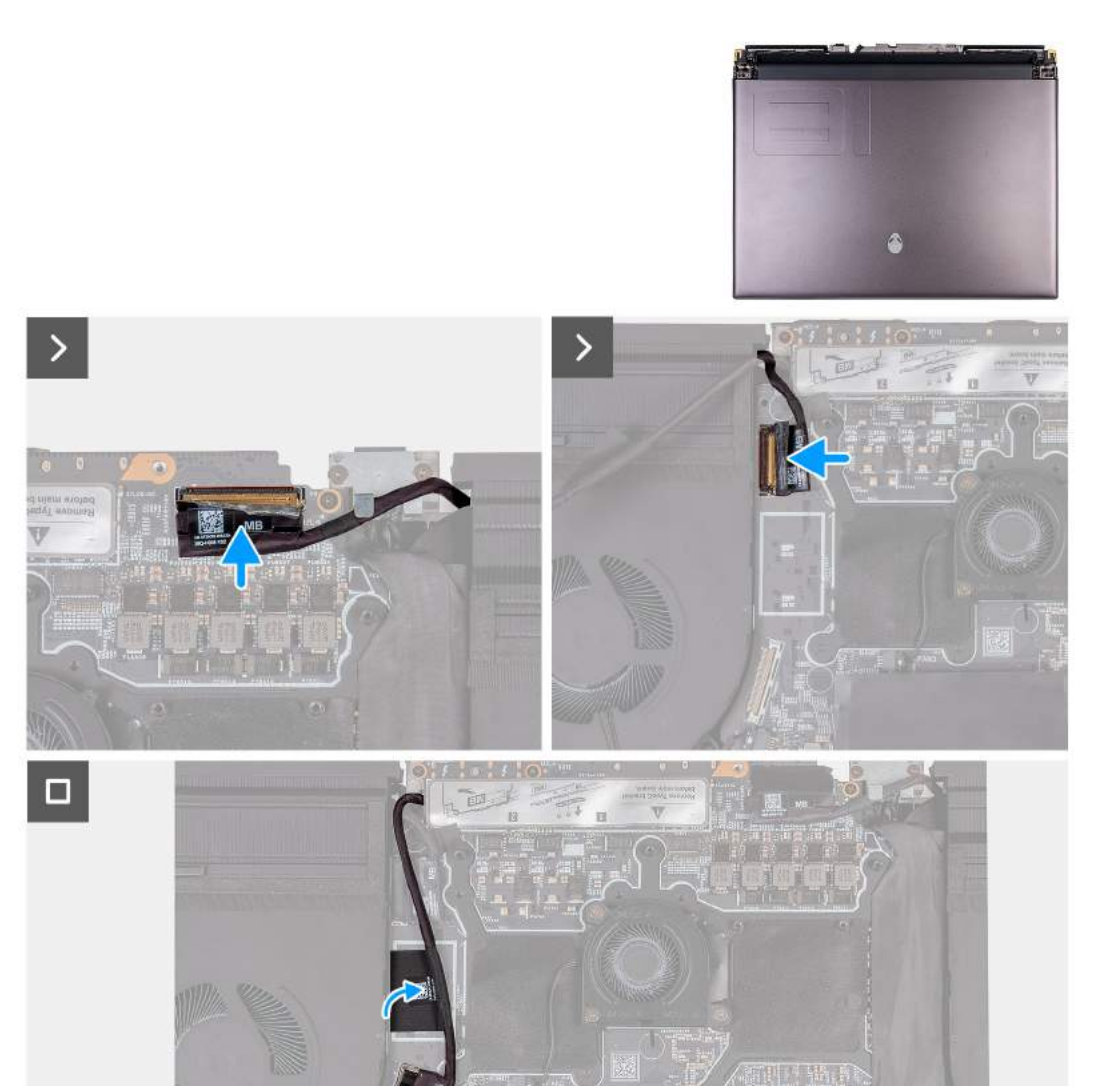

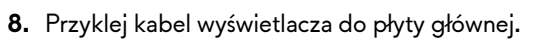

- **9.** Podłącz kabel wyświetlacza do złącza (LCD1) na płycie głównej i zamknij zatrzask, aby zamocować kabel.
- **10.**Przyklej taśmę mocującą zatrzask złącza kabla wyświetlacza do płyty głównej.
- **11.** Podłącz kabel kamery do złącza (CAM1) na płycie głównej.
- **12.** Przyklej taśmę mocującą kabel tylnego panelu we/wy do płyty głównej.
- **13.** Podłącz kabel tylnej płyty we/wy do złącza na płycie głównej.

### **Kolejne kroki**

- **1.** Zainstaluj [pokrywę tylnych złączy we/wy.](#page-54-0)
- **2.** Zainstaluj [pokrywę dolną.](#page-38-0)
- **3.** Wykonaj procedurę przedstawioną w sekcji [Po zakończeniu serwisowania komputera.](#page-31-0)

# **Płyta główna**

## **Omówienie płyty głównej**

Poniższa ilustracja przedstawia złącza na płycie głównej.

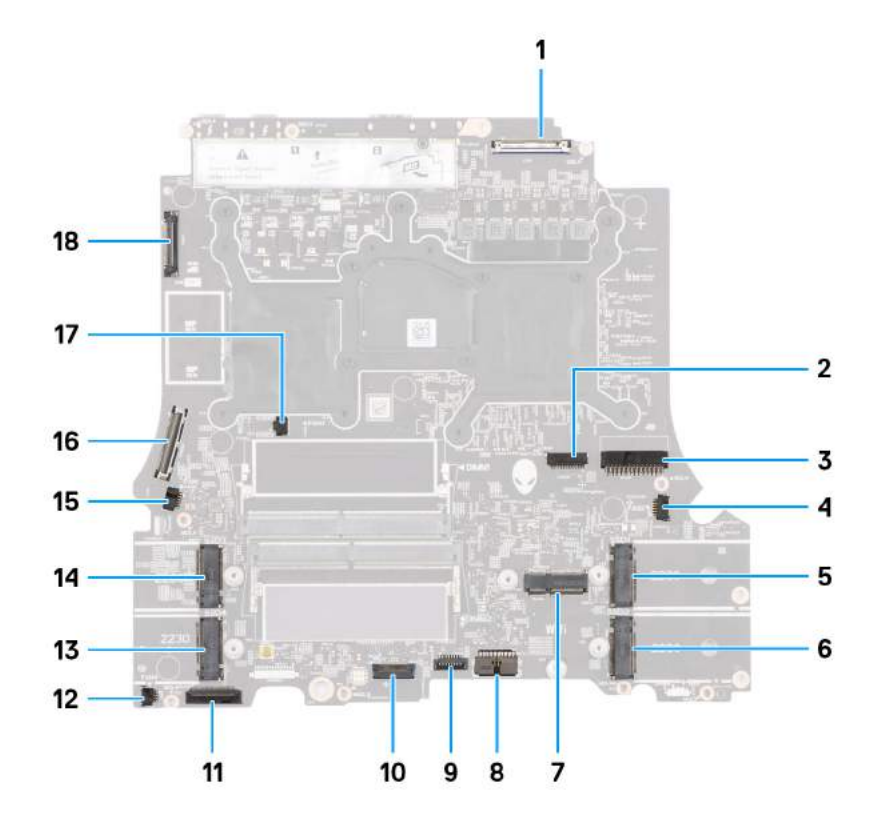

#### **Rysunek 39. Omówienie płyty głównej**

- **1.** Kabel wyświetlacza (LCD1)
- **2.** Kabel oświetlenia LED głowy obcego (LEDON1)
- **3.** Kabel gniazda zasilacza (DCIN1)
- **4.** Kabel prawego wentylatora (FAN2)
- **5.** Gniazdo karty M.2 na dysk SSD nr 1 (SSD1)
- **6.** Gniazdo karty M.2 na dysk SSD nr 2 (SSD2)
- **7.** Gniazdo karty sieci bezprzewodowej (WLAN1)
- **8.** Kabel baterii (BATT1)
- **9.** Touchpad (TPAD1)
- **10.**Kabel kontrolera klawiatury i podświetlenia klawiatury (KBBL2)
- **11.** Kabel lewego panelu we/wy
- **12.** Kabel lewego wentylatora nr 1 (FAN4)
- **13.** Gniazdo karty M.2 na dysk SSD nr 4 (SSD4)
- **14.** Gniazdo karty M.2 na dysk SSD nr 3 (SSD3)
- **15.**Kabel lewego wentylatora nr 2 (FAN1)
- **16.**Kabel tylnego panelu we/wy
- **17.**Kabel lewego wentylatora nr 3 (FAN3)
- **18.**Kabel kamery (CAM1)
- **UWAGA:**

Komputery wyposażone w kartę graficzną NVIDIA GeForce RTX 4080 lub 4090 mają dwa gniazda M.2 2230 i dwa gniazda M.2 2230/2280 na dyski SSD.

Komputery wyposażone w kartę graficzną NVIDIA GeForce RTX 4060 lub 4070 mają tylko dwa gniazda M.2 2230/2280 na dyski SSD.

## <span id="page-78-0"></span>**Wymontowywanie płyty głównej**

**OSTRZEŻENIE: Informacje zawarte w tej sekcji są przeznaczone wyłącznie dla autoryzowanych techników serwisowych.**

#### **Wymagania**

- **1.** Wykonaj procedurę przedstawioną w sekcji [Przed przystąpieniem do serwisowania komputera.](#page-28-0)
- **2.** Zdejmij [pokrywę dolną.](#page-36-0)
- **3.** Wymontuj [moduł pamięci.](#page-40-0)
- **4.** W zależności od konfiguracji wymontuj [dysk SSD M.2 2280](#page-43-0) lub [dysk SSD M.2 2230](#page-45-0) z gniazda nr 1 lub 2.
- **5.** W zależności od konfiguracji wymontuj [dysk SSD M.2 2230](#page-45-0) z gniazda nr 3 lub 4.
- **6.** Wymontuj [kartę sieci bezprzewodowej.](#page-47-0)
- **7.** Wymontuj [mały wentylator.](#page-50-0)
- **8.** Wymontuj [górny radiator.](#page-65-0)
- **9.** Wymontuj [pokrywę tylnych złączy we/wy.](#page-53-0)
- **10.**Wyjmij [baterię.](#page-56-0)

#### **Informacje na temat zadania**

Na ilustracji przedstawiono umiejscowienie i procedurę wymontowywania płyty głównej.

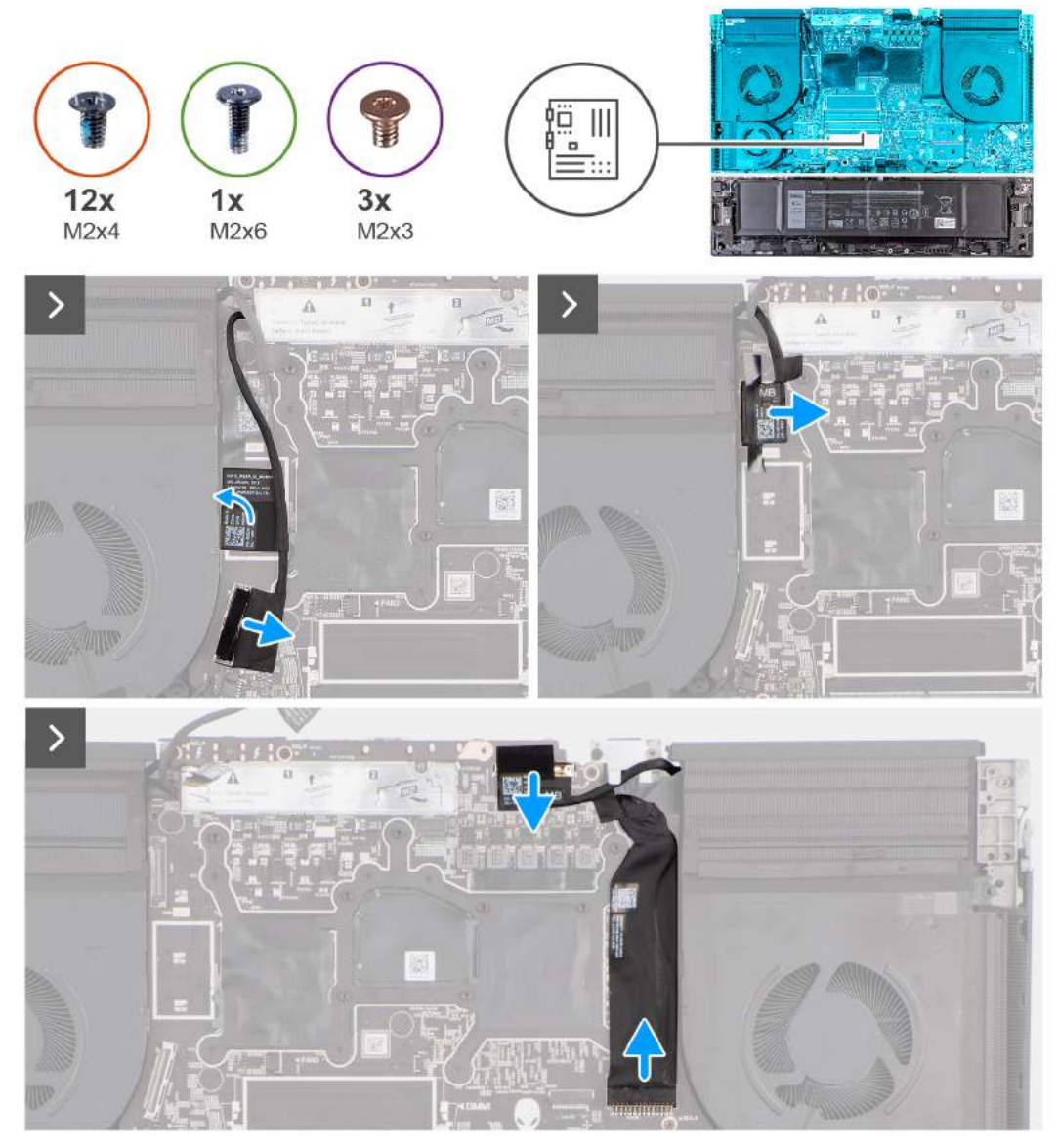

**Rysunek 40. Wymontowywanie płyty głównej**

### **Kroki**

- **1.** Odłącz kabel płyty we/wy od złącza na płycie głównej.
- **2.** Zdejmij taśmy mocujące kabel tylnego panelu we/wy do płyty głównej.
- **3.** Odklej taśmę mocującą kabel kamery do płyty głównej.
- **4.** Otwórz zatrzask i odłącz kabel kamery od złącza (CAM1) na płycie głównej.
- **5.** Odklej taśmę mocującą złącze kabla wyświetlacza do płyty głównej.
- **6.** Otwórz zatrzask i odłącz kabel wyświetlacza od złącza (LCD1) na płycie głównej.
- **7.** Odłącz kabel gniazda zasilacza od złącza (DCIN1) na płycie głównej.
- **8.** Odłącz kabel gniazda zasilacza od płyty głównej.

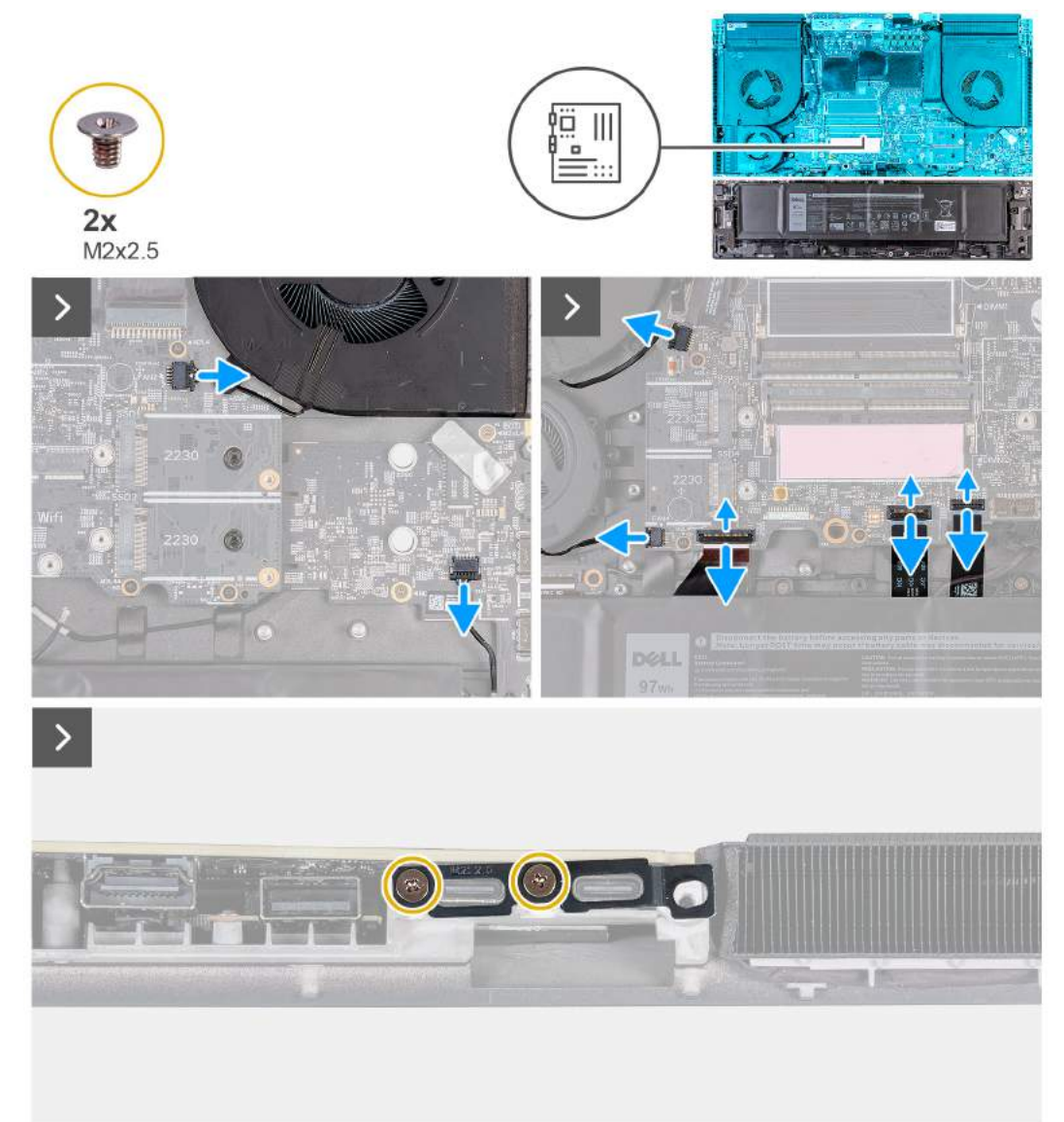

- **9.** Odłącz kabel prawego wentylatora od złącza (FAN2) na płycie głównej.
- **10.**Odłącz kabel głośnika od płyty głównej.
- **11.** Odłącz dwa kable lewego wentylatora od złączy (FAN1 i FAN4) na płycie głównej.
- **12.** Otwórz zatrzask i odłącz kabel lewej płyty we/wy od złącza na płycie głównej.
- **13.** Otwórz zatrzask i odłącz kabel kontrolera klawiatury od złącza (KBBL2) na płycie głównej.
- **14.** Otwórz zatrzask i odłącz kabel touchpada od złącza (TPAD1) na płycie głównej.
- **15.**Wykręć dwie śruby (M2x2,5) mocujące klamrę portu Type-C do płyty głównej.

<span id="page-80-0"></span>П

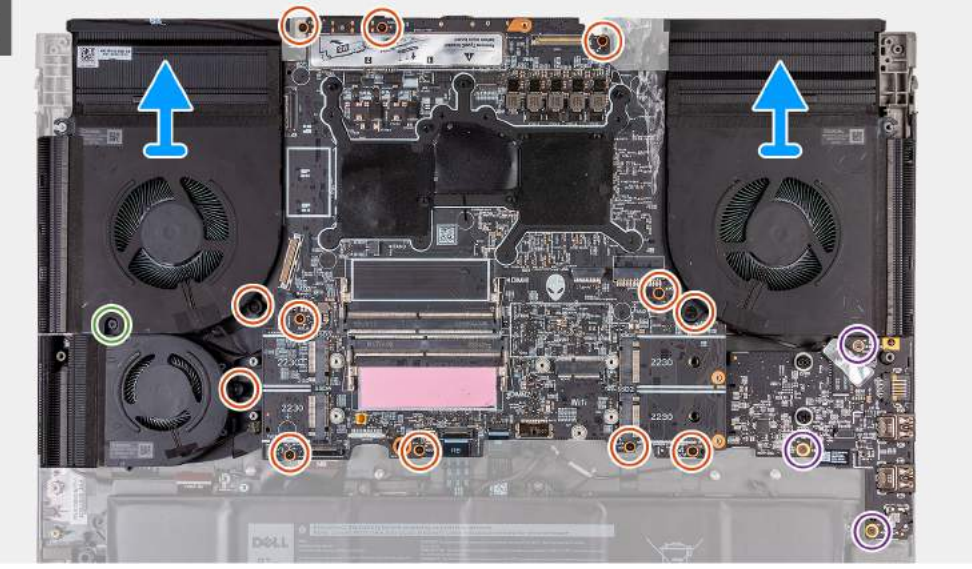

- **16.**Zdejmij klamrę portu Type-C z płyty głównej.
- **17.**Wykręć trzy śruby (M2x3) mocujące płytę główną do zestawu podpórki na nadgarstek i klawiatury.
- **18.**Poluzuj śrubę (M2x6) mocującą lewy wentylator do zestawu podpórki na nadgarstek i klawiatury.
- **19.**Wykręć 12 śrub (M2x4) mocujących płytę główną do zestawu podpórki na nadgarstek i klawiatury.
- **20.**Po wykonaniu wszystkich powyższych kroków pozostanie płyta główna.
- **21.** Unieś i odwróć płytę główną.
- 22. Wymontuj [zestaw radiatora.](#page-84-0)
- 23. Wymontuj [kartę dźwiękową.](#page-96-0)

## **Instalowanie płyty głównej**

**OSTRZEŻENIE: Informacje zawarte w tej sekcji są przeznaczone wyłącznie dla autoryzowanych techników serwisowych.**

#### **Wymagania**

W przypadku wymiany elementu przed wykonaniem procedury instalacji wymontuj wcześniej zainstalowany element.

#### **Informacje na temat zadania**

Na ilustracji przedstawiono umiejscowienie i procedurę instalacji płyty głównej.

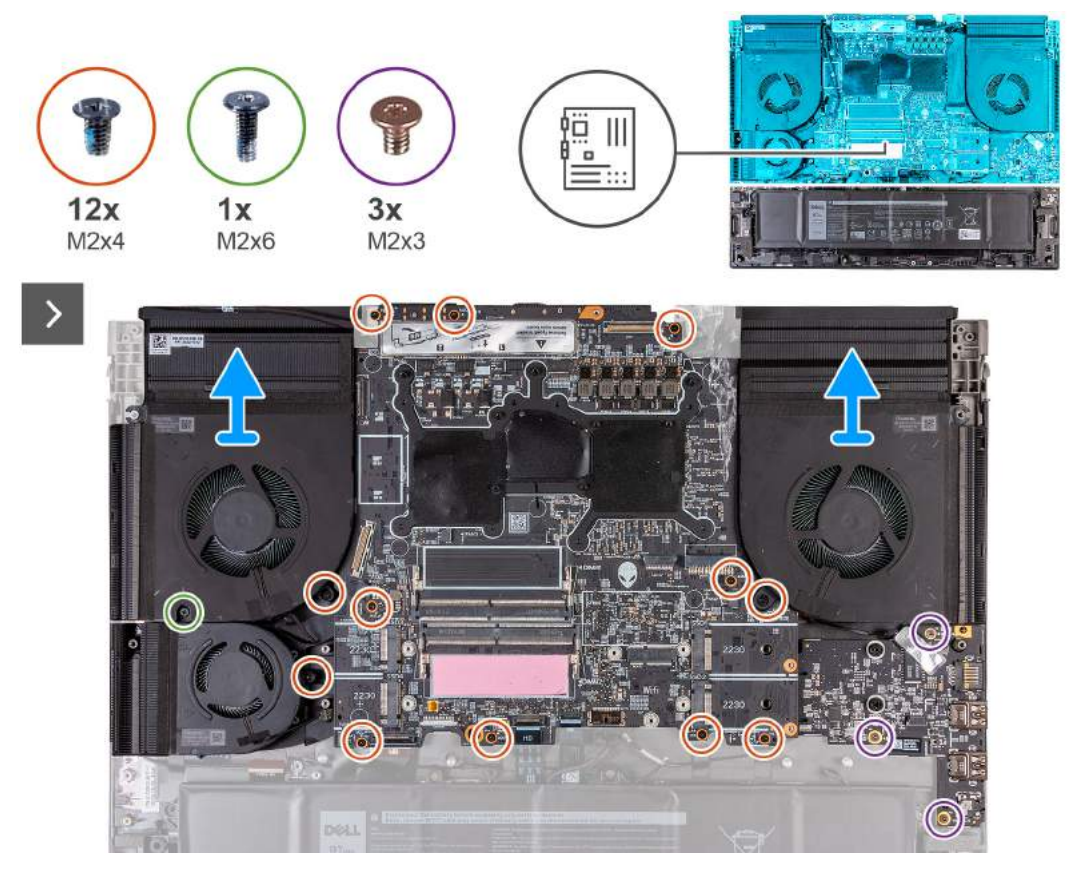

#### **Rysunek 41. Instalowanie płyty głównej**

#### **Kroki**

- **1.** Odwróć płytę główną.
- **2.** Zainstaluj [zestaw radiatora.](#page-85-0)
- **3.** Zainstaluj [kartę dźwiękową.](#page-97-0)
- **4.** Odwróć zestaw płyty głównej.
- **5.** Umieść zestaw płyty głównej na zestawie podpórki na nadgarstek i klawiatury, dopasowując go do wypustek.
- **6.** Wkręć 12 śrub (M2x4) mocujących płytę główną do zestawu podpórki na nadgarstek i klawiatury.
- **7.** Wykręć śrubę (M2x6) mocującą lewy wentylator do zestawu podpórki na nadgarstek i klawiatury.
- **8.** Wkręć trzy śruby (M2x3) mocujące kartę dźwiękową do zestawu podpórki na nadgarstek i klawiatury.

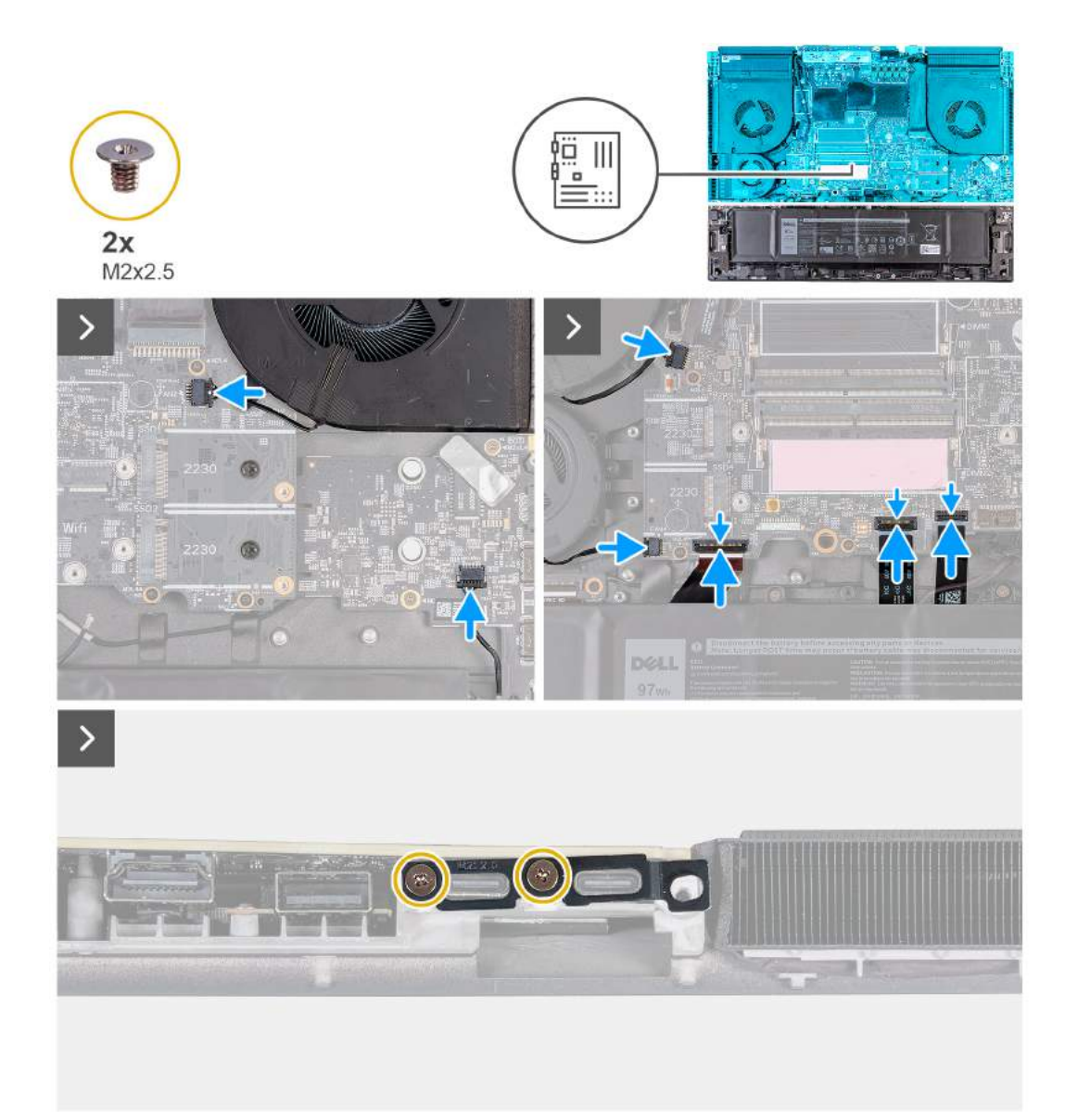

- **9.** Podłącz kabel głośnikowy do złącza na płycie głównej.
- **10.**Podłącz kabel prawego wentylatora do złącza (FAN2) na płycie głównej.
- **11.** Podłącz dwa kable wentylatora do złączy (FAN1 i FAN4) na płycie głównej.
- **12.** Podłącz kabel płyty we/wy do złącza na płycie głównej i zamknij zatrzask, aby zamocować kabel.
- **13.** Podłącz kabel płyty kontrolera klawiatury do złącza (KBBL2) na płycie głównej i zamknij zatrzask, aby zamocować kabel.
- **14.** Podłącz kabel touchpada do złącza (TPAD1) na płycie głównej i zamknij zatrzask, aby zamocować kabel.
- **15.**Dopasuj otwory na śruby w klamrze portu Type-C do otworów w zestawie klawiatury i podpórki na nadgarstek.
- **16.**Załóż klamrę portu USB Type-C na płytę główną.
- **17.**Wkręć dwie śruby (M2x2,5) mocujące klamrę portu Type-C do płyty głównej.

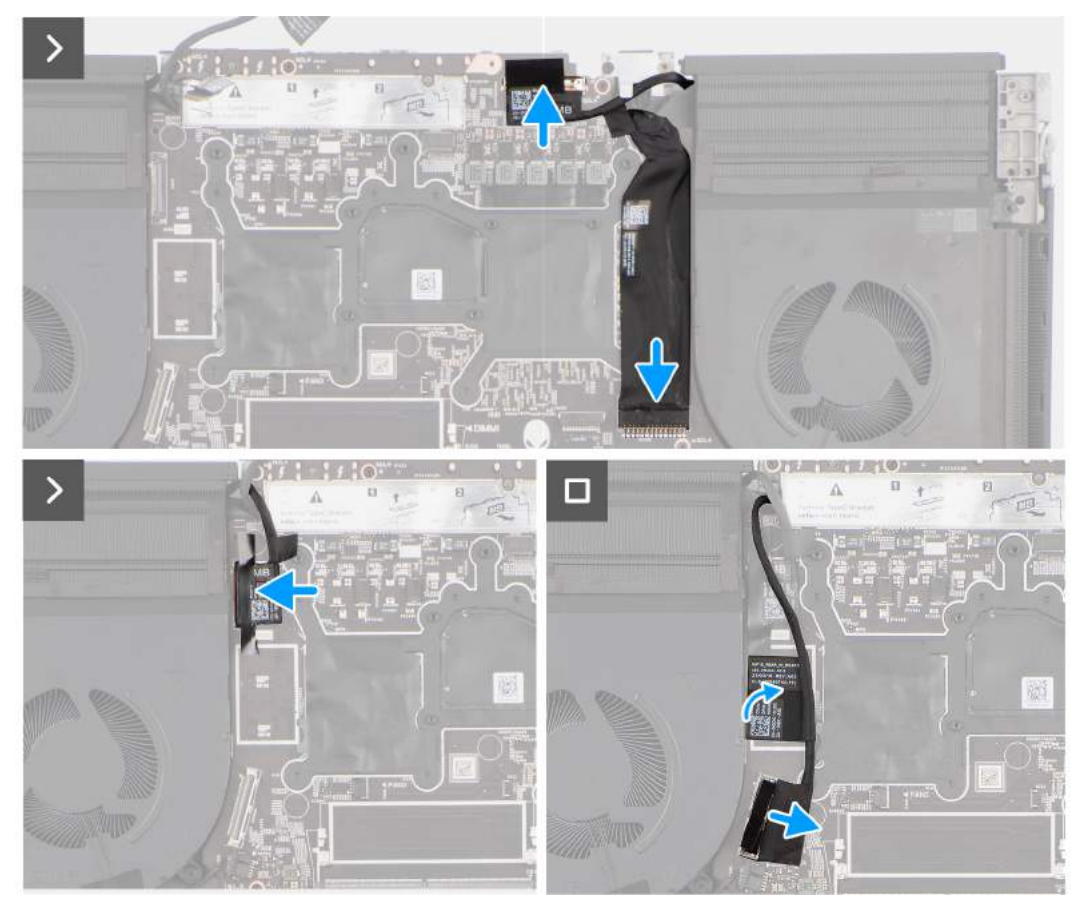

- **18.**Przyklej kabel gniazda zasilacza do płyty głównej.
- **19.**Podłącz kabel gniazda zasilacza do złącza (DCIN1) na płycie głównej.
- **20.**Podłącz kabel wyświetlacza do złącza (LCD1) na płycie głównej i zamknij zatrzask, aby zamocować kabel.
- **21.** Przyklej taśmę mocującą zatrzask złącza kabla wyświetlacza do płyty głównej.
- **22.**Podłącz kabel kamery do złącza (CAM1) na płycie głównej.
- **23.**Przyklej taśmę mocującą kabel kamery do płyty głównej.
- **24.**Podłącz kabel tylnego panelu we/wy do płyty głównej.
- **25.**Przyklej taśmy mocujące kabel tylnego panelu we/wy do płyty głównej.

#### **Kolejne kroki**

- **1.** Zainstaluj [baterię.](#page-57-0)
- **2.** Zainstaluj [pokrywę tylnych złączy we/wy.](#page-54-0)
- **3.** Zainstaluj [górny radiator.](#page-66-0)
- **4.** Zainstaluj [mały wentylator.](#page-50-0)
- **5.** Zainstaluj [kartę sieci bezprzewodowej.](#page-48-0)
- **6.** W zależności od konfiguracji zainstaluj [dysk SSD M.2 2230](#page-45-0) w gnieździe nr 3 lub 4.
- **7.** W zależności od konfiguracji zainstaluj [dysk SSD M.2 2280](#page-44-0) lub [dysk SSD M.2 2230](#page-46-0) w gnieździe nr 1 lub 2.
- **8.** Zainstaluj [moduł pamięci.](#page-42-0)
- **9.** Zainstaluj [pokrywę dolną.](#page-38-0)
- **10.**Wykonaj procedurę przedstawioną w sekcji [Po zakończeniu serwisowania komputera.](#page-31-0)

# <span id="page-84-0"></span>**Zestaw radiatora**

## **Wymontowywanie zestawu radiatora**

**OSTRZEŻENIE: Informacje zawarte w tej sekcji są przeznaczone wyłącznie dla autoryzowanych techników serwisowych.**

#### **Wymagania**

- 1. Wykonaj procedurę przedstawioną w sekcji [Przed przystąpieniem do serwisowania komputera.](#page-28-0)
- **2.** Zdejmij [pokrywę dolną.](#page-36-0)
- **3.** W zależności od konfiguracji wymontuj [dysk SSD M.2 2280](#page-43-0) lub [dysk SSD M.2 2230](#page-45-0) z gniazda nr 1 lub 2.
- **4.** W zależności od konfiguracji wymontuj [dysk SSD M.2 2230](#page-45-0) z gniazda nr 3 lub 4.
- **5.** Wymontuj [kartę sieci bezprzewodowej.](#page-47-0)
- **6.** Wymontuj [mały wentylator.](#page-50-0)
- **7.** Wymontuj [górny radiator.](#page-65-0)
- **8.** Wymontuj [pokrywę tylnych złączy we/wy.](#page-53-0)

#### **Informacje na temat zadania**

**OSTRZEŻENIE: Radiator może się silnie nagrzewać podczas normalnego działania. Przed dotknięciem radiatora należy zaczekać aż wystarczająco ostygnie.**

**UWAGA:** Aby zapewnić maksymalne chłodzenie procesora, nie należy dotykać powierzchni termoprzewodzących na radiatorze procesora. Substancje oleiste na skórze dłoni mogą zmniejszyć przewodność cieplną pasty termoprzewodzącej.

Na ilustracji przedstawiono umiejscowienie i procedurę wymontowywania zestawu wentylatora i radiatora.

<span id="page-85-0"></span>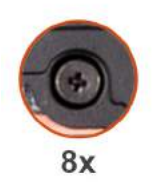

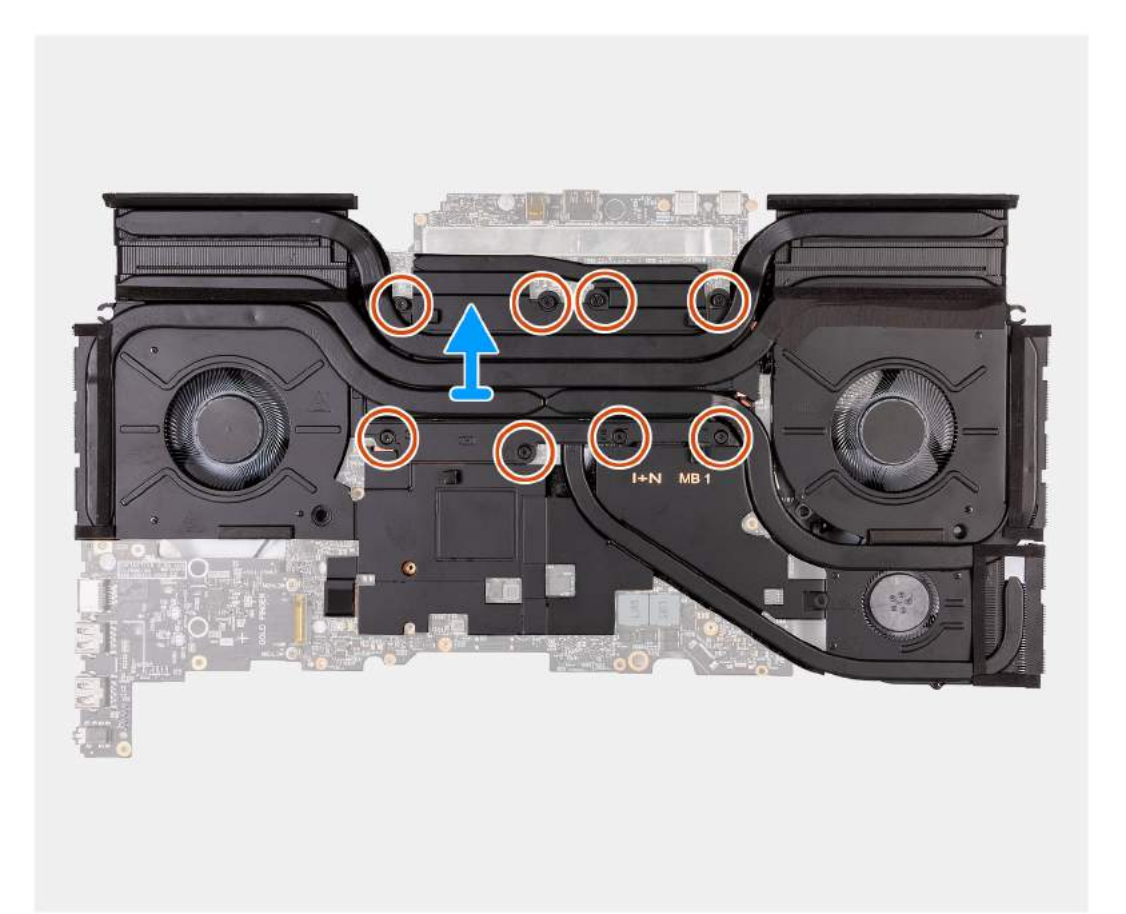

#### **Rysunek 42. Wymontowywanie zestawu radiatora**

#### **Kroki**

- **1.** Odwróć zestaw płyty głównej.
- **2.** W kolejności odwrotnej do wskazanej (8>7>6>5>4>3>2>1) poluzuj osiem śrub (M2) mocujących zestaw wentylatora i radiatora do płyty głównej.
- **3.** Zdejmij zestaw radiatora z płyty głównej.

## **Instalowanie zestawu radiatora**

**OSTRZEŻENIE: Informacje zawarte w tej sekcji są przeznaczone wyłącznie dla autoryzowanych techników serwisowych.**

#### **Wymagania**

W przypadku wymiany elementu przed wykonaniem procedury instalacji wymontuj wcześniej zainstalowany element.

#### **Informacje na temat zadania**

Na ilustracji przedstawiono umiejscowienie i procedurę instalowania zestawu wentylatora i radiatora.

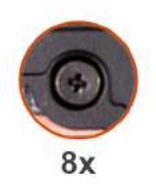

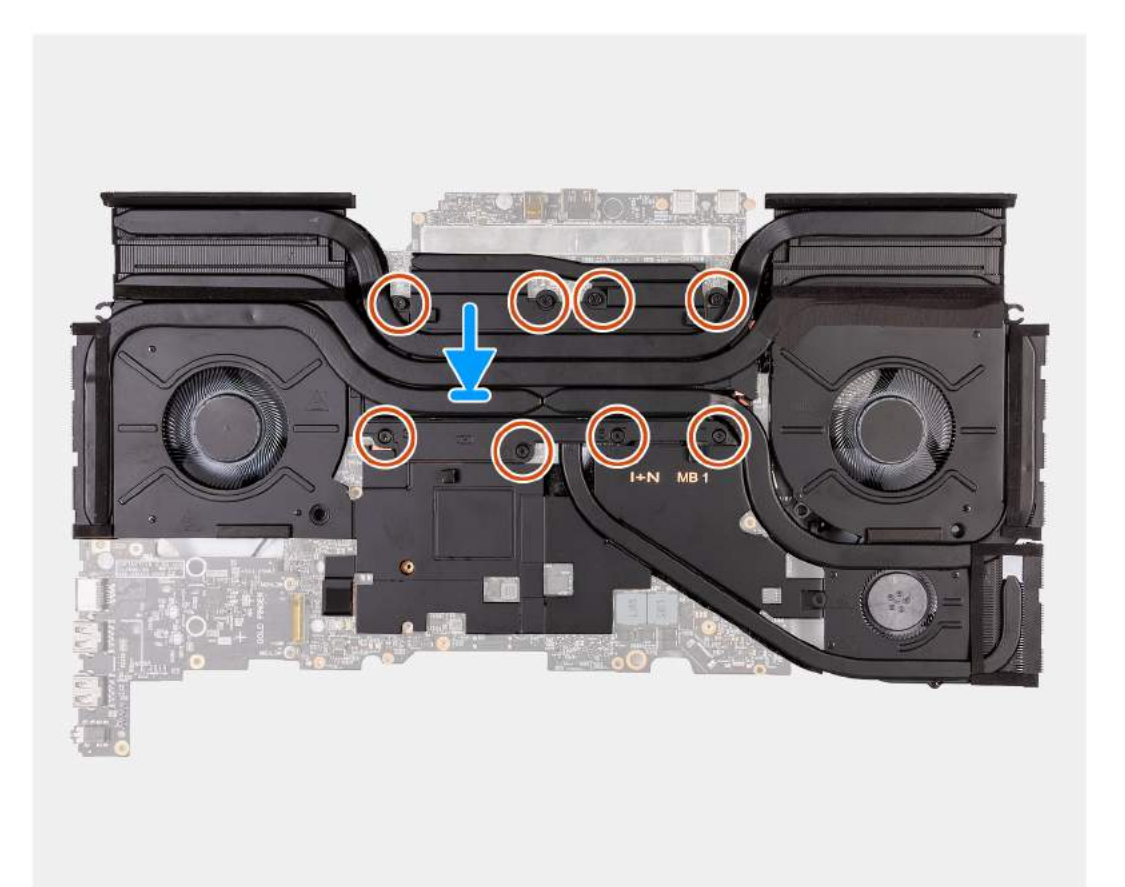

#### **Rysunek 43. Instalowanie zestawu radiatora**

#### **Kroki**

- **1.** Umieść zestaw radiatora na płycie głównej.
- **2.** Dopasuj otwory na śruby w zestawie wentylatora i radiatora do otworów w płycie głównej.
- **3.** W kolejności wskazanej na radiatorze (1>2>3>4>5>6>7>8) dokręć osiem śrub mocujących zestaw wentylatora i radiatora do płyty głównej.
- **4.** Odwróć zestaw płyty głównej.

#### **Kolejne kroki**

- **1.** Zainstaluj [pokrywę tylnych złączy we/wy.](#page-54-0)
- **2.** Zainstaluj [górny radiator.](#page-66-0)
- **3.** Zainstaluj [mały wentylator.](#page-50-0)
- **4.** Zainstaluj [kartę sieci bezprzewodowej.](#page-48-0)
- **5.** W zależności od konfiguracji zainstaluj [dysk SSD M.2 2230](#page-45-0) w gnieździe nr 3 lub 4.
- **6.** W zależności od konfiguracji zainstaluj [dysk SSD M.2 2280](#page-44-0) lub [dysk SSD M.2 2230](#page-46-0) w gnieździe nr 1 lub 2.
- **7.** Zainstaluj [pokrywę dolną.](#page-38-0)
- **8.** Wykonaj procedurę przedstawioną w sekcji [Po zakończeniu serwisowania komputera.](#page-31-0)

# <span id="page-87-0"></span>**Przycisk zasilania**

## **Wymontowywanie przycisku zasilania**

**OSTRZEŻENIE: Informacje zawarte w tej sekcji są przeznaczone wyłącznie dla autoryzowanych techników serwisowych.**

### **Wymagania**

- 1. Wykonaj procedurę przedstawioną w sekcji [Przed przystąpieniem do serwisowania komputera.](#page-28-0)
- **2.** Zdejmij [pokrywę dolną.](#page-36-0)
- **3.** Wymontuj [moduł pamięci.](#page-40-0)
- **4.** W zależności od konfiguracji wymontuj [dysk SSD M.2 2280](#page-43-0) lub [dysk SSD M.2 2230](#page-45-0) z gniazda nr 1 lub 2.
- **5.** W zależności od konfiguracji wymontuj [dysk SSD M.2 2230](#page-45-0) z gniazda nr 3 lub 4.
- **6.** Wymontuj [kartę sieci bezprzewodowej.](#page-47-0)
- **7.** Wymontuj [górny radiator.](#page-65-0)
- **8.** Wymontuj [pokrywę tylnych złączy we/wy.](#page-53-0)
- **9.** Wykonaj kroki od 1 do 20 procedury [Wymontowywanie płyty głównej.](#page-78-0)
	- **UWAGA:** Płytę główną można wymontować i zainstalować razem z kartą dźwiękową i zestawem radiatora. Upraszcza to procedury demontażu i instalacji oraz zapobiega uszkodzeniu wiązania termicznego między płytą główną i radiatorem.

#### **Informacje na temat zadania**

Na poniższych ilustracjach przedstawiono umiejscowienie i procedurę wymontowywania przycisku zasilania.

<span id="page-88-0"></span>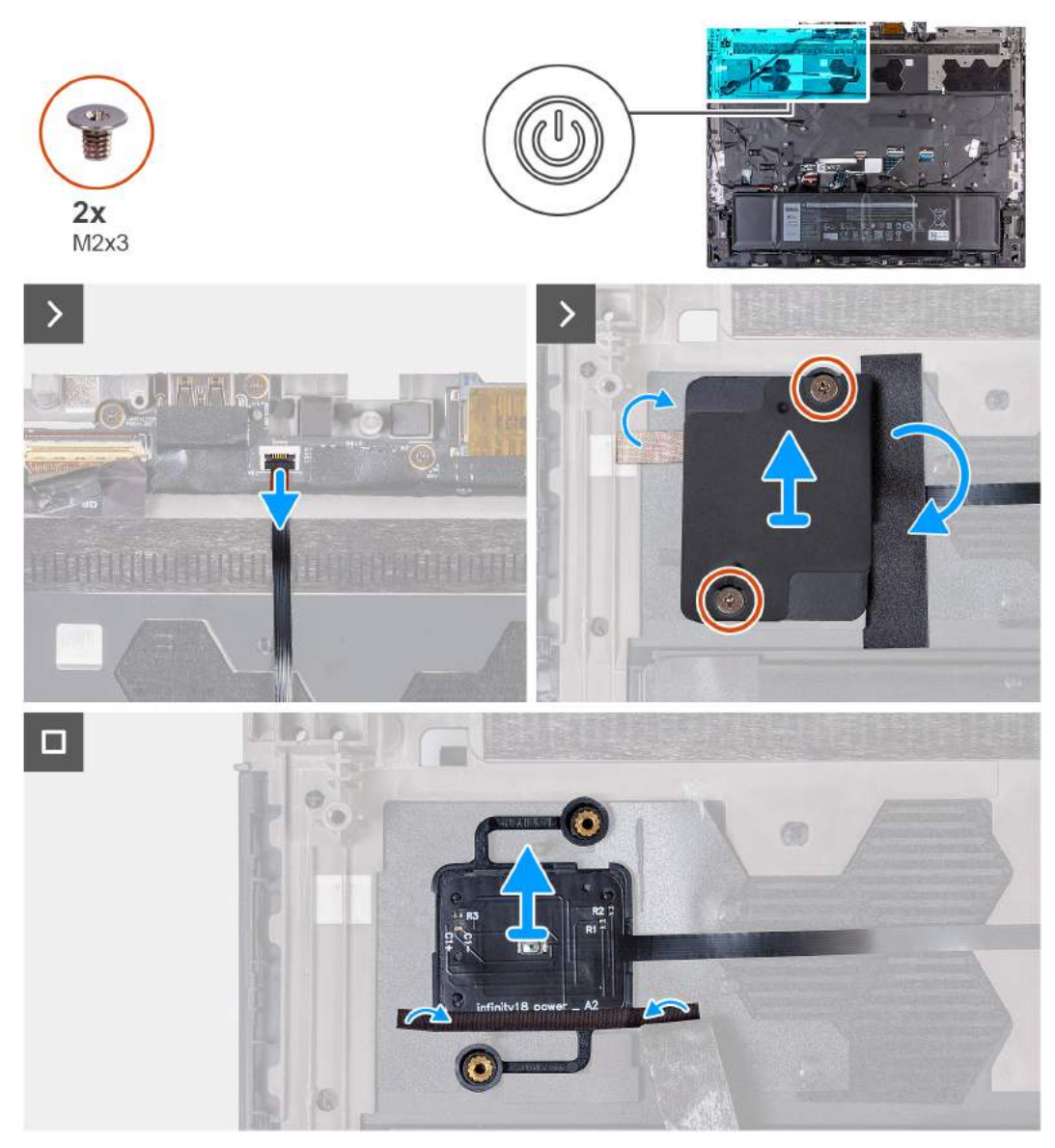

#### **Rysunek 44. Wymontowywanie przycisku zasilania**

#### **Kroki**

- **1.** Otwórz zatrzask i odłącz kabel przycisku zasilania od złącza na zestawie podpórki na nadgarstek i klawiatury.
- **2.** Wykręć dwie śruby (M2x3) mocujące klamrę przycisku zasilania do zestawu klawiatury i podpórki na nadgarstek.
- **3.** Przyklej taśmy mocujące płytę przycisku zasilania do zestawu podpórki na nadgarstek i klawiatury.
- **4.** Zdejmij klamrę przycisku zasilania z przycisku zasilania.
- **5.** Odklej taśmę mocującą przycisk zasilania do zestawu podpórki na nadgarstek i klawiatury.
- **6.** Wyjmij przycisk zasilania razem z kablem z zestawu podpórki na nadgarstek i klawiatury.

## **Instalowanie przycisku zasilania**

**OSTRZEŻENIE: Informacje zawarte w tej sekcji są przeznaczone wyłącznie dla autoryzowanych techników serwisowych.**

#### **Wymagania**

W przypadku wymiany elementu przed wykonaniem procedury instalacji wymontuj wcześniej zainstalowany element.

#### **Informacje na temat zadania**

Na poniższych ilustracjach przedstawiono umiejscowienie i procedurę instalacji przycisku zasilania.

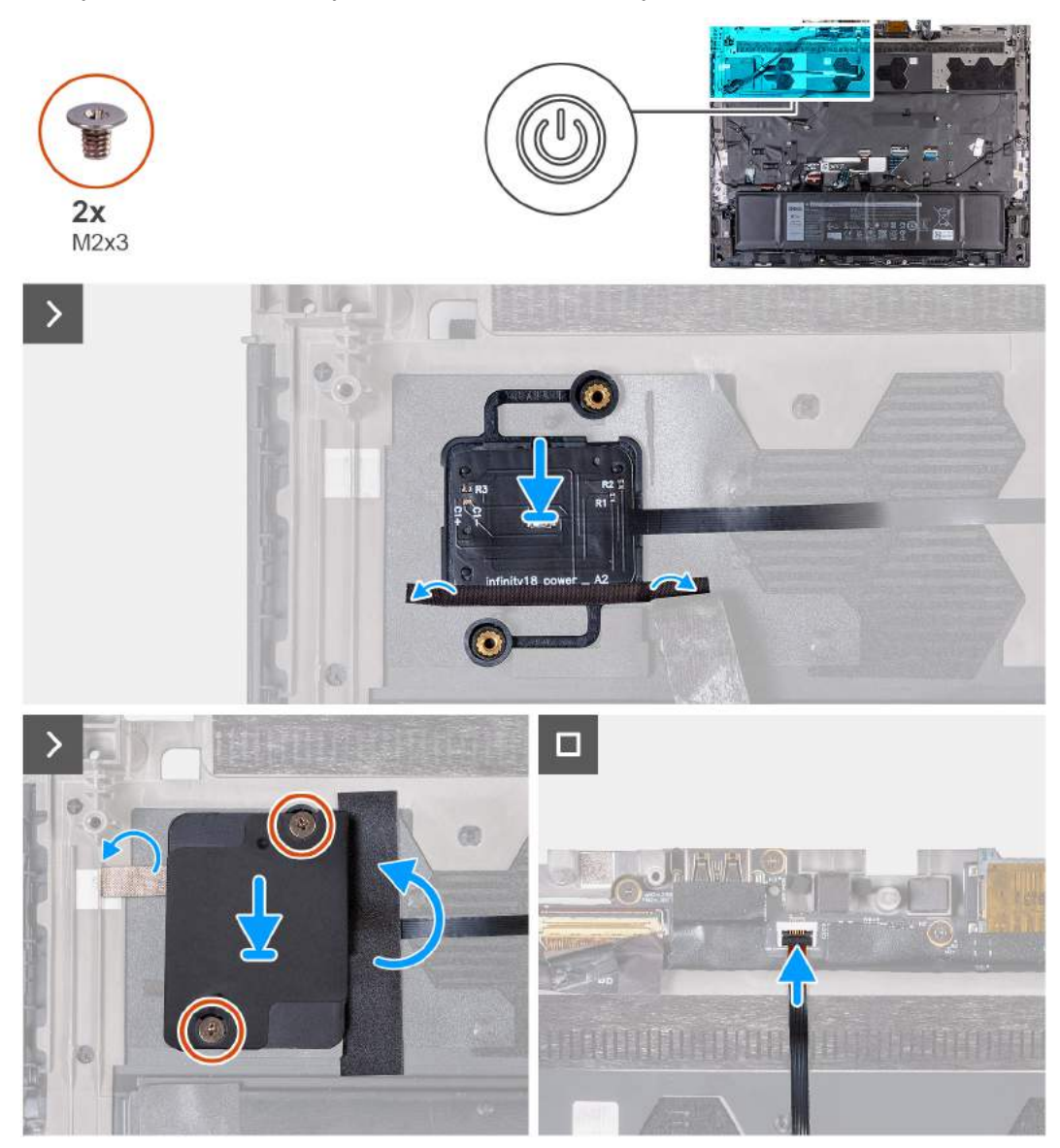

#### **Rysunek 45. Instalowanie przycisku zasilania**

#### **Kroki**

- **1.** Umieść przycisk zasilania razem z kablem w szczelinie w zestawie podpórki na nadgarstek i klawiatury.
- **2.** Przyklej taśmę mocującą przycisk zasilania do zestawu podpórki na nadgarstek i klawiatury.
- **3.** Dopasuj otwory na śruby we wsporniku przycisku zasilania do otworów w zestawie podpórki na nadgarstek i klawiatury.
- **4.** Wkręć dwie śruby (M2x3) mocujące klamrę przycisku zasilania do zestawu podpórki na nadgarstek i klawiatury.
- **5.** Przyklej taśmę mocującą płytę przycisku zasilania do zestawu podpórki na nadgarstek i klawiatury.
- **6.** Podłącz kabel przycisku zasilania i zamknij zatrzask, aby zamocować kabel.

#### **Kolejne kroki**

- 1. Wykonaj punkty od 5 do 25 procedury [Instalowanie płyty głównej.](#page-80-0)
- **2.** Zainstaluj [pokrywę tylnych złączy we/wy.](#page-54-0)
- **3.** Zainstaluj [górny radiator.](#page-66-0)
- **4.** Zainstaluj [kartę sieci bezprzewodowej.](#page-48-0)
- **5.** W zależności od konfiguracji zainstaluj [dysk SSD M.2 2230](#page-45-0) w gnieździe nr 3 lub 4.
- **6.** W zależności od konfiguracji zainstaluj [dysk SSD M.2 2280](#page-44-0) lub [dysk SSD M.2 2230](#page-46-0) w gnieździe nr 1 lub 2.
- <span id="page-90-0"></span>**7.** Zainstaluj [moduł pamięci.](#page-42-0)
- **8.** Zainstaluj [pokrywę dolną.](#page-38-0)
- **9.** Wykonaj procedurę przedstawioną w sekcji [Po zakończeniu serwisowania komputera.](#page-31-0)

# **Anteny**

## **Wymontowywanie anten**

**OSTRZEŻENIE: Informacje zawarte w tej sekcji są przeznaczone wyłącznie dla autoryzowanych techników serwisowych.**

#### **Wymagania**

- 1. Wykonaj procedurę przedstawioną w sekcji [Przed przystąpieniem do serwisowania komputera.](#page-28-0)
- **2.** Zdejmij [pokrywę dolną.](#page-36-0)
- **3.** Wymontuj [moduł pamięci.](#page-40-0)
- **4.** W zależności od konfiguracji wymontuj [dysk SSD M.2 2280](#page-43-0) lub [dysk SSD M.2 2230](#page-45-0) z gniazda nr 1 lub 2.
- **5.** W zależności od konfiguracji wymontuj [dysk SSD M.2 2230](#page-45-0) z gniazda nr 3 lub 4.
- **6.** Wymontuj [kartę sieci bezprzewodowej.](#page-47-0)
- **7.** Wymontuj [mały wentylator.](#page-50-0)
- **8.** Wymontuj [górny radiator.](#page-65-0)
- **9.** Wymontuj [pokrywę tylnych złączy we/wy.](#page-53-0)
- **10.**Wykonaj kroki od 1 do 20 procedury [Wymontowywanie płyty głównej.](#page-78-0)
	- **UWAGA:** Płytę główną można wymontować i zainstalować razem z kartą dźwiękową i zestawem radiatora. Upraszcza to procedury demontażu i instalacji oraz zapobiega uszkodzeniu wiązania termicznego między płytą główną i radiatorem.

#### **Informacje na temat zadania**

Na poniższych ilustracjach przedstawiono umiejscowienie i procedurę wymontowywania anten.

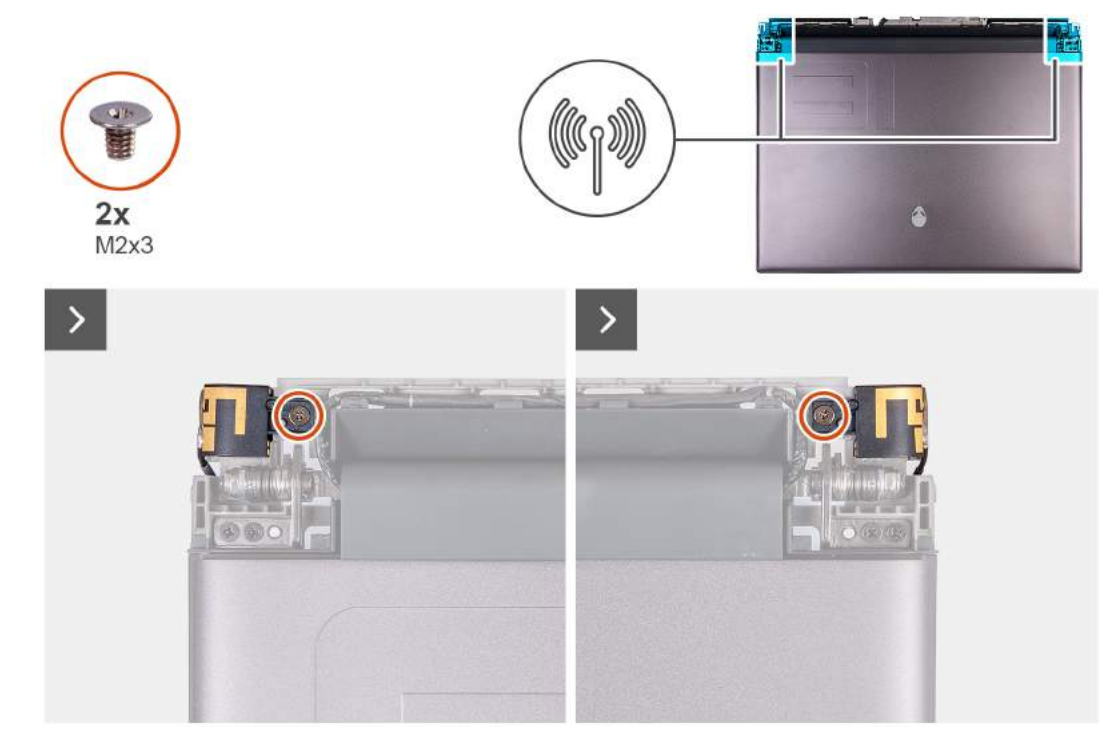

**Rysunek 46. Wymontowywanie anteny**

### **Kroki**

**1.** Odwróć komputer spodem do góry.

<span id="page-91-0"></span>**2.** Wykręć dwie śruby (M2x3) mocujące uchwyt anteny do zestawu wyświetlacza.

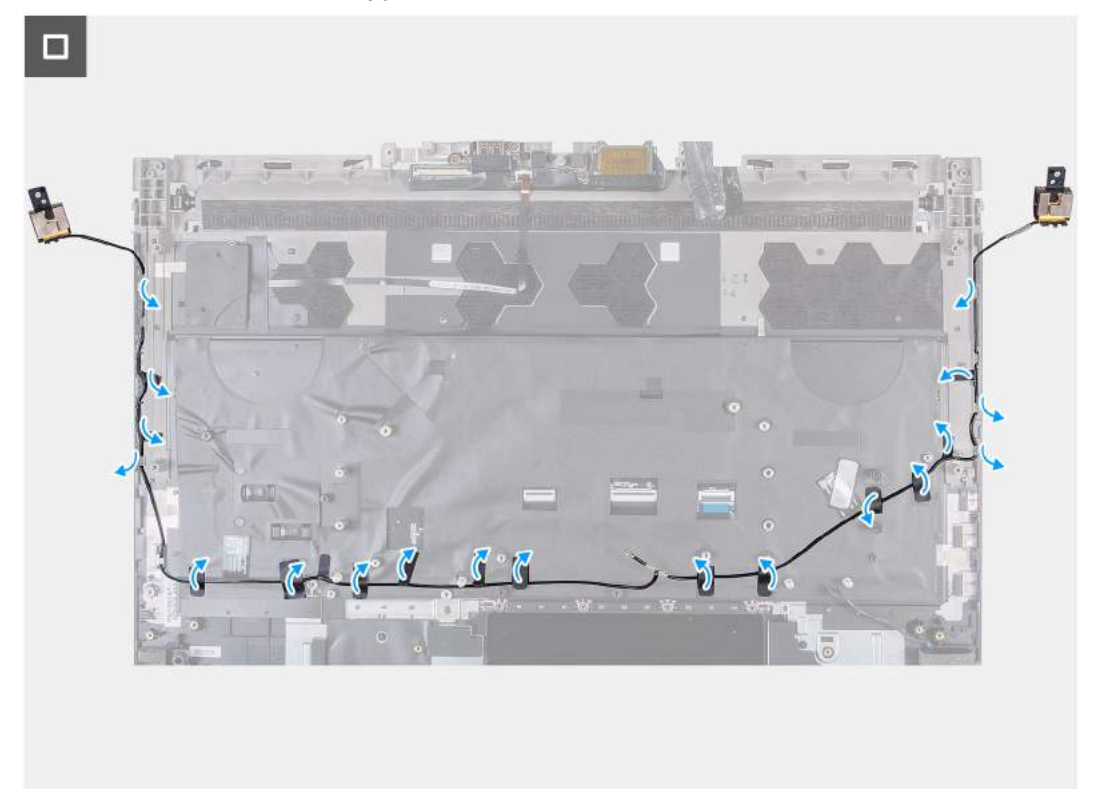

- **3.** Odłącz uchwyt anteny od zestawu wyświetlacza.
- **4.** Wyjmij kable antenowe z prowadnic w zestawie klawiatury i podpórki na nadgarstek.

## **Instalowanie anten**

**OSTRZEŻENIE: Informacje zawarte w tej sekcji są przeznaczone wyłącznie dla autoryzowanych techników serwisowych.**

#### **Wymagania**

W przypadku wymiany elementu przed wykonaniem procedury instalacji wymontuj wcześniej zainstalowany element.

#### **Informacje na temat zadania**

Na ilustracjach przedstawiono umiejscowienie i procedurę instalacji anten.

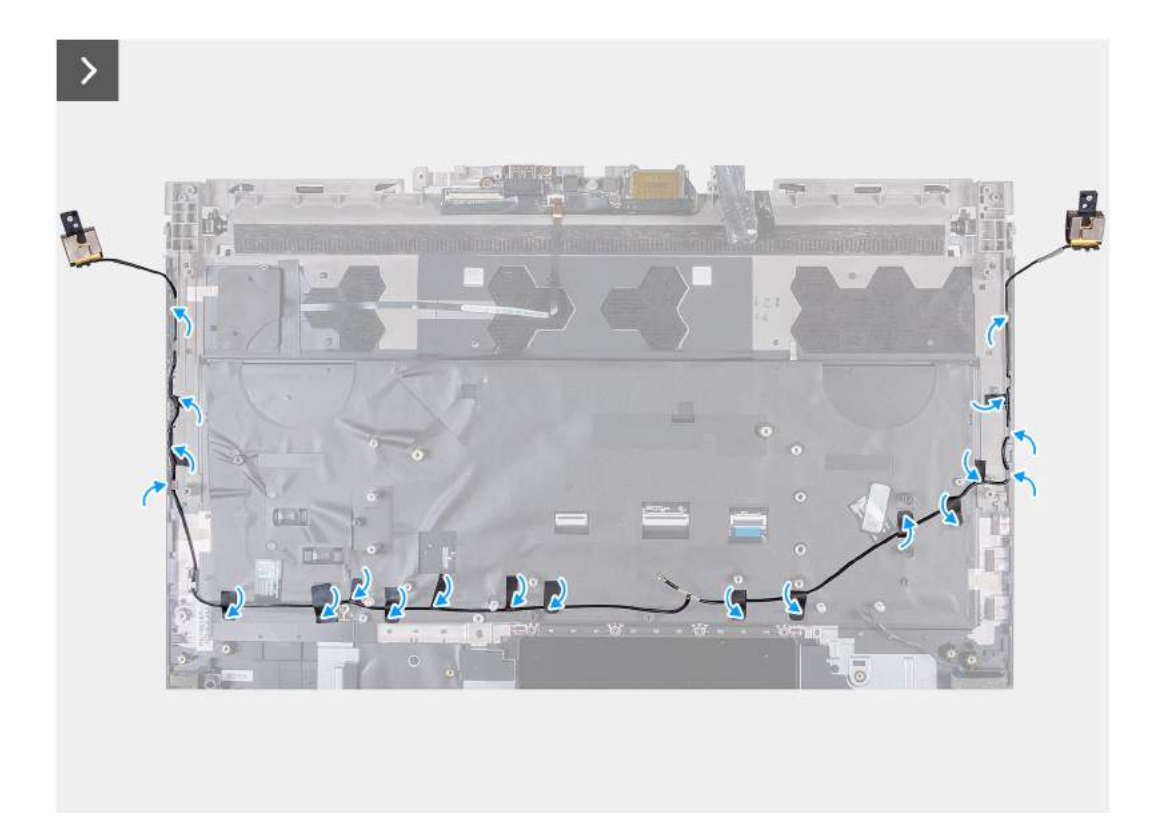

#### **Rysunek 47. Instalowanie anten**

#### **Kroki**

**1.** Umieść kable antenowe w prowadnicach w zestawie klawiatury i podpórki na nadgarstek.

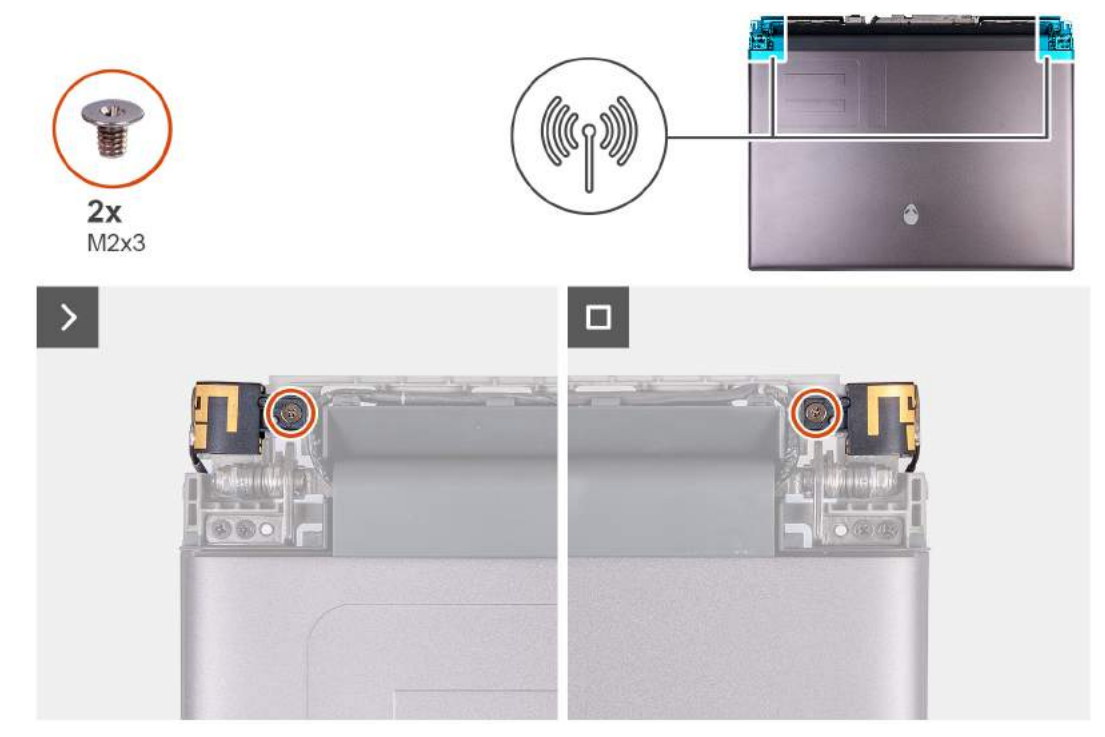

- **2.** Dopasuj otwory na śruby na uchwycie anteny do otworów w zestawie wyświetlacza.
- **3.** Wkręć dwie śruby (M2x3) mocujące uchwyt anteny do zestawu wyświetlacza.
- **4.** Odwróć komputer spodem do góry.

### <span id="page-93-0"></span>**Kolejne kroki**

- **1.** Wykonaj punkty od 5 do 25 procedury [Instalowanie płyty głównej.](#page-80-0)
- **2.** Zainstaluj [pokrywę tylnych złączy we/wy.](#page-54-0)
- **3.** Zainstaluj [górny radiator.](#page-66-0)
- **4.** Zainstaluj [mały wentylator.](#page-50-0)
- **5.** Zainstaluj [kartę sieci bezprzewodowej.](#page-48-0)
- **6.** W zależności od konfiguracji zainstaluj [dysk SSD M.2 2230](#page-45-0) w gnieździe nr 3 lub 4.
- **7.** W zależności od konfiguracji zainstaluj [dysk SSD M.2 2280](#page-44-0) lub [dysk SSD M.2 2230](#page-46-0) w gnieździe nr 1 lub 2.
- **8.** Zainstaluj [moduł pamięci.](#page-42-0)
- **9.** Zainstaluj [pokrywę dolną.](#page-38-0)
- **10.**Wykonaj procedurę przedstawioną w sekcji [Po zakończeniu serwisowania komputera.](#page-31-0)

# **Karta we/wy**

## **Wymontowywanie panelu we/wy**

**OSTRZEŻENIE: Informacje zawarte w tej sekcji są przeznaczone wyłącznie dla autoryzowanych techników serwisowych.**

#### **Wymagania**

- **1.** Wykonaj procedurę przedstawioną w sekcji [Przed przystąpieniem do serwisowania komputera.](#page-28-0)
- **2.** Zdejmij [pokrywę dolną.](#page-36-0)
- **3.** Wyjmij [baterię.](#page-56-0)
- **4.** Wymontuj [kartę sieci bezprzewodowej.](#page-47-0)
- **5.** W zależności od konfiguracji wymontuj [dysk SSD M.2 2280](#page-43-0) lub [dysk SSD M.2 2230](#page-45-0) z gniazda nr 1 lub 2.
- **6.** W zależności od konfiguracji wymontuj [dysk SSD M.2 2230](#page-45-0) z gniazda nr 3 lub 4.
- **7.** Wymontuj [mały wentylator.](#page-50-0)
- **8.** Wymontuj [górny radiator.](#page-65-0)
- **9.** Wymontuj [pokrywę tylnych złączy we/wy.](#page-53-0)
- **10.**Wykonaj kroki od 1 do 20 procedury [Wymontowywanie płyty głównej.](#page-78-0)
	- **UWAGA:** Płytę główną można wymontować i zainstalować razem z kartą dźwiękową i zestawem radiatora. Upraszcza to procedury demontażu i instalacji oraz zapobiega uszkodzeniu wiązania termicznego między płytą główną i radiatorem.

#### **Informacje na temat zadania**

Na poniższych ilustracjach przedstawiono umiejscowienie i procedurę wymontowywania płyty we/wy.

<span id="page-94-0"></span>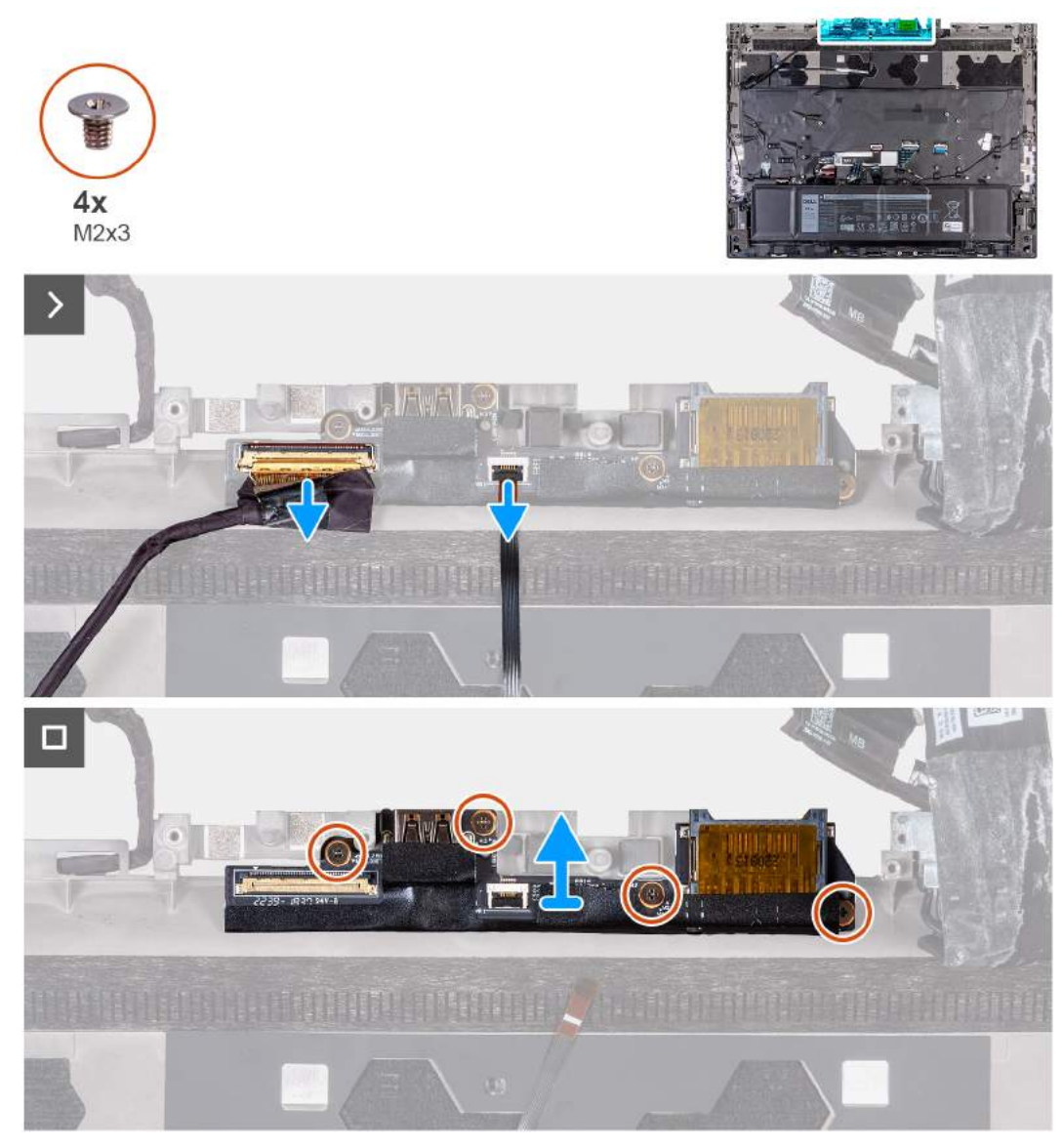

#### **Rysunek 48. Wymontowywanie panelu we/wy**

#### **Kroki**

- **1.** Odklej taśmę mocującą kabel płyty we/wy do płyty we/wy.
- **2.** Otwórz zatrzask i odłącz kabel płyty we/wy od złącza na płycie we/wy.
- **3.** Otwórz zatrzask i odłącz kabel płyty przycisku zasilania od złącza na płycie we/wy.
- **4.** Wykręć cztery śruby (M2x3) mocujące panel we/wy do zestawu podpórki na nadgarstek i klawiatury.
- **5.** Wyjmij płytę we/wy z zestawu podpórki na nadgarstek i klawiatury.

## **Instalowanie płyty we/wy**

**OSTRZEŻENIE: Informacje zawarte w tej sekcji są przeznaczone wyłącznie dla autoryzowanych techników serwisowych.**

#### **Wymagania**

W przypadku wymiany elementu przed wykonaniem procedury instalacji wymontuj wcześniej zainstalowany element.

#### **Informacje na temat zadania**

Na ilustracji przedstawiono umiejscowienie i procedurę instalacji płyty we/wy.

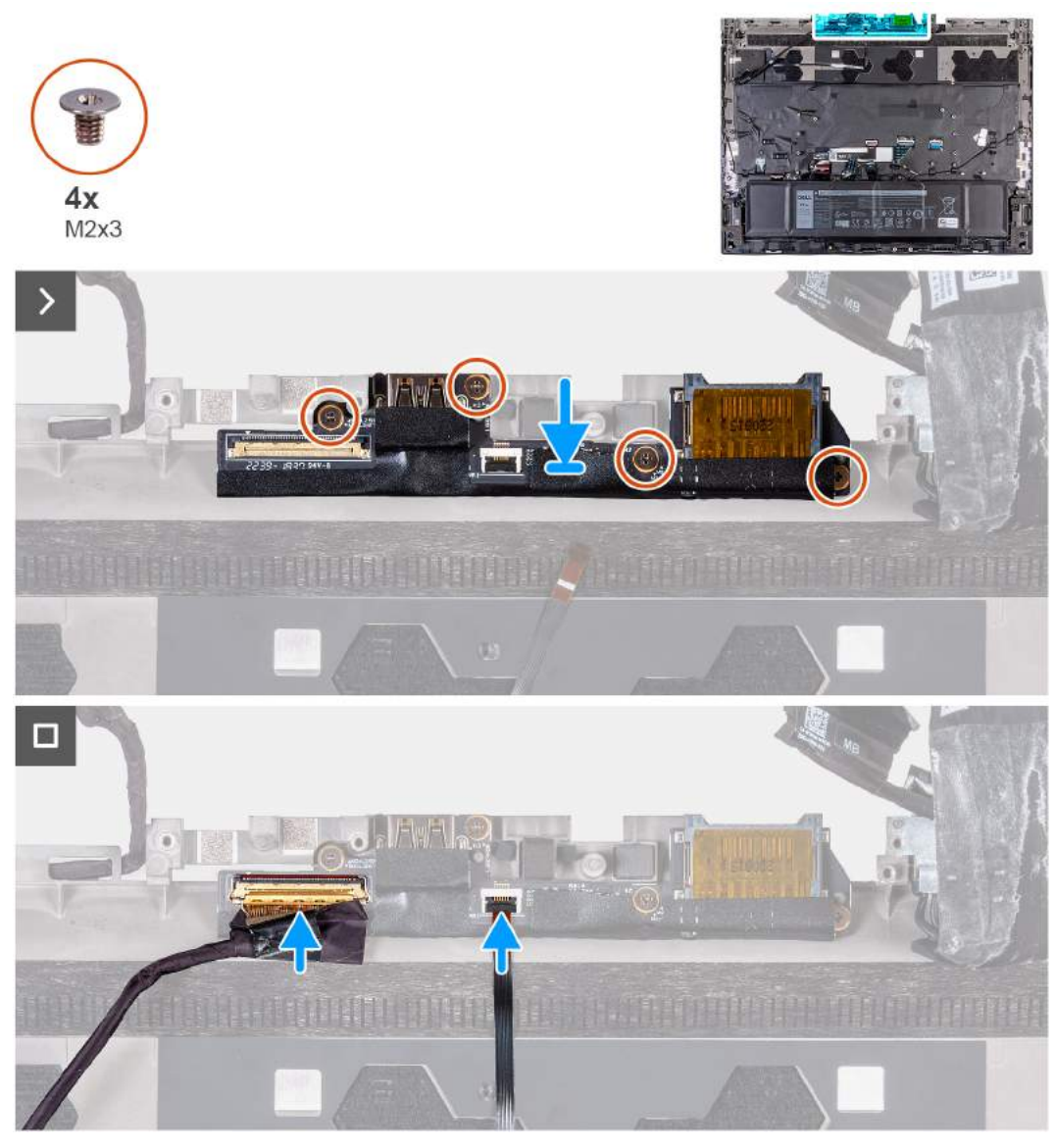

**Rysunek 49. Instalowanie płyty we/wy**

#### **Kroki**

- **1.** Dopasuj otwory na śruby w panelu we/wy do otworów w zestawie podpórki na nadgarstek i klawiatury.
- **2.** Wkręć cztery śruby (M2x3) mocujące panel we/wy do zestawu klawiatury i podpórki na nadgarstek.
- **3.** Podłącz kabel tylnego panelu we/wy do złącza na panelu i zamknij zatrzask.
- **4.** Przyklej taśmę, aby zamocować kabel panelu we/wy do panelu we/wy.
- **5.** Podłącz kabel przycisku zasilania do złącza na panelu we/wy i zamknij zatrzask, aby zamocować kabel.

#### **Kolejne kroki**

- **1.** Wykonaj punkty od 5 do 25 procedury [Instalowanie płyty głównej.](#page-80-0)
	- **UWAGA:** Płytę główną można wyjąć i zainstalować razem z zamontowanym radiatorem. Upraszcza to procedury demontażu i instalacji oraz zapobiega uszkodzeniu wiązania termicznego między płytą główną i radiatorem.
- **2.** Zainstaluj [pokrywę tylnych złączy we/wy.](#page-54-0)
- **3.** Zainstaluj [górny radiator.](#page-66-0)
- **4.** Zainstaluj [mały wentylator.](#page-50-0)
- **5.** W zależności od konfiguracji zainstaluj [dysk SSD M.2 2230](#page-45-0) w gnieździe nr 3 lub 4.
- **6.** W zależności od konfiguracji zainstaluj [dysk SSD M.2 2280](#page-44-0) lub [dysk SSD M.2 2230](#page-46-0) w gnieździe nr 1 lub 2.
- **7.** Zainstaluj [kartę sieci bezprzewodowej.](#page-48-0)

<span id="page-96-0"></span>**8.** Zainstaluj [baterię.](#page-57-0)

**9.** Zainstaluj [pokrywę dolną.](#page-38-0)

**10.**Wykonaj procedurę przedstawioną w sekcji [Po zakończeniu serwisowania komputera.](#page-31-0)

# **Karta dźwiękowa**

## **Wymontowywanie karty dźwiękowej**

**OSTRZEŻENIE: Informacje zawarte w tej sekcji są przeznaczone wyłącznie dla autoryzowanych techników serwisowych.**

#### **Wymagania**

- 1. Wykonaj procedurę przedstawioną w sekcji [Przed przystąpieniem do serwisowania komputera.](#page-28-0)
- **2.** Zdejmij [pokrywę dolną.](#page-36-0)
- **3.** Wymontuj [moduł pamięci.](#page-40-0)
- **4.** W zależności od konfiguracji wymontuj [dysk SSD M.2 2280](#page-43-0) lub [dysk SSD M.2 2230](#page-45-0) z gniazda nr 1 lub 2.
- **5.** W zależności od konfiguracji wymontuj [dysk SSD M.2 2230](#page-45-0) z gniazda nr 3 lub 4.
- **6.** Wymontuj [kartę sieci bezprzewodowej.](#page-47-0)
- **7.** Wymontuj [mały wentylator.](#page-50-0)
- **8.** Wymontuj [górny radiator.](#page-65-0)
- **9.** Wymontuj [pokrywę tylnych złączy we/wy.](#page-53-0)
- **10.**Wykonaj kroki od 1 do 20 procedury [Wymontowywanie płyty głównej.](#page-78-0)
	- **UWAGA:** Płytę główną można wymontować i zainstalować razem z kartą dźwiękową i zestawem radiatora. Upraszcza to procedury demontażu i instalacji oraz zapobiega uszkodzeniu wiązania termicznego między płytą główną i radiatorem.

#### **Informacje na temat zadania**

Na ilustracji przedstawiono umiejscowienie i procedurę wymontowywania karty dźwiękowej.

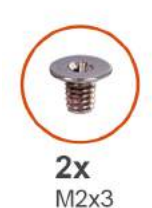

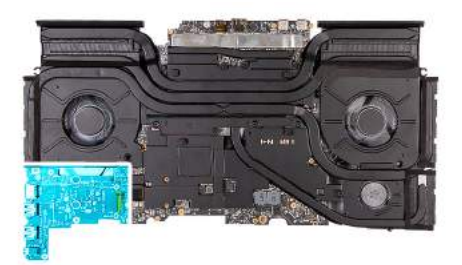

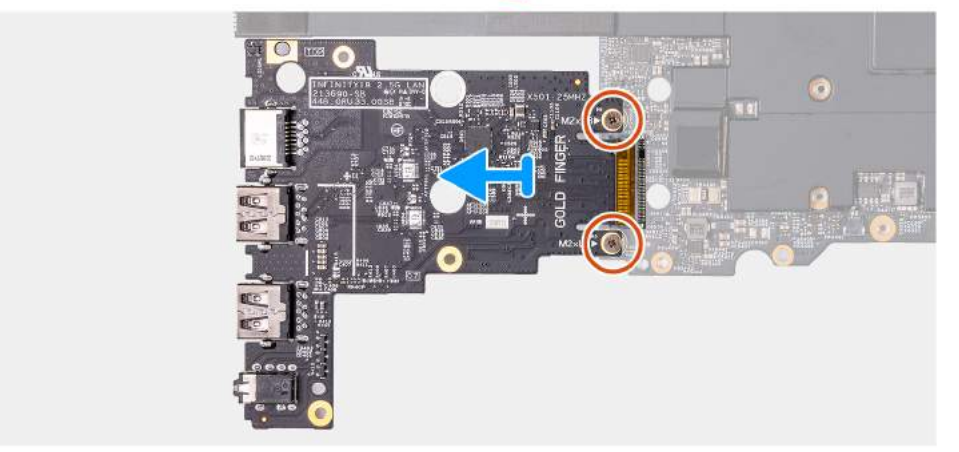

#### **Rysunek 50. Wymontowywanie karty dźwiękowej**

### **Kroki**

**1.** Odwróć zestaw płyty głównej.

- <span id="page-97-0"></span>**2.** Wykręć dwie śruby (M2x3) mocujące kartę dźwiękową do zestawu płyty głównej.
- **3.** Przesuń i wyjmij kartę dźwiękową z zestawu płyty głównej.

## **Instalowanie karty dźwiękowej**

**OSTRZEŻENIE: Informacje zawarte w tej sekcji są przeznaczone wyłącznie dla autoryzowanych techników serwisowych.**

#### **Wymagania**

W przypadku wymiany elementu przed wykonaniem procedury instalacji wymontuj wcześniej zainstalowany element.

#### **Informacje na temat zadania**

Na ilustracji przedstawiono umiejscowienie i procedurę instalacji karty dźwiękowej.

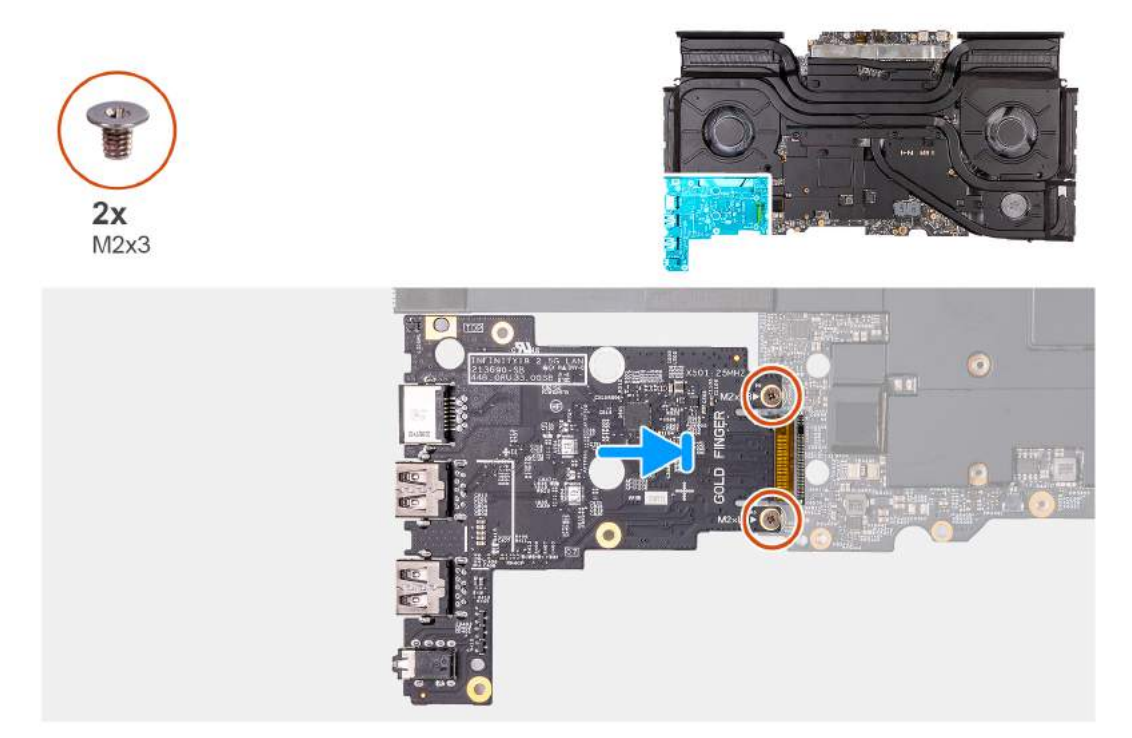

#### **Rysunek 51. Instalowanie karty dźwiękowej**

#### **Kroki**

- **1.** Podłącz kartę dźwiękową do zestawu płyty głównej.
- **2.** Wyrównaj otwory na śruby w karcie dźwiękowej z otworami w zestawie płyty głównej.
- **3.** Wkręć dwie śruby (M2x3) mocujące kartę dźwiękową do zestawu płyty głównej.
- **4.** Odwróć zestaw płyty głównej.

#### **Kolejne kroki**

- 1. Wykonaj punkty od 5 do 25 procedury [Instalowanie płyty głównej.](#page-80-0)
- **2.** Zainstaluj [pokrywę tylnych złączy we/wy.](#page-54-0)
- **3.** Zainstaluj [górny radiator.](#page-66-0)
- **4.** Zainstaluj [mały wentylator.](#page-50-0)
- **5.** Zainstaluj [kartę sieci bezprzewodowej.](#page-48-0)
- **6.** W zależności od konfiguracji zainstaluj [dysk SSD M.2 2230](#page-45-0) w gnieździe nr 3 lub 4.
- **7.** W zależności od konfiguracji zainstaluj [dysk SSD M.2 2280](#page-44-0) lub [dysk SSD M.2 2230](#page-46-0) w gnieździe nr 1 lub 2.
- **8.** Zainstaluj [moduł pamięci.](#page-42-0)
- **9.** Zainstaluj [pokrywę dolną.](#page-38-0)

**10.**Wykonaj procedurę przedstawioną w sekcji [Po zakończeniu serwisowania komputera.](#page-31-0)

# **Zestaw podpórki na nadgarstek i klawiatury**

## **Wymontowywanie zestawu podpórki na nadgarstek i klawiatury**

**OSTRZEŻENIE: Informacje zawarte w tej sekcji są przeznaczone wyłącznie dla autoryzowanych techników serwisowych.**

#### **Wymagania**

- **1.** Wykonaj procedurę przedstawioną w sekcji [Przed przystąpieniem do serwisowania komputera.](#page-28-0)
- **2.** Zdejmij [pokrywę dolną.](#page-36-0)
- **3.** Wyjmij [baterię.](#page-56-0)
- **4.** Wymontuj [kartę sieci bezprzewodowej.](#page-47-0)
- **5.** Wymontuj [moduł pamięci.](#page-40-0)
- **6.** W zależności od konfiguracji wymontuj [dysk SSD M.2 2280](#page-43-0) lub [dysk SSD M.2 2230](#page-45-0) z gniazda nr 1 lub 2.
- **7.** W zależności od konfiguracji wymontuj [dysk SSD M.2 2230](#page-45-0) z gniazda nr 3 lub 4.
- **8.** Wymontuj [mały wentylator.](#page-50-0)
- **9.** Wymontuj [górny radiator.](#page-65-0)
- **10.**Wymontuj [pokrywę tylnych złączy we/wy.](#page-53-0)
- 11. Wymontuj [touchpad.](#page-63-0)
- **12.** Wymontuj [płytę kontrolera klawiatury.](#page-58-0)
- 13. Wymontuj [płytę USB Type-C.](#page-60-0)
- **14.**Wymontuj [głośniki.](#page-51-0)
- **15.**Wymontuj [gniazdo zasilacza.](#page-67-0)
- 16. Wymontuj [zestaw wyświetlacza.](#page-70-0)
- **17.**Wykonaj kroki od 1 do 20 procedury [Wymontowywanie płyty głównej.](#page-78-0)
	- **UWAGA:** Płytę główną można wymontować i zainstalować razem z kartą dźwiękową i zestawem radiatora. Upraszcza to procedury demontażu i instalacji oraz zapobiega uszkodzeniu wiązania termicznego między płytą główną i radiatorem.
- **18.**Wymontuj [kable antenowe.](#page-90-0)
- **19.**Wymontuj [przycisk zasilania.](#page-87-0)
- **20.**Wymontuj [płytę we/wy.](#page-93-0)

#### **Informacje na temat zadania**

Na poniższych ilustracjach przedstawiono umiejscowienie i procedurę wymontowywania zestawu podpórki na nadgarstek i klawiatury.

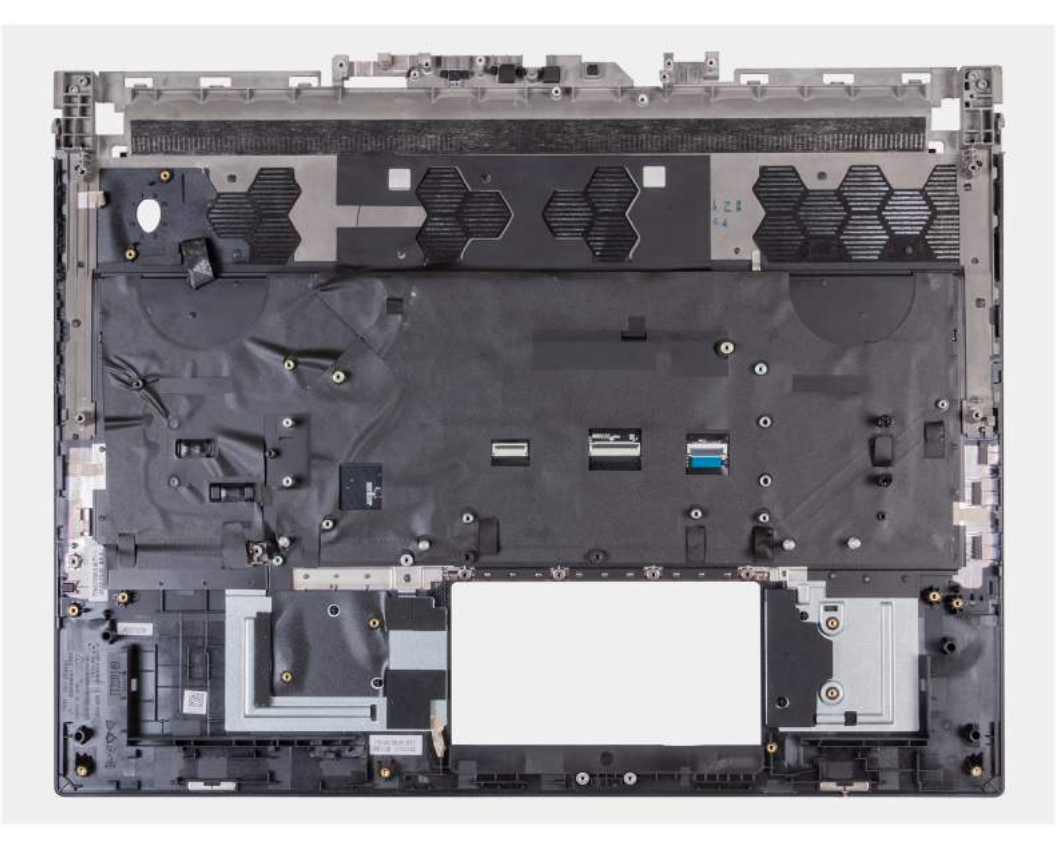

#### **Rysunek 52. Zestaw podpórki na nadgarstek i klawiatury**

#### **Kroki**

Po wykonaniu czynności wstępnych zestaw podpórki na nadgarstek i klawiatury zostanie wymontowany.

**UWAGA:** Przed zamontowaniem nowego zestawu podpórki na nadgarstek i klawiatury należy usunąć uchwyty dysków SSD ze starego zestawu podpórki na nadgarstek i klawiatury. Zainstaluj uchwyty dysków SSD w nowym zestawie podpórki na nadgarstek i klawiatury.

## **Instalowanie zestawu podpórki na nadgarstek i klawiatury**

**OSTRZEŻENIE: Informacje zawarte w tej sekcji są przeznaczone wyłącznie dla autoryzowanych techników serwisowych.**

#### **Wymagania**

W przypadku wymiany elementu przed wykonaniem procedury instalacji wymontuj wcześniej zainstalowany element.

#### **Informacje na temat zadania**

Na ilustracji przedstawiono umiejscowienie i procedurę instalacji zestawu podpórki na nadgarstek i klawiatury.

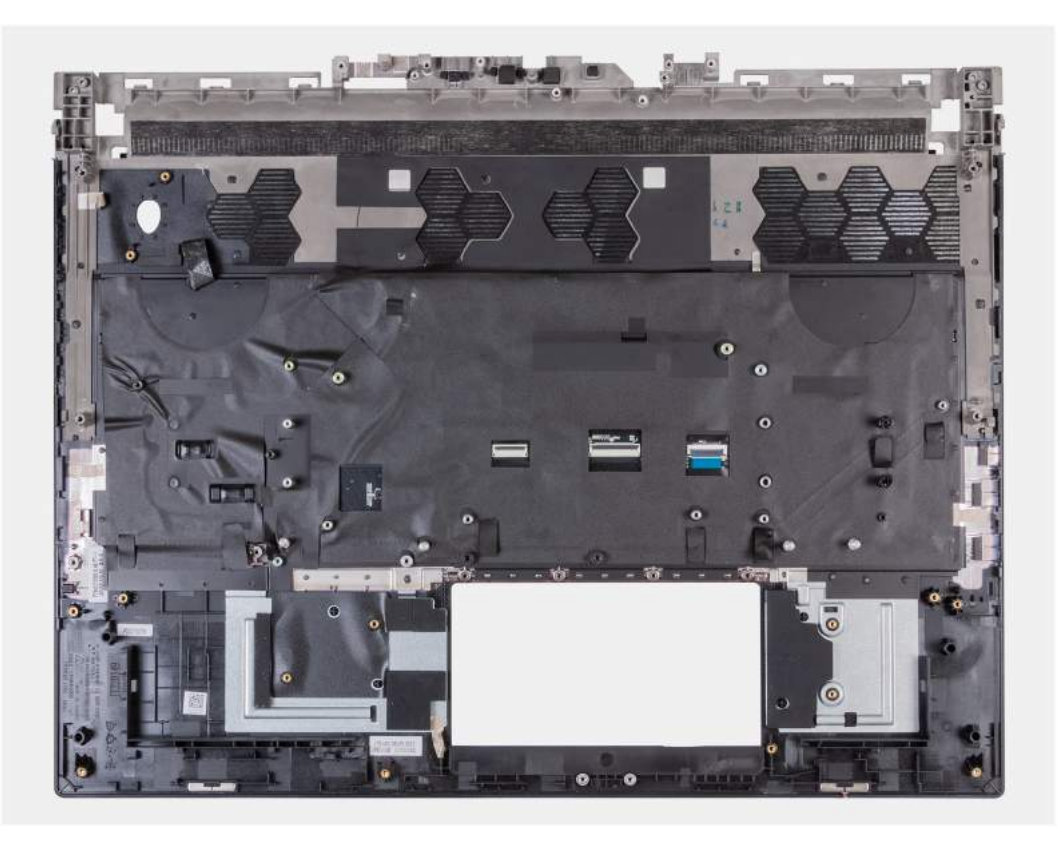

#### **Rysunek 53. Zestaw podpórki na nadgarstek i klawiatury**

#### **Kroki**

Umieść zestaw podpórki na nadgarstek i klawiatury na płaskiej, czystej powierzchni i wykonaj następujące procedury, aby zainstalować zestaw podpórki na nadgarstek i klawiatury.

**UWAGA:** Przełóż uchwyty dysków SSD ze starego zestawu podpórki na nadgarstek i klawiatury do nowego zestawu.

#### **Kolejne kroki**

- **1.** Zainstaluj [płytę we/wy.](#page-94-0)
- **2.** Zainstaluj [przycisk zasilania.](#page-88-0)
- **3.** Zainstaluj [anteny.](#page-91-0)
- 4. Wykonaj punkty od 5 do 25 procedury **Instalowanie płyty głównej**.
- **5.** Zainstaluj [zestaw wyświetlacza.](#page-73-0)
- **6.** Zainstaluj [gniazdo zasilacza.](#page-68-0)
- **7.** Zainstaluj [głośniki.](#page-52-0)
- **8.** Zainstaluj [płytę USB Type-C.](#page-61-0)
- **9.** Zainstaluj [płytę kontrolera klawiatury.](#page-59-0)
- 10. Zainstaluj [touchpad.](#page-64-0)
- **11.** Zainstaluj [pokrywę tylnych złączy we/wy.](#page-54-0)
- **12.** Zainstaluj [górny radiator.](#page-66-0)
- 13. Zainstaluj [mały wentylator.](#page-50-0)
- **14.**W zależności od konfiguracji zainstaluj [dysk SSD M.2 2230](#page-45-0) w gnieździe nr 3 lub 4.
- **15.**W zależności od konfiguracji zainstaluj [dysk SSD M.2 2280](#page-44-0) lub [dysk SSD M.2 2230](#page-46-0) w gnieździe nr 1 lub 2.
- **16.**Zainstaluj [moduł pamięci.](#page-42-0)
- 17. Zainstaluj [kartę sieci bezprzewodowej.](#page-48-0)
- **18.**Zainstaluj [baterię.](#page-57-0)
- **19.**Zainstaluj [pokrywę dolną.](#page-38-0)
- **20.**Wykonaj procedurę przedstawioną w sekcji [Po zakończeniu serwisowania komputera.](#page-31-0)

# **Oprogramowanie**

Niniejszy rozdział zawiera szczegółowe informacje na temat obsługiwanych systemów operacyjnych oraz instrukcje dotyczące sposobu instalacji sterowników.

# **System operacyjny**

Komputer Alienware m18 R2 obsługuje następujące systemy operacyjne:

- Windows 11 Home (64-bitowy)
- Windows 11 Professional (64-bitowy)

# **Sterowniki i pliki do pobrania**

Użytkownikom rozwiązującym problemy bądź pobierającym lub instalującym sterowniki zalecamy zapoznanie się z artykułem z bazy wiedzy Dell z często zadawanymi pytaniami na temat sterowników i plików do pobrania [\(000123347\)](https://www.dell.com/support/kbdoc/000123347/drivers-and-downloads-faqs).

# **Konfiguracja systemu BIOS**

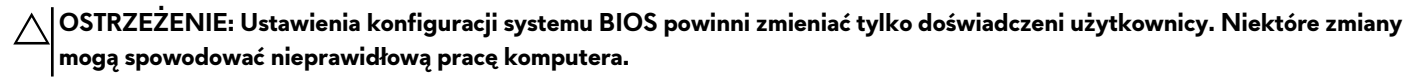

**UWAGA:** Zależnie od komputera oraz zainstalowanych w nim urządzeń wymienione w tej sekcji pozycje mogą, ale nie muszą pojawiać się na ekranie.

**UWAGA:** Przed skorzystaniem z programu konfiguracji systemu BIOS zalecane jest zapisanie pierwotnych ustawień, aby można je było wykorzystać w przyszłości.

Programu konfiguracji systemu BIOS należy używać w następujących celach:

- Wyświetlanie informacji o sprzęcie zainstalowanym w komputerze, takich jak ilość pamięci operacyjnej (RAM) i pojemność urządzenia pamięci masowej.
- Modyfikowanie konfiguracji systemu.
- Ustawianie i modyfikowanie opcji, takich jak hasło, typ zainstalowanego dysku twardego oraz włączanie i wyłączanie podstawowych urządzeń.

# **Uruchamianie programu konfiguracji systemu BIOS**

#### **Informacje na temat zadania**

Włącz (lub ponownie uruchom) komputer i szybko naciśnij klawisz F2.

# **Klawisze nawigacji**

**UWAGA:** Zmiany ustawień większości opcji konfiguracji systemu są zapisywane, lecz wprowadzane dopiero po ponownym uruchomieniu komputera.

#### **Tabela 29. Klawisze nawigacji**

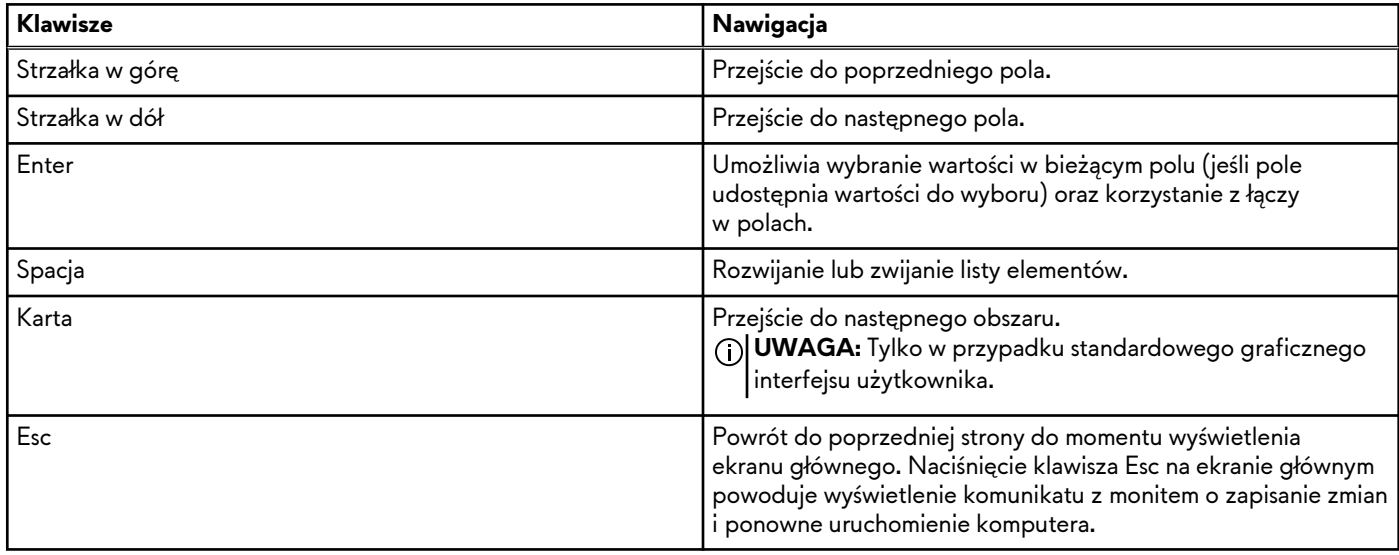

## **Menu jednorazowego rozruchu F12**

Aby przejść do menu jednorazowego rozruchu, włącz komputer i od razu naciśnij klawisz F12.

**UWAGA:** Jeśli komputer jest włączony, zaleca się jego wyłączenie.

Menu jednorazowego rozruchu F12 zawiera listę urządzeń, z których można uruchomić komputer, oraz opcję diagnostyki. Opcje dostępne w tym menu są następujące:

- Menedżer rozruchu systemu Windows
- Rozruch UEFI HTTPS
- Rozruch SSD
- UEFI PXE<sub>v4</sub>
- UEFI PXEv6

Ekran sekwencji startowej zawiera także opcję umożliwiającą otwarcie programu konfiguracji systemu.

# **Opcje konfiguracji systemu**

**UWAGA:** Zależnie od komputera oraz zainstalowanych w nim urządzeń wymienione w tej sekcji pozycje mogą, ale nie muszą, pojawiać się na ekranie.

### **Tabela 30. Opcje konfiguracji systemu — menu przeglądu**

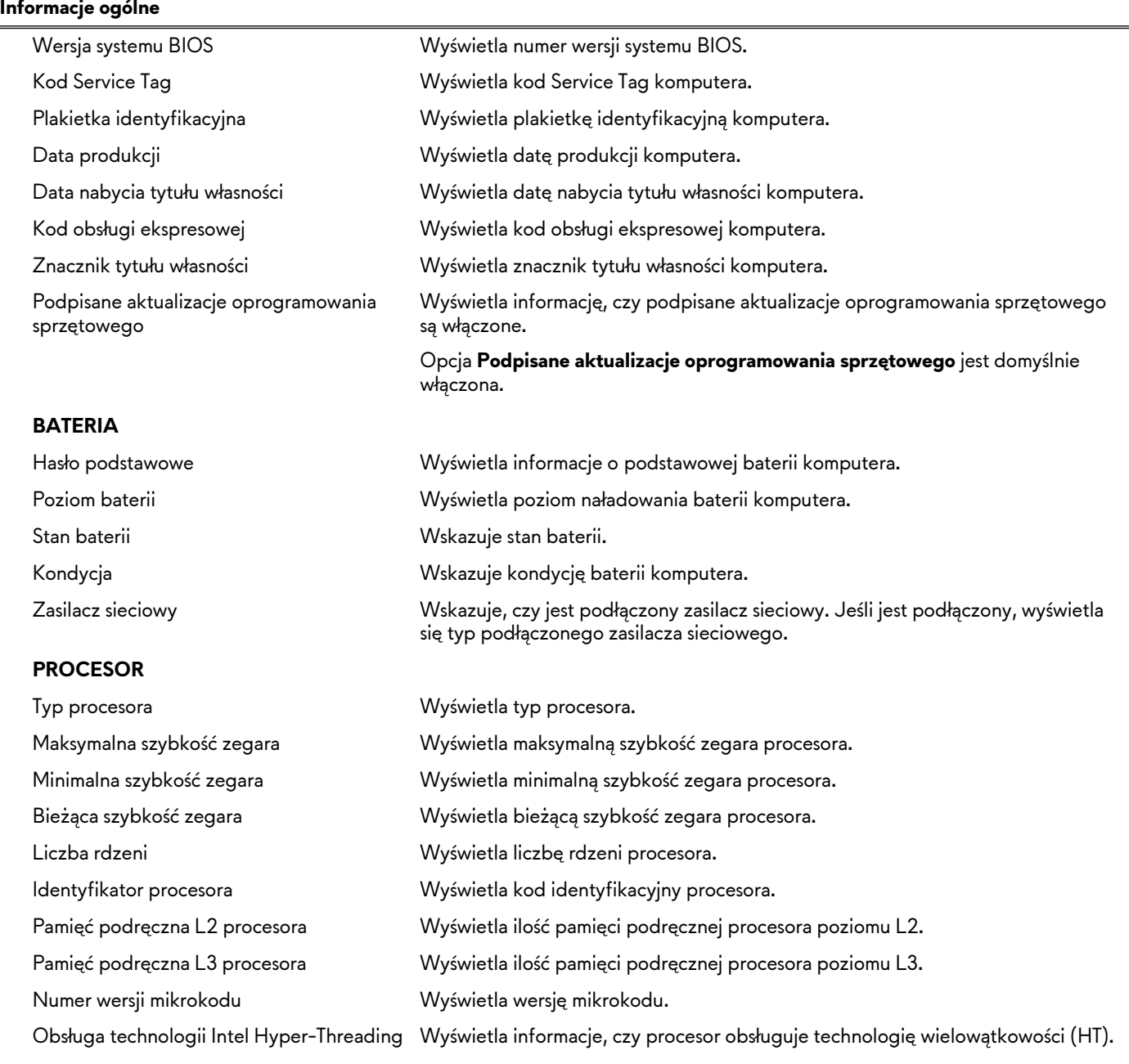

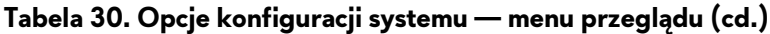

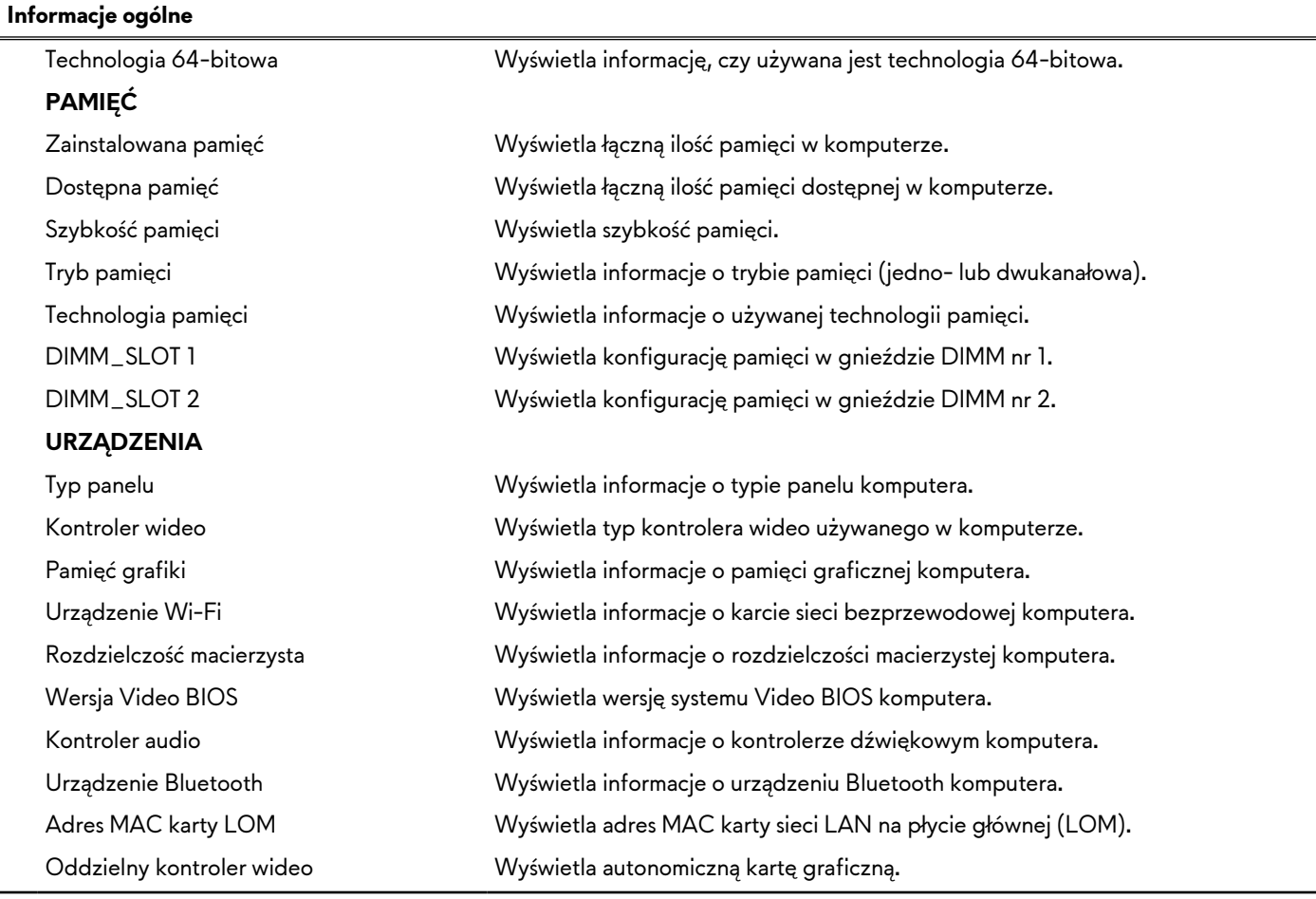

### **Tabela 31. Opcje konfiguracji systemu — menu konfiguracji rozruchu**

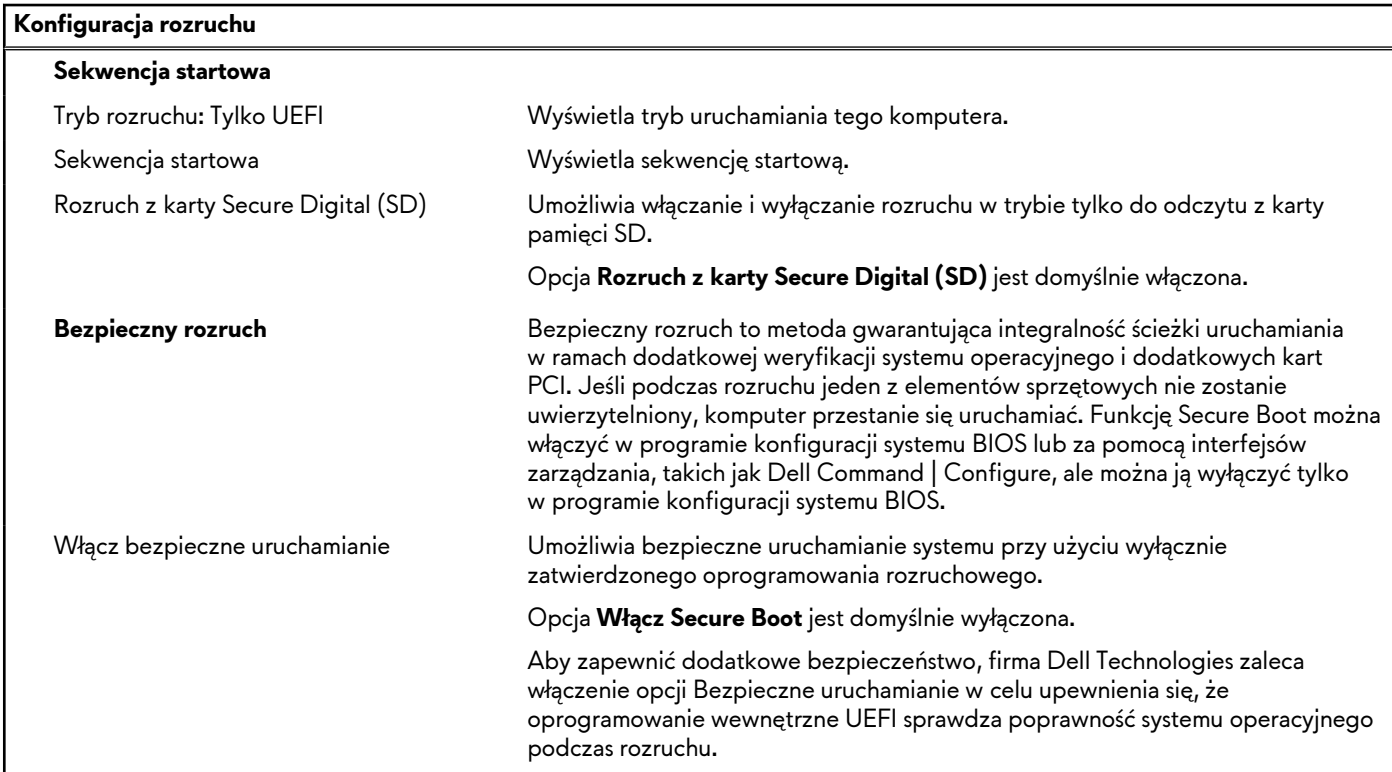

### **Tabela 31. Opcje konfiguracji systemu — menu konfiguracji rozruchu (cd.)**

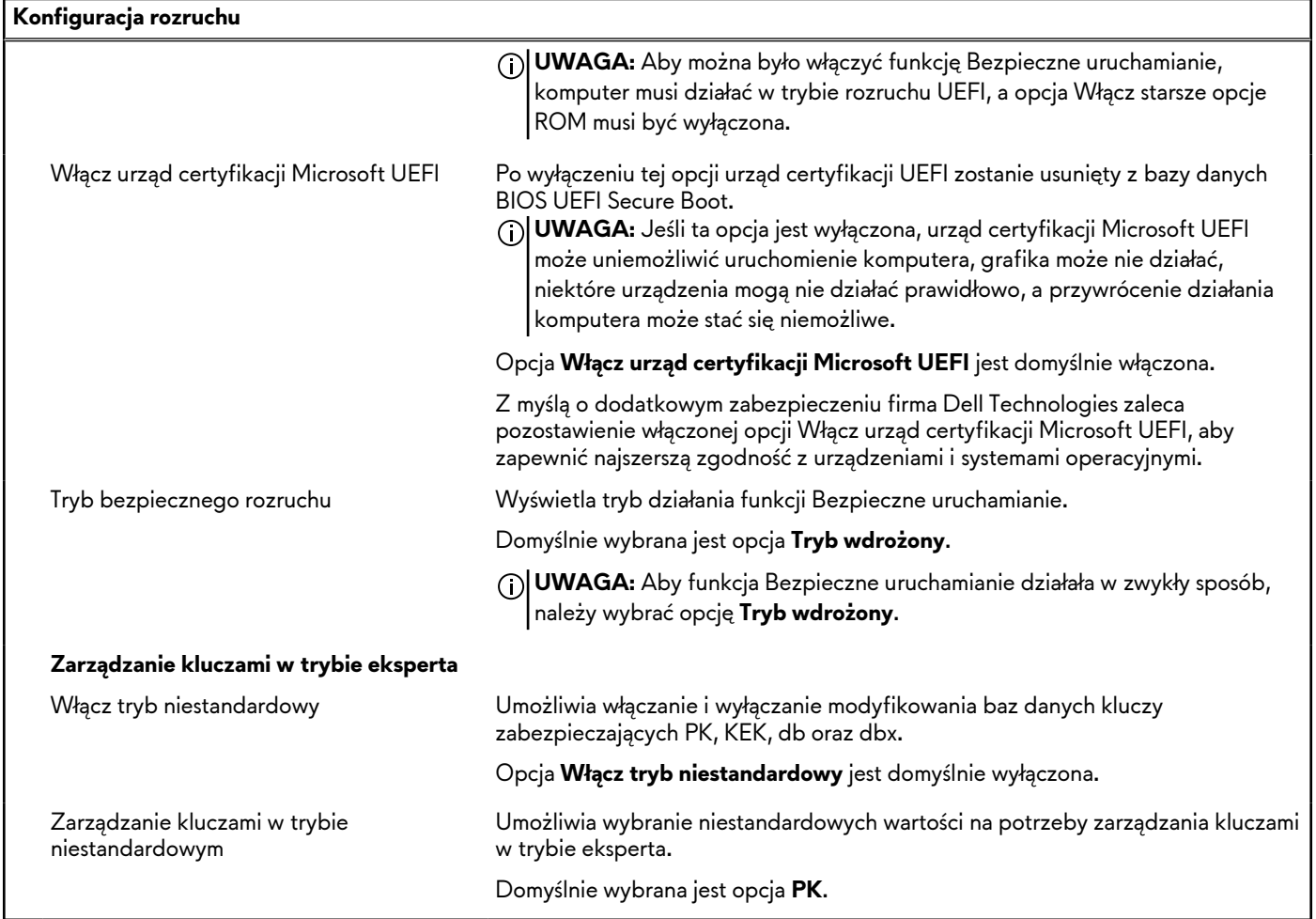

### **Tabela 32. Opcje konfiguracji systemu — menu Zintegrowane urządzenia**

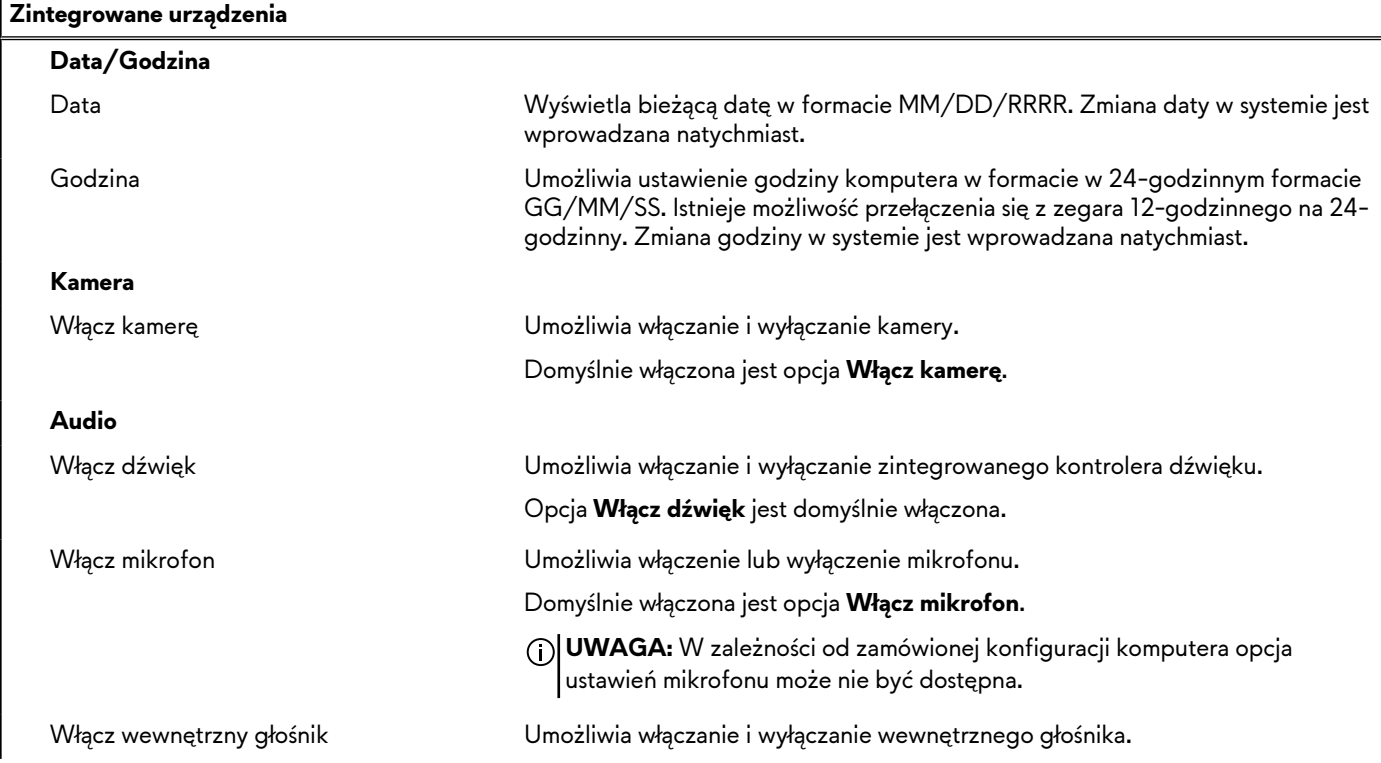

### **Tabela 32. Opcje konfiguracji systemu — menu Zintegrowane urządzenia (cd.)**

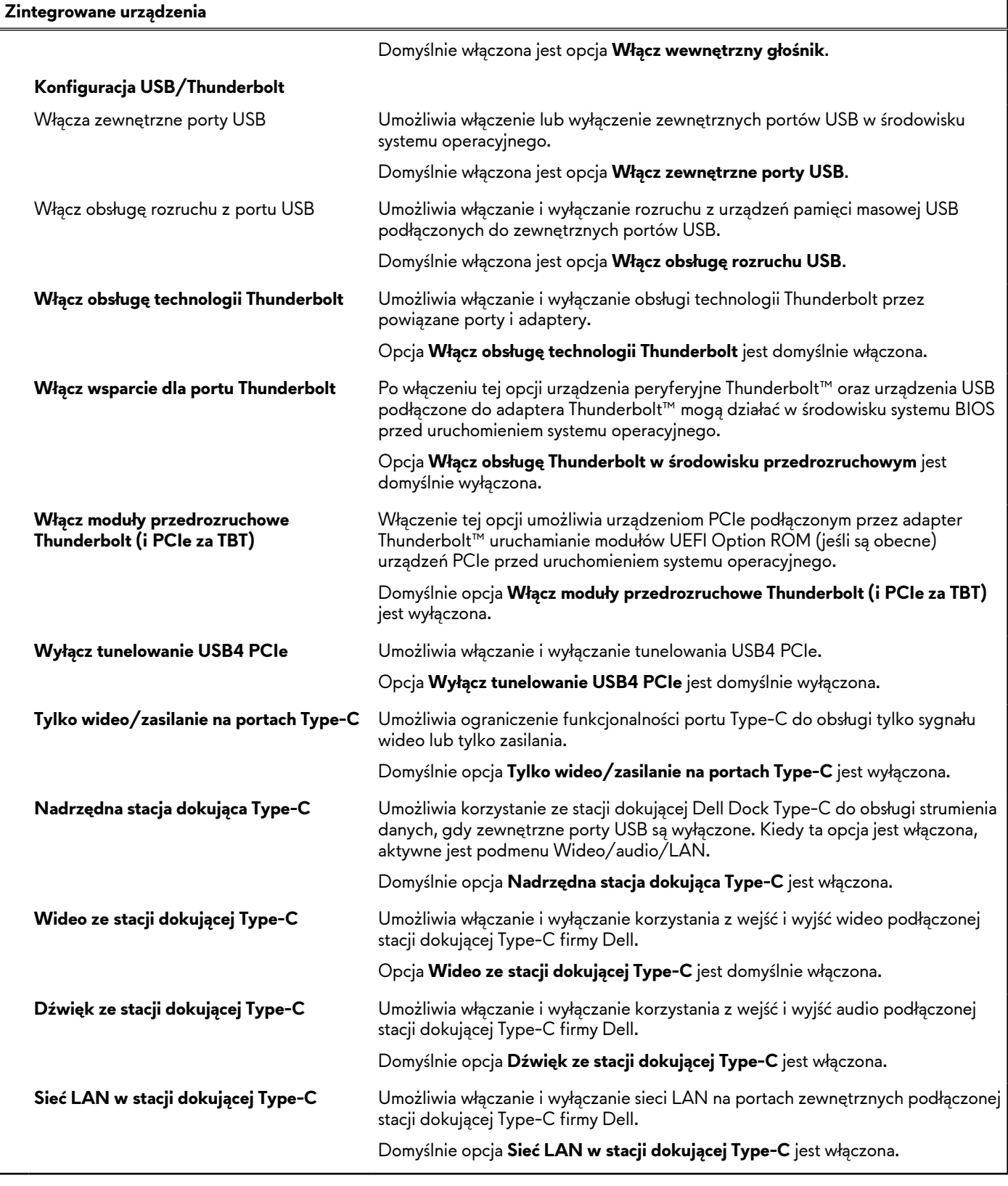

### **Tabela 33. Opcje konfiguracji systemu — menu Pamięć masowa**

**Pamięć masowa**

**Tryb SATA/NVMe**

### **Tabela 33. Opcje konfiguracji systemu — menu Pamięć masowa (cd.)**

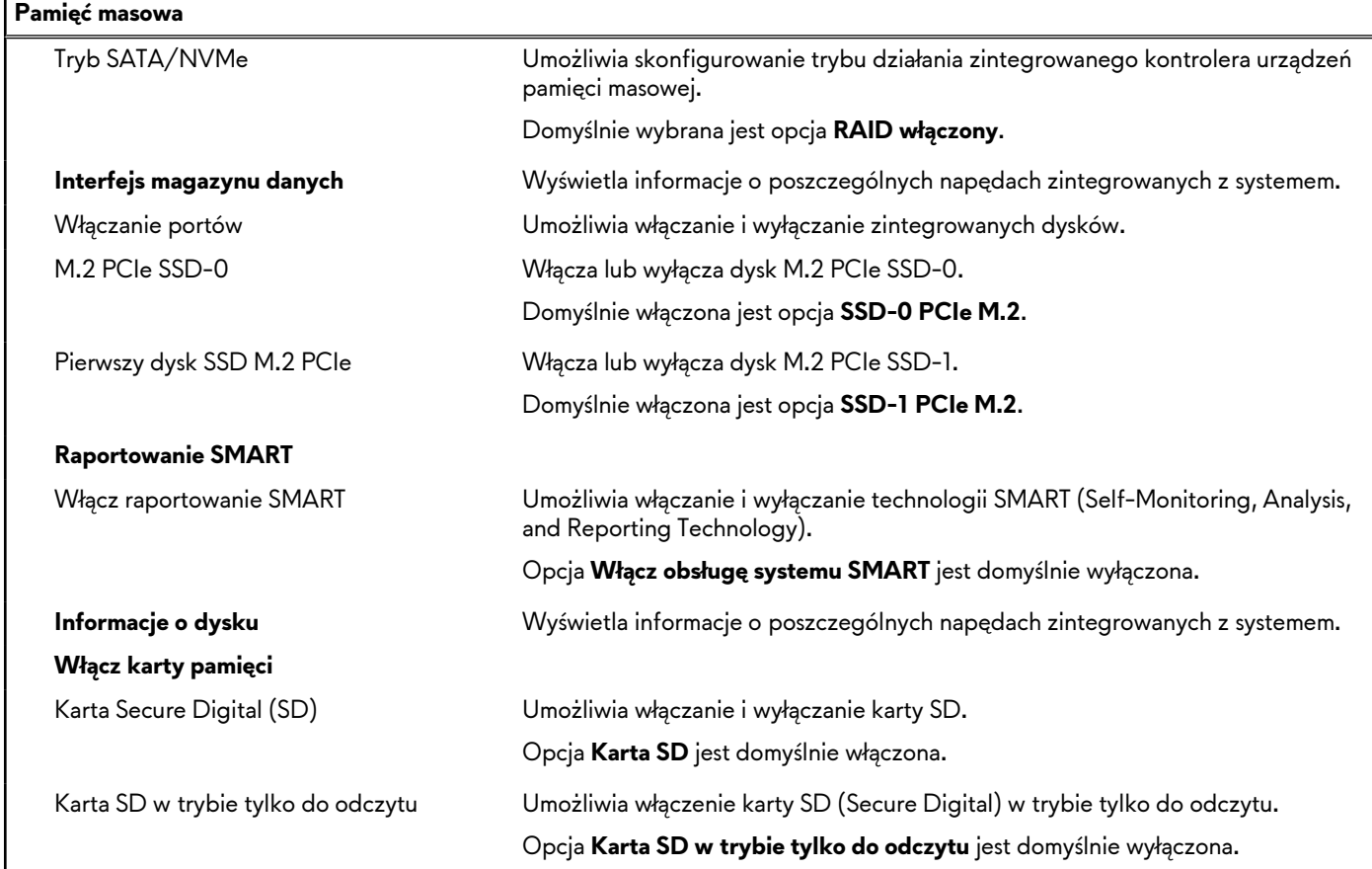

### **Tabela 34. Opcje konfiguracji systemu — menu Wyświetlacz**

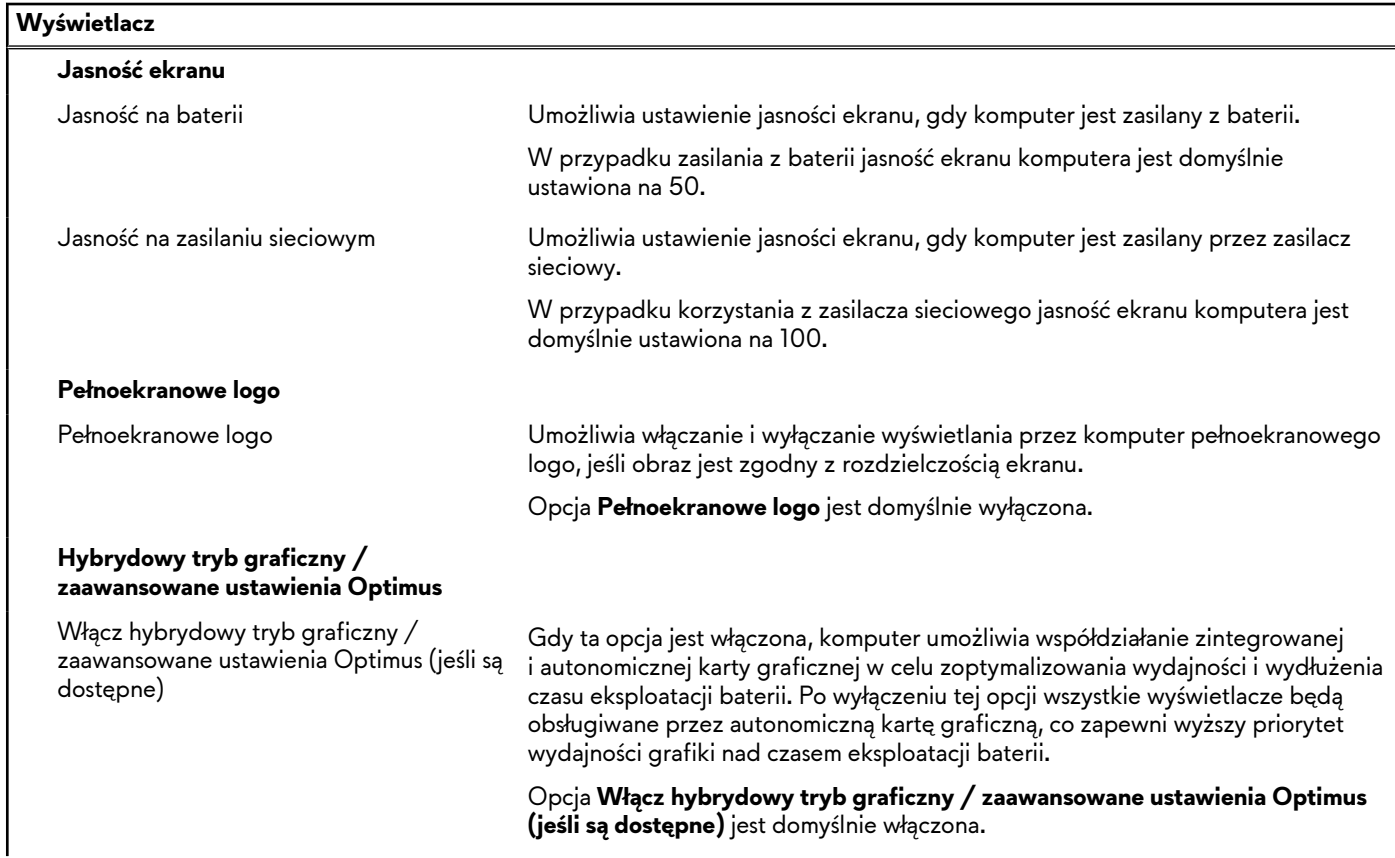
#### **Tabela 34. Opcje konfiguracji systemu — menu Wyświetlacz (cd.)**

### **Wyświetlacz UWAGA:** W hybrydowym trybie grafiki system Linux nie jest obsługiwany.

#### **Tabela 35. Opcje konfiguracji systemu — menu Połączenia**

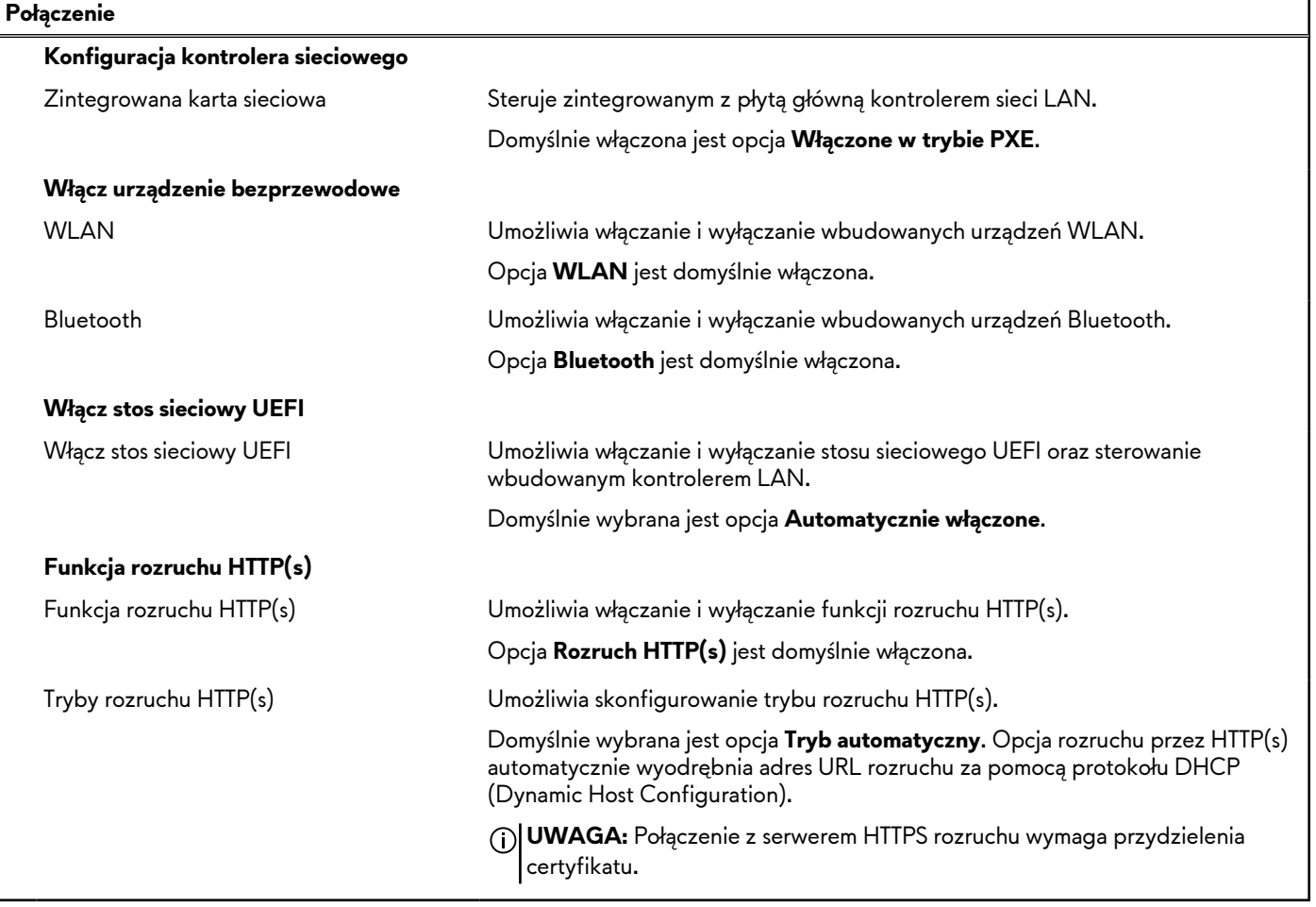

#### **Tabela 36. Opcje konfiguracji systemu — menu Zasilanie**

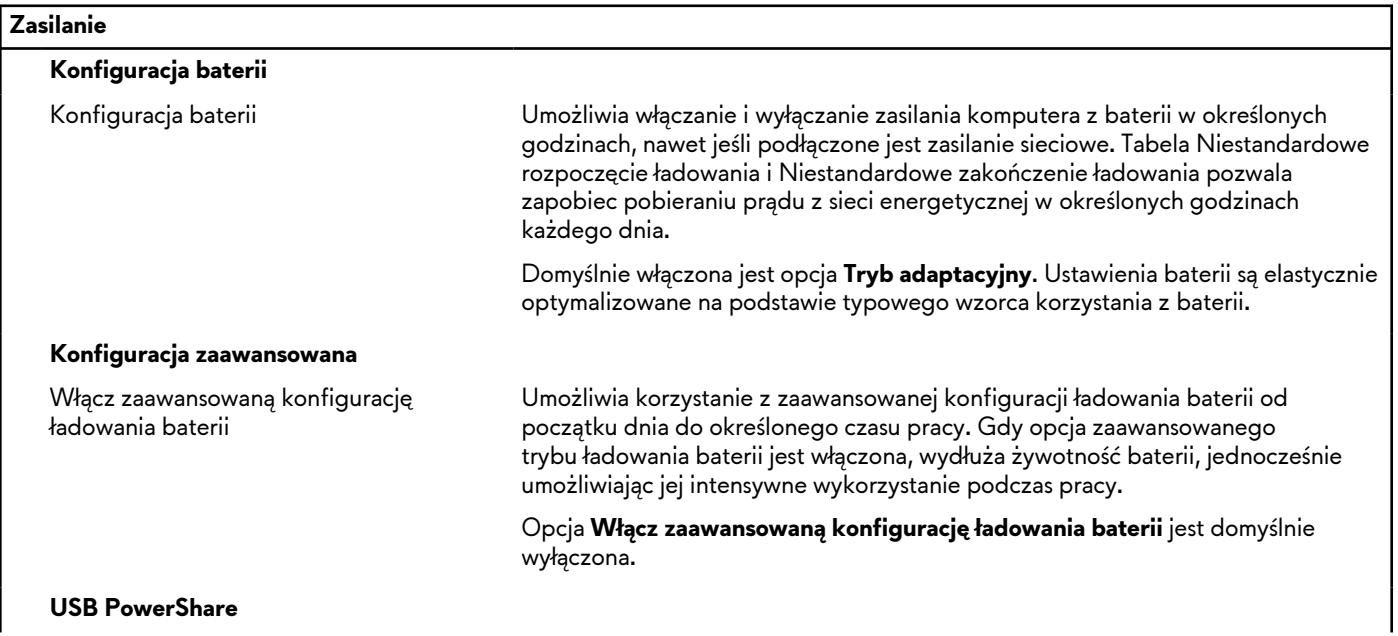

### **Tabela 36. Opcje konfiguracji systemu — menu Zasilanie (cd.)**

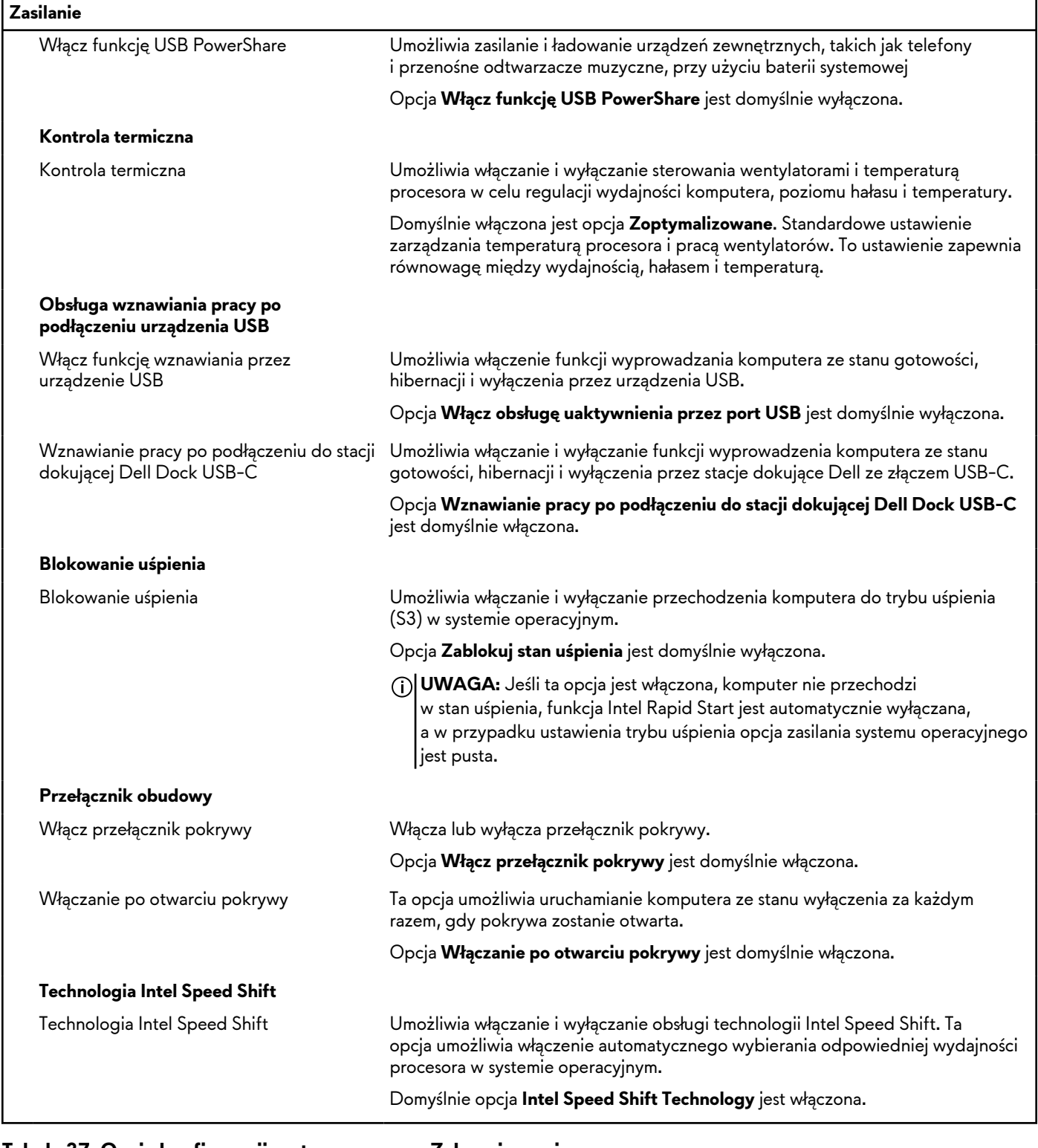

#### **Tabela 37. Opcje konfiguracji systemu — menu Zabezpieczenia**

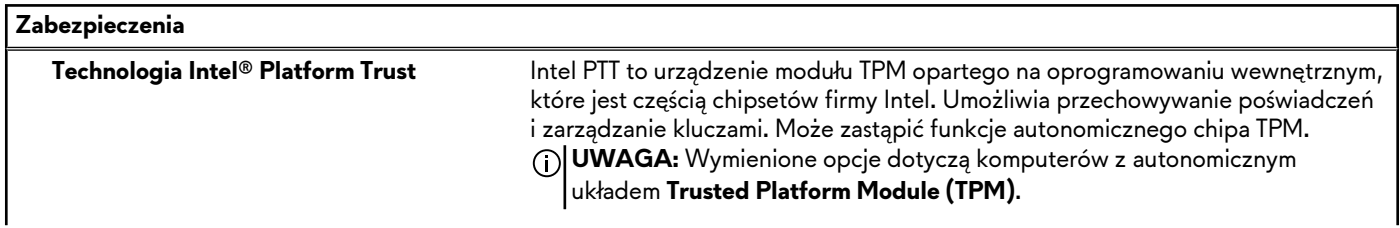

#### **Tabela 37. Opcje konfiguracji systemu — menu Zabezpieczenia (cd.)**

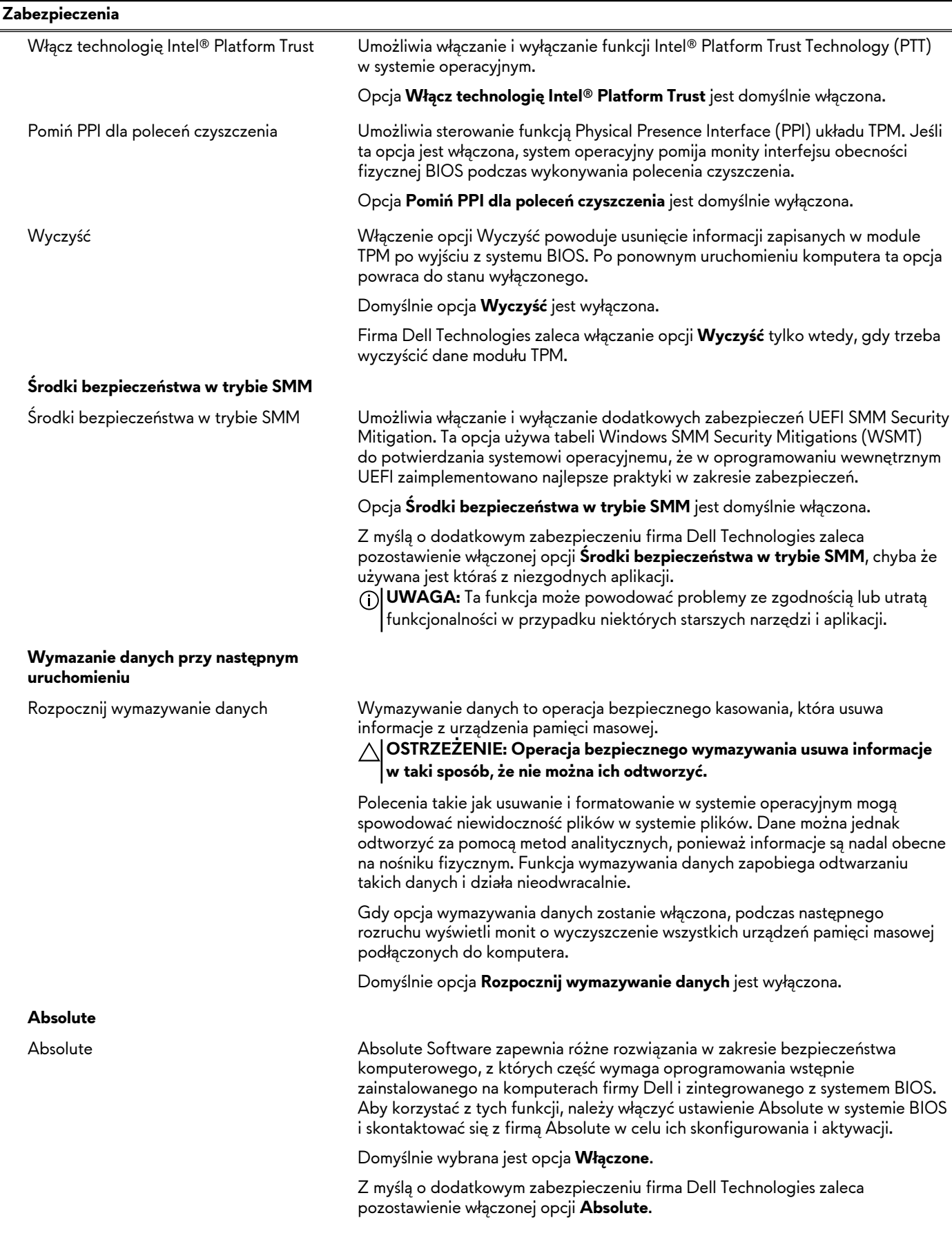

#### **Tabela 37. Opcje konfiguracji systemu — menu Zabezpieczenia (cd.)**

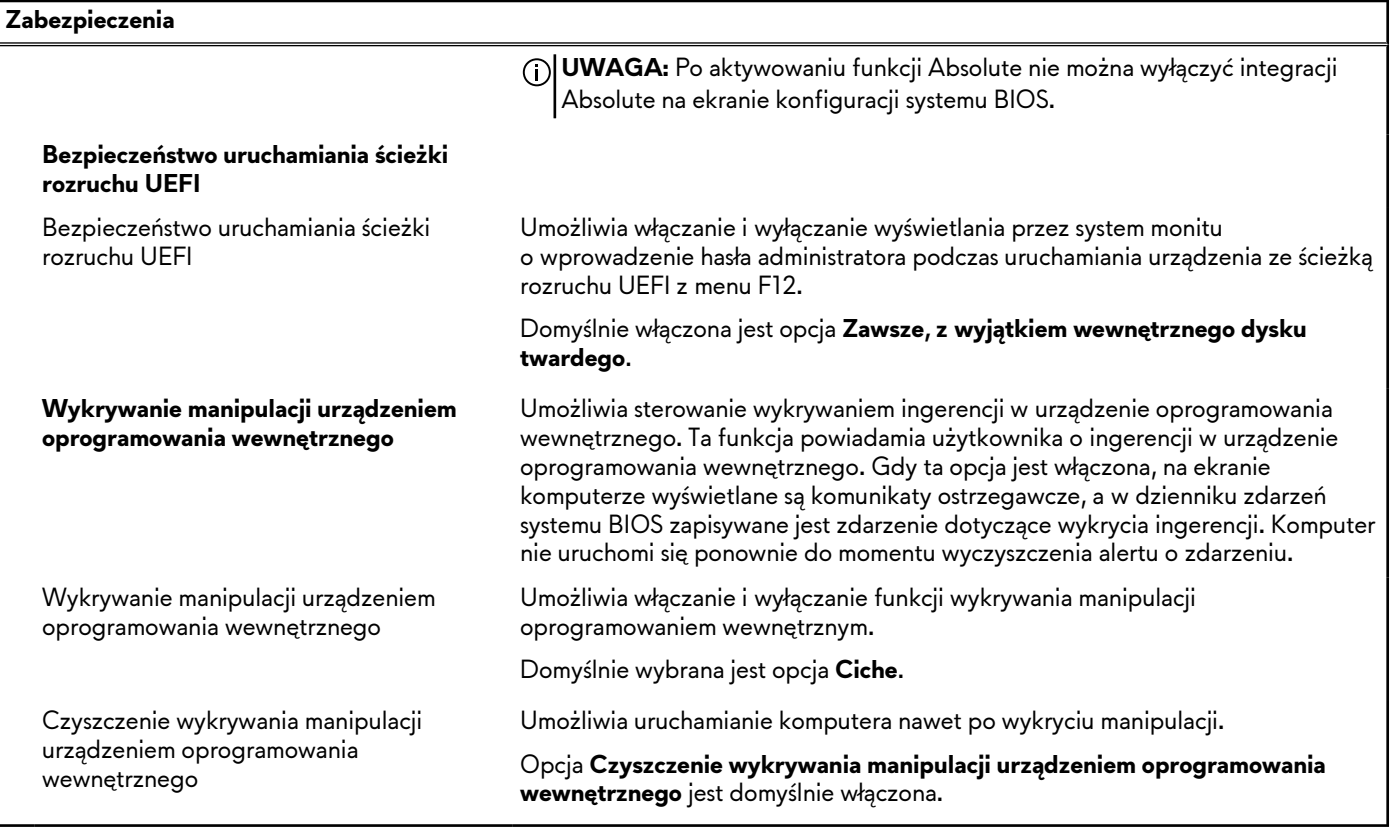

#### **Tabela 38. Opcje konfiguracji systemu — menu Hasła**

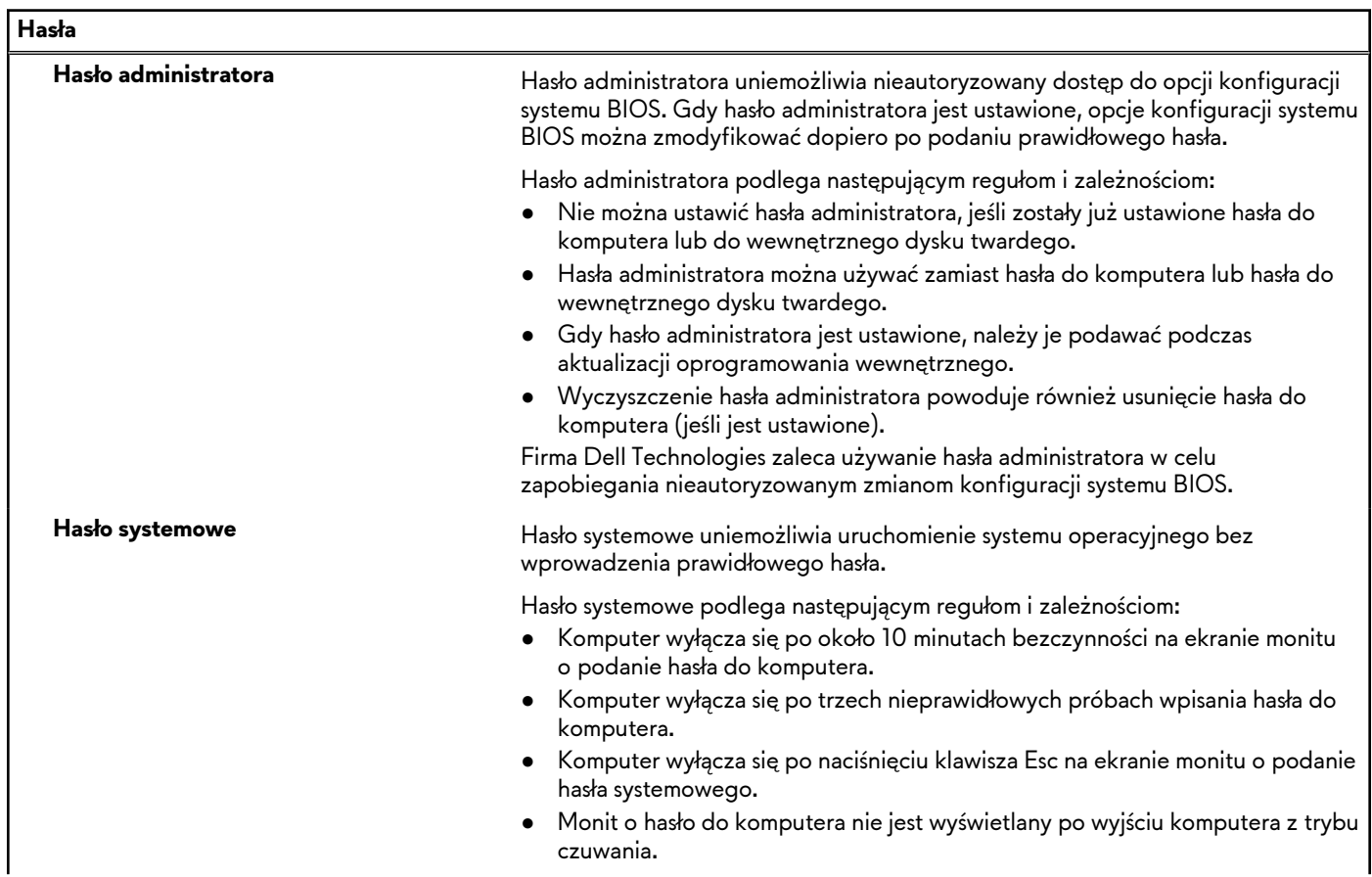

٦

#### **Tabela 38. Opcje konfiguracji systemu — menu Hasła (cd.)**

**Hasła**

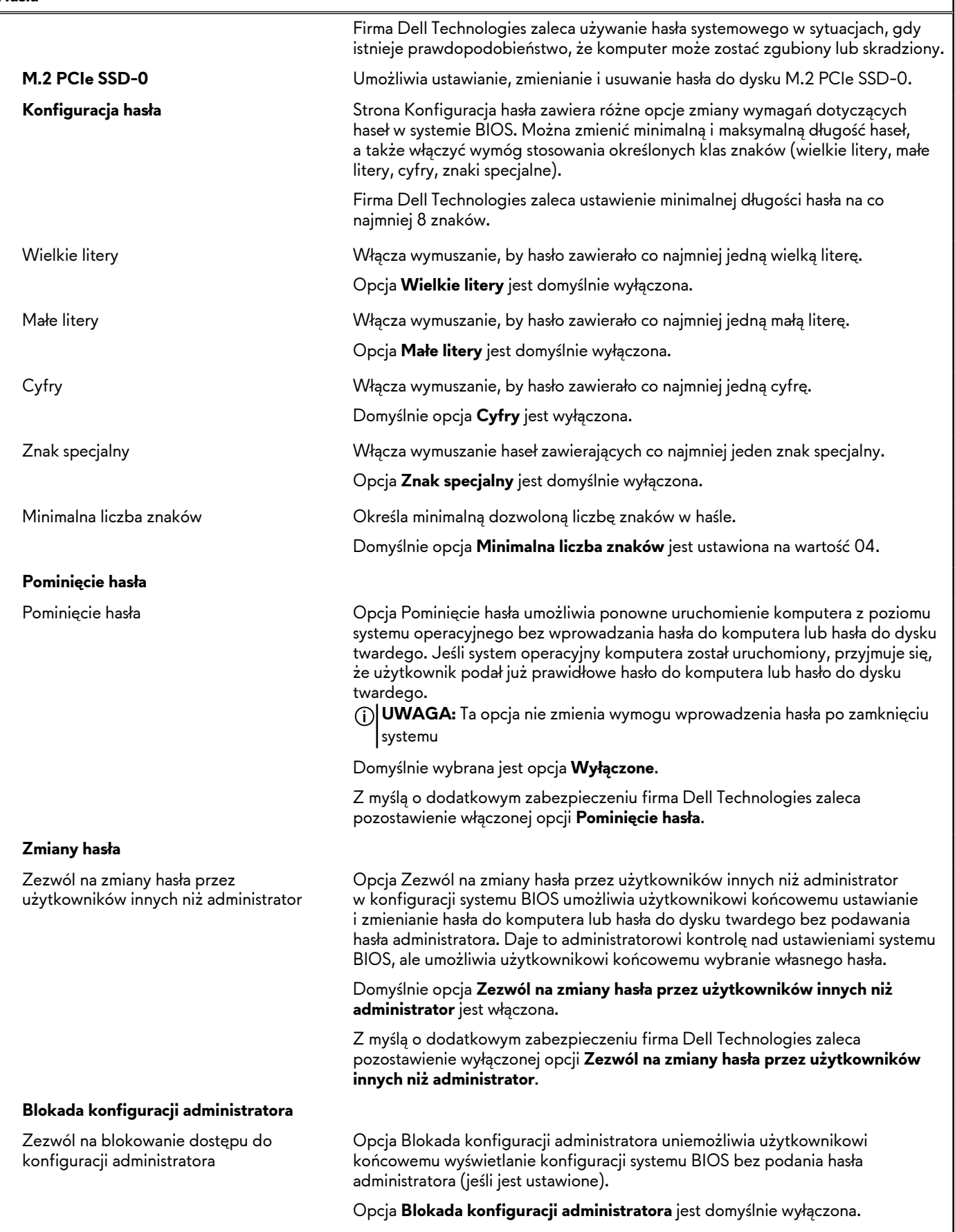

٦

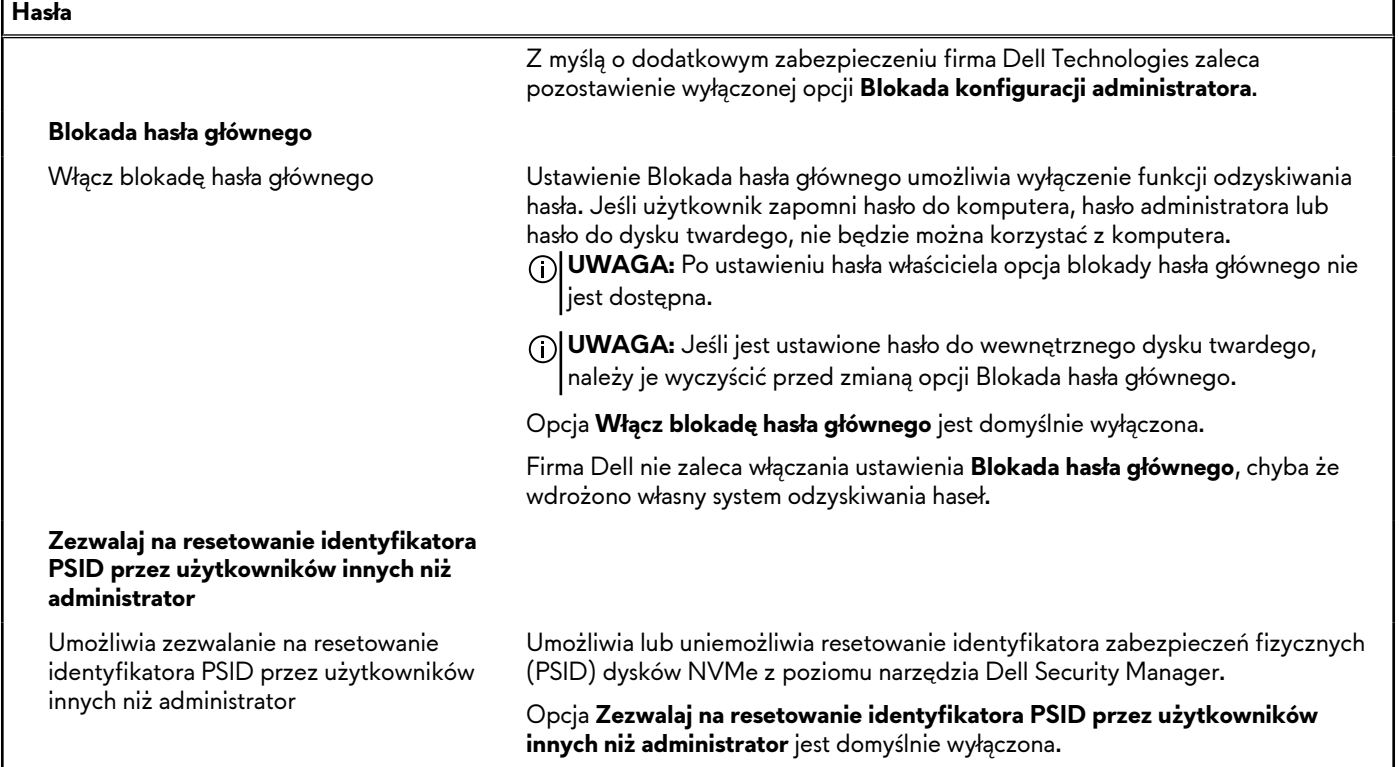

#### **Tabela 39. Opcje konfiguracji systemu — menu Aktualizacje i odzyskiwanie**

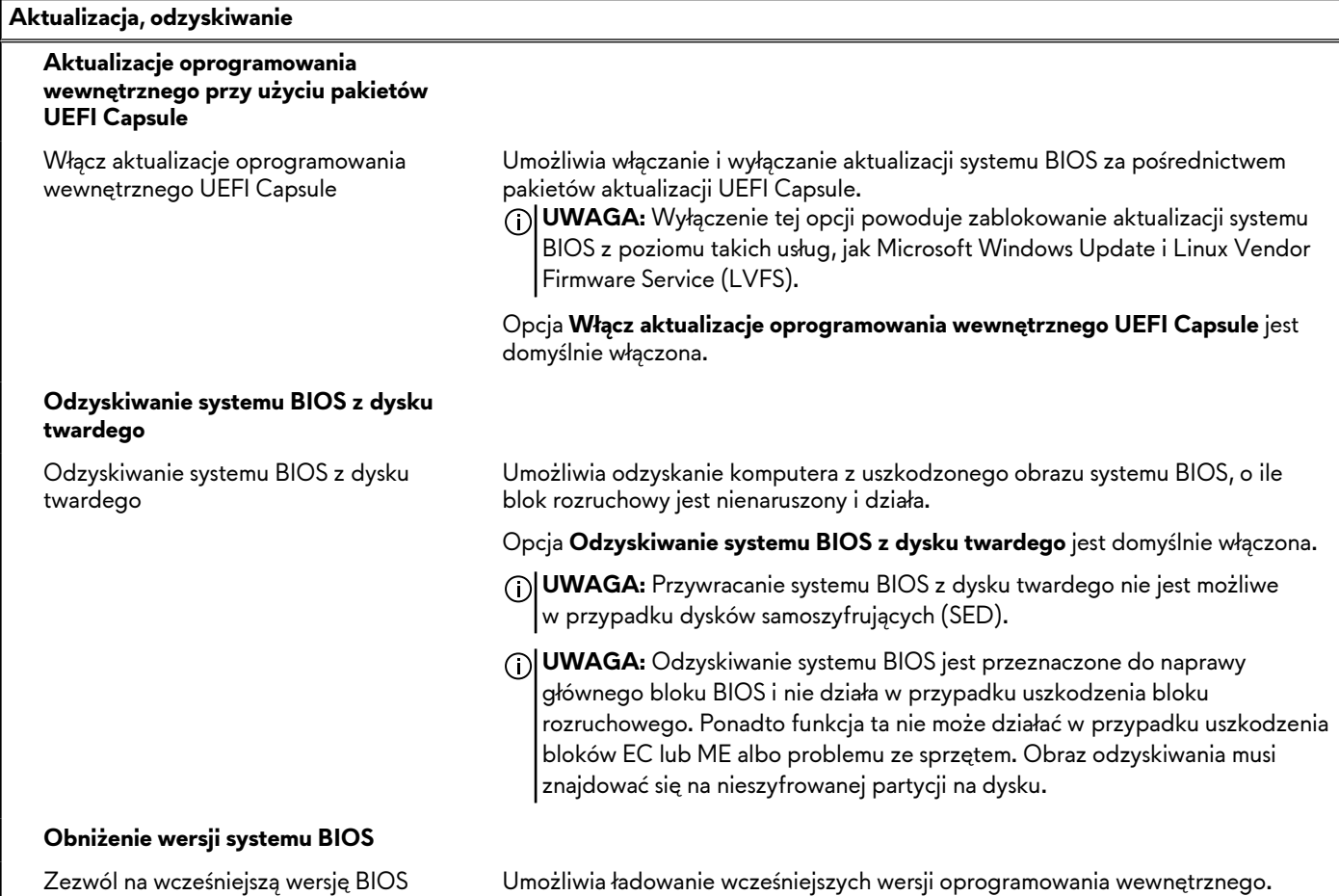

#### **Tabela 39. Opcje konfiguracji systemu — menu Aktualizacje i odzyskiwanie (cd.)**

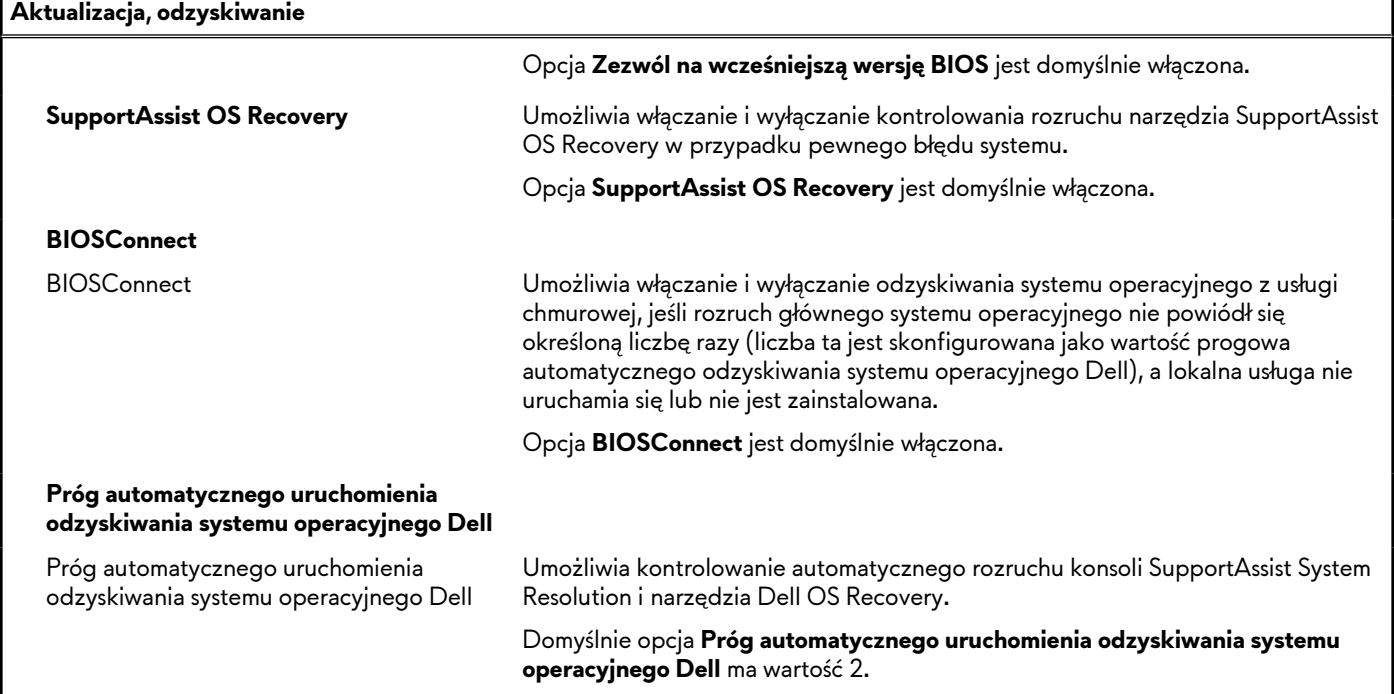

#### **Tabela 40. Opcje konfiguracji systemu — menu Zarządzanie systemem**

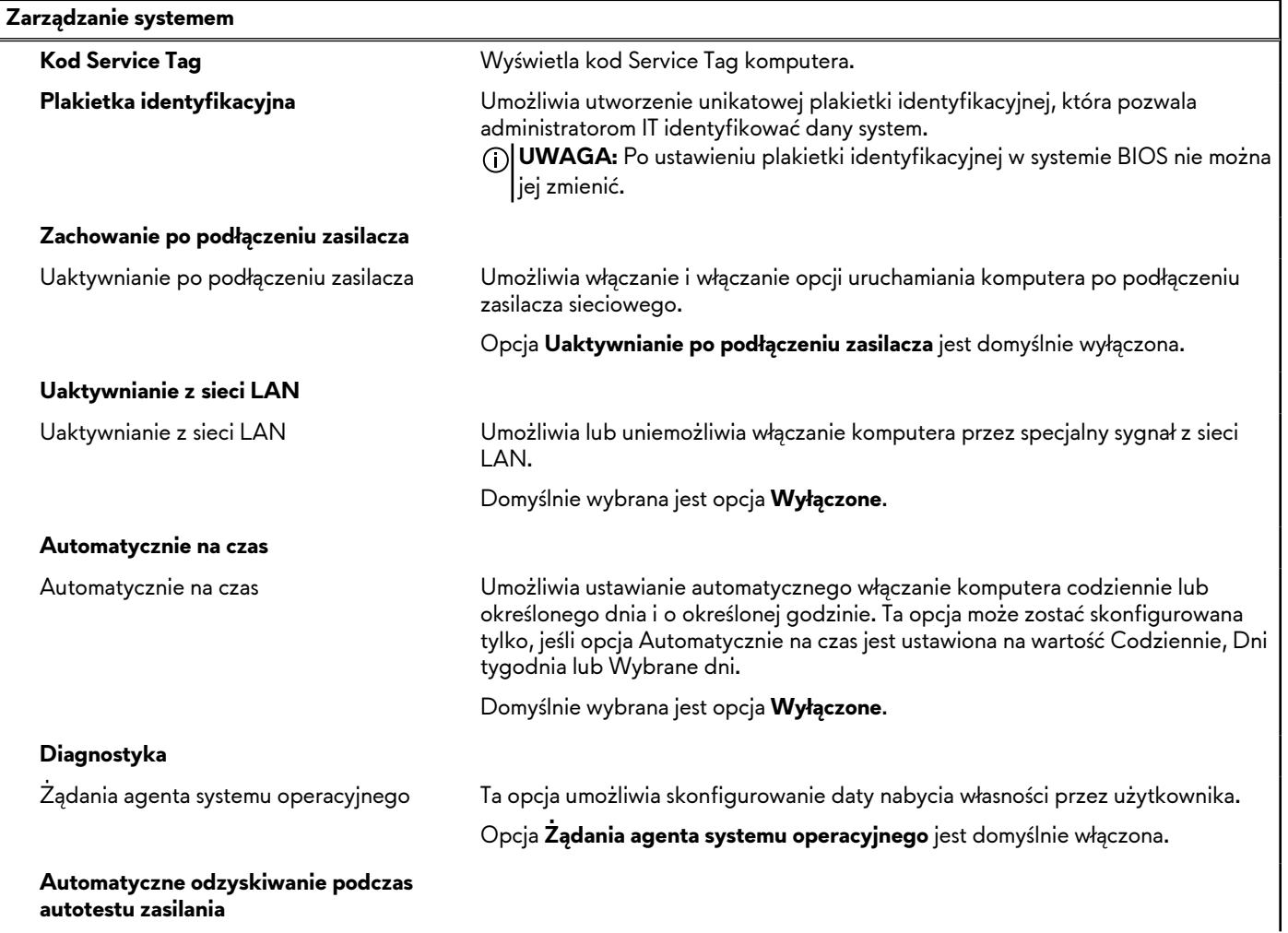

**autotestu zasilania**

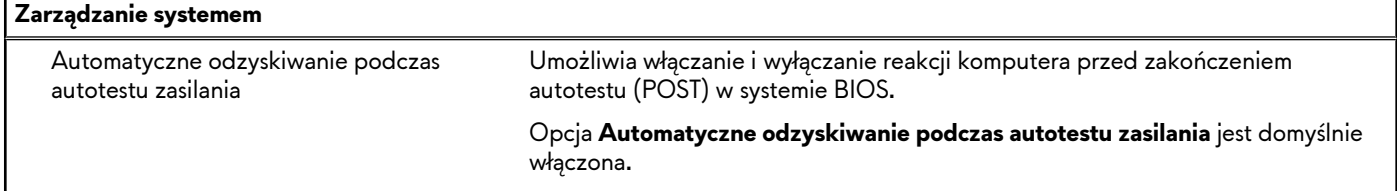

٦

#### **Tabela 40. Opcje konfiguracji systemu — menu Zarządzanie systemem (cd.)**

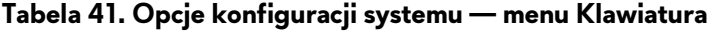

| Klawiatura                                                       |                                                                                                    |
|------------------------------------------------------------------|----------------------------------------------------------------------------------------------------|
| <b>Włącz klawisz Numlock</b>                                     |                                                                                                    |
| Włącz klawisz NumLock                                            | Umożliwia włączanie i wyłączanie klawisza NumLock podczas uruchamiania<br>komputera.                                                   |
|                                                                  | Opcja Włącz klawisz NumLock jest domyślnie włączona.                                                                                   |
| Opcje blokowania Fn                                              |                                                                                                    |
| Opcje blokowania Fn                                              | Umożliwia włączanie i wyłączanie trybu blokowania klawisza Fn.                                                                         |
|                                                                  | Ustawienie Opcje blokowania Fn jest domyślnie włączone.                                                                                |
| Tryb blokowania                                                  | Ta opcja steruje działaniem klawiszy funkcyjnych F1-F12.                                                                               |
|                                                                  | Domyślnie wybrana jest opcja Standardowy tryb blokowania.                                                                              |
| Timeout podświetlenia klawiatury na<br>zasilaniu sieciowym       |                                                                                                    |
| Timeout podświetlenia klawiatury na<br>zasilaniu sieciowym       | Określa wartość timeout dla podświetlenia klawiatury, gdy komputer jest<br>podłączony do zasilacza sieciowego.                         |
|                                                                  | Domyślnie wybrana jest opcja Nigdy.                                                                                                    |
| Język klawiatury z podświetleniem RGB<br>poszczególnych klawiszy | Umożliwia wybranie języka zgodnego z klawiaturą zainstalowaną na komputerze.                                                           |
|                                                                  | Domyślnie wybrana jest opcja Angielski (USA).                                                                                          |
|                                                                  | $\bigwedge$   PRZESTROGA: Wybór nieprawidłowego języka może spowodować<br>  nieprawidłowe działanie klawiatury i jej oświetlenia.      |
| Kolor klawiatury z podświetleniem RGB<br>poszczególnych klawiszy | Umożliwia wybranie koloru klawiatury, który jest zgodny z klawiaturą<br>zainstalowaną na komputerze.                                   |
|                                                                  | Domyślnie wybrana jest opcja <b>Ciemny.</b>                                                                                            |
|                                                                  | $\sqrt{\phantom{a}}$ PRZESTROGA: Wybór nieprawidłowego języka może spowodować<br>nieprawidłowe działanie klawiatury i jej oświetlenia. |

**Tabela 42. Opcje konfiguracji systemu — menu Zachowanie przed uruchomieniem systemu**

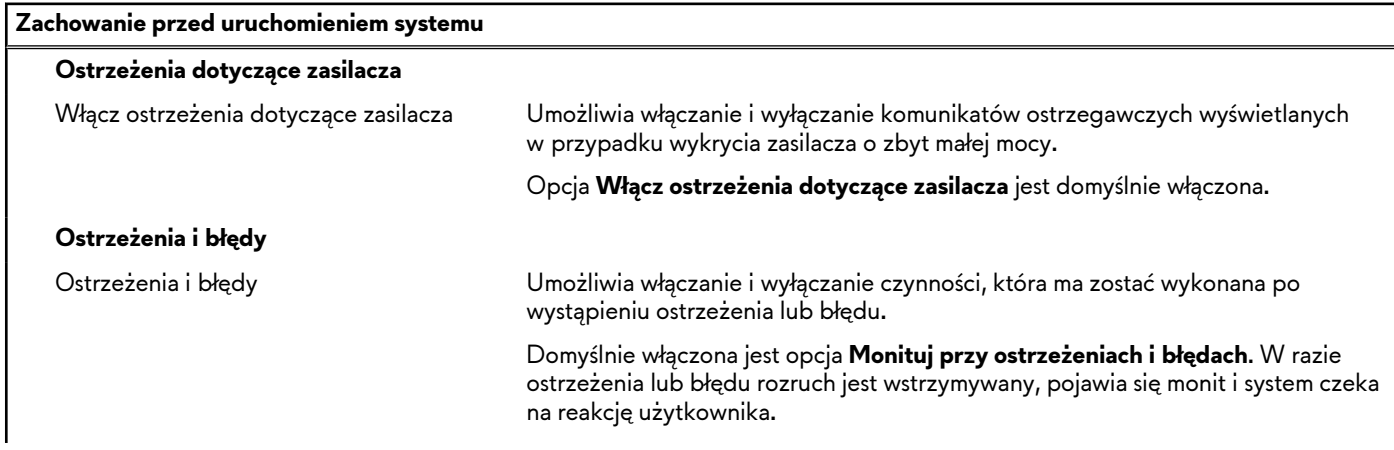

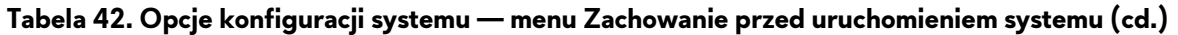

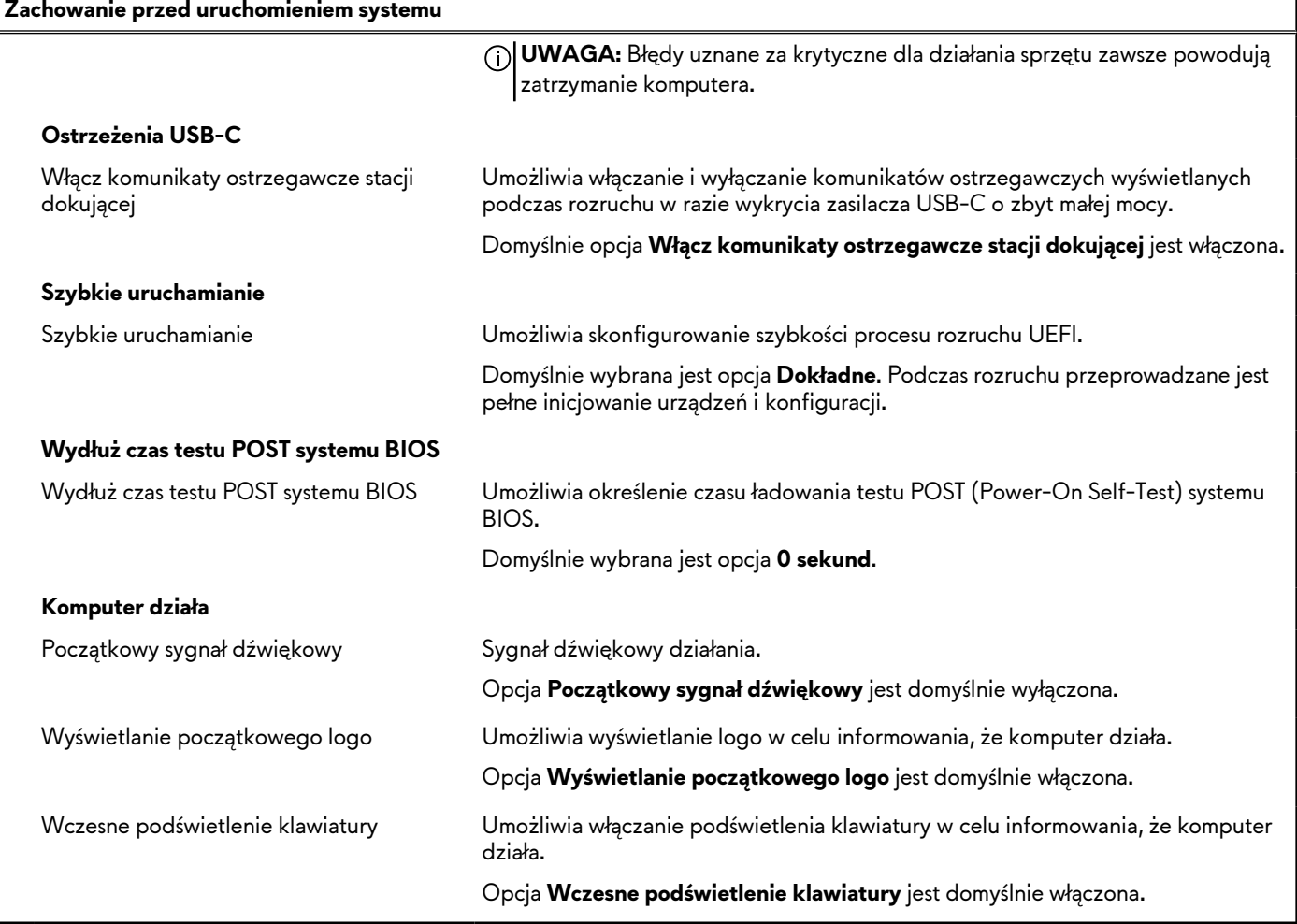

### **Tabela 43. Opcje konfiguracji systemu — menu Obsługa wirtualizacji**

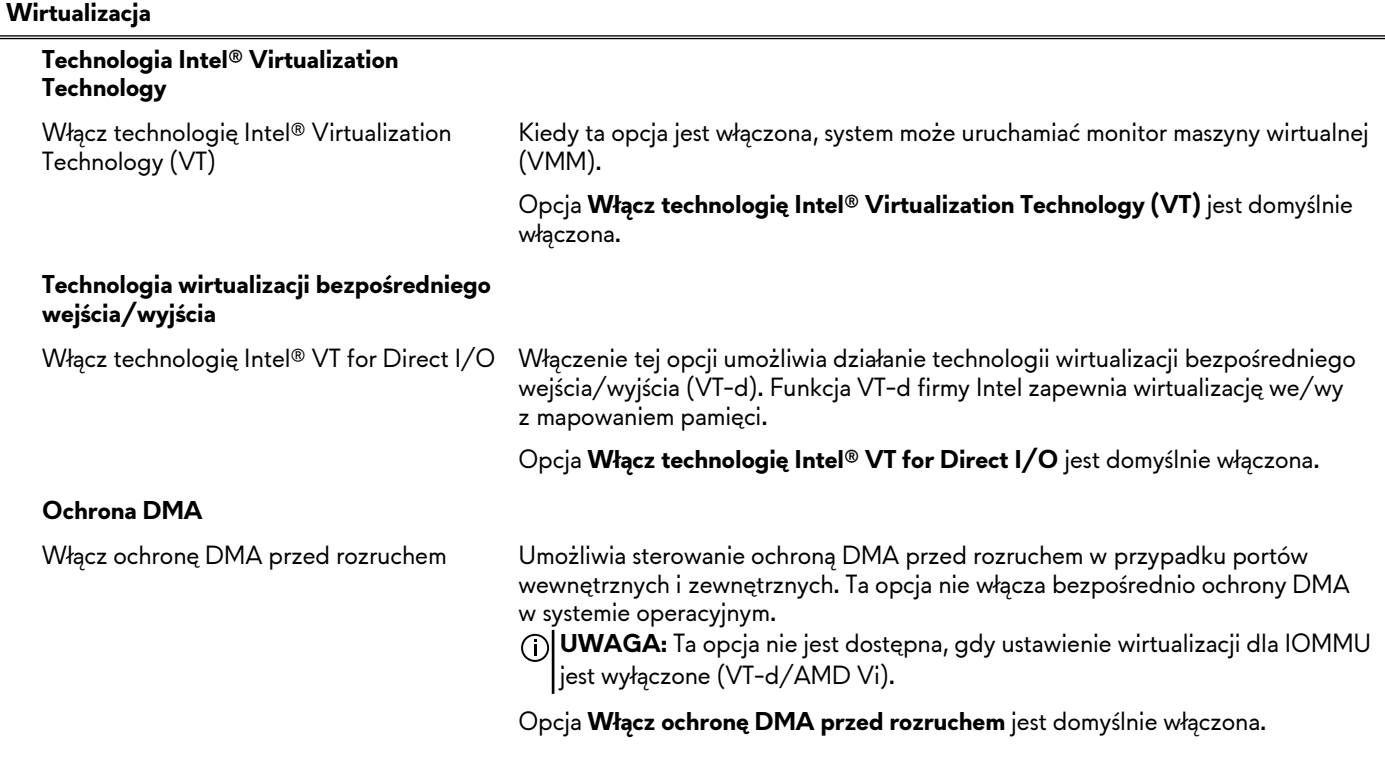

#### **Tabela 43. Opcje konfiguracji systemu — menu Obsługa wirtualizacji (cd.)**

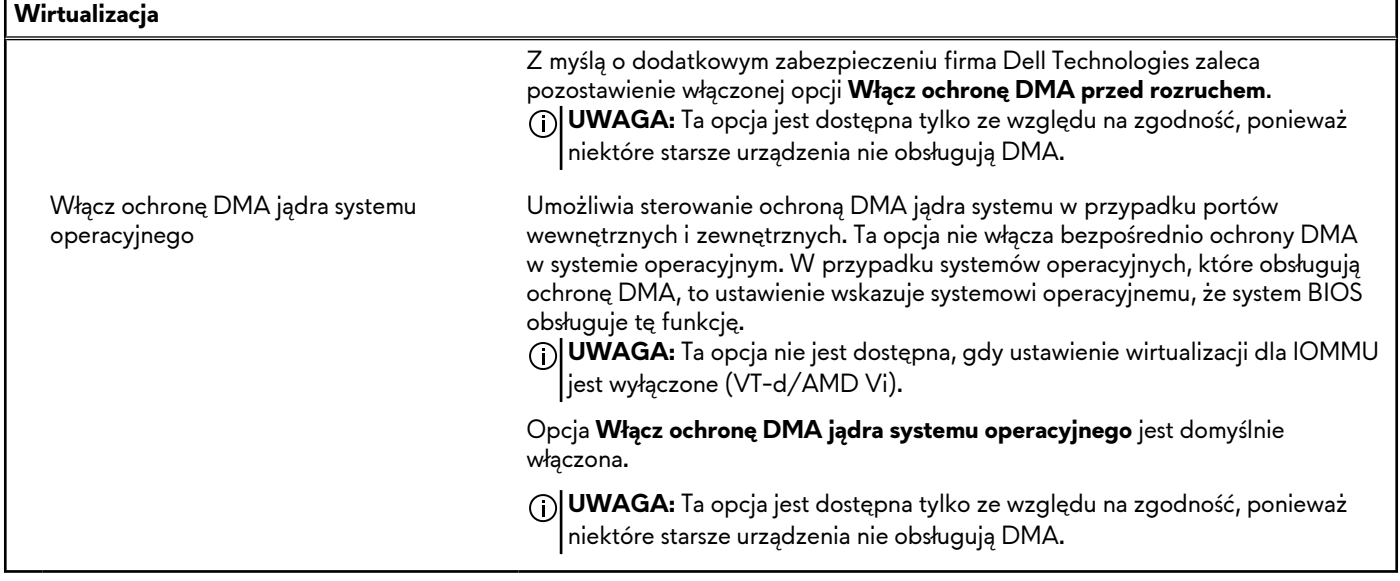

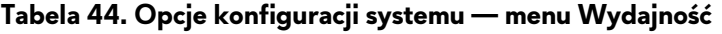

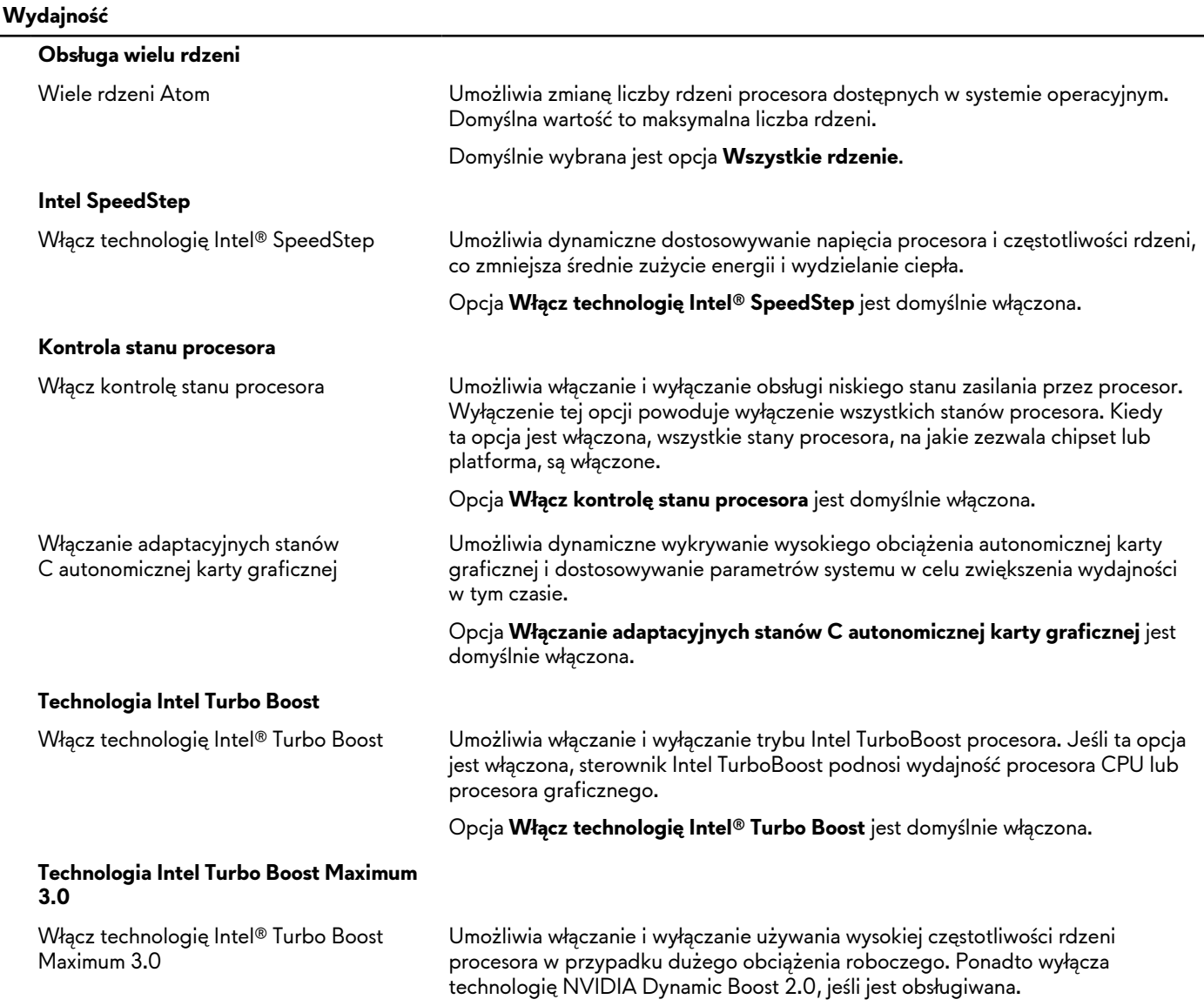

#### <span id="page-118-0"></span>**Tabela 44. Opcje konfiguracji systemu — menu Wydajność (cd.)**

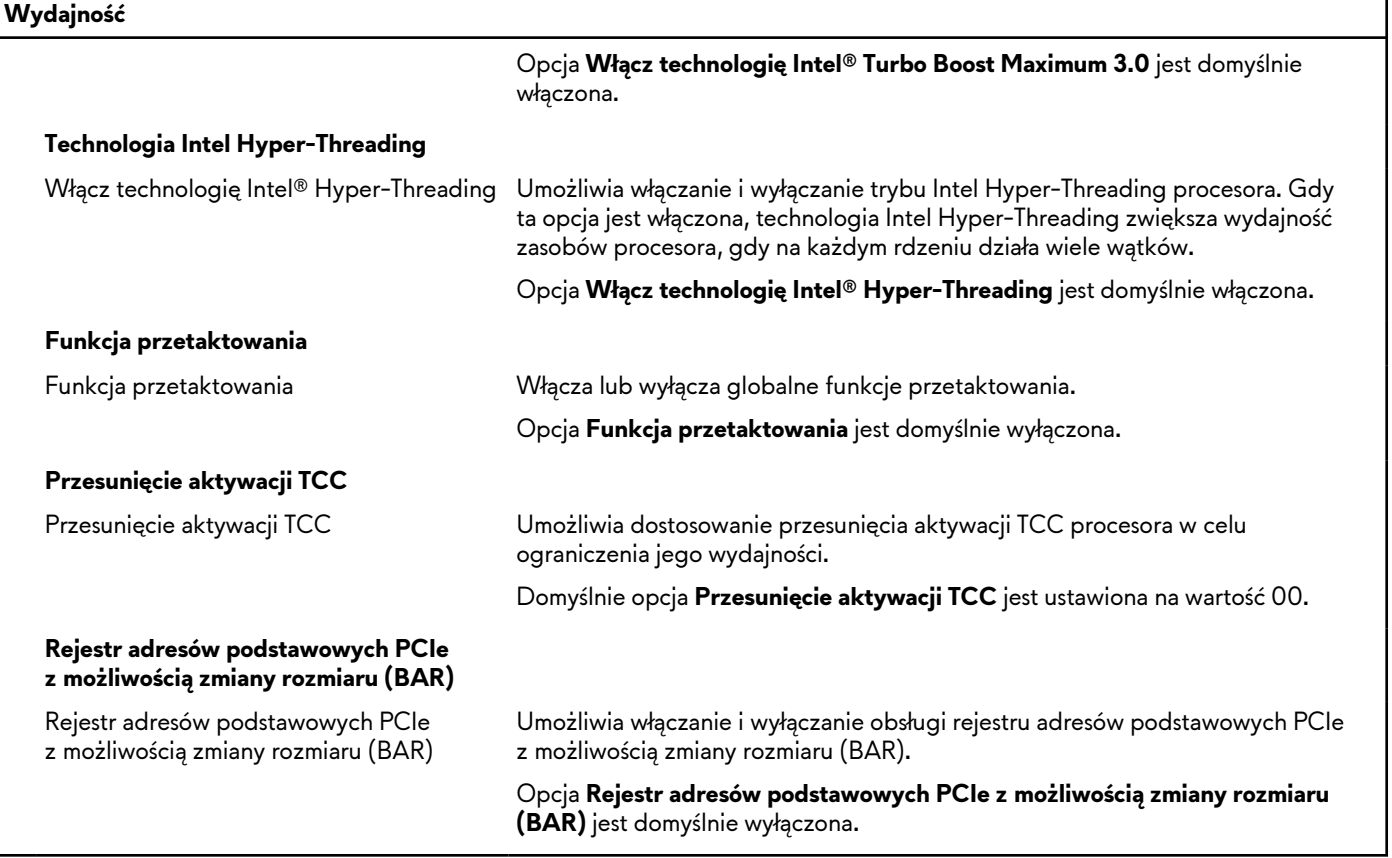

**Tabela 45. Opcje konfiguracji systemu — menu Systemowe rejestry zdarzeń**

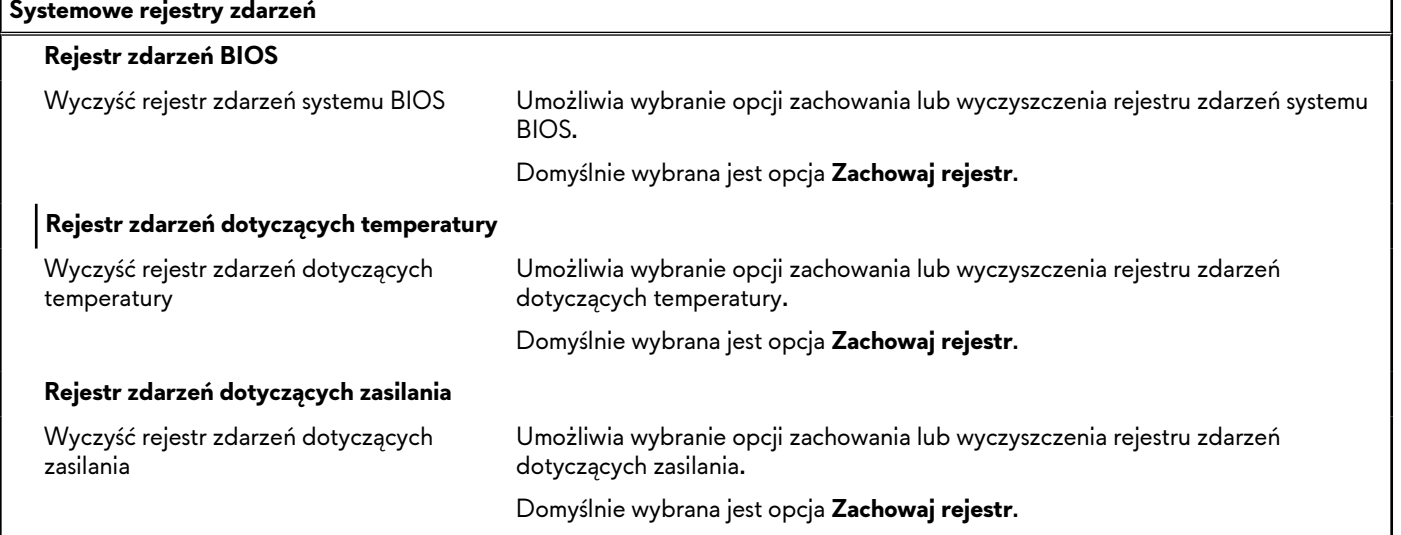

# **Aktualizowanie systemu BIOS**

### **Aktualizowanie systemu BIOS w systemie Windows**

#### **Kroki**

**1.** Przejdź do [witryny Dell Support.](https://www.dell.com/support)

**2.** Kliknij opcję **Pomoc techniczna dotycząca produktu**. W **polu wyszukiwania pomocy technicznej** wprowadź kod Service Tag komputera, a następnie kliknij przycisk **Szukaj**.

**UWAGA:** Jeśli nie znasz kodu Service Tag, skorzystaj z funkcji SupportAssist, aby automatycznie zidentyfikować komputer. Możesz również użyć identyfikatora produktu lub ręcznie znaleźć model komputera.

- **3.** Kliknij pozycję **Sterowniki i pliki do pobrania**. Rozwiń pozycję **Znajdź sterowniki**.
- **4.** Wybierz system operacyjny zainstalowany na komputerze.
- **5.** Z menu rozwijanego **Kategoria** wybierz pozycję **BIOS**.
- **6.** Wybierz najnowszą wersję systemu BIOS i kliknij przycisk **Pobierz**, aby pobrać plik z systemem BIOS na komputer.
- **7.** Po zakończeniu pobierania przejdź do folderu, w którym został zapisany plik aktualizacji systemu BIOS.
- **8.** Kliknij dwukrotnie ikonę pliku aktualizacji systemu BIOS i postępuj zgodnie z instrukcjami wyświetlanymi na ekranie. Więcej informacji na temat aktualizowania systemu BIOS komputera można znaleźć w bazie wiedzy [wwitrynie Dell Support.](https://www.dell.com/support)

### **Aktualizowanie systemu BIOS przy użyciu napędu USB w systemie Windows**

#### **Kroki**

- 1. Wykonaj punkty od 1 do 6 procedury ["Aktualizowanie systemu BIOS w](#page-118-0) systemie Windows", aby pobrać najnowszy plik programu instalacyjnego systemu BIOS.
- **2.** Utwórz startowy nośnik USB. Więcej informacji można znaleźć w zasobach bazy wiedzy w [witrynie Dell Support.](https://www.dell.com/support)
- **3.** Skopiuj plik programu instalacyjnego systemu BIOS na startowy nośnik USB.
- **4.** Podłącz startowy nośnik USB do komputera, na którym ma zostać wykonana aktualizacja systemu BIOS.
- **5.** Uruchom ponownie komputer i naciśnij klawisz **F12**.
- **6.** Uruchom system z nośnika USB, korzystając z **menu jednorazowego rozruchu**.
- **7.** Wpisz nazwę pliku programu instalacyjnego systemu BIOS i naciśnij klawisz **Enter**. Zostanie wyświetlone okno **narzędzia aktualizacyjnego systemu BIOS**.
- **8.** Postępuj zgodnie z instrukcjami wyświetlanymi na ekranie, aby ukończyć aktualizację systemu BIOS.

### **Aktualizowanie systemu BIOS z menu jednorazowego rozruchu pod klawiszem F12**

System BIOS komputera można zaktualizować przy użyciu pliku wykonywalnego (EXE) z systemem BIOS skopiowanego na nośnik USB FAT32 oraz **menu jednorazowego rozruchu** dostępnego pod F12.

#### **Informacje na temat zadania**

#### **Aktualizacje systemu BIOS**

Plik aktualizacji systemu BIOS można uruchomić w systemie Windows za pomocą rozruchowego nośnika USB; można też zaktualizować system BIOS za pomocą **menu jednorazowego rozruchu** dostępnego pod klawiszem F12.

Większość komputerów Dell wyprodukowanych po 2012 r. obsługuje tę funkcję. Można to sprawdzić, uruchamiając system z wykorzystaniem **menu jednorazowego rozruchu** pod klawiszem F12 i sprawdzając, czy jest dostępna opcja "Aktualizacja systemu BIOS". Jeśli opcja ta figuruje na liście, można zaktualizować system BIOS w ten sposób.

**UWAGA:** Z tej funkcji można korzystać tylko w przypadku systemów, które mają opcję aktualizacji systemu BIOS w **menu jednorazowego rozruchu** po naciśnięciu klawisza F12.

#### **Aktualizowanie za pomocą menu jednorazowego rozruchu**

Aby zaktualizować system BIOS za pomocą **menu jednorazowego rozruchu** pod klawiszem F12, przygotuj następujące elementy:

- Nośnik USB sformatowany w systemie plików FAT32 (nośnik nie musi być urządzeniem rozruchowym).
- Plik wykonywalny systemu BIOS pobrany z witryny internetowej Dell Support i skopiowany do katalogu głównego nośnika USB.
- Zasilacz prądu zmiennego podłączony do komputera.
- Działająca bateria systemowa niezbędna do aktualizacji systemu BIOS.

Wykonaj następujące czynności, aby przeprowadzić aktualizację systemu BIOS za pomocą menu F12:

**OSTRZEŻENIE: Nie wyłączaj komputera podczas aktualizacji systemu BIOS. Jeśli wyłączysz komputer, jego ponowne uruchomienie może nie być możliwe.**

#### **Kroki**

- **1.** Wyłącz komputer i podłącz do niego nośnik USB z plikiem aktualizacji.
- **2.** Włącz komputer i naciśnij klawisz F12, aby uzyskać dostęp do **menu jednorazowego rozruchu**. Za pomocą myszy lub klawiszy strzałek zaznacz opcję aktualizacji systemu BIOS, a następnie naciśnij klawisz Enter. Zostanie wyświetlone menu narzędzia aktualizacji systemu BIOS.
- **3.** Kliknij pozycję **Aktualizuj z pliku**.
- **4.** Wybierz zewnętrzne urządzenie USB.
- **5.** Po wybraniu pliku kliknij dwukrotnie docelowy plik aktualizacji, a następnie naciśnij przycisk **Prześlij**.
- **6.** Kliknij opcję **Aktualizuj system BIOS**. Komputer uruchomi się ponownie, aby zaktualizować system BIOS.
- **7.** Po zakończeniu aktualizacji systemu BIOS komputer znowu uruchomi się ponownie.

## **Hasło systemowe i hasło konfiguracji systemu**

#### **Tabela 46. Hasło systemowe i hasło konfiguracji systemu**

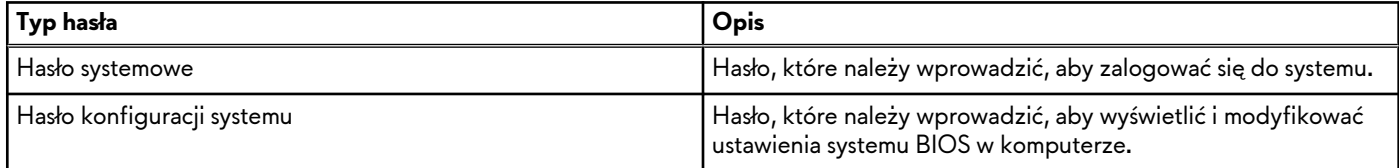

W celu zabezpieczenia komputera można utworzyć hasło systemowe i hasło konfiguracji systemu.

**OSTRZEŻENIE: Hasła stanowią podstawowe zabezpieczenie danych w komputerze.**

**OSTRZEŻENIE: Jeśli komputer jest niezablokowany i pozostawiony bez nadzoru, osoby postronne mogą uzyskać dostęp do przechowywanych w nim danych.**

**UWAGA:** Funkcja hasła systemowego i hasła dostępu do ustawień systemu jest wyłączona.

### **Przypisywanie hasła konfiguracji systemu**

#### **Wymagania**

Przypisanie nowego hasła systemowego lub hasła administratora jest możliwe tylko wtedy, gdy hasło ma stan **Nieustawione**.

#### **Informacje na temat zadania**

Aby uruchomić program konfiguracji systemu BIOS, naciśnij klawisz F2 niezwłocznie po włączeniu zasilania lub ponownym uruchomieniu komputera.

#### **Kroki**

- **1.** Na ekranie **System BIOS** lub **Konfiguracja systemu** wybierz opcję **Zabezpieczenia** i naciśnij klawisz Enter. Zostanie wyświetlony ekran **Zabezpieczenia**.
- **2.** Wybierz opcję **Hasło systemowe/administratora** i wprowadź hasło w polu **Wprowadź nowe hasło**.

Hasło systemowe musi spełniać następujące warunki:

- Hasło może zawierać do 32 znaków.
- Co najmniej jeden znak specjalny: " $( ! " # $ % & " + , . / : ; < = > ? @ [ \ \] \wedge \_ \ ' \{ \| \}$ "
- Cyfry od 0 do 9.
- Wielkie litery od A do Z.
- Małe litery od a do z.
- **3.** Wpisz wprowadzone wcześniej hasło systemowe w polu **Potwierdź nowe hasło** i kliknij **OK**.
- **4.** Naciśnij klawisz Esc i zapisz zmiany zgodnie z komunikatem.
- **5.** Naciśnij klawisz Y, aby zapisać zmiany. Nastąpi ponowne uruchomienie komputera.

### **Usuwanie lub zmienianie hasła systemowego i hasła konfiguracji systemu**

#### **Wymagania**

Przed przystąpieniem do usuwania lub zmiany hasła systemowego i/lub hasła konfiguracji należy się upewnić, że opcja **Stan hasła** jest ustawiona jako Odblokowane w programie konfiguracji systemu. Jeśli opcja **Stan hasła** jest ustawiona na Zablokowane, nie można usunąć ani zmienić istniejącego hasła systemowego lub hasła konfiguracji.

#### **Informacje na temat zadania**

Aby uruchomić program konfiguracji systemu, naciśnij klawisz F2 niezwłocznie po włączeniu zasilania lub ponownym uruchomieniu komputera.

#### **Kroki**

- **1.** Na ekranie **System BIOS** lub **Konfiguracja systemu** wybierz opcję **Zabezpieczenia systemu** i naciśnij klawisz Enter. Zostanie wyświetlony ekran **Zabezpieczenia systemu**.
- **2.** Na ekranie **Zabezpieczenia systemu** upewnij się, że dla opcji Stan hasła jest wybrane ustawienie **Odblokowane**.
- **3.** Wybierz opcję **Hasło systemowe**, zmień lub usuń istniejące hasło systemowe, a następnie naciśnij klawisz Enter lub Tab.
- **4.** Wybierz opcję **Hasło konfiguracji systemu**, zmień lub usuń istniejące hasło konfiguracji systemu, a następnie naciśnij klawisz Enter lub Tab.
	- **UWAGA:** W przypadku zmiany hasła systemowego i/lub hasła konfiguracji należy ponownie wprowadzić nowe hasło po wyświetleniu monitu. W przypadku usuwania hasła systemowego i/lub hasła konfiguracji należy potwierdzić usunięcie po wyświetleniu monitu.
- **5.** Naciśnij klawisz Esc. Zostanie wyświetlony monit o zapisanie zmian.
- **6.** Naciśnij klawisz Y, aby zapisać zmiany i zamknąć program konfiguracji systemu. Nastąpi ponowne uruchomienie komputera.

# **Czyszczenie ustawień CMOS**

#### **Informacje na temat zadania**

**OSTRZEŻENIE: Wyczyszczenie ustawień CMOS powoduje zresetowanie ustawień systemu BIOS na komputerze.**

#### **Kroki**

- **1.** Zdejmij [pokrywę dolną.](#page-36-0)
- **2.** Odłącz kabel baterii od płyty głównej.
- **3.** Naciśnij i przytrzymaj przycisk zasilania przez 20 sekund.
- **4.** Odczekaj minutę.
- **5.** Podłącz kabel baterii do płyty głównej.
- **6.** Zamontuj [pokrywę dolną.](#page-38-0)

# **Czyszczenie hasła systemu BIOS (konfiguracji) i hasła systemowego**

#### **Informacje na temat zadania**

W celu wyczyszczenia hasła komputera lub systemu BIOS skontaktuj się z działem pomocy technicznej firmy Dell. Dane kontaktowe znajdziesz w sekcji dotyczącej [kontaktu z pomocą techniczną.](https://www.dell.com/contactdell) Aby uzyskać więcej informacji, odwiedź witrynę [Dell Support.](https://www.dell.com/support) **UWAGA:** Informacje na temat resetowania haseł systemu Windows lub aplikacji można znaleźć w dokumentacji dostarczonej z systemem Windows lub aplikacjami.

# **Rozwiązywanie problemów**

# **Postępowanie ze spęczniałymi akumulatorami litowojonowymi**

Podobnie jak większość notebooków, notebooki firmy Dell są wyposażone w baterie litowo-jonowe. Jednym z ich rodzajów jest akumulator litowo-jonowy z możliwością ładowania. Od kilku lat zyskały one na popularności i są powszechnie używane w branży elektronicznej, ponieważ konsumentom podobają się smukłe urządzenia (zwłaszcza nowe, ultracienkie notebooki) o długim czasie eksploatacji baterii. Nieuchronną konsekwencją technologii litowo-jonowej jest możliwość spęcznienia ogniw baterii.

Spęczniałe ogniwa mogą mieć wpływ na wydajność notebooka. Aby uniknąć dalszych uszkodzeń obudowy urządzenia lub jego wewnętrznych podzespołów, należy zaprzestać korzystania z notebooka i rozładować go przez odłączenie zasilacza sieciowego i poczekanie na wyczerpanie baterii.

Spęczniałych baterii nie należy używać, lecz jak najszybciej je wymienić i prawidłowo zutylizować. Zalecamy skontaktowanie się z zespołem wsparcia produktów firmy Dell w celu wymiany spęczniałej baterii w ramach obowiązującej gwarancji lub umowy serwisowej. Możliwa jest wymiana baterii przez autoryzowanego technika serwisowego firmy Dell.

Wskazówki dotyczące postępowania z akumulatorami litowo-jonowymi i ich wymiany są następujące:

- Podczas obsługi akumulatorów litowo-jonowych zachowaj ostrożność.
- Należy rozładować baterię przed wyjęciem go z systemu. Aby rozładować baterię, odłącz zasilacz sieciowy od komputera i korzystaj z systemu wyłącznie na zasilaniu z baterii. Gdy urządzenie nie będzie się włączać po naciśnięciu przycisku zasilania, bateria będzie całkowicie rozładowana.
- Nie wolno zgniatać, upuszczać lub uszkadzać baterii ani jej przebijać.
- Nie wolno wystawiać baterii na działanie wysokiej temperatury ani rozmontowywać jej ani jej ogniw.
- Nie należy naciskać powierzchni baterii.
- Nie wyginać baterii.
- Nie należy używać żadnych narzędzi do podważania lub naciskania baterii.
- Jeśli spęczniałej baterii nie można wyjąć z urządzenia, nie należy próbować na siłę jej uwolnić, ponieważ przebicie, wygięcie lub zmiażdżenie baterii może być niebezpieczne.
- Nie należy podejmować prób ponownego montażu uszkodzonej lub spęczniałej baterii w notebooku.
- Spęczniałe baterie objęte gwarancją należy zwrócić do firmy Dell w zatwierdzonym pojemniku przewozowym (dostarczonym przez firmę Dell) w celu zachowania zgodności z przepisami transportowymi. Spęczniałe baterie nieobjęte gwarancją należy zutylizować w zatwierdzonym centrum recyklingu. Aby uzyskać pomoc i dalsze instrukcje, skontaktuj się z zespołem pomocy dotyczącej produktów firmy Dell w [witrynie Dell Support.](https://www.dell.com/support/home/)
- Uwaga: użycie baterii innej firmy niż Dell lub niezgodnej z urządzeniem może zwiększyć ryzyko pożaru lub wybuchu. Do wymiany należy używać wyłącznie zgodnej baterii zakupionej od firmy Dell, która jest przeznaczona do pracy z komputerem firmy Dell. W posiadanym komputerze nie wolno używać baterii pochodzących z innych komputerów. Zawsze należy kupować oryginalne baterie dostępne w [witrynie Dell](https://www.dell.com/) lub w inny sposób dostarczane przez firmę Dell.

Akumulatory litowo-jonowe mogą pęcznieć z różnych przyczyn, takich jak czas użytkowania, liczba cykli ładowania lub narażenie na działanie wysokiej temperatury. Aby uzyskać więcej informacji na temat zwiększania wydajności i żywotności baterii notebooka oraz [zminimalizowania ryzyka wystąpienia problemu, wyszukaj hasło "bateria notebooka Dell" w](https://www.dell.com/support/) bazie wiedzy dostępnej w witrynie Dell Support.

## **Znajdowanie kodu Service Tag lub kodu obsługi ekspresowej komputera Dell**

Komputer Dell jest oznaczony unikalnym kodem Service Tag lub kodem obsługi ekspresowej. Zasoby wsparcia dotyczące komputera Dell można znaleźć, wpisując kod Service Tag lub kod obsługi ekspresowej w [witrynie Dell Support.](https://www.dell.com/support/home/)

Więcej informacji na temat znajdowania kodu Service Tag zawierają Instrukcje znajdowania kodu Service Tag i numeru servinego.

# **Dell SupportAssist — przedrozruchowy test diagnostyczny wydajności systemu**

#### **Informacje na temat zadania**

Test diagnostyczny SupportAssist obejmuje całościowe sprawdzenie elementów sprzętowych. Przedrozruchowy test diagnostyczny wydajności systemu Dell SupportAssist jest wbudowany w systemie BIOS i uruchamiany wewnętrznie przez system BIOS. Wbudowana diagnostyka systemu zawiera opcje dotyczące określonych urządzeń i grup urządzeń, które umożliwiają:

- Uruchamianie testów automatycznie lub w trybie interaktywnym.
- Powtarzanie testów.
- Wyświetlanie i zapisywanie wyników testów.
- Wykonywanie wyczerpujących testów z dodatkowymi opcjami oraz wyświetlanie dodatkowych informacji o wykrytych awariach urządzeń.
- Wyświetlanie komunikatów o stanie z informacjami o pomyślnym zakończeniu testów.
- Wyświetlanie komunikatów o błędach z informacjami o problemach wykrytych podczas testowania sprzętu.
- **UWAGA:** Testy niektórych urządzeń wymagają interwencji użytkownika. Podczas wykonywania testów diagnostycznych nie należy odchodzić od terminala.

Aby uzyskać więcej informacji, zobacz artykuł [000180971](https://www.dell.com/support/kbdoc/000180971) z bazy wiedzy.

### **Uruchamianie przedrozruchowego testu diagnostycznego wydajności systemu SupportAssist**

#### **Kroki**

- **1.** Włącz komputer.
- **2.** Kiedy komputer zacznie się uruchamiać i zostanie wyświetlone logo Dell, naciśnij klawisz F12.
- **3.** Na ekranie menu startowego wybierz opcję **Diagnostyka**.
- **4.** Kliknij strzałkę w lewym dolnym rogu. Zostanie wyświetlona strona główna diagnostyki.
- **5.** Naciśnij strzałkę w prawym dolnym rogu, aby przejść na stronę zawierającą listę. Zostaną wyświetlone wykryte elementy.
- **6.** Jeśli chcesz wykonać test określonego urządzenia, naciśnij klawisz Esc, a następnie kliknij przycisk **Tak**, aby zatrzymać wykonywany test diagnostyczny.
- **7.** Wybierz urządzenie w okienku po lewej stronie i kliknij przycisk **Uruchom testy**.
- **8.** W przypadku wykrycia jakichkolwiek problemów zostaną wyświetlone kody błędów. Zanotuj wyświetlone kody błędów oraz numery weryfikacyjne i skontaktuj się z firmą Dell.

# **Wbudowany autotest (BIST)**

### **M-BIST**

M-BIST to wbudowane narzędzie diagnostyczne, które poprawia dokładność diagnostyki wbudowanego kontrolera płyty głównej (EC).

**UWAGA:** Autotest M-BIST można ręcznie zainicjować przed testem POST.

### Uruchamianie testu M-BIST

- **UWAGA:** Aby zainicjować test M-BIST, komputer musi być wyłączony. Może być podłączony do zasilania sieciowego lub korzystać tylko z baterii.
- **1.** Aby rozpocząć test M-BIST, naciśnij i przytrzymaj klawisz **M** na klawiaturze oraz **przycisk zasilania**.
- **2.** Dioda LED baterii może być w dwóch stanach:
	- **a.** Nie świeci: nie wykryto problemu z płytą główną.
	- **b.** Świeci bursztynowo: wykryto problem z płytą główną.
- **3.** W razie awarii płyty głównej dioda LED stanu baterii będzie migać przez 30 sekund, wskazując błąd za pomocą jednego z poniższych kodów:

#### **Tabela 47. Kody lampek diagnostycznych**

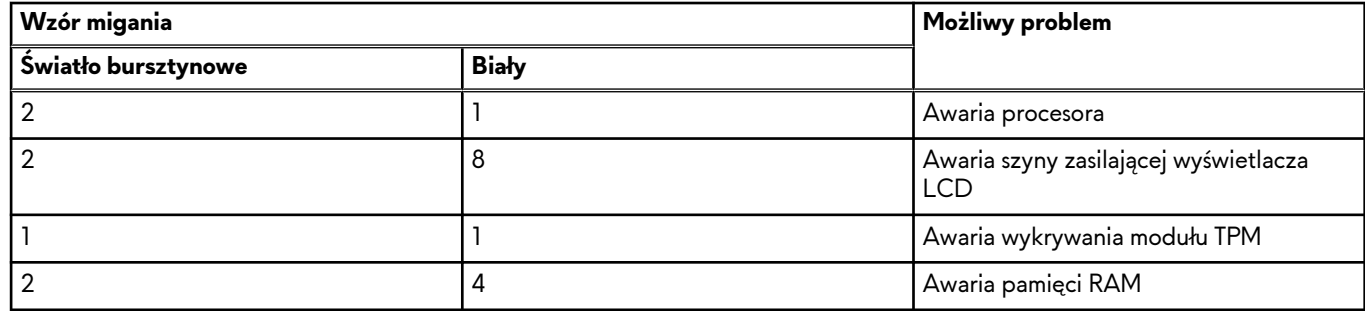

**4.** Jeśli test nie wykaże awarii płyty głównej, na wyświetlaczu zaczną się kolejno pojawiać kolory zgodnie z opisem w sekcji LCD-BIST. Potrwa to 30 sekund, a następnie komputer się wyłączy.

### **Test lampki LCD szyny zasilania (L-BIST)**

Test L-BIST jest udoskonaleniem diagnostyki kodów błędów za pomocą pojedynczej diody LED i automatycznie uruchamia się podczas testu POST. Test L-BIST sprawdza szynę zasilania ekranu LCD. Jeśli zasilanie nie jest dostarczane do ekranu LCD (czyli nie działa obwód L-BIST), dioda LED stanu baterii emituje kod błędu [2,8] lub [2,7].

**UWAGA:** Jeśli test L-BIST zakończy się niepowodzeniem, LCD-BIST nie może działać, ponieważ ekran LCD nie jest zasilany.

### Wywołanie testu L-BIST

- **1.** Naciśnij przycisk zasilania, aby uruchomić komputer.
- **2.** Jeśli komputer nie uruchamia się normalnie, spójrz na wskaźnik LED stanu baterii:
	- Jeśli lampka LED stanu baterii błyska kodem błędu [2,7], kabel wyświetlacza może nie być prawidłowo podłączony.
	- Jeśli lampka stanu baterii błyska kodem błędu [2,8], wystąpił błąd szyny zasilania LCD na płycie głównej i do wyświetlacza LCD nie zostało doprowadzone zasilanie.
- **3.** W przypadku, gdy jest wyświetlany kod błędu [2,7], sprawdź, czy kabel wyświetlacza jest prawidłowo podłączony.
- **4.** W przypadku wykazywania kodu błędu [2,8] należy wymienić płytę główną.

### **Wbudowany autotest wyświetlacza LCD (BIST)**

Notebooki firmy Dell mają wbudowane narzędzie diagnostyczne, które pomaga ustalić, czy odbiegające od normy działanie ekranu jest wynikiem problemu z ekranem LCD, czy też ustawień karty graficznej (GPU) i komputera.

W przypadku dostrzeżenia nieprawidłowości na ekranie (np. migotania, zniekształcenia obrazu, problemów z jasnością, niewyraźnego lub zamazanego obrazu, poziomych lub pionowych linii, zanikania kolorów) dobrze jest wyizolować problem z ekranem LCD za pomocą wbudowanego testu BIST.

### Wywołanie testu BIST wyświetlacza LCD

- **1.** Wyłącz zasilanie notebooka firmy Dell.
- **2.** Odłącz wszystkie urządzenia peryferyjne podłączone do notebooka. Podłącz zasilacz sieciowy (ładowarkę) do notebooka.
- **3.** Upewnij się, że ekran jest czysty (brak cząsteczek kurzu na powierzchni ekranu).
- **4.** Naciśnij i przytrzymaj klawisz **D** i **włącz notebooka** w celu wejścia do wbudowanego autotestu wyświetlacza LCD (BIST). Trzymaj wciśnięty klawisz D aż do chwili uruchomienia systemu.
- **5.** Ekran będzie wyświetlał jednokolorowy obraz, zmieniając kolory kolejno na biały, czarny, czerwony, zielony i niebieski (dwukrotnie).
- **6.** Następnie zostaną wyświetlone kolory biały, czarny i czerwony.
- **7.** Uważnie sprawdź, czy na ekranie nie ma nieprawidłowości (linii, rozmytych kolorów lub zniekształceń).
- **8.** Po wyświetleniu ostatniego jednokolorowego ekranu (czerwonego) komputer wyłączy się.
- **UWAGA:** Narzędzie diagnostyki przedrozruchowej Dell SupportAssist po uruchomieniu rozpoczyna test BIST wyświetlacza, oczekując działania użytkownika w celu potwierdzenia prawidłowego funkcjonowania ekranu LCD.

## **Systemowe lampki diagnostyczne**

#### **Lampka zasilania i stanu baterii**

Lampka stanu zasilania i baterii: wskazuje stan zasilania i baterii komputera. Poniższa tabela przedstawia stany zasilania:

- **Ciągłe białe światło** zasilacz jest podłączony, a poziom naładowania baterii wynosi powyżej 5%.
- **Światło bursztynowe** komputer jest zasilany z baterii, której poziom naładowania wynosi poniżej 5%.
- **Wyłączone**
	- Komputer jest podłączony do zasilacza, a bateria jest w pełni naładowana.
	- Komputer jest zasilany z baterii, której poziom naładowania wynosi powyżej 5%.
	- Komputer jest w stanie uśpienia, hibernacji lub wyłączony.

Lampka stanu zasilania może również migać na czerwono lub niebiesko zgodnie ze wstępnie ustalonymi kodami sygnalizującymi różne awarie.

Na przykład kontrolka stanu zasilania i stanu baterii miga dwa razy światłem czerwonym, a potem następuje pauza, a następnie światłem niebieskim trzy razy, a potem następuje pauza. Sekwencja 2, 3 jest wykonywana do chwili wyłączenia komputera. Oznacza ona brak pamięci lub pamięci RAM.

Poniższa tabela przedstawia różne sekwencje lampek stanu zasilania i baterii oraz powiązane problemy.

**UWAGA:** Poniższe kody diagnostyczne i zalecane rozwiązania są przeznaczone dla techników serwisowych firmy Dell w celu rozwiązywania problemów. Użytkownik powinien rozwiązywać problemy i wykonywać czynności naprawcze tylko w takim zakresie, w jakim został do tego upoważniony lub poinstruowany przez zespół pomocy technicznej firmy Dell. Gwarancja nie obejmuje uszkodzeń spowodowanych serwisem nieautoryzowanym przez firmę Dell.

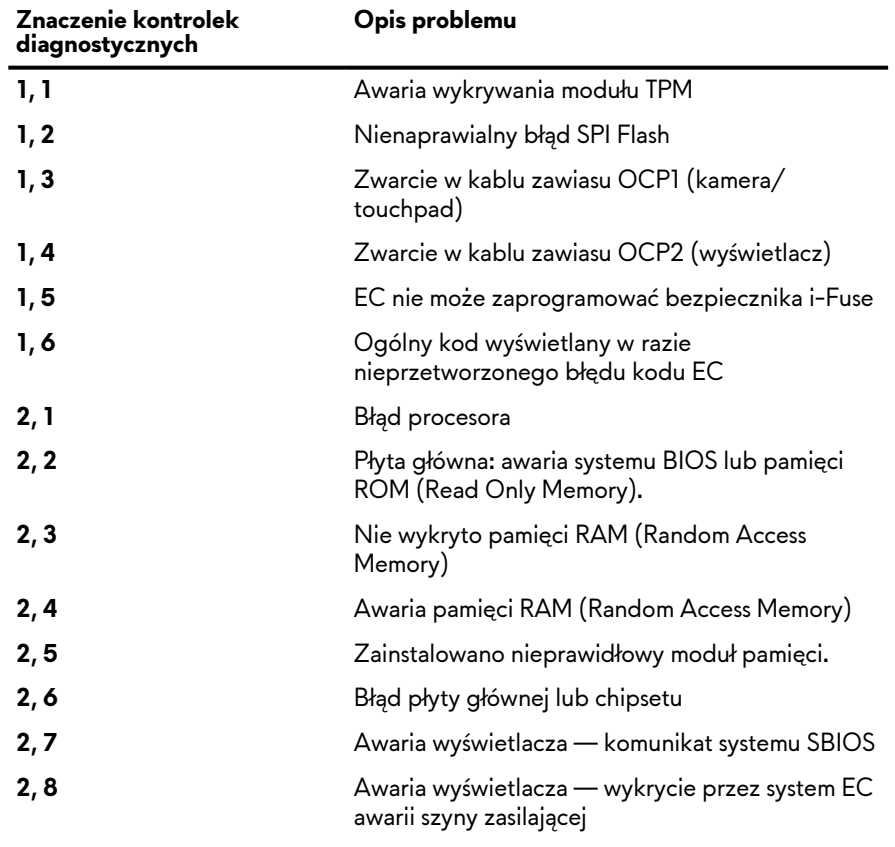

#### **Tabela 48. Kody lampek diagnostycznych**

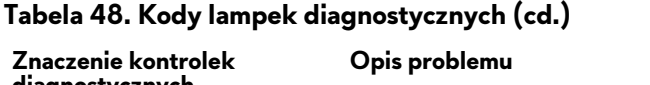

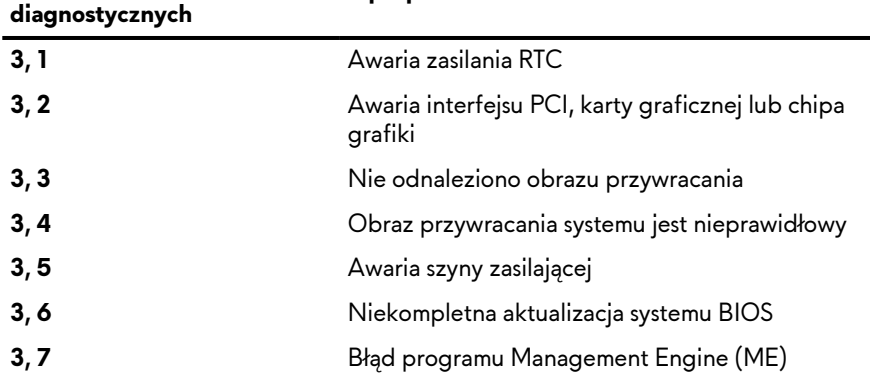

# **Przywracanie systemu operacyjnego**

Jeśli komputer nie jest w stanie uruchomić systemu operacyjnego nawet po kilku próbach, automatycznie uruchamia się narzędzie Dell SupportAssist OS Recovery.

Dell SupportAssist OS Recovery to autonomiczne narzędzie instalowane fabrycznie na wszystkich komputerach firmy Dell z systemem operacyjnym Windows. Składa się ono z narzędzi ułatwiających diagnozowanie i rozwiązywanie problemów, które mogą wystąpić przed uruchomieniem systemu operacyjnego komputera. Umożliwia zdiagnozowanie problemów ze sprzętem, naprawę komputera, wykonanie kopii zapasowej plików lub przywrócenie komputera do stanu fabrycznego.

Narzędzie można również pobrać z witryny pomocy technicznej Dell Support, aby rozwiązywać problemy z komputerem, gdy nie można uruchomić podstawowego systemu operacyjnego z powodu awarii oprogramowania lub sprzętu.

Więcej informacji na temat narzędzia Dell SupportAssist OS Recovery zawiera *przewodnik użytkownika narzędzia Dell SupportAssist OS Recovery* dostępny w sekcji [Narzędzia ułatwiające serwisowanie w witrynie Dell Support.](https://www.dell.com/support/home/products/software_int/software_service_tools) Kliknij przycisk **SupportAssist**, a następnie kliknij polecenie **SupportAssist OS Recovery**.

# **Opcje nośników kopii zapasowych oraz odzyskiwania danych**

Zalecane jest utworzenie dysku odzyskiwania, aby rozwiązywać problemy, które mogą wystąpić w systemie Windows. Firma Dell oferuje różne opcje odzyskiwania systemu operacyjnego Windows na komputerze marki Dell. Więcej informacji zawiera sekcja Opcje nośników kopii zapasowych i odzyskiwania systemu Windows na urządzeniach Dell.

# **Cykl zasilania Wi-Fi**

#### **Informacje na temat zadania**

Jeśli komputer nie ma dostępu do Internetu z powodu problemów z łącznością Wi-Fi, spróbuj wyłączyć i włączyć kartę Wi-Fi. W tej procedurze opisano sposób wyłączania i włączania karty Wi-Fi:

**UWAGA:** Niektórzy dostawcy usług internetowych (ISP) dostarczają modem z routerem jako urządzenie typu combo.

#### **Kroki**

- **1.** Wyłącz komputer.
- **2.** Wyłącz modem.
- **3.** Wyłącz router bezprzewodowy.
- **4.** Poczekaj 30 sekund.
- **5.** Włącz router bezprzewodowy.
- **6.** Włącz modem.
- **7.** Włącz komputer.

# **Rozładowywanie ładunków elektrostatycznych (twardy reset)**

#### **Informacje na temat zadania**

Ładunki elektrostatyczne pozostają w komputerze nawet po jego wyłączeniu i wyjęciu baterii.

W celu zapewnienia bezpieczeństwa i ochrony delikatnych podzespołów elektronicznych w komputerze należy rozładować ładunki elektrostatyczne przed przystąpieniem do wymontowywania lub instalowania elementów w komputerze.

Rozładowanie ładunków elektrostatycznych, nazywane również wykonywaniem "twardego resetu", jest także często stosowane podczas rozwiązywania problemów, jeśli komputer nie włącza się lub nie uruchamia systemu operacyjnego.

Aby rozładować pozostałe ładunki elektryczne, wykonaj następujące czynności:

#### **Kroki**

- **1.** Wyłącz komputer.
- **2.** Odłącz zasilacz od komputera.
- **3.** Zdejmij pokrywę dolną.
- **4.** Wyjmij baterię.

**OSTRZEŻENIE: Bateria jest modułem wymienianym na miejscu (FRU), a procedury jej wymontowywania/instalacji powinny być wykonywane wyłącznie przez autoryzowanych techników.**

- **5.** Naciśnij przycisk zasilania i przytrzymaj go przez 20 sekund, aby usunąć pozostałe ładunki elektrostatyczne.
- **6.** Zainstaluj baterię.
- **7.** Zainstaluj pokrywę dolną.
- **8.** Następnie podłącz zasilacz do komputera.
- **9.** Włącz komputer.

**UWAGA:** [Więcej informacji na temat przeprowadzania twardego resetu można znaleźć w](https://www.dell.com/support/home/) bazie wiedzy wwitrynie Dell Support.

# **Uzyskiwanie pomocy i kontakt z firmą Alienware**

# Narzędzia pomocy technicznej do samodzielnego wykorzystania

Aby uzyskać informacje i pomoc dotyczącą korzystania z produktów i usług firmy Alienware, można skorzystać z następujących zasobów samopomocy internetowej:

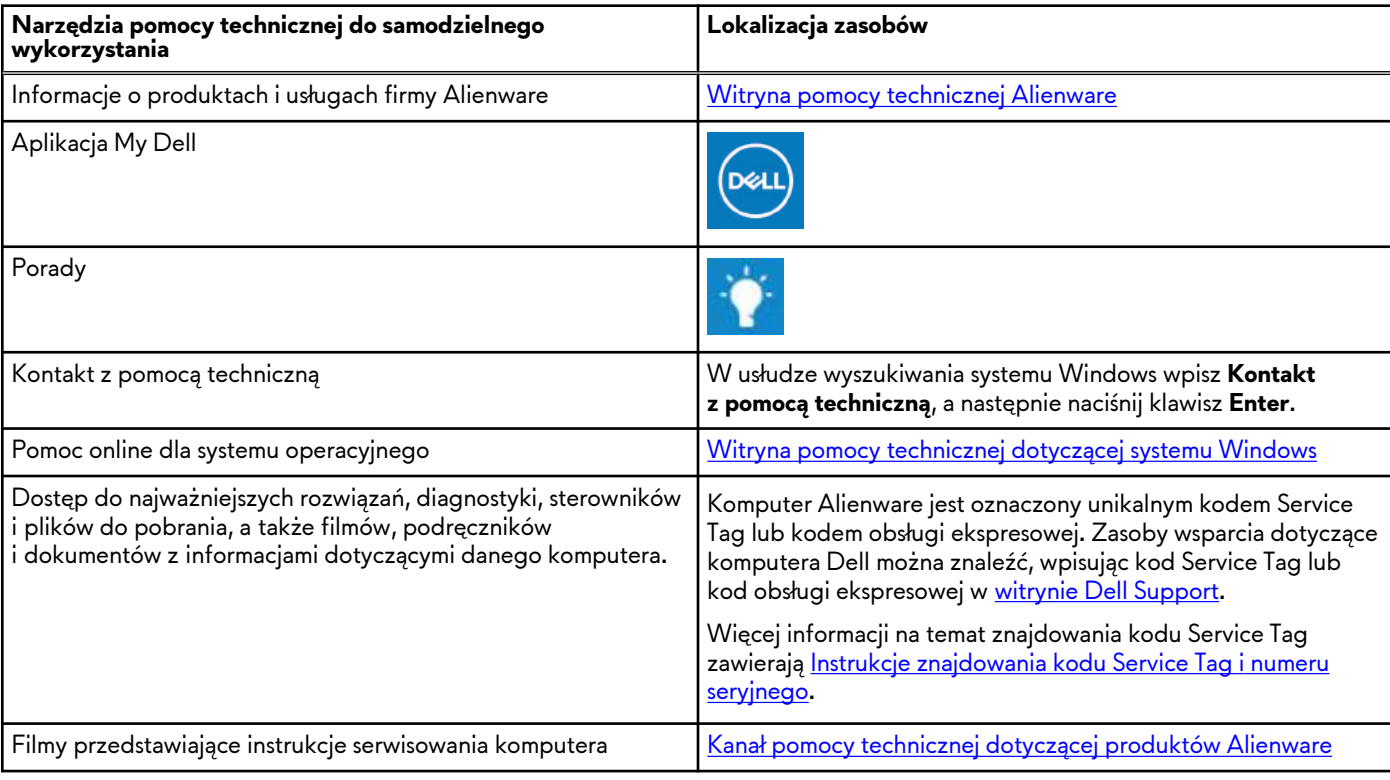

#### **Tabela 49. Produkty firmy Alienware i zasoby samopomocy internetowej**

## Kontakt z firmą Alienware

Aby skontaktować się z działem sprzedaży, pomocy technicznej lub obsługi klienta firmy Alienware, przejdź do witryny Alienware Support.

**UWAGA:** Dostępność usług może się różnić w zależności od kraju lub regionu i produktu.

**UWAGA:** Jeśli nie masz aktywnego połączenia z Internetem, informacje kontaktowe możesz znaleźć na fakturze, w dokumencie dostawy, na rachunku lub w katalogu produktów firmy Dell.